# TRACERMATE II

# *User Manual*

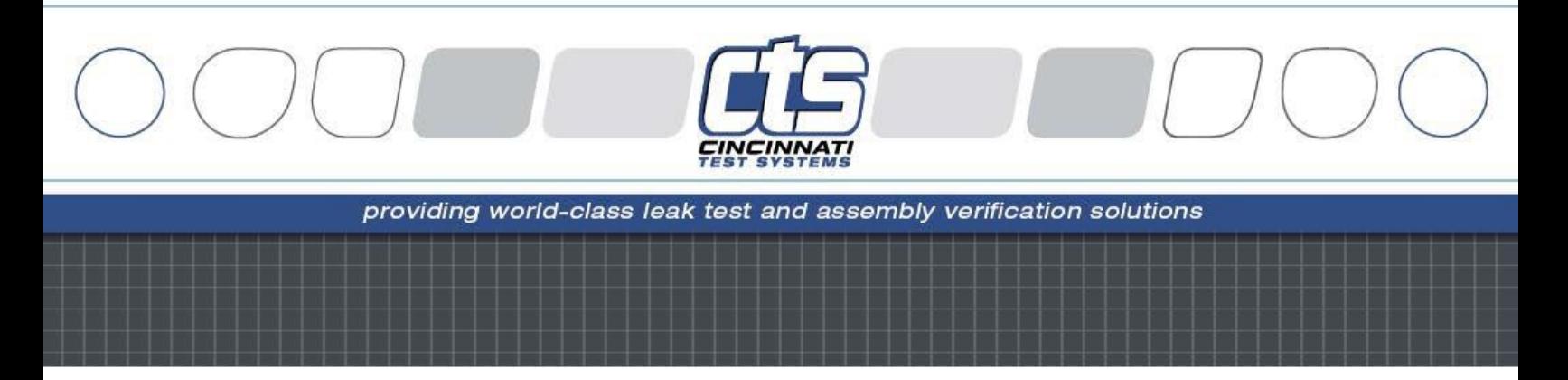

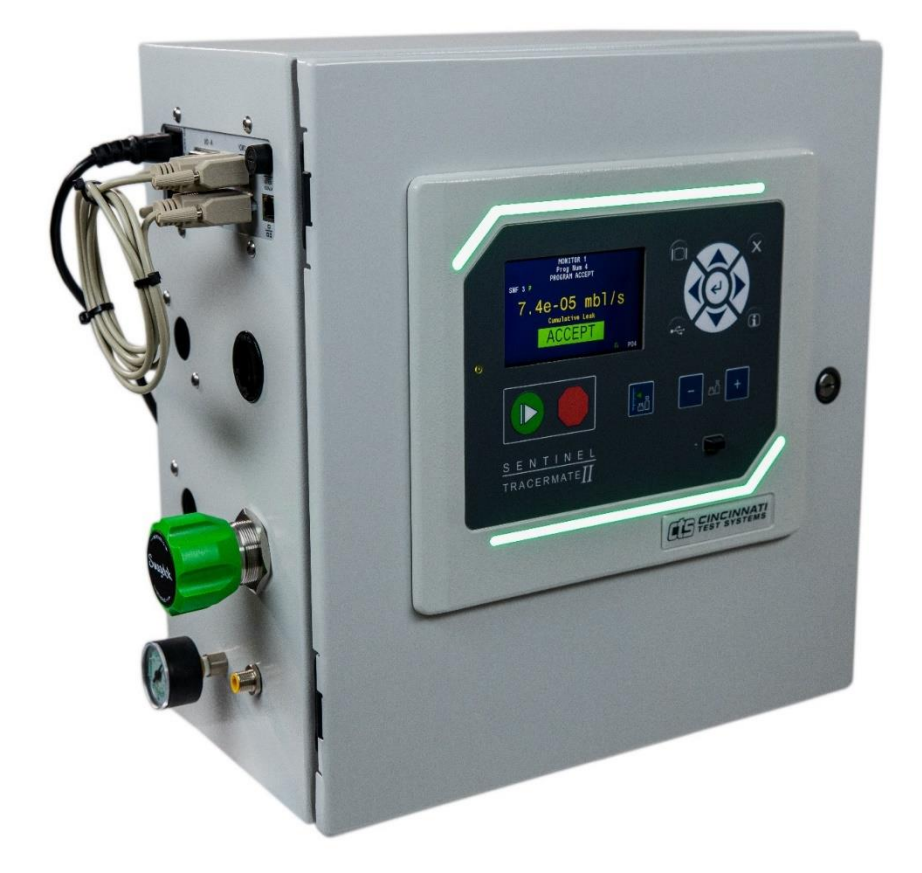

#### **IMPORTANT INFORMATION**

Information in this document is subject to change without notice and does not represent a commitment on the part of Cincinnati Test Systems, Inc. No part of the manual and/or software may be reproduced or transmitted in any form or by any means, electronic or mechanical, including photocopying, recording, or information storage and retrieval systems, for any purpose, other than the purchaser's personal use, without the express permission of Cincinnati Test Systems, Inc.

No patent liability is assumed with respect to the use of the information contained herein. While every precaution has been taken in the preparation of this book, Cincinnati Test Systems, Inc. assumes no responsibility for errors or omissions.

Because of the variety of uses for this equipment and because of the differences between this solid-state equipment and electromechanical equipment, the user of and those responsible for applying this equipment must satisfy themselves as to the acceptability of each application and use of the equipment. In no event will Cincinnati Test Systems be responsible or liable for indirect or consequential damages resulting from the use or application of this equipment.

The illustrations, charts, and layout examples shown in this manual are intended solely to illustrate the text of this manual. Because of the many parameters and requirements associated with any particular installation, Cincinnati Test Systems cannot assume responsibility or liability for actual use based on the illustrative uses and applications.

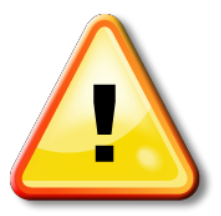

CAUTION **–** When you see this warning symbol on the product, refer to the instruction manual for information before proceeding.

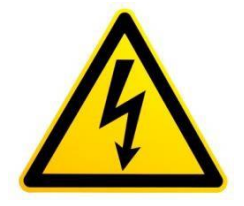

CAUTION **–** To avoid personal injury due to electric shock, disconnect all power services before servicing.

If this instrument is not used according to the instructions of this manual, the protection provided by this equipment design may be compromised.

**© 2019 Cincinnati Test System**

## **Table of Contents**

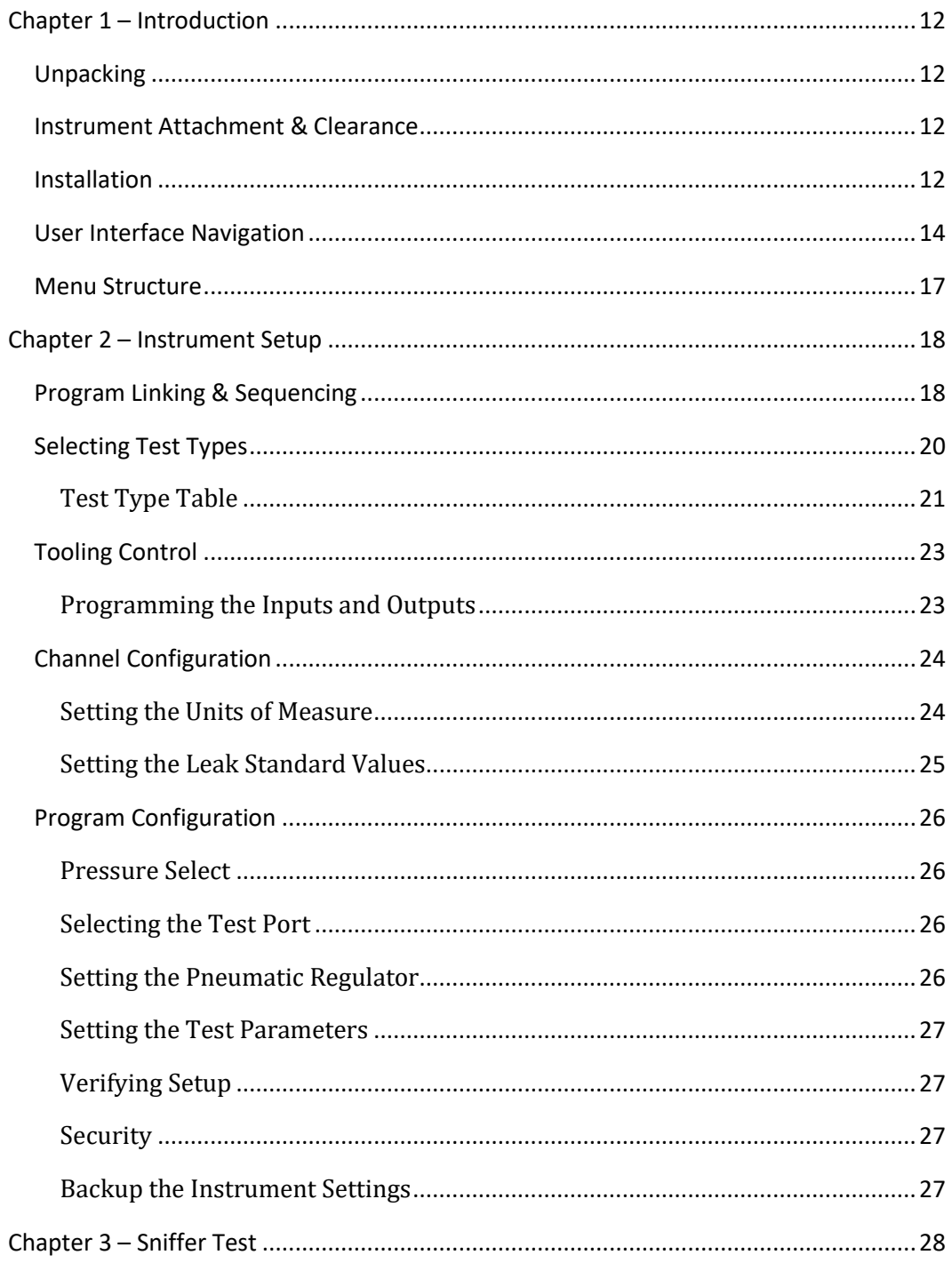

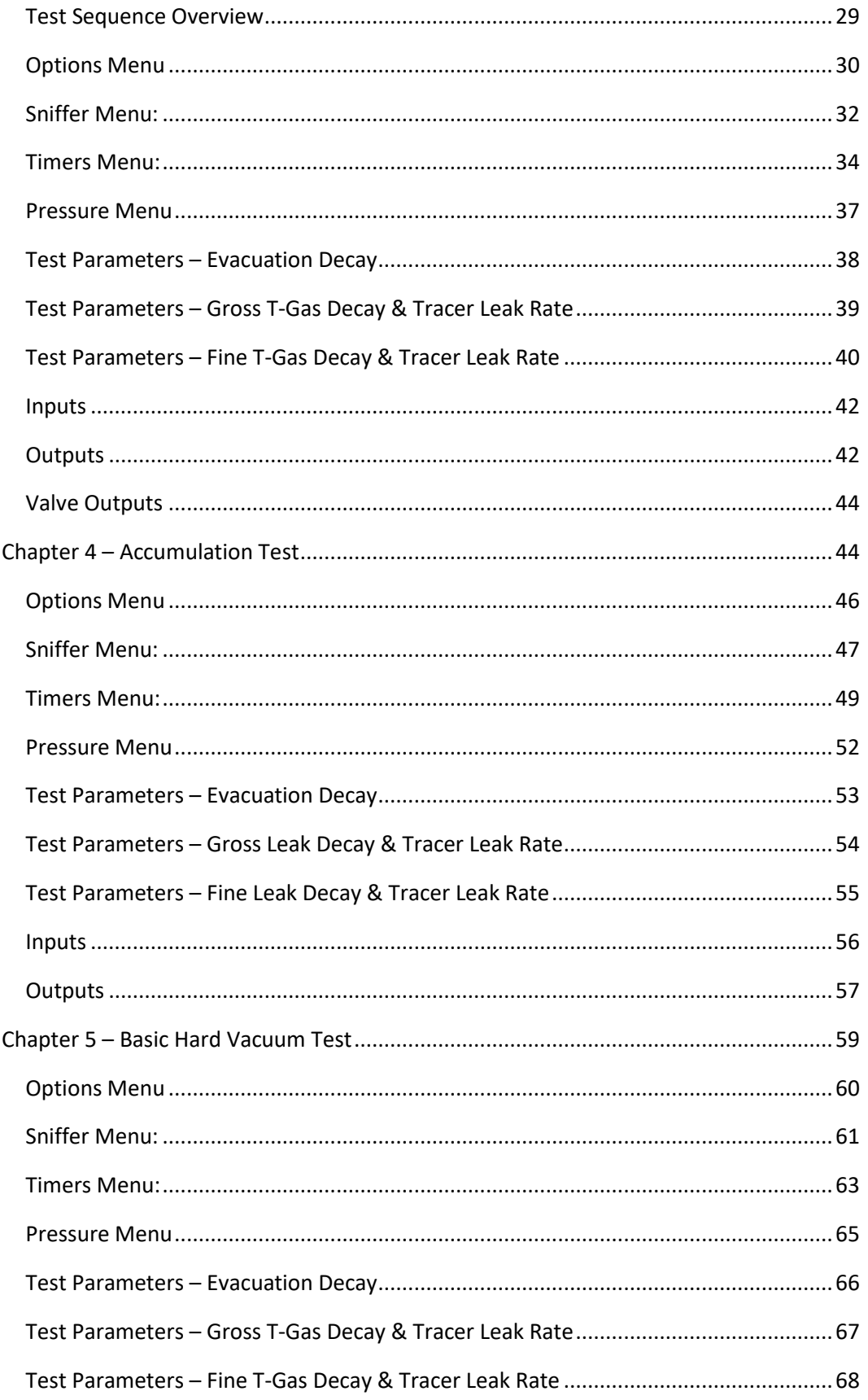

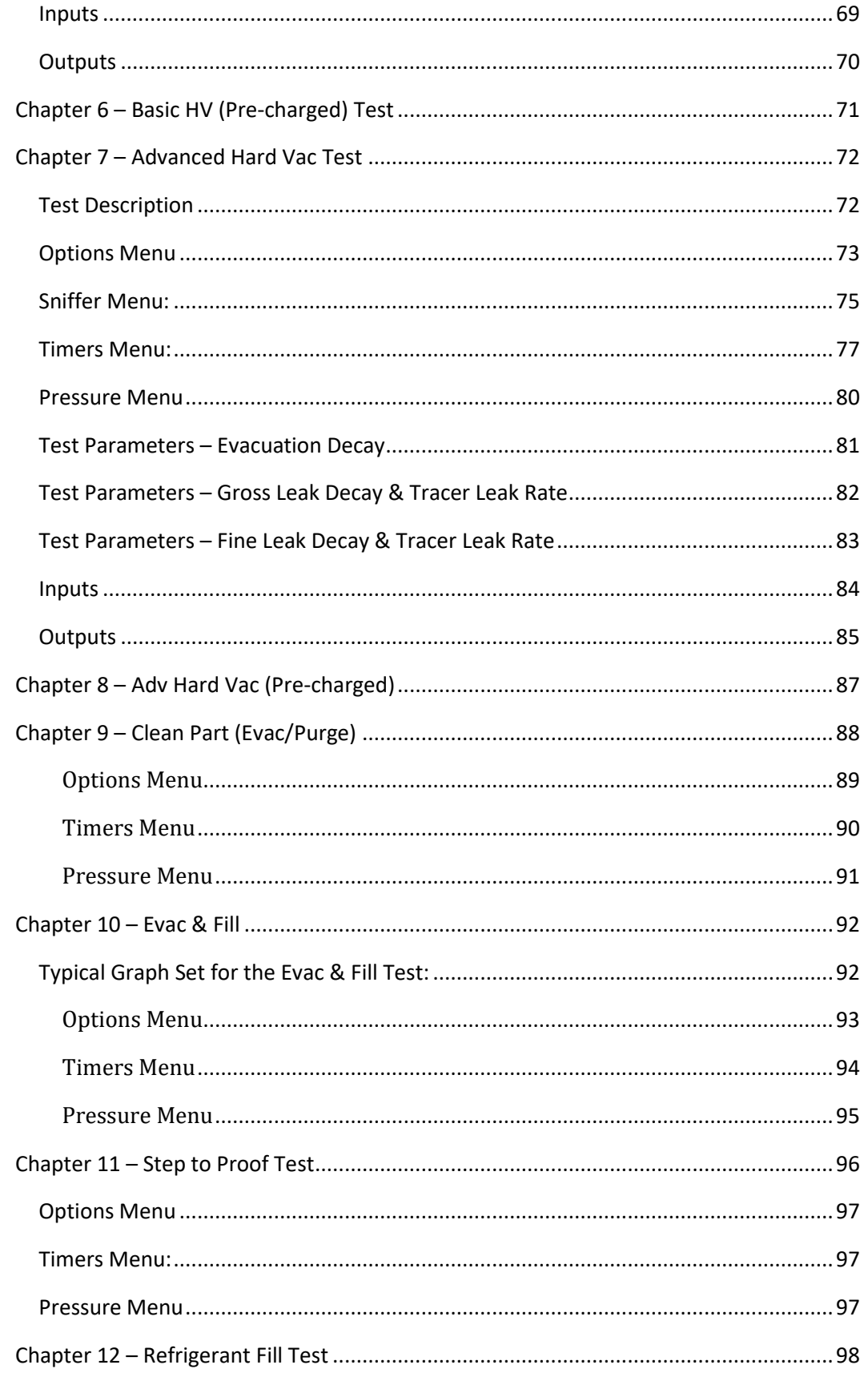

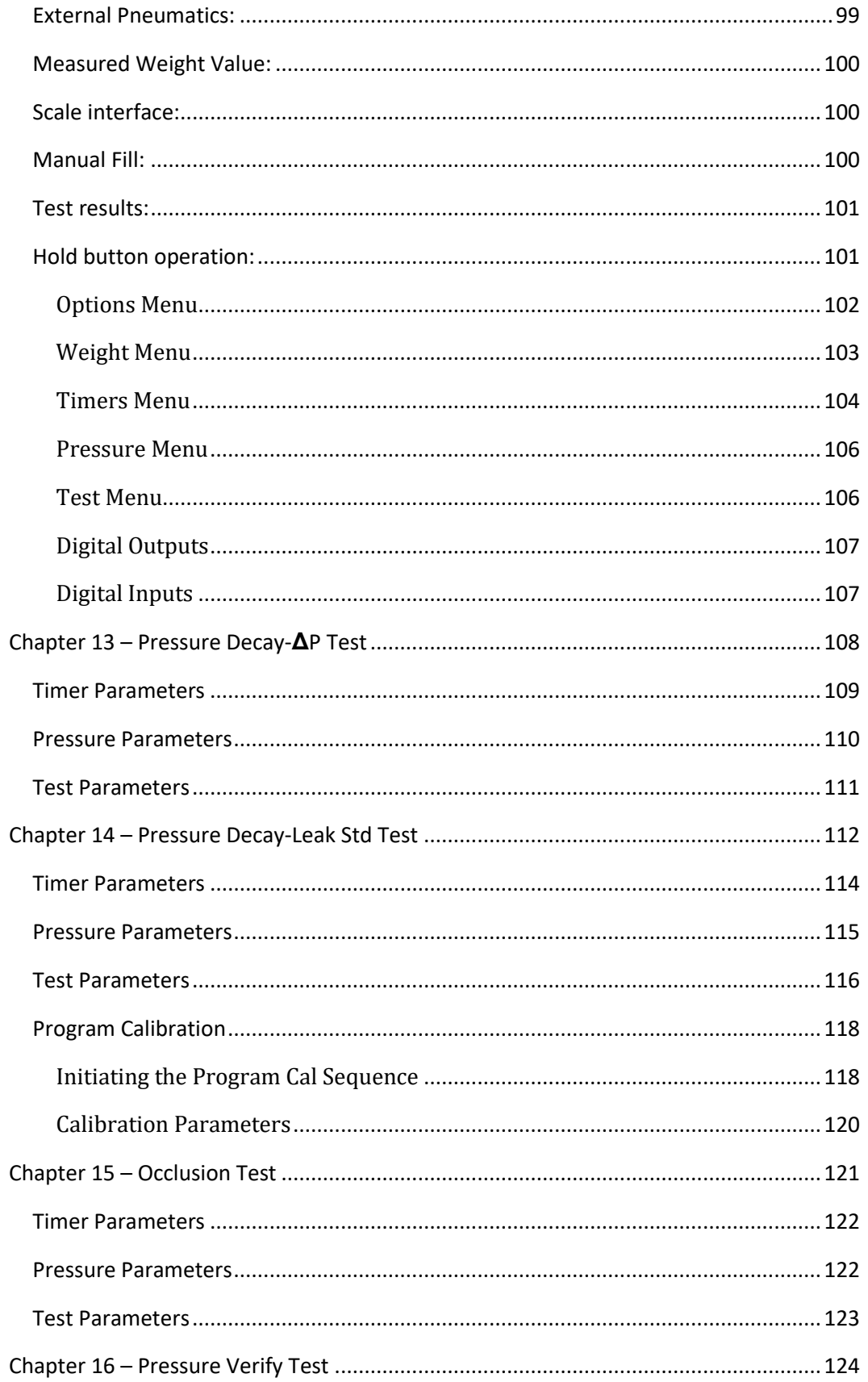

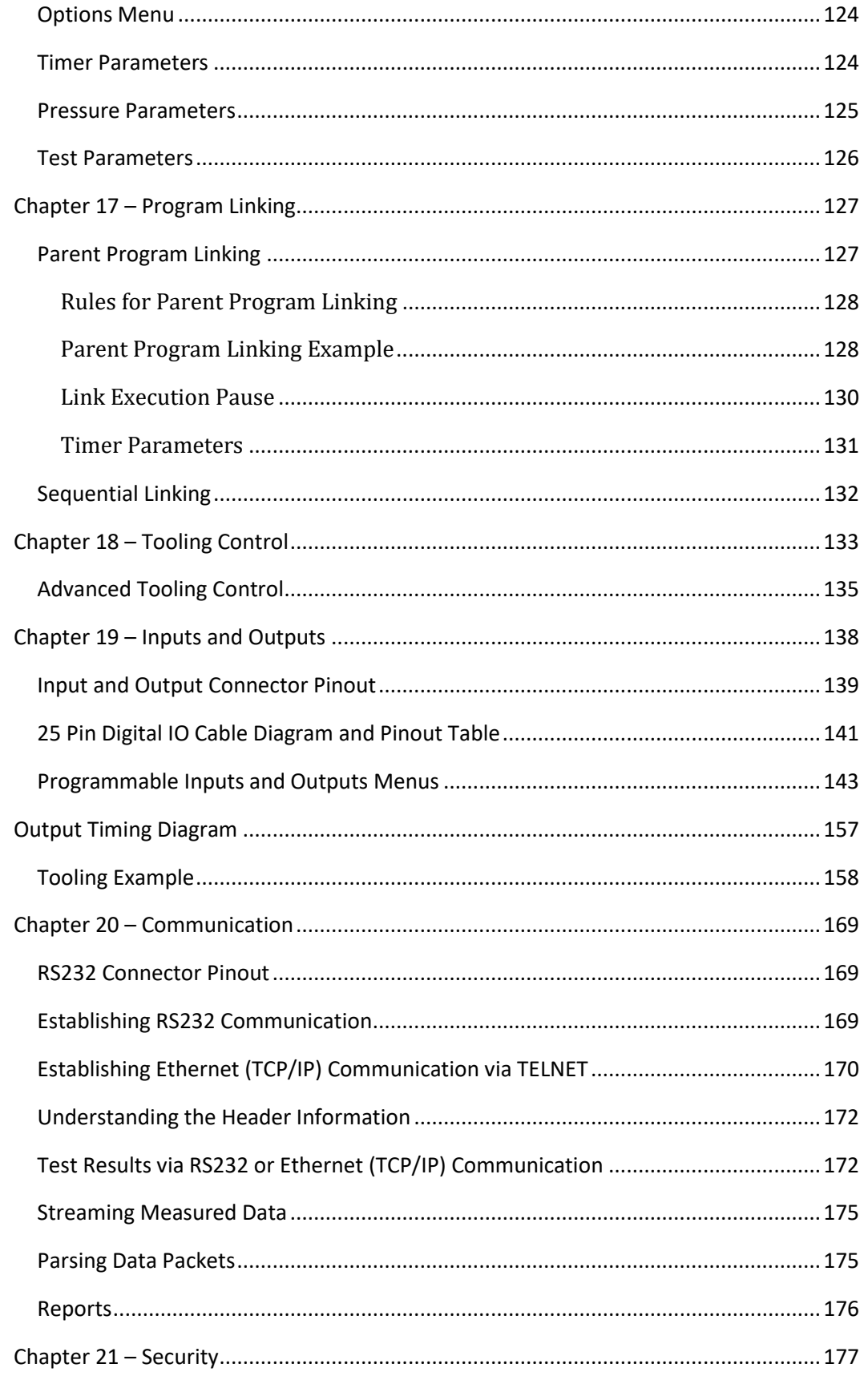

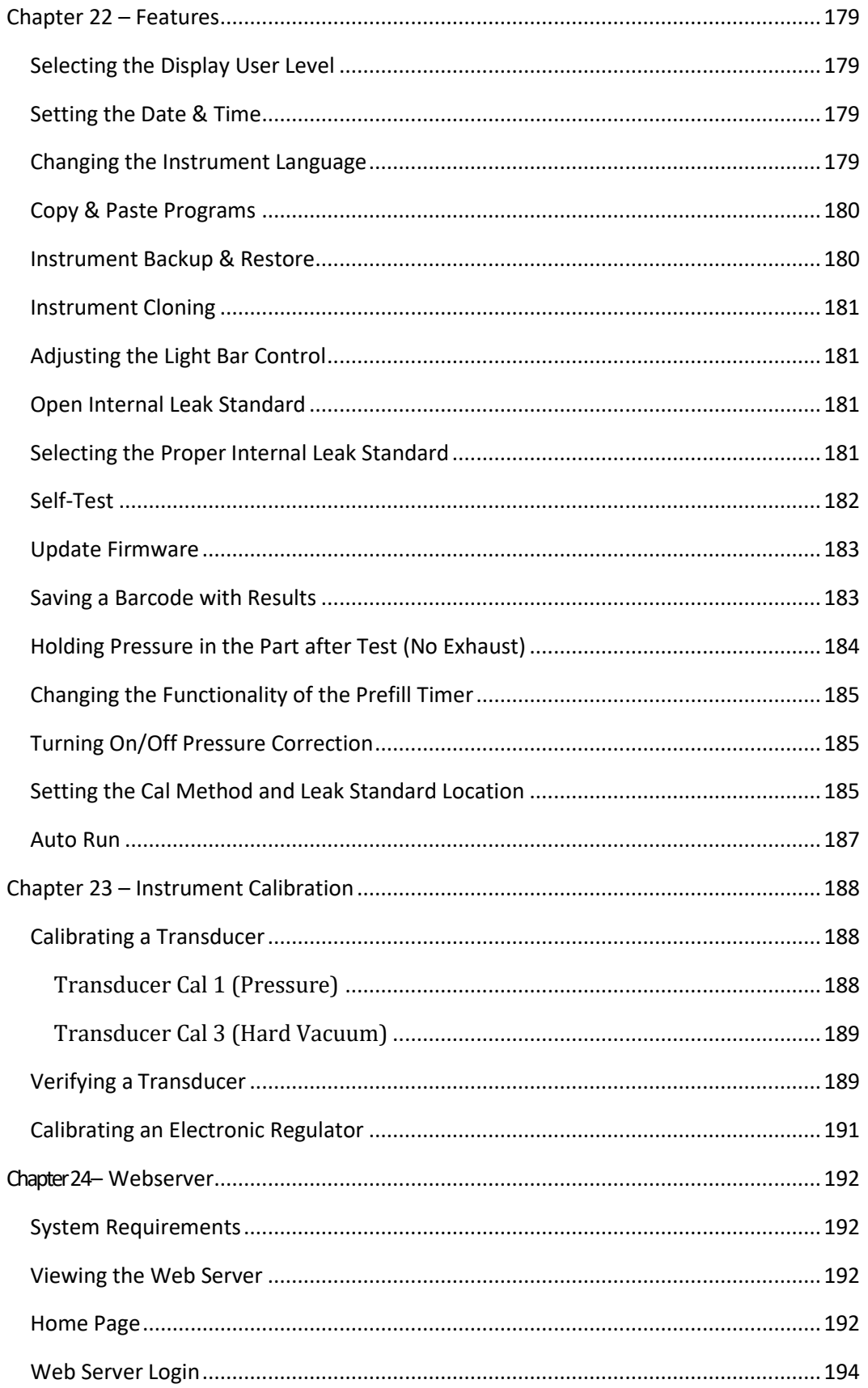

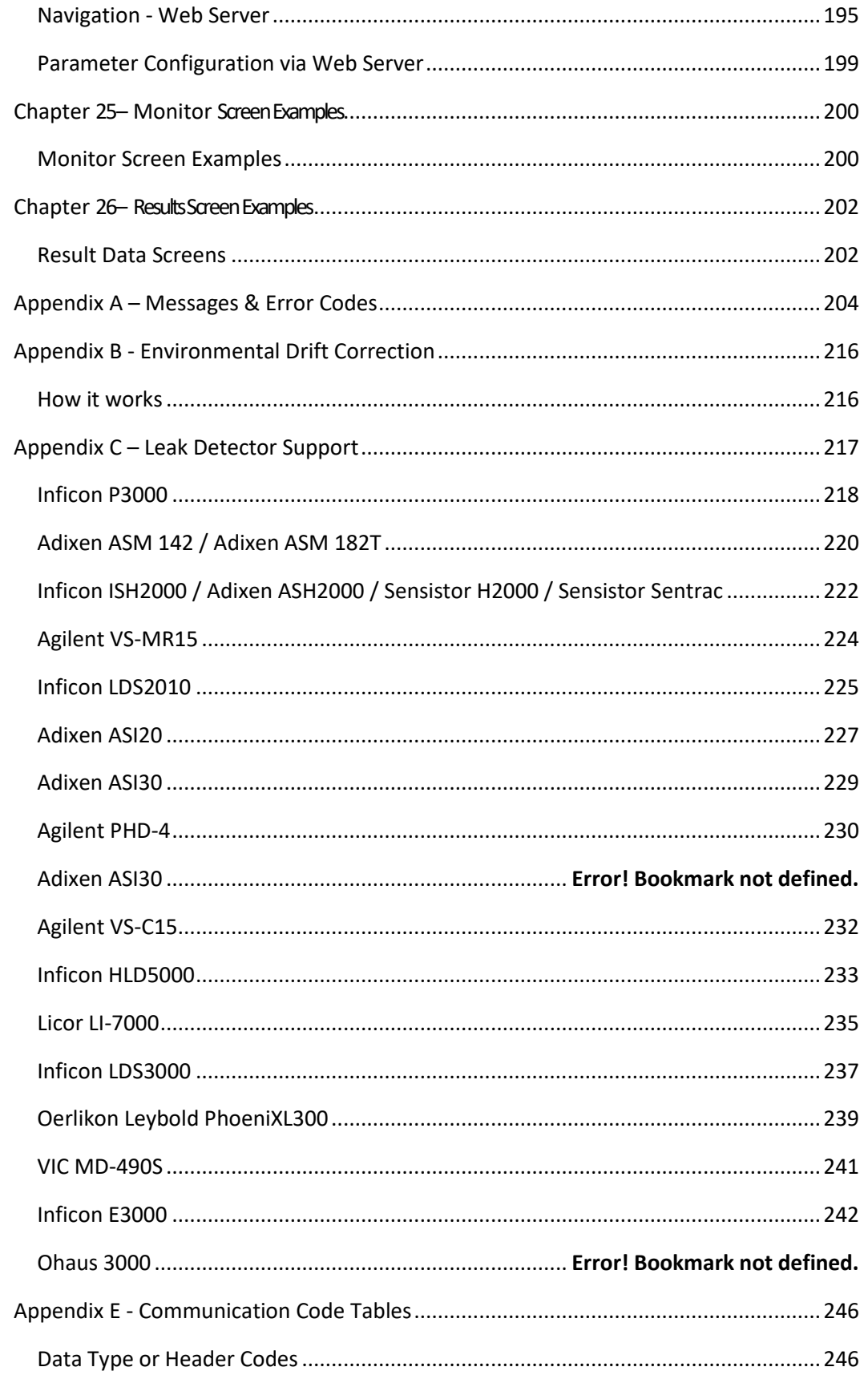

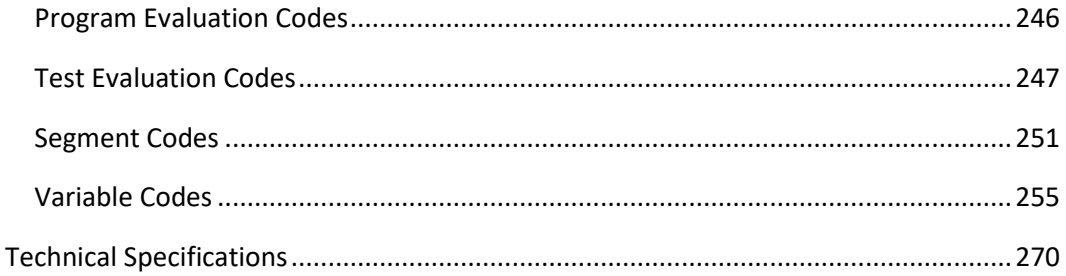

## <span id="page-11-0"></span>Chapter 1 – Introduction

*In this chapter you will be introduced to the basic pneumatic, electrical connections, and the simple menu structure and navigation of the instrument.*

Thank you for purchasing the TracerMate  $II<sup>TM</sup>$  charge system instrument. The TracerMate II is capable of testing using a variety of pre-packaged test algorithms designed to get you testing as quickly and easily as possible. Let's get started!

#### <span id="page-11-1"></span>**Unpacking**

Carefully remove the instrument from the shipping carton. Locate the Colder<sup>TM</sup> quick connect test port with Self-Test cap, and power cord supplied with the instrument. If this is not a standard instrument you may install any suitable plug fitting into the manifold test port. See the print series shipped with your instrument for the proper thread specifications.

#### <span id="page-11-2"></span>**Instrument Attachment & Clearance**

There are four (4) rear mounting holes for  $\frac{1}{4}$  inch (6 mm) socket head cap screws,  $\frac{3\frac{1}{2}}{2}$ inches (90 mm) long (for a ¼ inch **minimum** mounting plate thickness). The instrument is supplied with four (4)  $\frac{1}{4}$  inch – 28 x  $\frac{31}{2}$  inch socket head cap screws for convenience.

Please allow 4 inches (100 mm) clearance under the instrument for installation of test line and for hand clearance.

#### <span id="page-11-3"></span>**Installation**

The leak test instrument is a modular, flexible instrument designed to operate in a manufacturing, clean room, or lab environment. To operate trouble-free, it requires:

- Clean, dry instrument air for test and pilot air (recommend 0.3 and 5.0-micron coalescing filter). ISO 8573-1, Class 2 filters are recommended, with class 3 being acceptable.
- Vacuum for vacuum test applications (unless the venturi option is configured)
- Supply power: 88-264 VAC 50/60 Hz auto sensing/switching electrical  $+/-10\%$  of nominal.
- I/O: Switch to select internal or external 24 VDC electrical power for the inputs and outputs

Because this is a precision instrument, it is preferable to locate this instrument at least 15 feet away from high electromagnetic energy devices (induction heat treat equipment and welders) whenever possible. In addition, plants having poor quality electrical power or ground systems should consider using isolation transformers on the power drops.

**Note: When supplying power, always be certain that there is nearly zero voltage (< 1 V) difference between the neutral and earth ground wires connected tothe instrument.**

#### <span id="page-13-0"></span>**User Interface Navigation**

There are multiple monitoring screens available for the instrument. Selecting the Monitor Icon will give you access to all these screens. This menu is also where the user selects to view the graphs available with the unit.

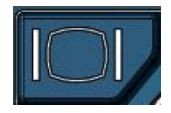

The instrument is designed with a simple graphical iconbased interface. The main menu is activated by pressing the Main Menu button.

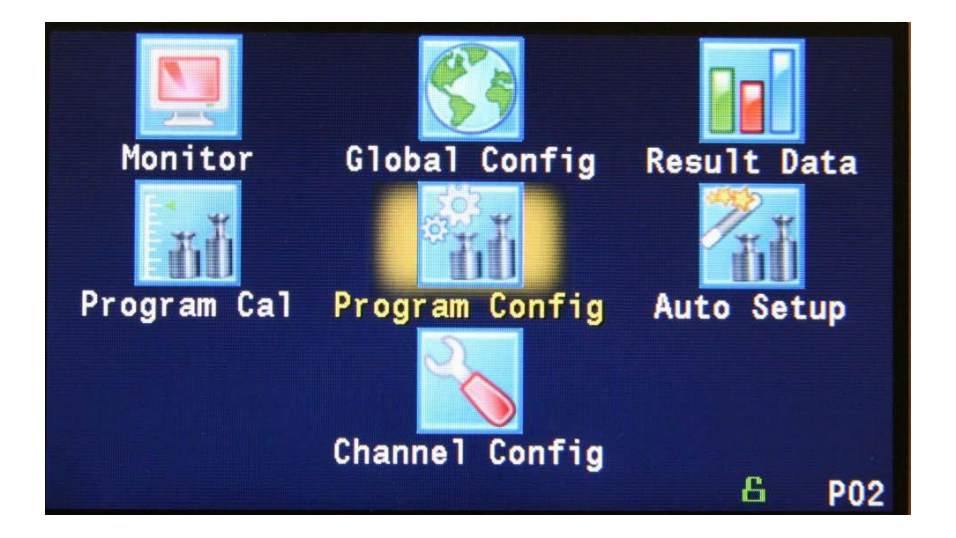

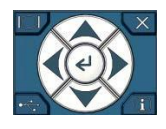

The Arrow/Enter Selection buttons are used to navigate through the icons on the screen and select the appropriate menus. The center Enter arrow is also used to select parameters for editing and saving the edits once they are complete.

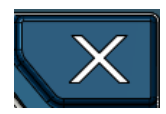

The Cancel/Back button is used go back to the previous menu. Multiple presses will eventually exit you out of the menu structure entirely and place you on the Monitor Screen. This button is also used to cancel out of any edits before saving.

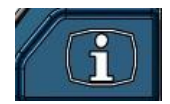

The Information button is used to get a help screen that is associated the parameter corresponding to where the cursor is located.

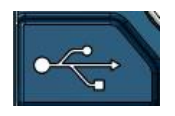

The USB button allows a shortcut directly to the USB menu. The menu is located under the Main Menu -> Global Config -> USB menu.

**Note: With <sup>a</sup> USB memory stick located in the USB connection, holding thisbutton down until it beeps will take a screen shot of the screen and save it to the USB memory stick. Do not remove the USB memory stick untilthe instrument tells you it is finished writing the image.**

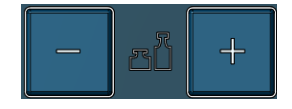

The instrument can store up to 99 different programs. Switching between these programs is done with the Program Select Buttons on the front of the instrument. The current program is shown in the lower right-hand corner of the screen designated by "P" and then a two-digit number corresponding to the current program number.

**Hint: Holding down the "+" button for 2 seconds will prompt <sup>a</sup> screen to appear in which the value ofthe program may be entered using the arrow buttons. The up and downarrowswillincrementanddecrement theonesdigit. The rightandleftarrowswill increment and decrement the tensdigit.**

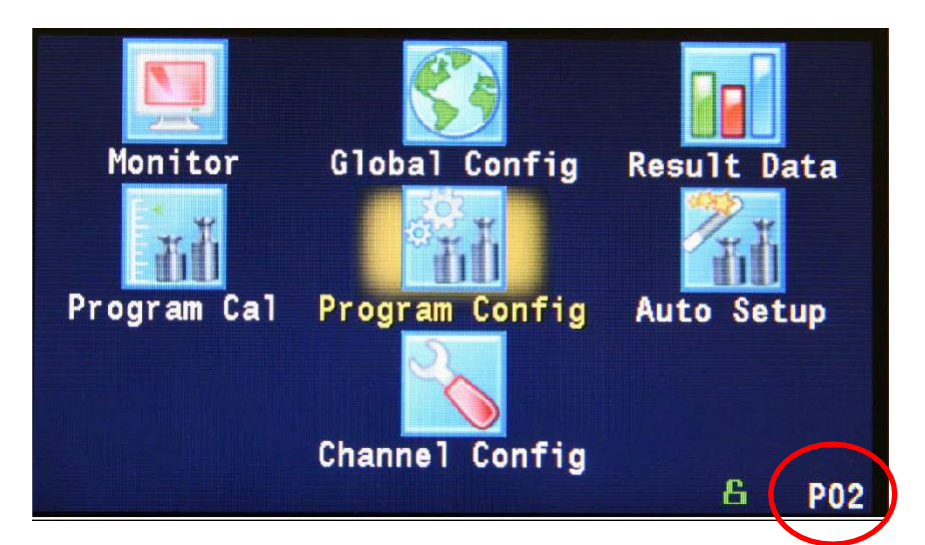

**Note: The Program may also be changed via DigitalI/O (See** [Chapter19](#page-137-0)**),RS232 or TCP/IP Communication (See** [Chapter20](#page-159-0)**).**

#### <span id="page-16-0"></span>**Menu Structure**

Below is an overview of the menu structure for the TracerMate II instrument.

**Note: Not all menus are available for all configurations and Test Types.**

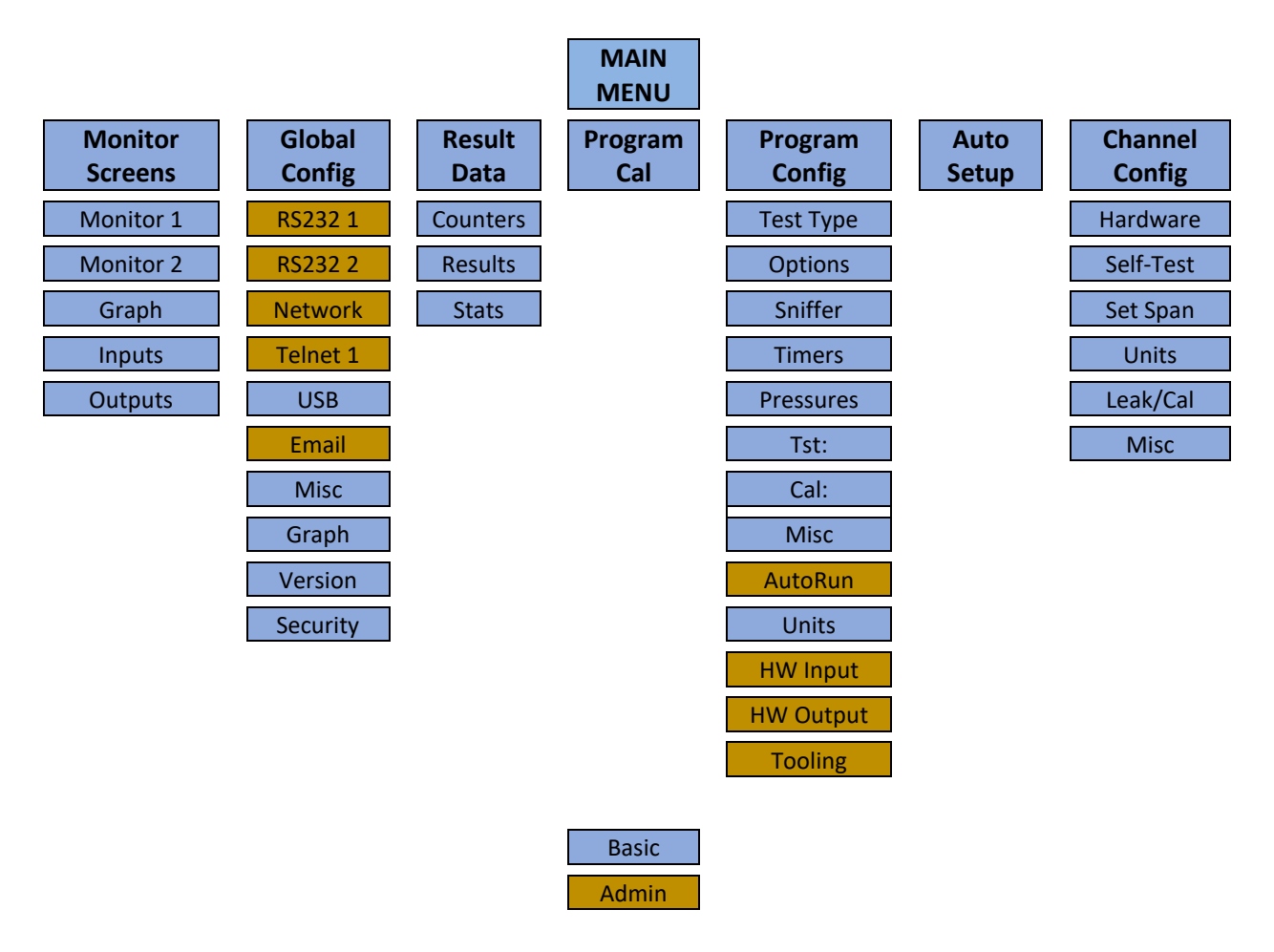

**NOTE: Viewing menus with Security enabled in the Misc menu above.**

### <span id="page-17-0"></span>Chapter 2 – Instrument Setup

In this chapter, questions will be asked on how you intend for the instrument to function to conduct the test or sequence of tests for the application.

Setting up the instrument to meet specific application requirements is most effectively accomplished by answering these questions. They will guide you through the initial stages of the setup and point you to the appropriate chapters that detail specific instructions based on the answers.

It is highly recommended that each type of part being tested, whether they differ in volume or construction, have their own set of parameters defined in the instrument via individual Programs. Pressure decay leak testing is a volume dependent function. Flow testing can be setup to be volume independent; however, to optimize the testing, it is recommended that each type of part have its own set of parameters. In certain cases, it is possible to group "like parts" together to use the same parameters.In this case we recommend you talk to a CTS applications specialist to assure proper functionality.

#### <span id="page-17-1"></span>**Program Linking & Sequencing**

The instrument can support multiple tests on one part. The instrument is also able to conduct these tests on a part with multiple chambers by multiplexing through multiple test ports (if configured).

#### **Question:**

**Are you planning to conduct multiple tests on one part as described in eitherofthe two examples in the paragraph above?**

**Yes: It is important that you understand the concepts of Parent Program Linking. This test type is defined on the first page of Chapter 17. See [Chapter 17](#page-126-0) and then come back and continue the setup.**

**No: Proceed**

The instrument can conduct tests on multiple operations in a set sequence. The **Sequential Linking** test type may be used to test multiple unique parts, or tests may be run on the same chamber, or on different chambers in the part. The way that test results are reported and how tooling is controlled are not the same as the **Parent Program Linking**method.

#### **Question:**

#### **Are you planning to conduct tests on multiple unique parts as described above?**

**Yes: It is important that you understand the concepts of Sequential Linking. This test type is defined on the last page of Chapter 17. Se[e Chapter](#page-126-0)  [17](#page-126-0) and then come back and continue the setup.**

**No: Proceed**

#### <span id="page-19-0"></span>**Selecting Test Types**

The first step in setting up the instrument is to select the type of test you would like to conduct via the pre-packaged test sequences. Once you set up one type of test repeating this step under a different program will enable you to configure up to 99 different test configurations. The table on the following page includes the different test types available in the instrument, a brief description, and the associated chapter that details the pre-packaged test program. The availability of these test types is based on the configuration of the instrument.

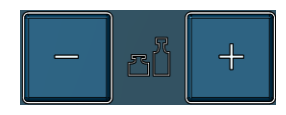

Once you determine which test type is appropriate for your application go to Program 1 (press the + or – buttons until you see a P01 in the lower right-hand corner of the screen.

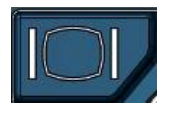

Press the Main Menu button to view the icons in the Main Menu screen.

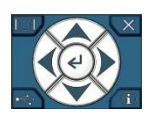

Select Program Config icon using the Arrow/Enter Selection buttons.

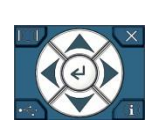

Select the Test type icon using the Arrow/Enter Selection buttons.

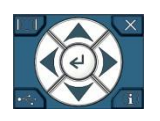

Select the appropriate test type using the Enter button to enable editing and then the up and down arrows to view the options. When you see the desired selection press the Enter button to select.

To simplify the instructions in this manual, the steps above are reduced to the following: The **Test Type** menu is located in **Main Menu > Program Config > Tst type** icon.

#### <span id="page-20-0"></span>**Test Type Table**

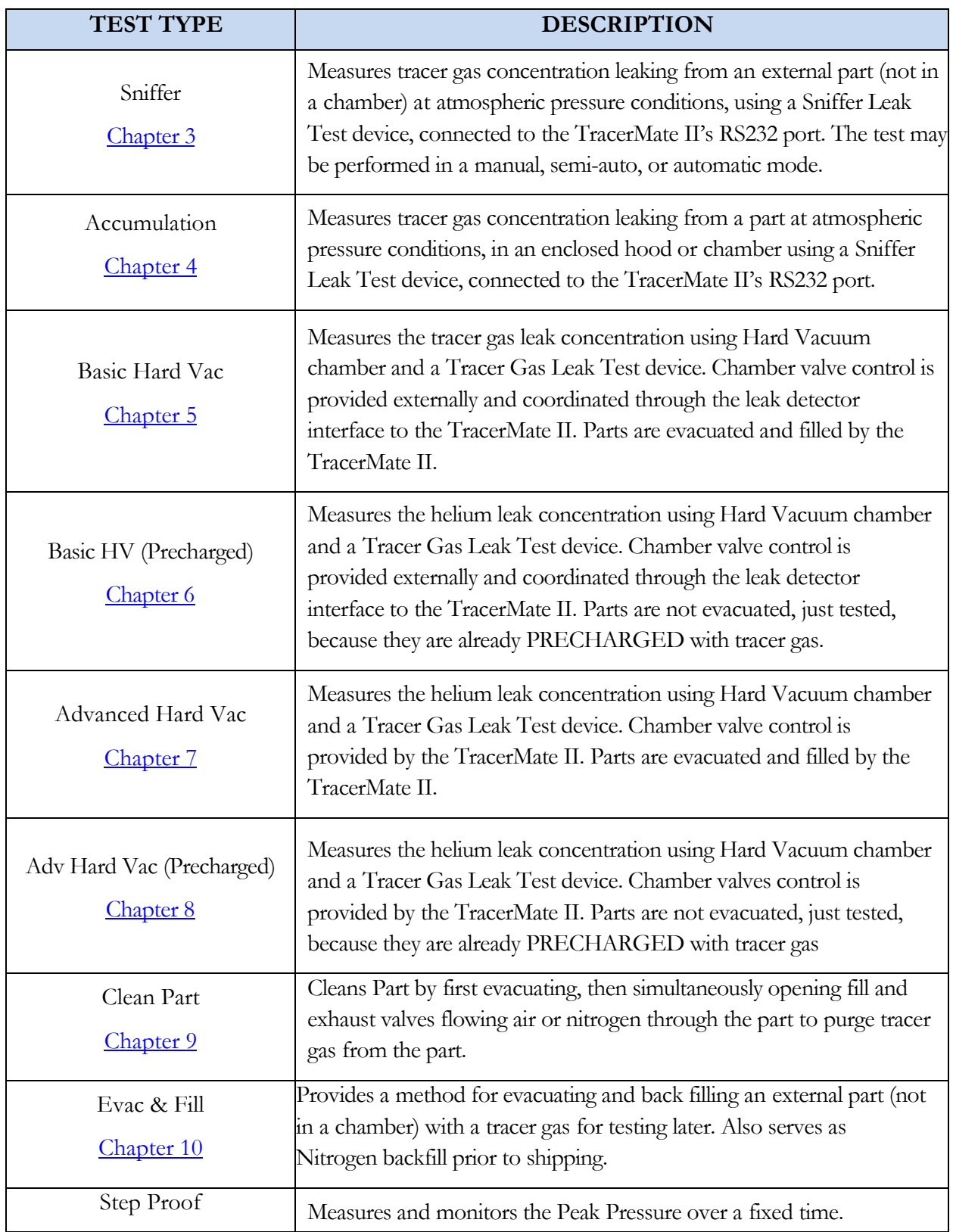

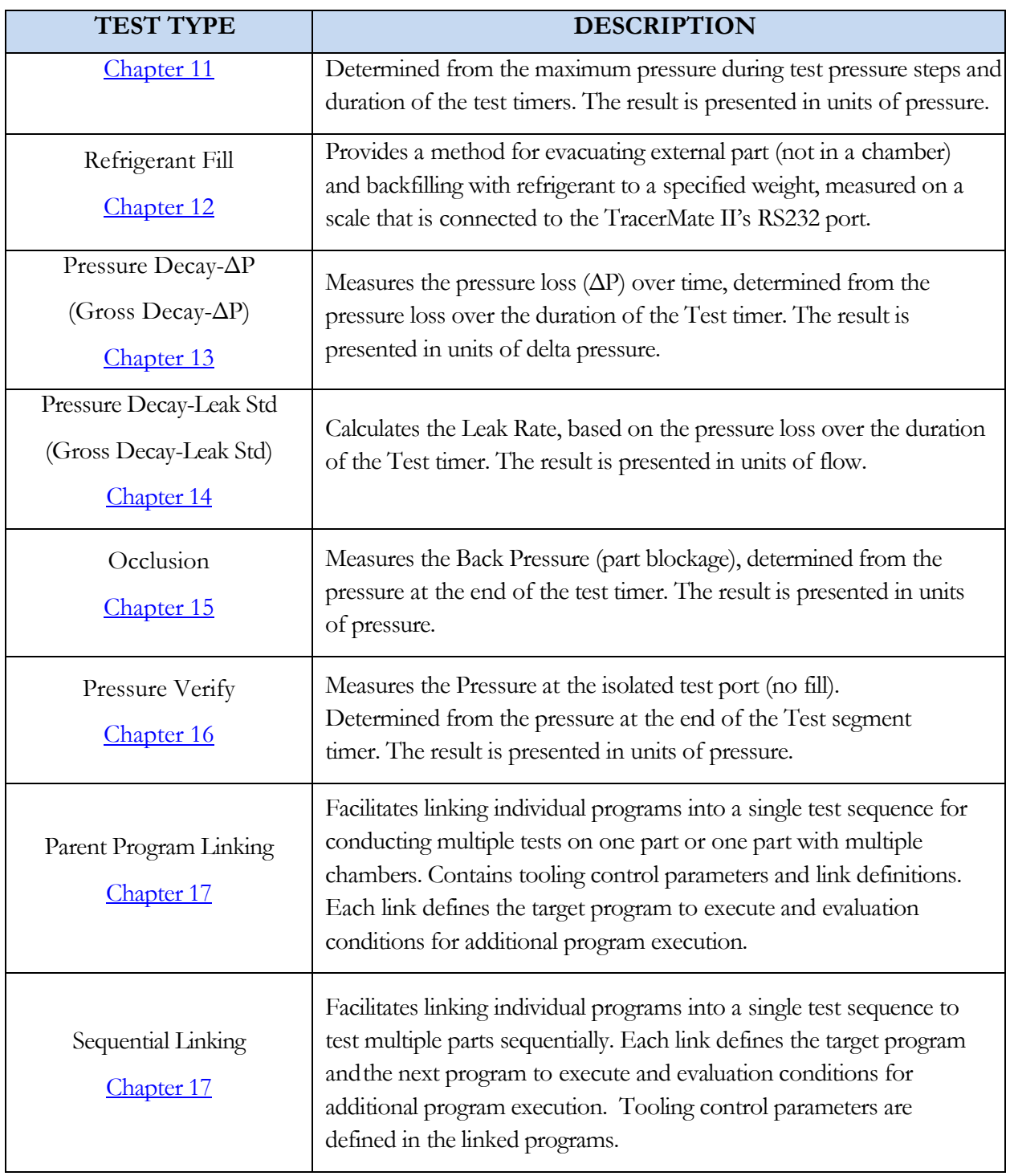

Before we begin setting the parameters of the program, we need to determine some of the capabilities and features that are required for the leak test application.

#### <span id="page-22-0"></span>**Tooling Control**

The instrument is capable of controlling tooling to potentially eliminate the need for a PLC or other computer that would control cylinders and sealing.

#### **Question:**

**Are you planning to use the TracerMate II to control any sealing operations?**

**Yes: It is important that you understand the concepts and safety requirements of Tooling Control. See [Chapter 18](#page-132-0) then come back and continue the setup.**

**No: Proceed**

#### <span id="page-22-1"></span>**Programming the Inputs and Outputs**

The instrument comes with 12 inputs and 12 outputs (24VDC) that are user configurable for each program.

#### **Question:**

**Are you planning to use the TracerMate II to control any ancillary devices or communicate with a PLC using discrete I/O?**

**Yes: See [Chapter 19](#page-137-0) and then come back and** 

**continue the setup.** 

**No: Proceed**

#### <span id="page-23-0"></span>**Channel Configuration**

#### <span id="page-23-1"></span>**Setting the Units of Measure**

The instrument has the capability to utilize different units of measure for each configured program. In order to keep things simple and user friendly if you always use the same unit of measure, you can set the units in one place and have them apply instrument wide. This is done in the Channel Configuration menu.

#### **Question:**

**Are you planning to use the same units of measure for every program?**

**Yes: Press the Main Menu button. Select the Channel Config Icon. From the Channel Config menu select the Units Icon. Change the Unit/Prec Define parameter to "Channel". Set the desired units on that same screen. These units will apply to every program.**

**No: Press the Main Menu button. Select the Channel Config Icon. From the Channel Config menu select the Units Icon. Change the Unit/Prec Define parameter to "Program". The Unit Icon will now appear under the Program Config menu. When a program is created, the units for the program will use the units under the Channel Config menu as the default settings but can now be changed per program.**

**Note: The units set on the Channel Config screen are also the units used for Self-Test and Set/Span Routines.**

**Note: The precision displayed for each unit may also be set on this screen.**

#### <span id="page-24-0"></span>**Setting the Leak Standard Values**

The instrument has the capability to utilize different leak standards for each configured program that uses a leak standard. In order to keep things simple and user friendly if you always use the same leak standard, you can set the leak standard value and pressure in one place and have it applied instrument wide to any program that uses a leak standard. This is done in the Channel Configuration menu.

#### **Question:**

**Are you planning to use the same leak standard for every program that requires a leak standard?**

**Yes: Press the Main Menu button. Select the Channel Config Icon. From the Channel Config menu select the Leak/Cal Icon. Change the Leak Std/Cal Define parameter to "Channel". Set the leak standard value and the pressure at which it was calibrated on that same screen. This leak standard value will apply to every program that utilizes a leak standard for calibration.**

**No: Press the Main Menu button. Select the Channel Config Icon. From the Channel Config menu select the Leak/Cal Icon. Change the Leak Std/Cal Define parameter to "Program". The leak standard parameters will now appear on the TST:\*\*\* screen under the Program Config menu. When a program is created, the units for the program will use the leak standard value under the Channel Config menu as the default settings but now can be changed per program.**

**Note: Every time the leak standard value changes due to a calibration or when a new leak standard is used this value needs to be modified to reflect the new value.**

**Note: The parameter that determines whether the physical leak standard is located either inside the instrument or connected to <sup>a</sup> port on the outside is also located in the Leak/Cal Menu orthe TST menu. However, to view this parameter you must be in the "Advanced" or "Admin" Display User Level. To change the [Display](#page-169-4) User Level, see Chapter 22 "Features".**

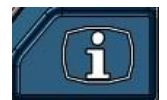

**Remember: Presstheinformationbuttonwiththecursoron a parameterif you need help or a description of the available options.**

#### <span id="page-25-0"></span>**Program Configuration**

Now that you have created a program, configured the tooling and associated I/O, and set the channel level parameters, it is time to set the regulators to the correct test pressure.

#### <span id="page-25-1"></span>**Pressure Select**

To select the proper source for the test, we need to inform the instrument which regulator to use for the current program. For the Pressure Decay test types, this setting is in the **Program Config > Misc** menu. The parameter called Pressure Source will need to be set to match the proper regulator. For the Sniffer test types, the Pressure/Vacuum source options are found in the **Program Config > Options** menu. Find the regulator with the proper range. Locate the label that has the Source Number on it and select that source for the Pressure Source parameter.

#### <span id="page-25-2"></span>**Selecting the Test Port**

Next, select the proper test port (if required).

#### **Question:**

**Does your instrument have multiple test ports (optional configuration)?**

**Yes: from the same Program Config - Misc menu select the Test Port Number you would like to conduct the test on. The port numbers will count upwards from left to right.**

**No: Proceed**

#### <span id="page-25-3"></span>**Setting the Pneumatic Regulator**

**Question:**

**Does the pressure source you are using for this program have an electronic regulator?**

**Yes: The electronic regulator has been setup and calibrated at the factory and will be ready to use. For calibrating the electronic regulator se[e Chapter](#page-178-0)  [23](#page-178-0).**

**No: Setting the regulator is done via the Channel Config screen under the Set/Span menu. In order to set the regulator, the test port will need to be blocked which will allow the instrument to hold pressure. Standard instruments are supplied with a quick connect ColderTM fitting with an attached "Self-Test cap" for ease at startup. If this instrument is not a standard setup this may be done with a plug inserted into the test port. For proper plug thread specifications, consult the print set shipped with your instrument.**

#### <span id="page-26-0"></span>**Setting the Test Parameters**

It is time to set the test parameters to fit your application. Refer to the chapter associated with the test type chosen from TABLE 1 – TEST [TYPES,](#page-20-0) on pages 10-11.

#### <span id="page-26-1"></span>**Verifying Setup**

Once you have everything programmed, run a repeatability study based on your company's quality standards to assure you are getting the results you desire.

#### <span id="page-26-2"></span>**Security**

Now that the instrument is setup the way you want, make sure to lock down the parameters that you don't want changed until a key or password is used. See Security parameters in [Chapter 21.](#page-167-0)

#### <span id="page-26-3"></span>**Backup the Instrument Settings**

The setup of the instrument for one program is completed. You may now go back and setup multiple programs. Once you have completed setting up programs, it is highly recommended that you create a backup of the instrument. This can be done with a USB memory stick. See Instrument Backup and Restore in Chapter 20.

### <span id="page-27-0"></span>Chapter 3 – Sniffer Test

*This chapter explains the theory and parameters for conducting a sniffer test. The TracerMate II controls evacuation and tracer gas fill of the part and communicates with a variety of external sniffer devices. The result of this test can include test results for:Vacuum Decay tests, Gross T-Gas Leak and Fine T-Gas Leak pressure decay tests, Sniffer Test tracer gas leak rate values for individual test points, and cumulative tracer gas Leak values measured with the Sniffer during the Gross T-Gas Leak test and Fine T-Gas Leak test segments (if those test were run).*

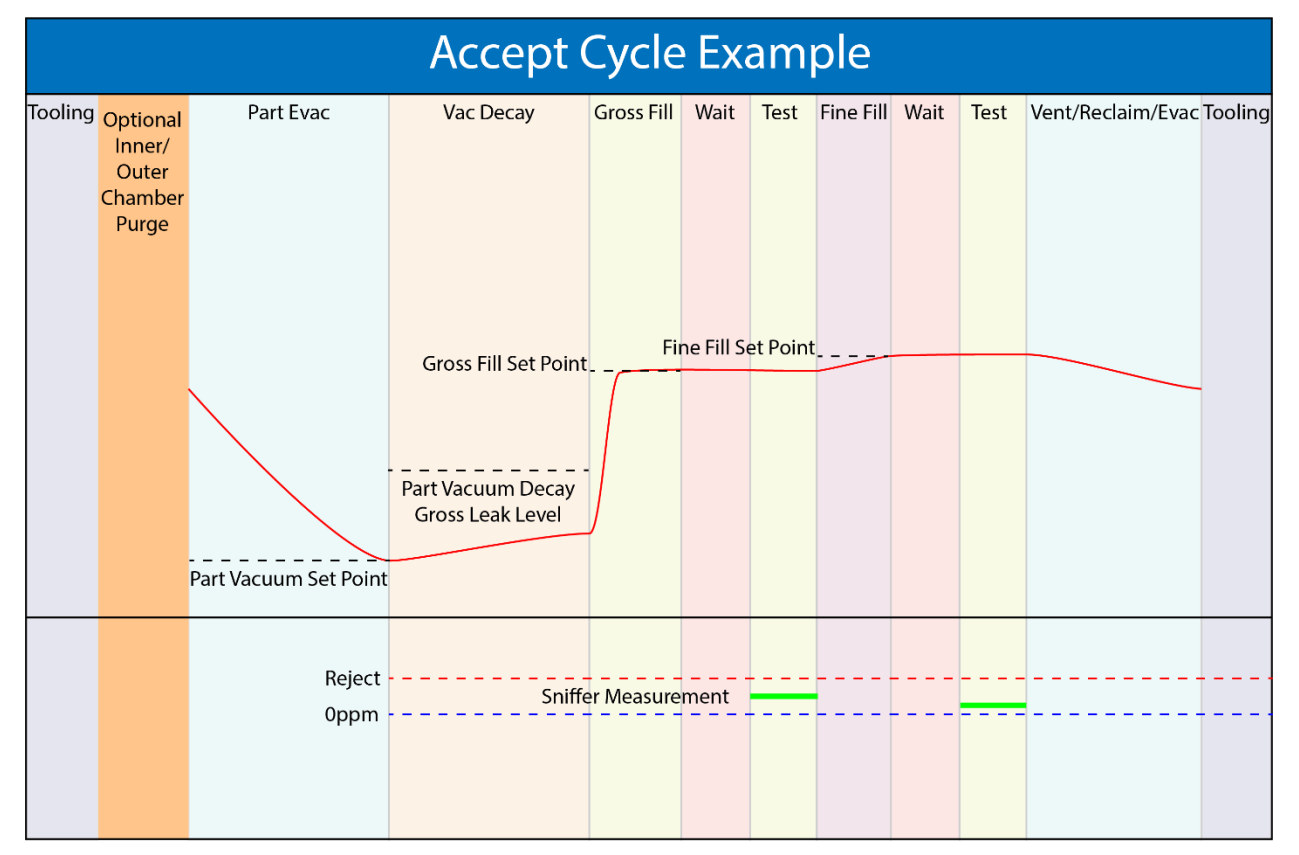

#### <span id="page-28-0"></span>**Test Sequence Overview**

The following is a brief overview of the test sequence using a helium sniffer.

- **Tooling**  Optional tool motion before start of test.
- **Vacuum and Vacuum Decay**  Evacuate and test the part using a vacuum source and test for gross leaks, as well as prepare the part for charging with helium. The vacuum decay test can also be useful to avoid contamination of the test environment with excessive helium if the test part has a gross leak.
- **Charge with Helium**  Pressurize the part with Helium. If both Air and Helium sources are available, a configurable percentage mix of He/Air can also be used for testing.
- **Sniffer Leak Test** The operator will be prompted to begin testing the part with the RS232 sniffer probe, while also continuing to monitor for unexpected pressure loss. The operator manually signals the completion of the test, or the test ends with an alarm/alert after a configurable timeout period.
- **Evacuate Helium**  Remove helium from part. If a recovery system is available, internal or external valves can be manipulated to route the helium to the recovery system.
- **Tooling**  Optional tool motion at completion of test.
- **Report**  The Test Result is recorded with an overall ACCEPT/REJECT evaluation and includes multiple Pass/Fail/Skipped results depending on the test option settings. The Vacuum Decay, Gross T-Gas Decay and Fine T-Gas Decay tests all report Pass/Fail/Skipped with measured part pressure and tracer gas pressure loss values. The Sniffer Test reports Test Point Number and Measured T-Gas Leak Rate for each test point as well as cumulative Sniffer leak rates measured during the Gross T-Gas Leak test and Fine T-Gas Leak test segments (if they were run).

Using the configuration options, tests can be created to provide:

- Basic evacuate & fill testing (without communication with the external Sniffer device)
- Advanced testing (with external Sniffer communication)
- Gross T-Gas Decay testing, Fine T-Gas Decay testing
- Clamshell testing

### <span id="page-29-0"></span>**Options Menu**

The options for the program may be viewed by going to the Program Config menu and selecting the Options Icon.

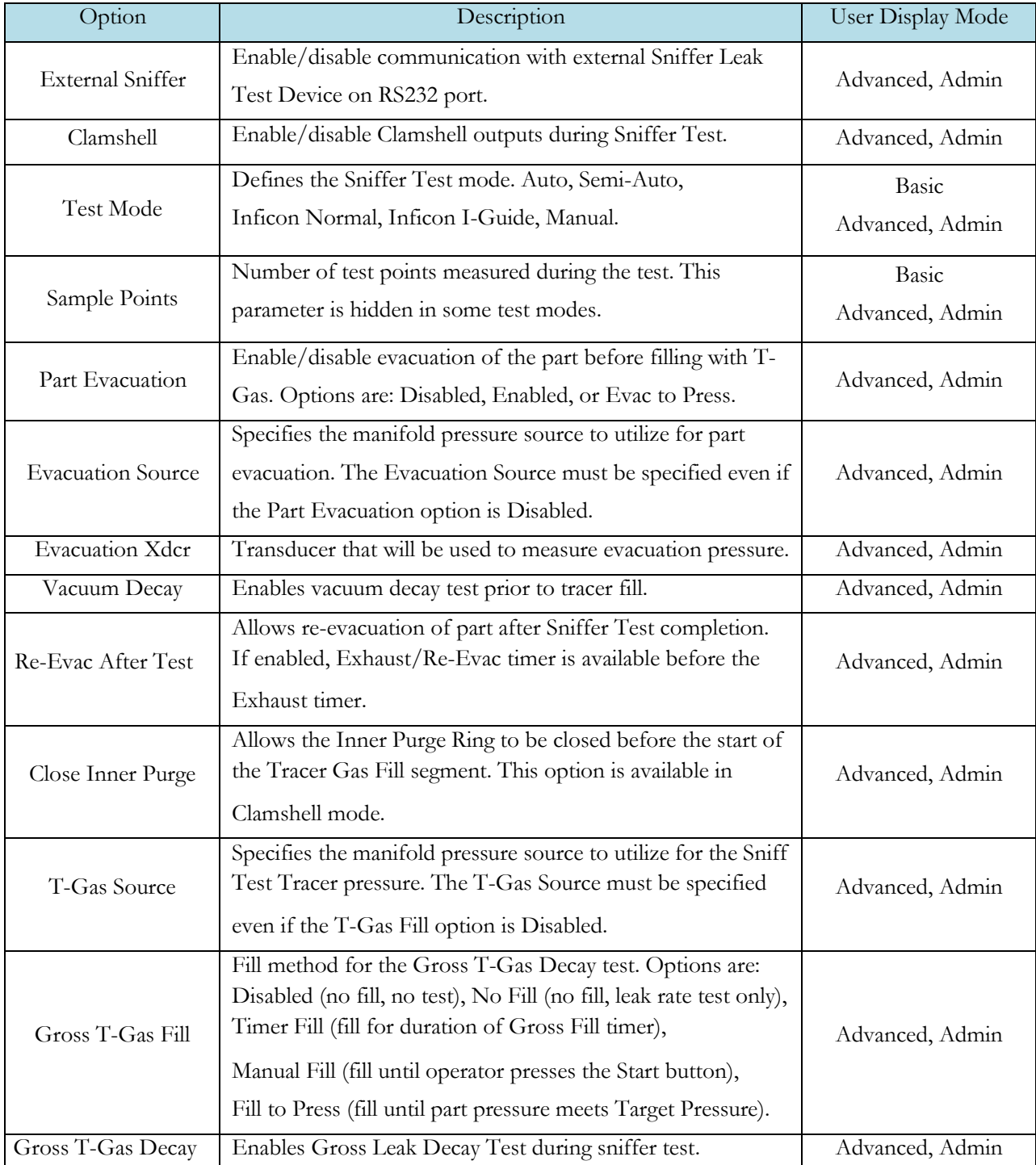

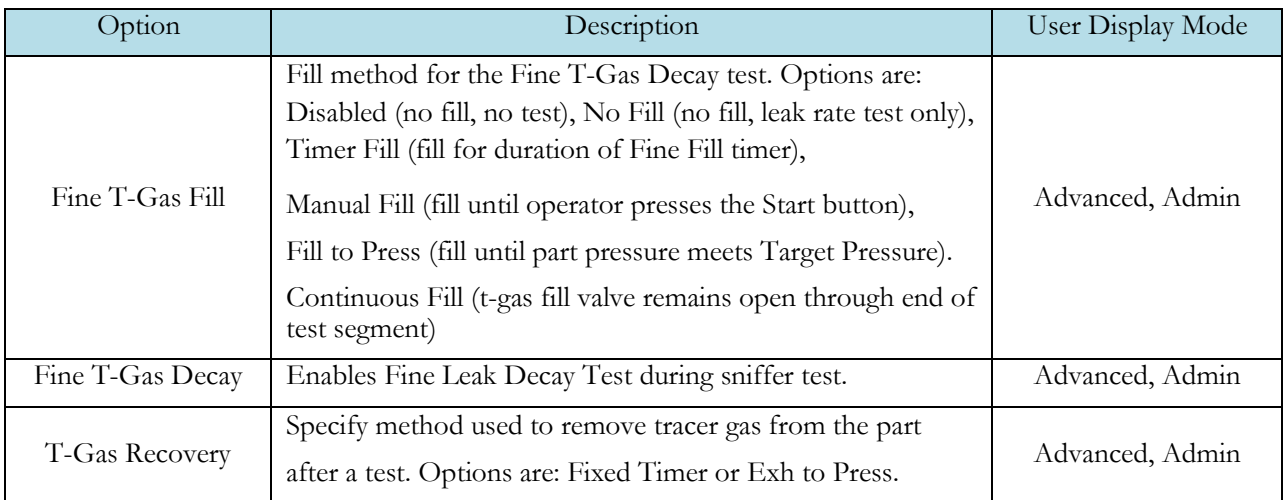

#### <span id="page-31-0"></span>**Sniffer Menu:**

The Sniffer specific options for the program may be viewed by going to the Program Config menu and selecting the Sniffer Icon.

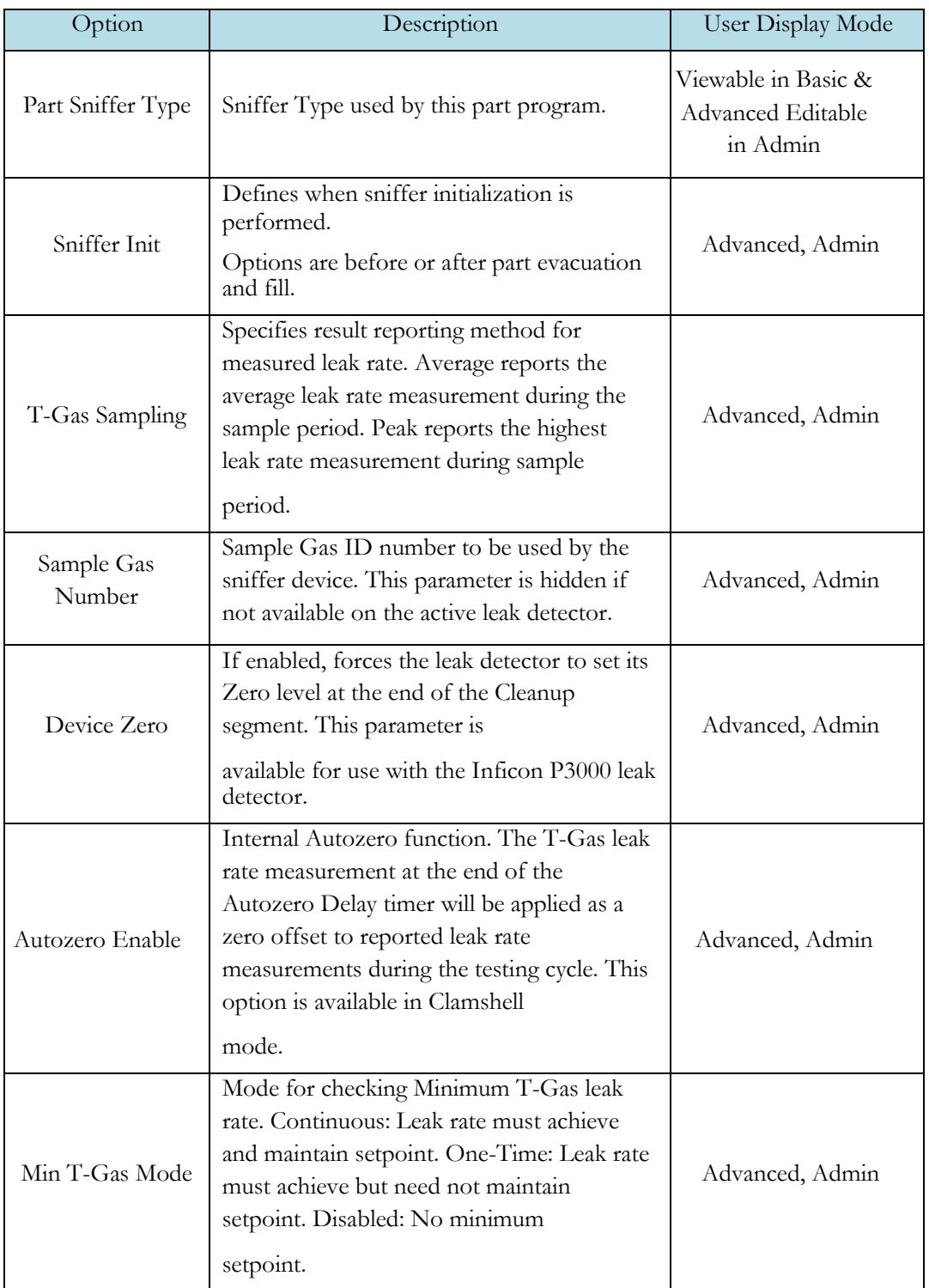

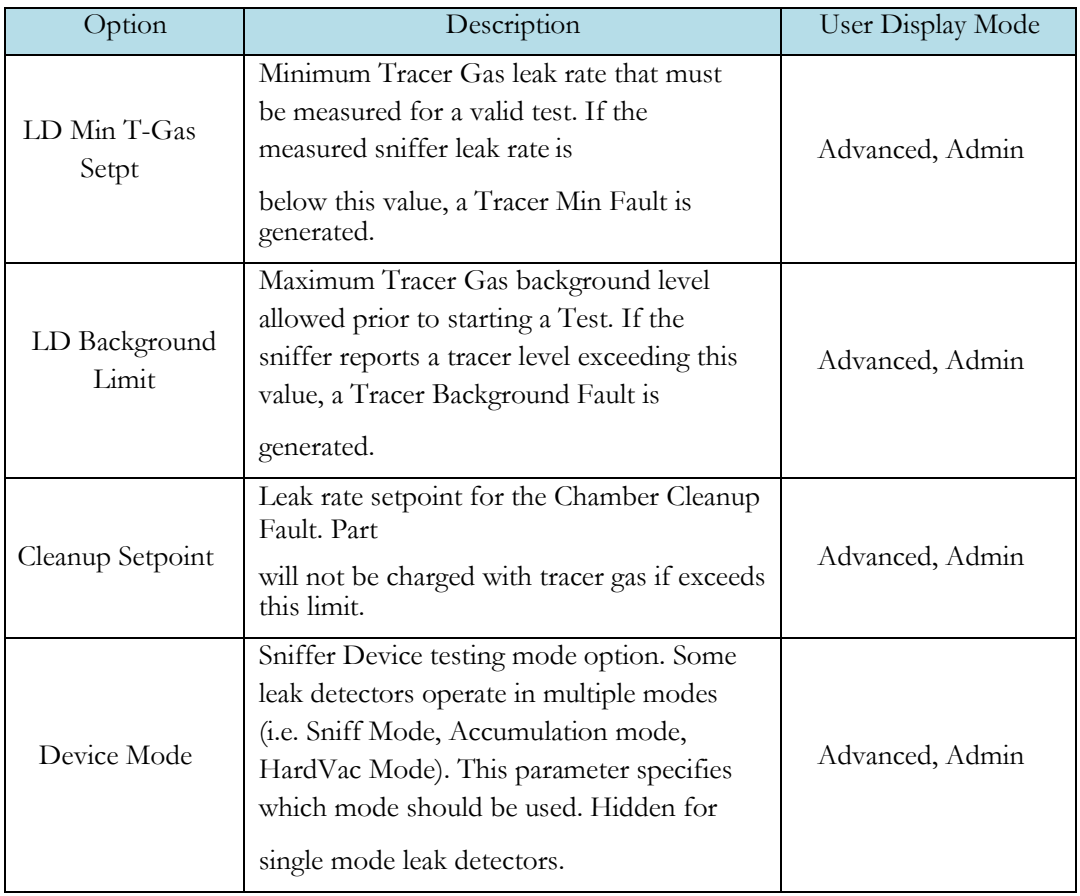

#### <span id="page-33-0"></span>**Timers Menu:**

The Timers for the program may be viewed by going to the Program Config menu and selecting the Timers Icon.

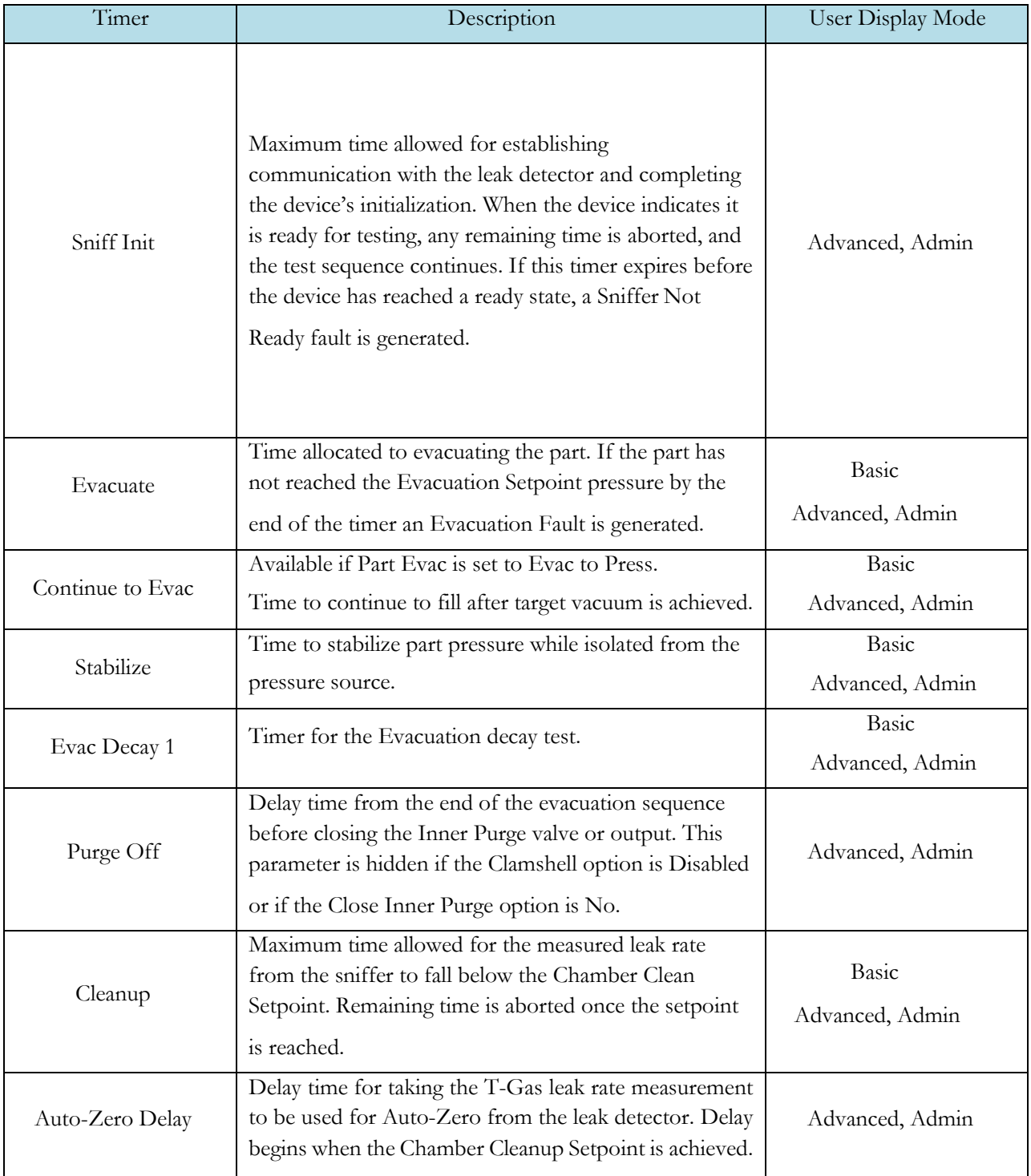

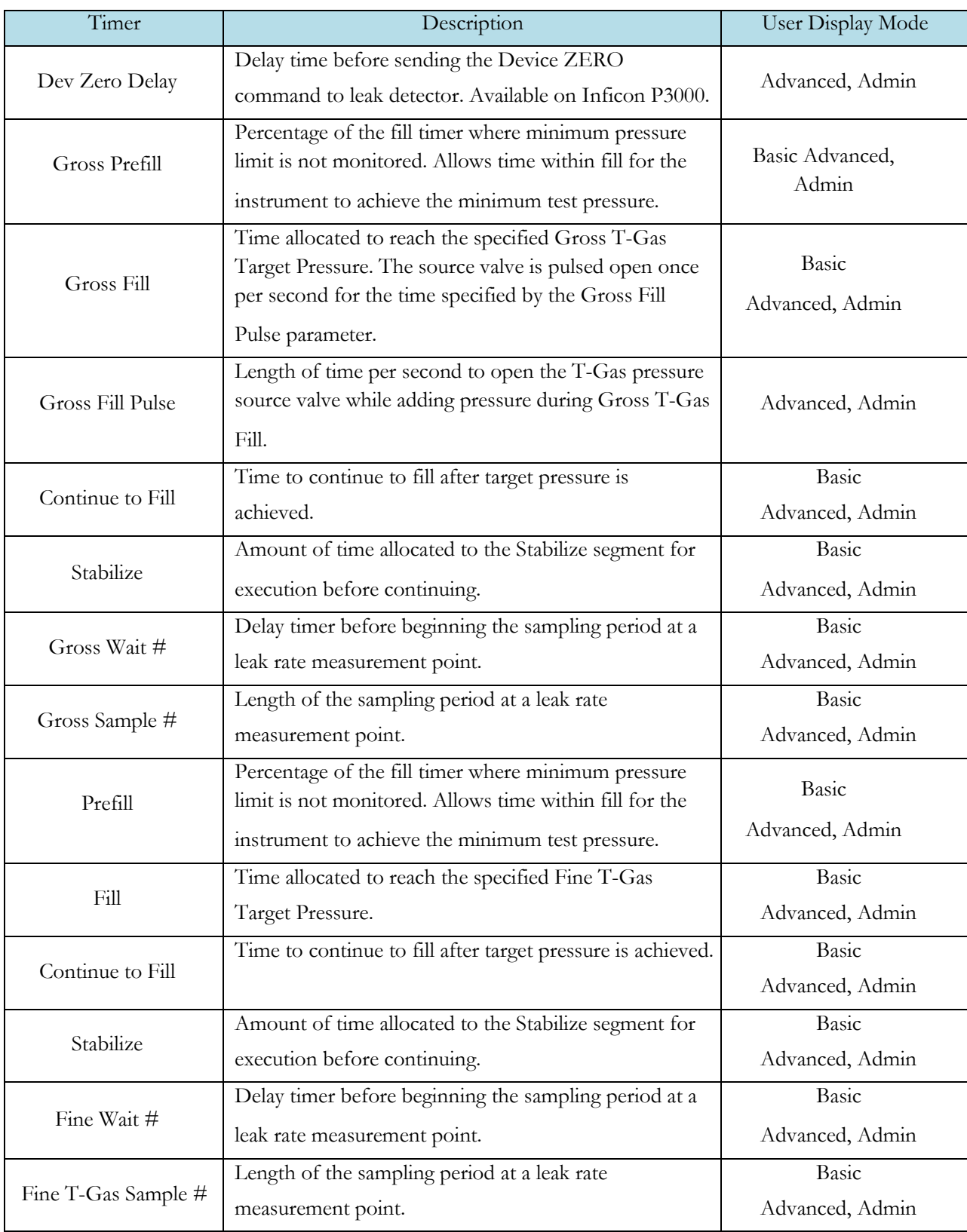

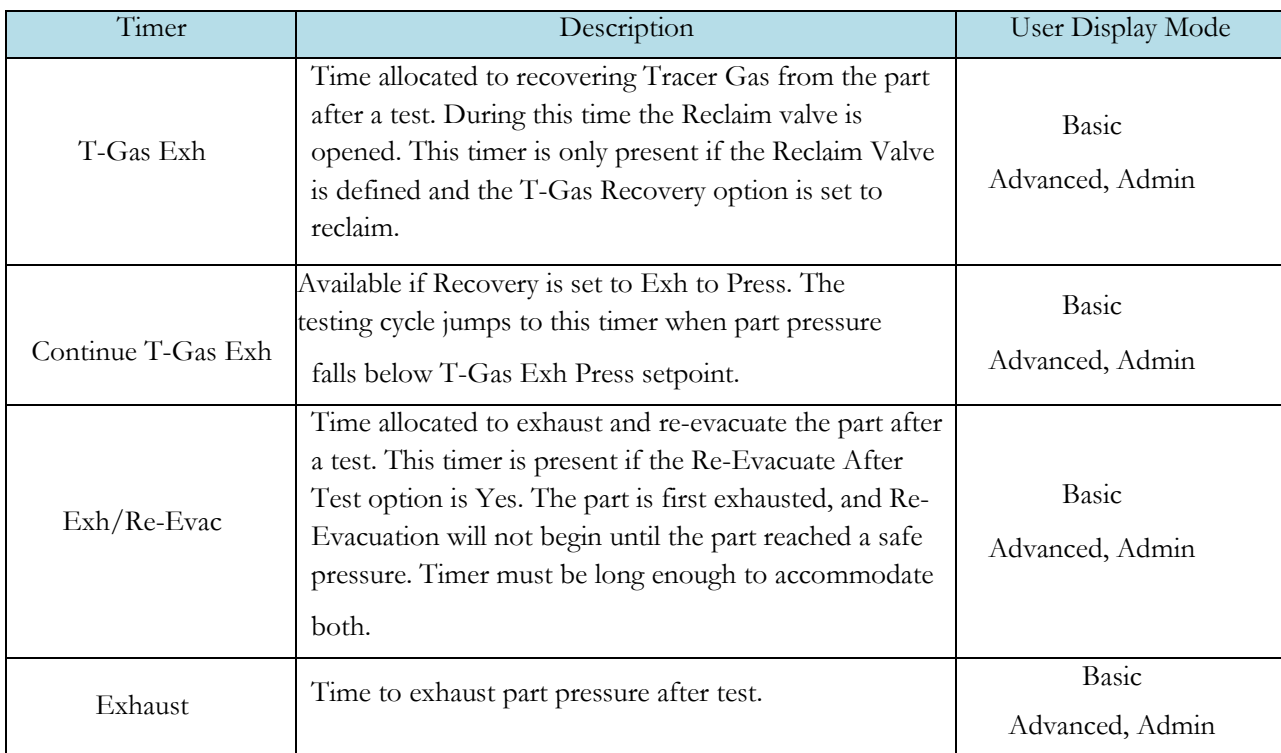
# **Pressure Menu**

The Pressures for the program may be viewed by going to the Program Config menu and selecting the Pressures Icon.

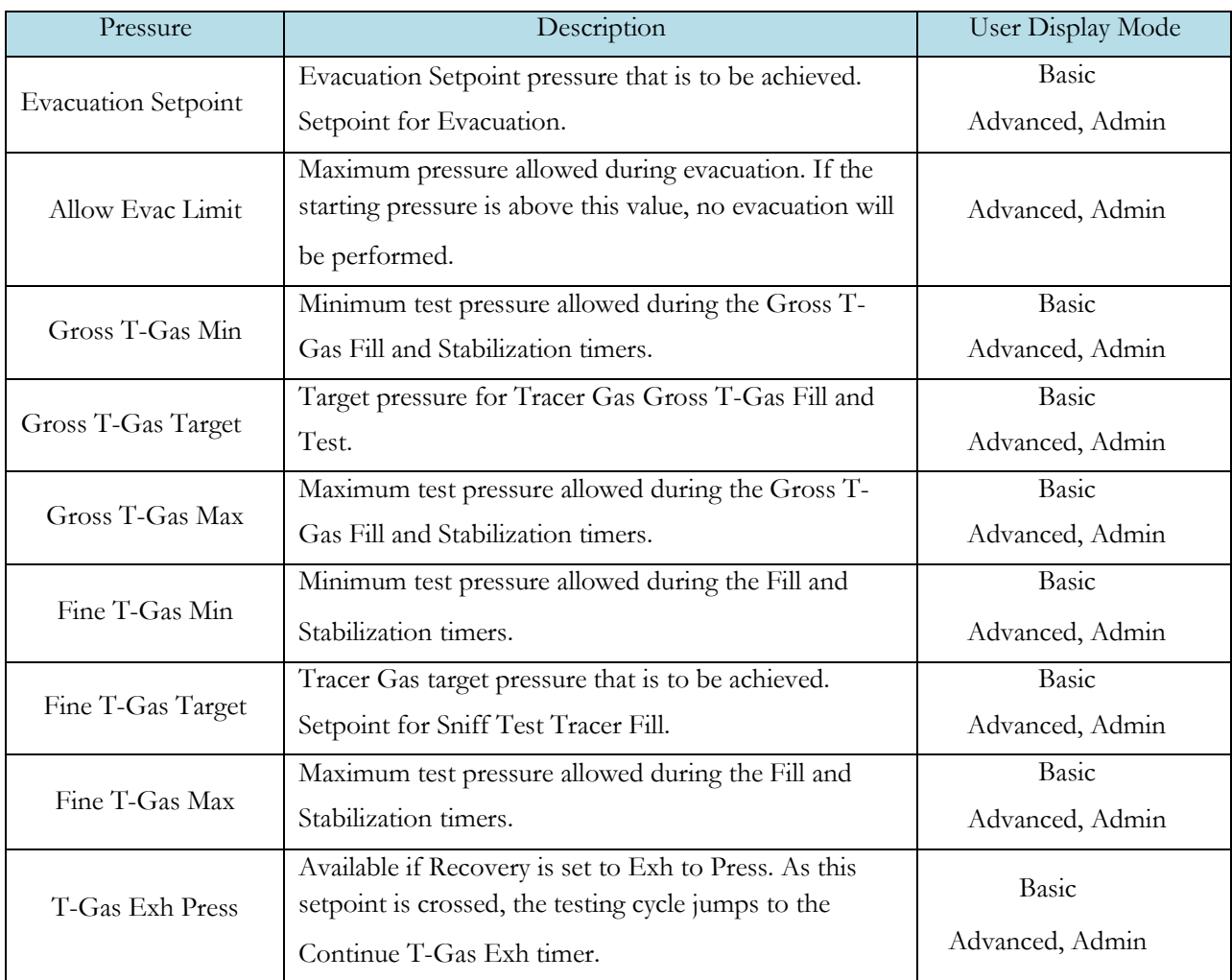

## **Test Parameters – Evacuation Decay**

The Test parameters for the Evacuation Decay test program may be viewed and modified by going to the Program Config menu and selecting the TST:SVD1 Icon. This icon and test menu will be hidden if the Evacuation Decay test is disabled.

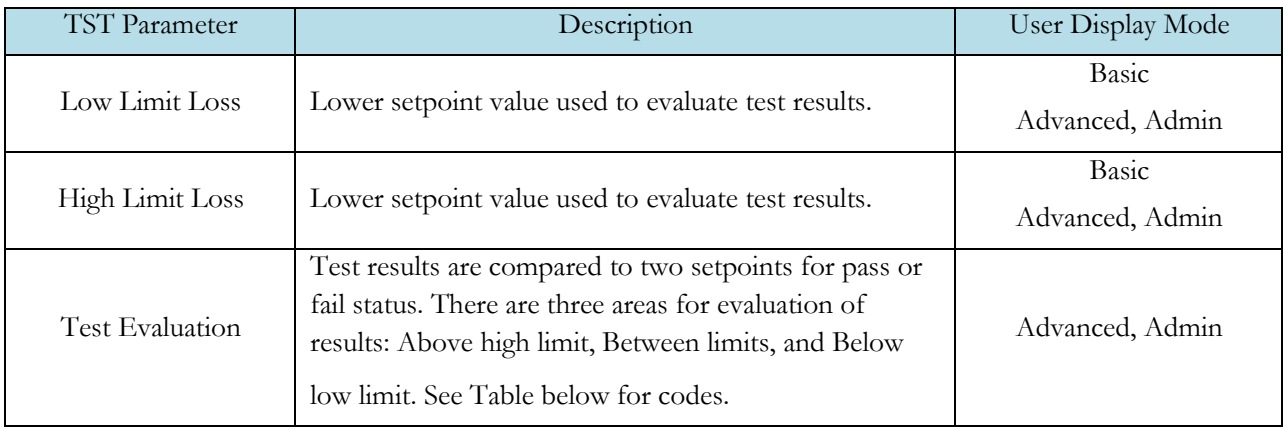

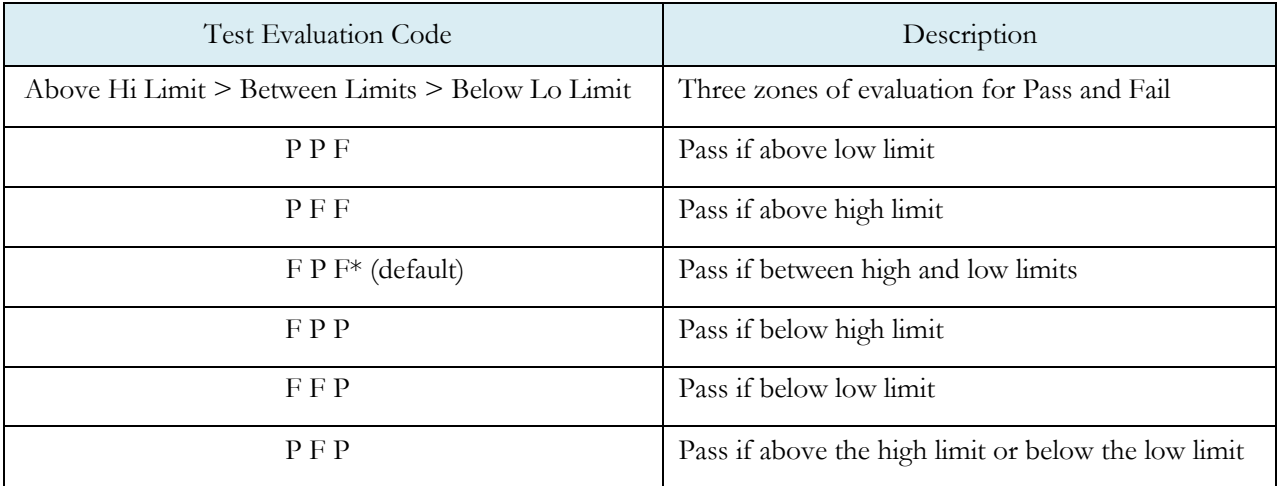

## **Test Parameters – Gross T-Gas Decay & Tracer Leak Rate**

The Test Parameters for the Gross T-Gas Decay test may be viewed and modified by going to the Program Config menu and selecting the TST:SNG2 Icon. This icon and test menu will be hidden if the Gross T-Gas Fill option is disabled. However, the Leak Rate parameters will be displayed.

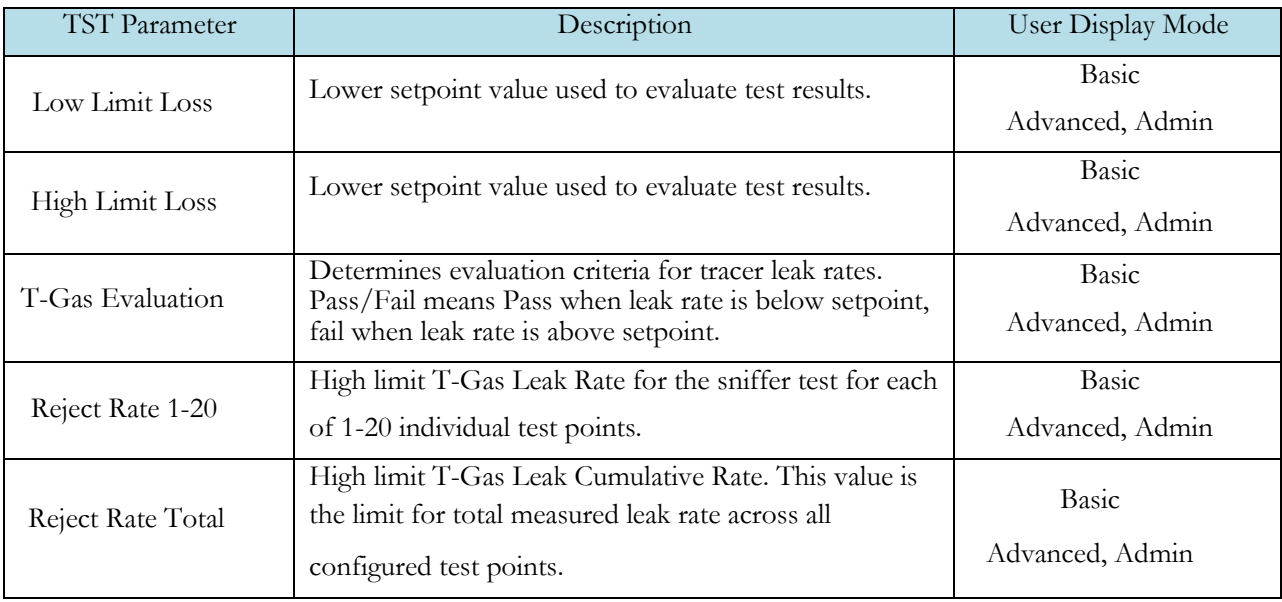

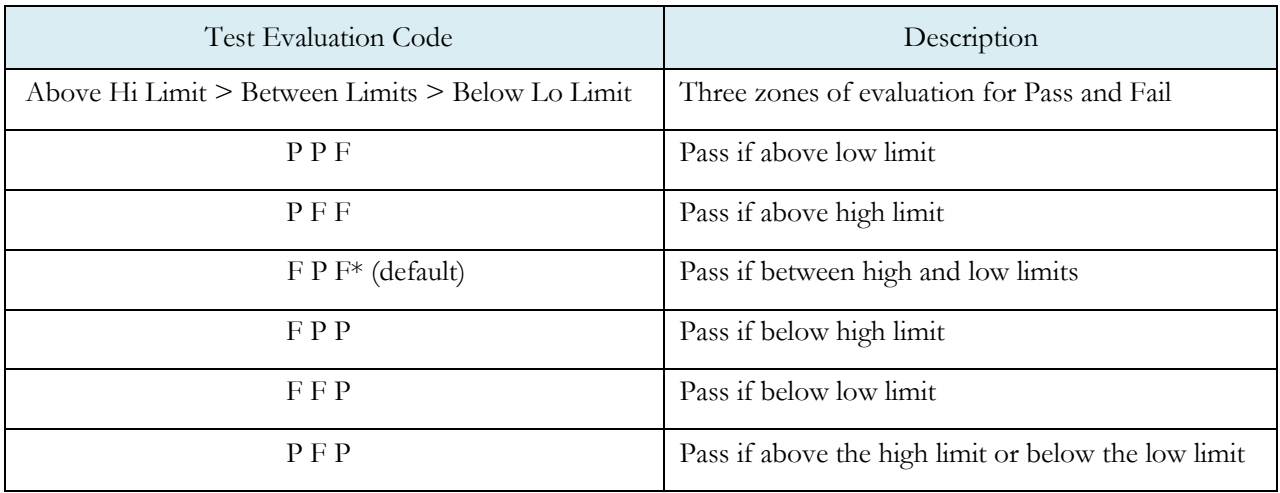

# **Test Parameters – Fine T-Gas Decay & Tracer Leak Rate**

The Test Parameters for the Fine T-Gas Decay test may be viewed and modified by going to the Program Config menu and selecting the TST:SNF2 Icon. This icon and test menu will be hidden if the Fine T-Gas Fill option is disabled. However, the Leak Rate parameters will be displayed.

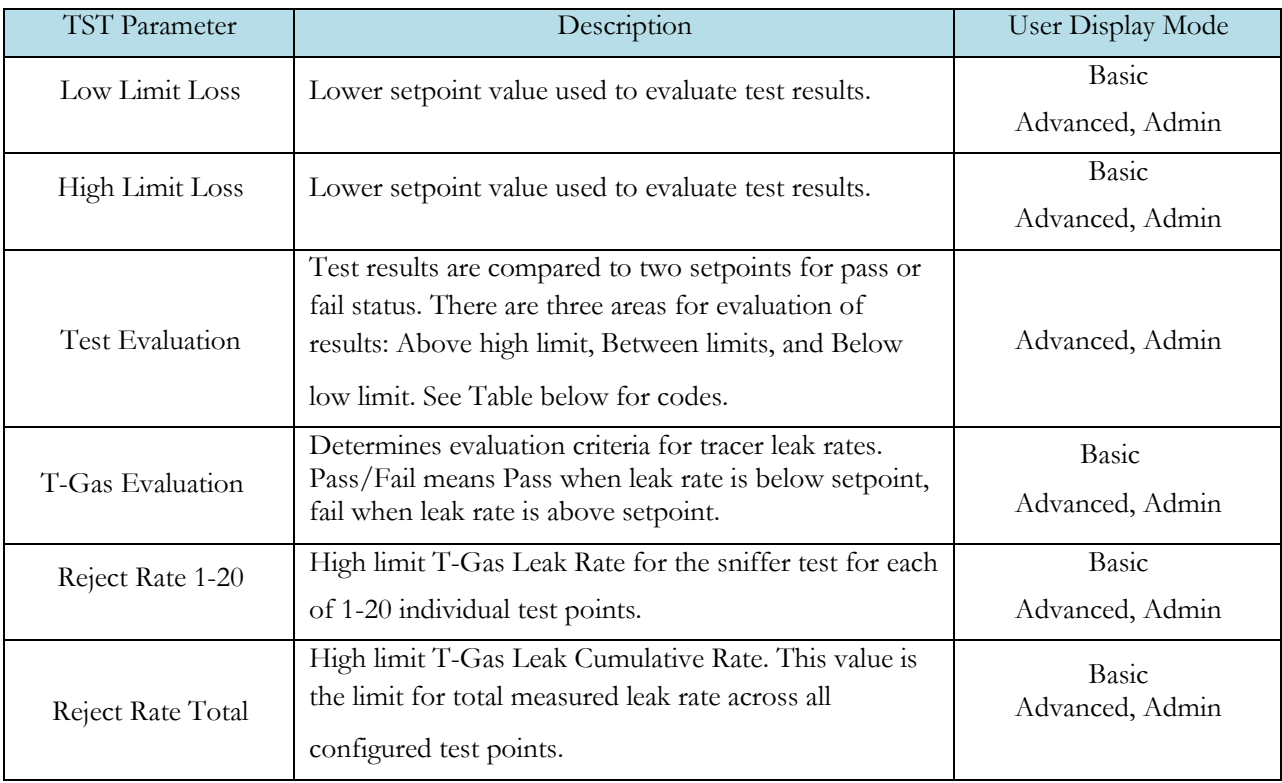

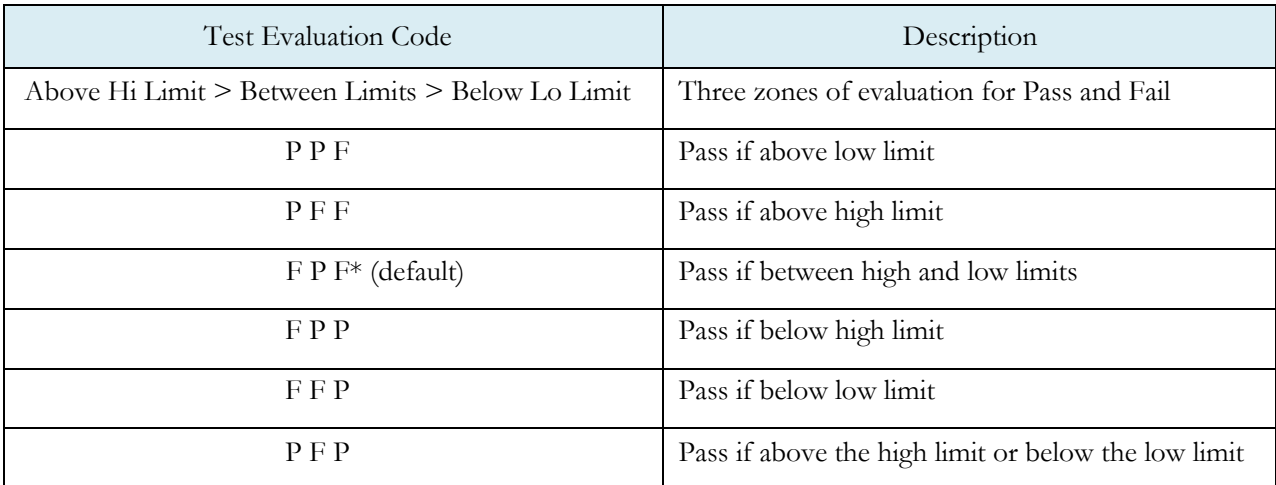

# **Inputs**

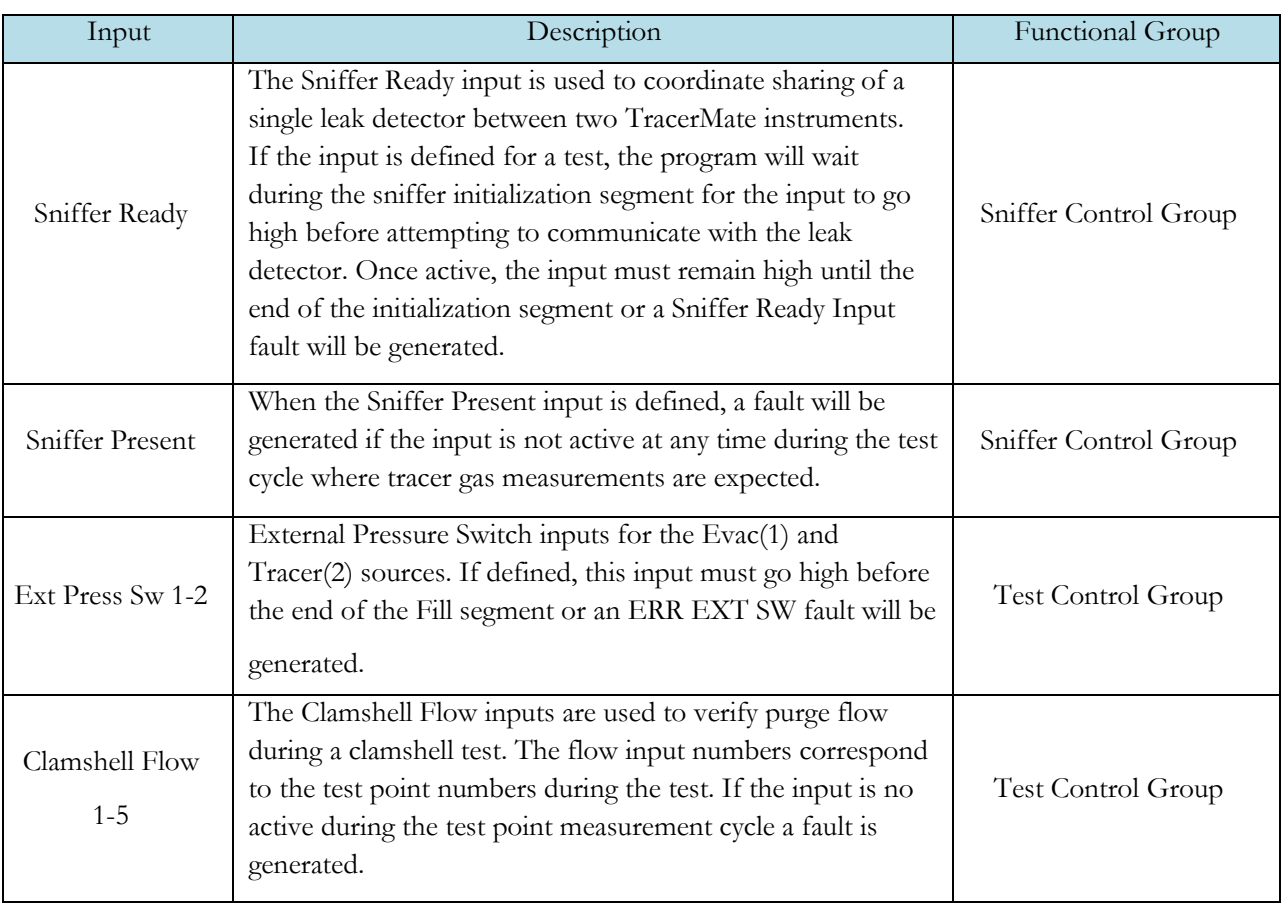

# **Outputs**

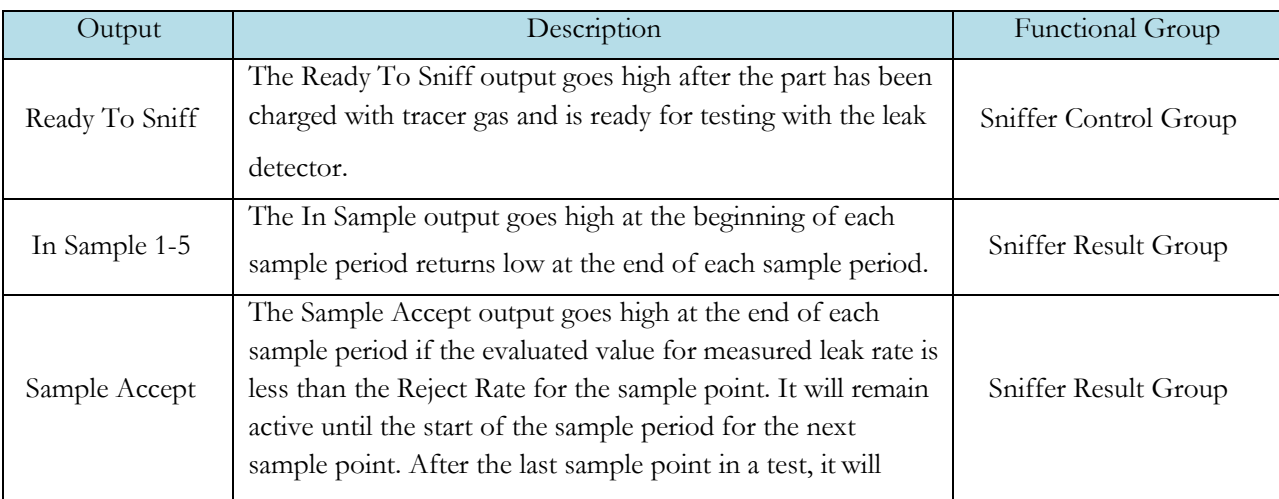

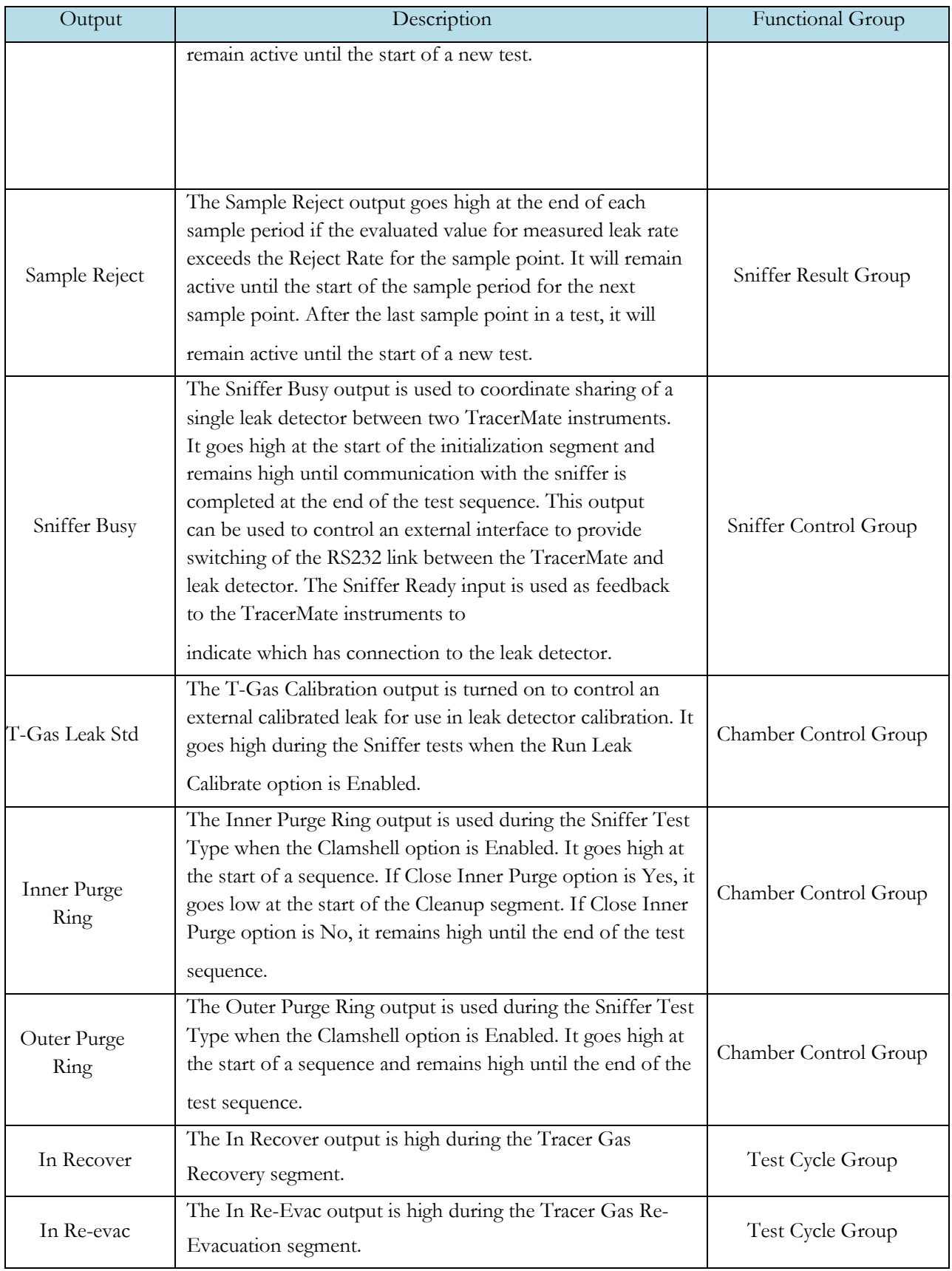

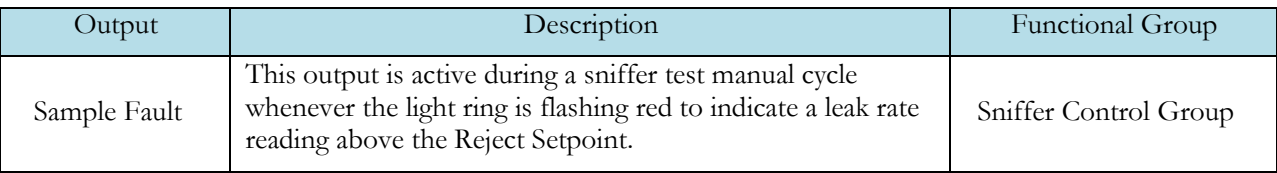

# **Valve Outputs**

The following optional valves are supported by this test:

- Reclaim Valve
- T-Gas Calibration
- Inner Purge Ring
- Outer Purge Ring

# Chapter 4 – Accumulation Test

*While similar to the Sniffer Test Type it also provides additional outputs to control an accumulation chamber. Outputs configured as either digital outputs or valve outputs are provided for an Inlet Blower, Outlet Blower, and a Circulation Fan. Variables on the Timer Menu control output on/off times and delays.*

*The Test Result is recorded with an overall ACCEPT/REJECT evaluation and includes multiple Pass/Fail/Skipped results depending on the test option settings. Evacuation, Gross and Fine Decay tests report Pass/Fail/Skipped with Measured Pressure and Pressure Loss. Sniffer Tests report Measured T-Gas Leak Rate.*

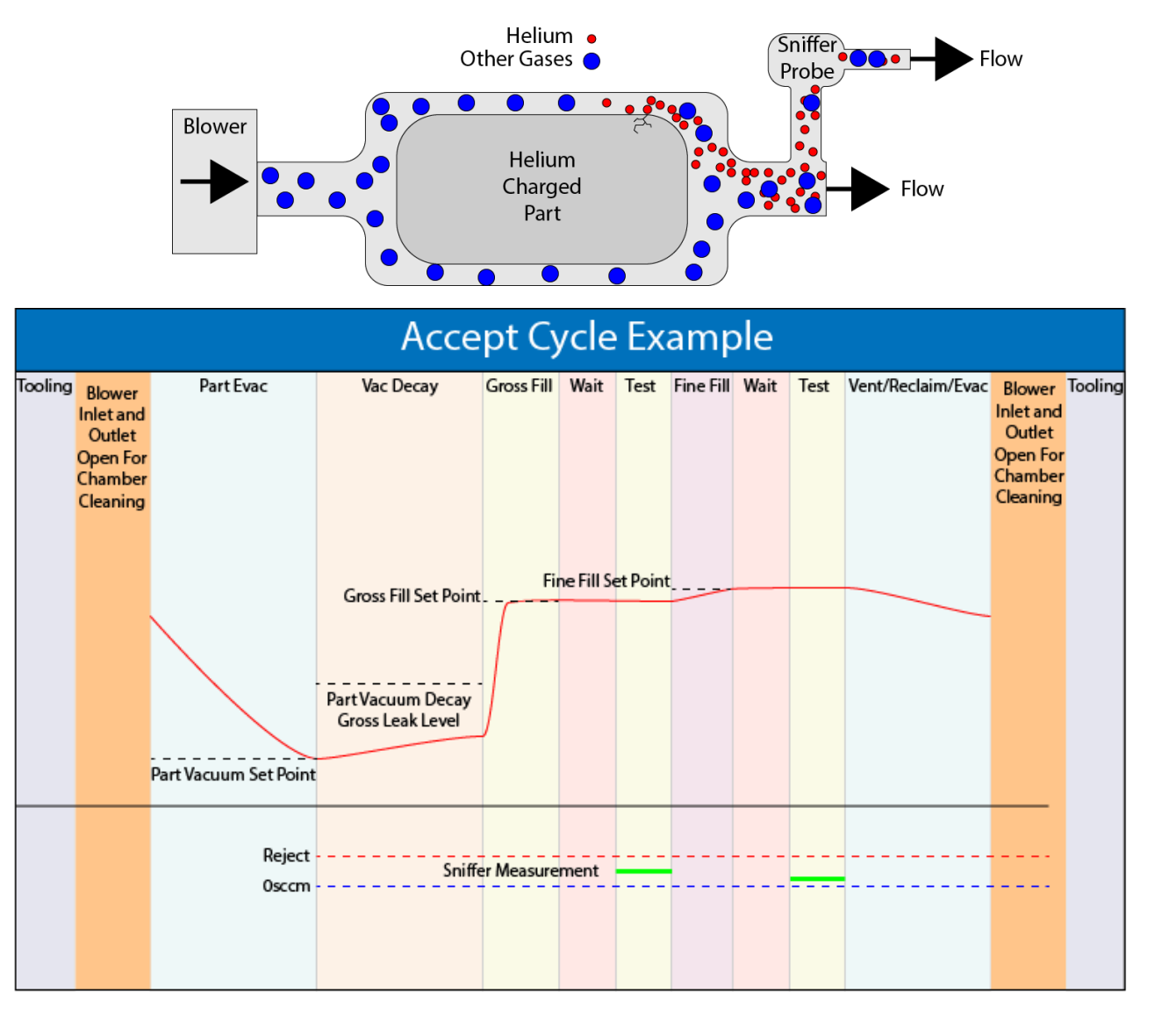

# **Options Menu**

The Options for the program may be viewed by going to the Program Config menu and selecting the Options Icon.

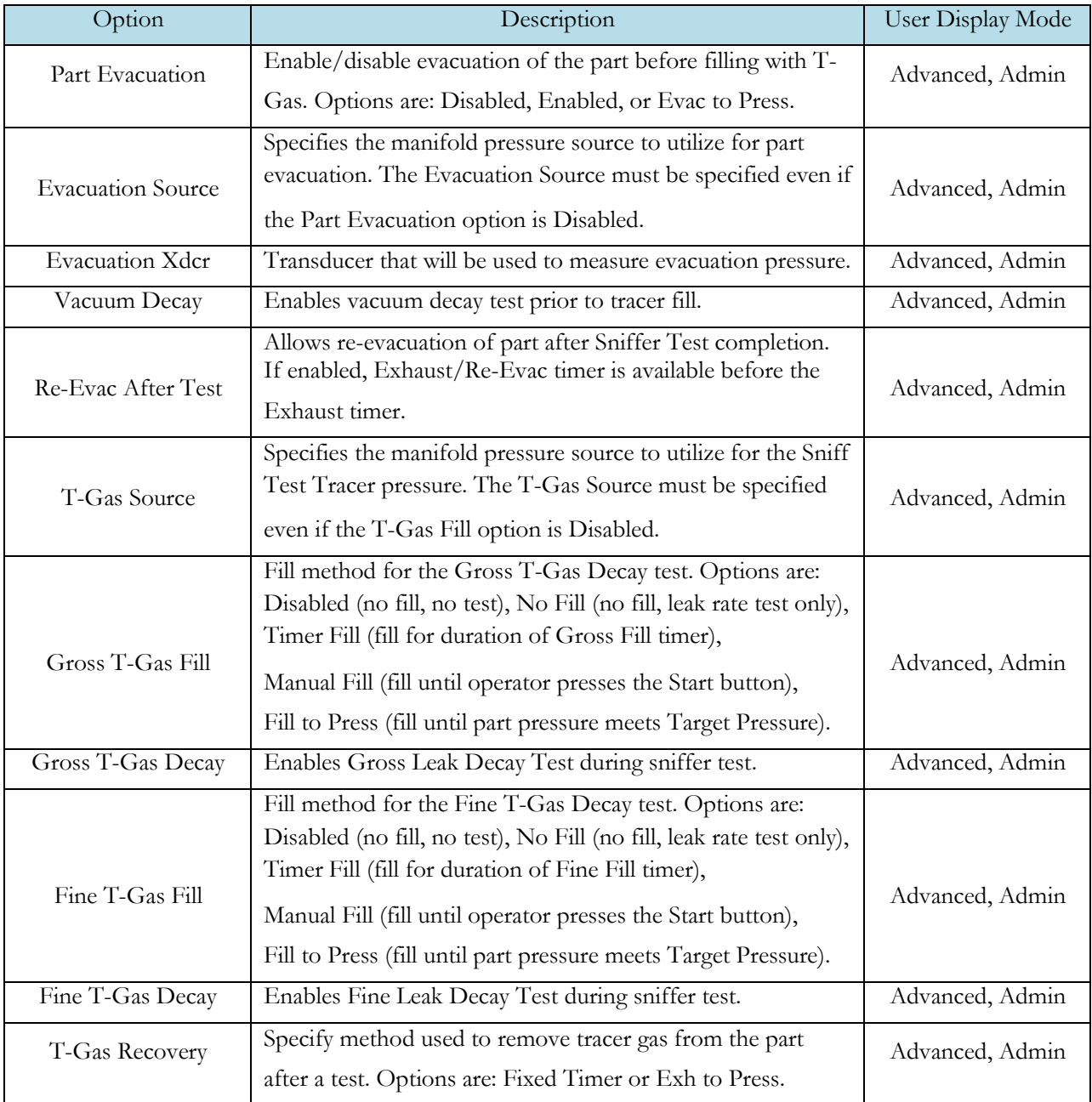

# **Sniffer Menu:**

The Sniffer specific options for the program may be viewed by going to the Program Config menu and selecting the Sniffer Icon.

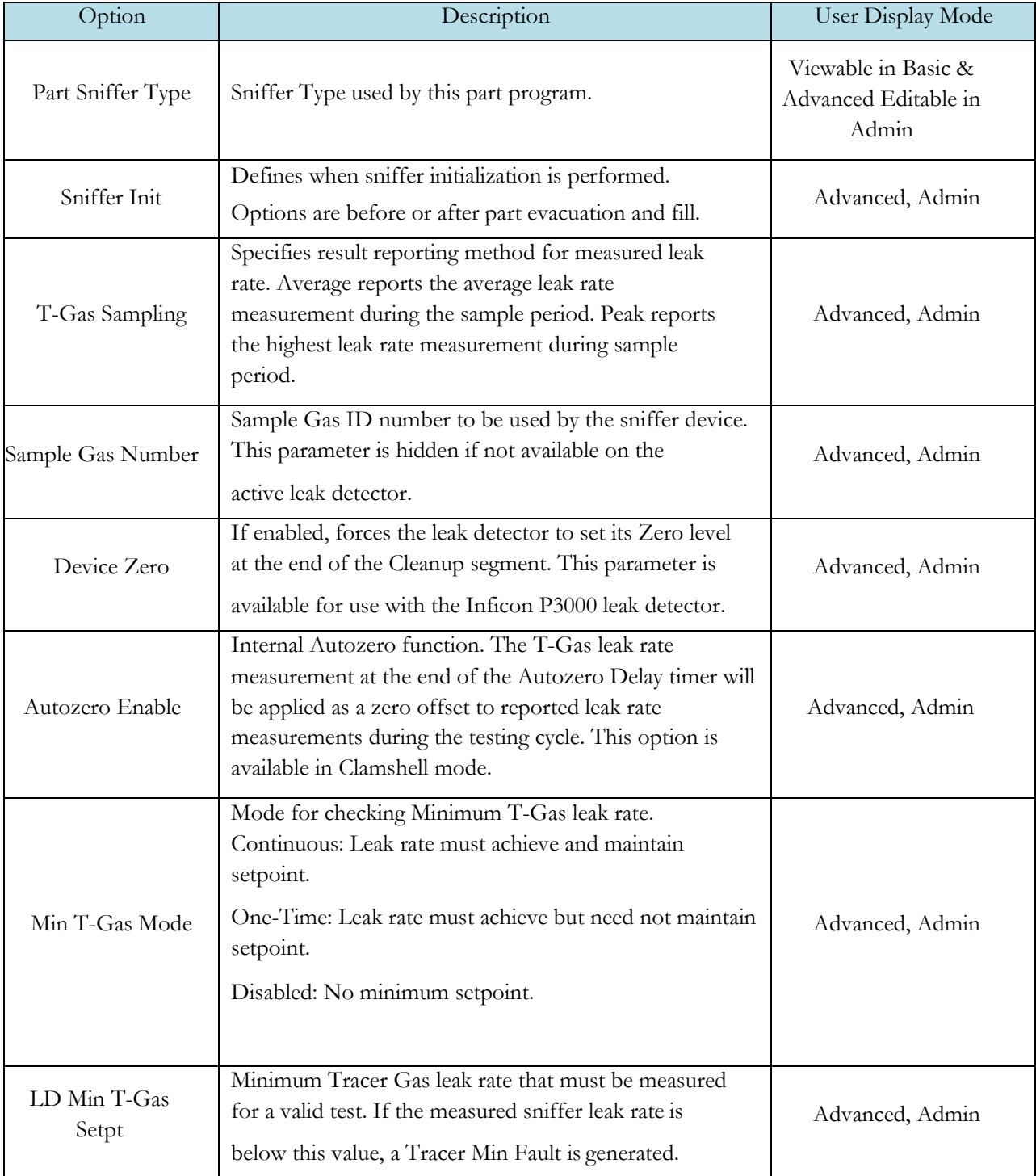

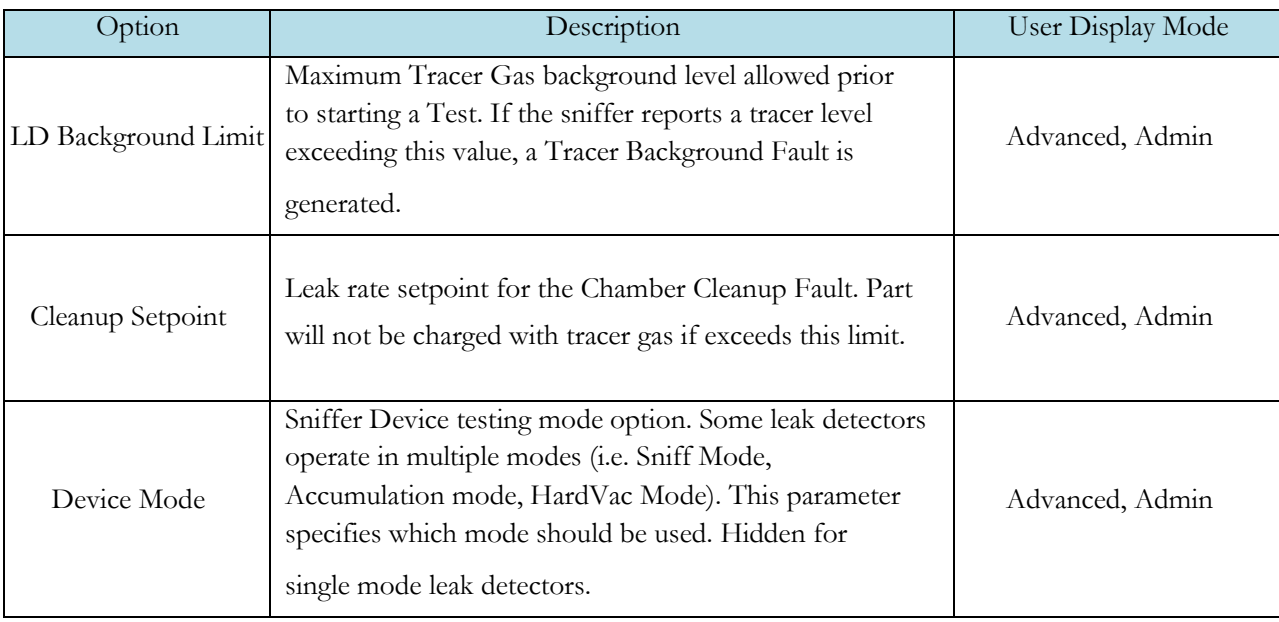

# **Timers Menu:**

The Timers for the program may be viewed by going to the Program Config menu and selecting the Timers Icon.

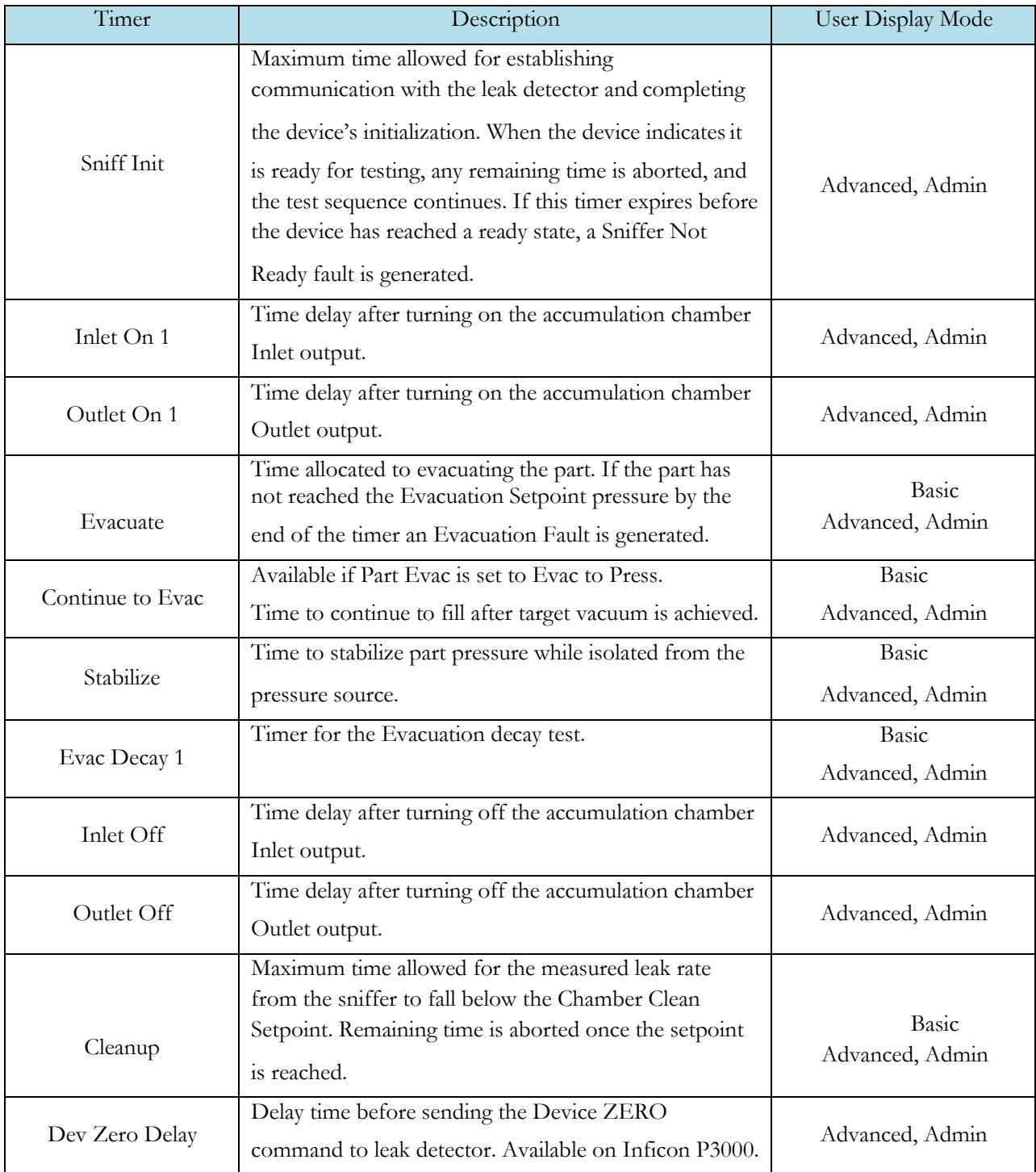

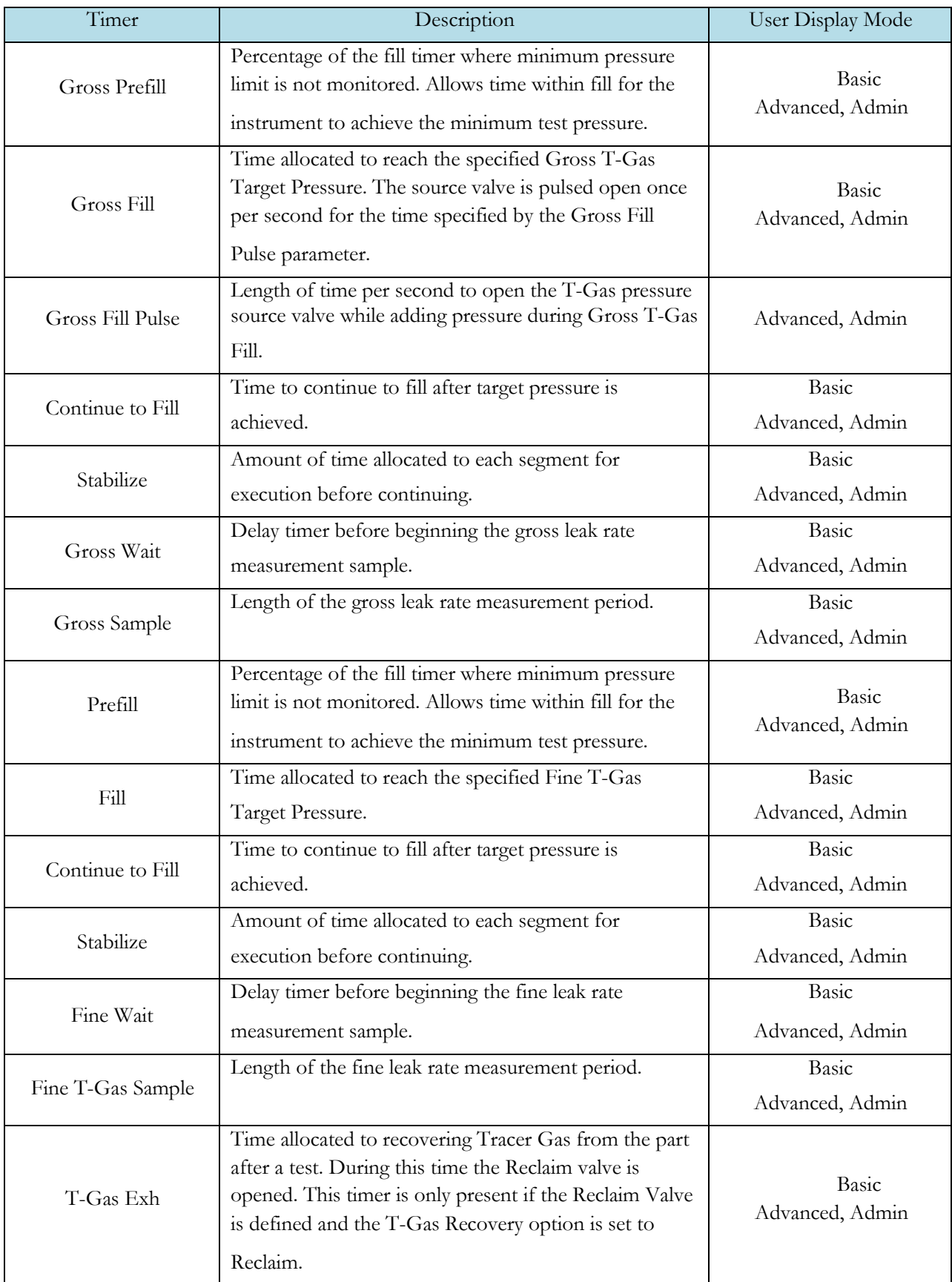

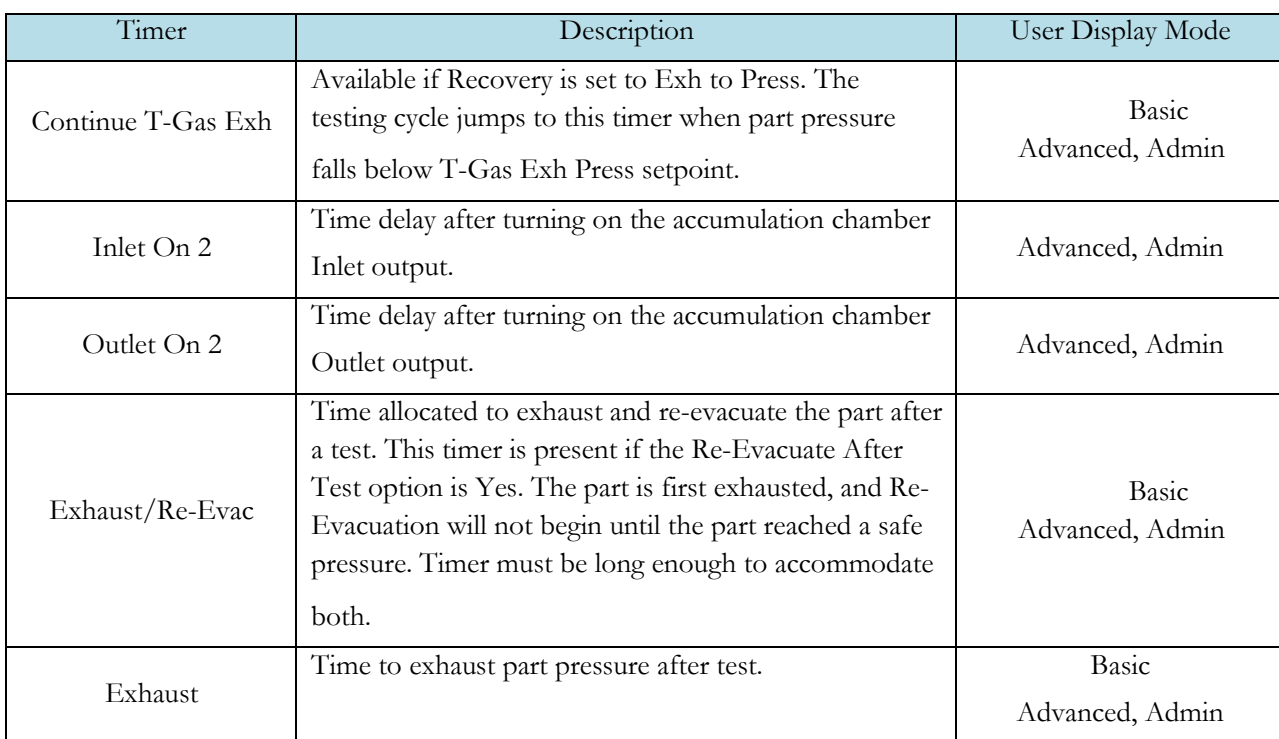

# **Pressure Menu**

The Pressures for the program may be viewed by going to the Program Config menu and selecting the Pressures Icon.

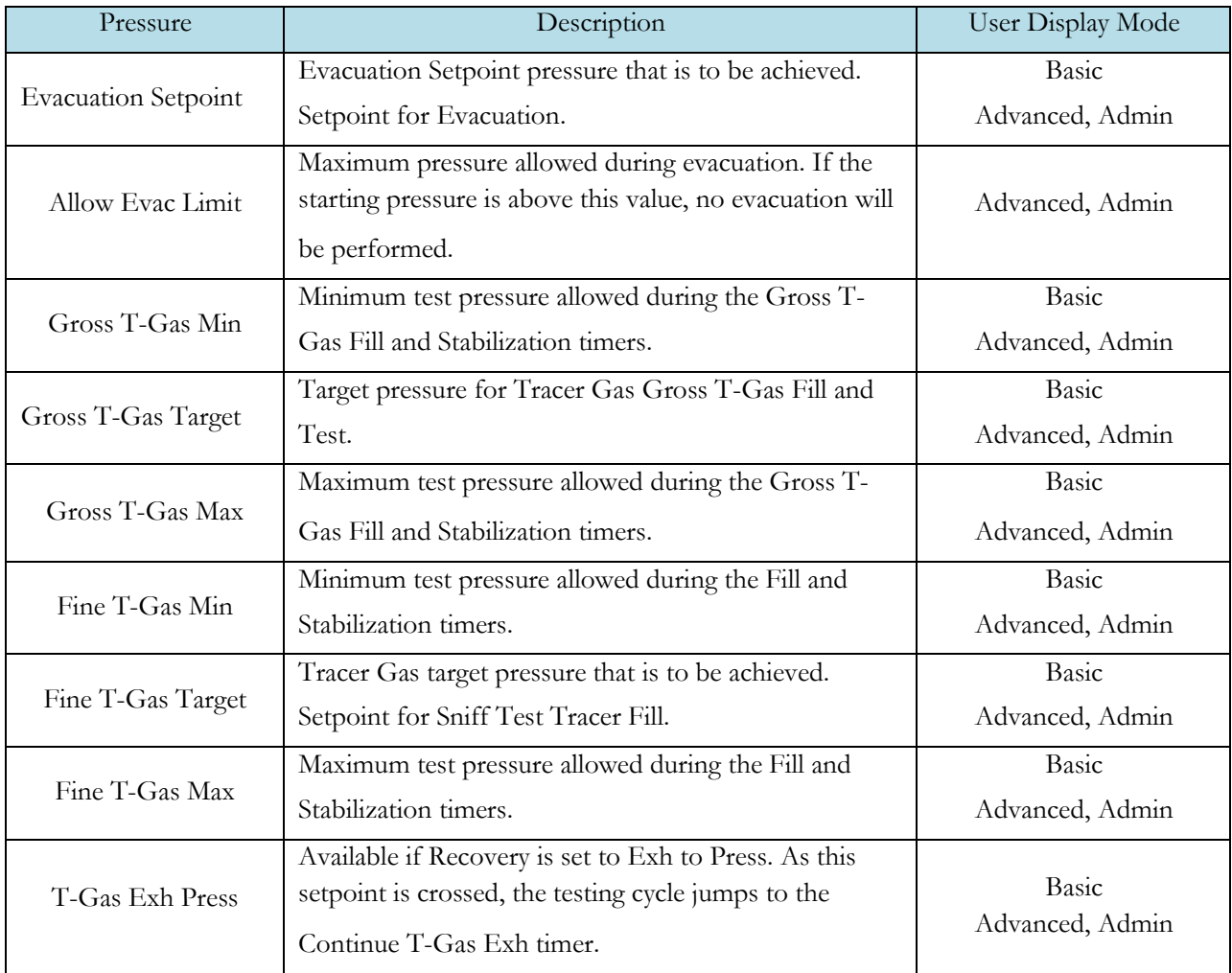

## **Test Parameters – Evacuation Decay**

The Test parameters for the Evacuation Decay test program may be viewed and modified by going to the Program Config menu and selecting the TST:SVD1 Icon. This icon and test menu will be hidden if the Evacuation Decay test is disabled.

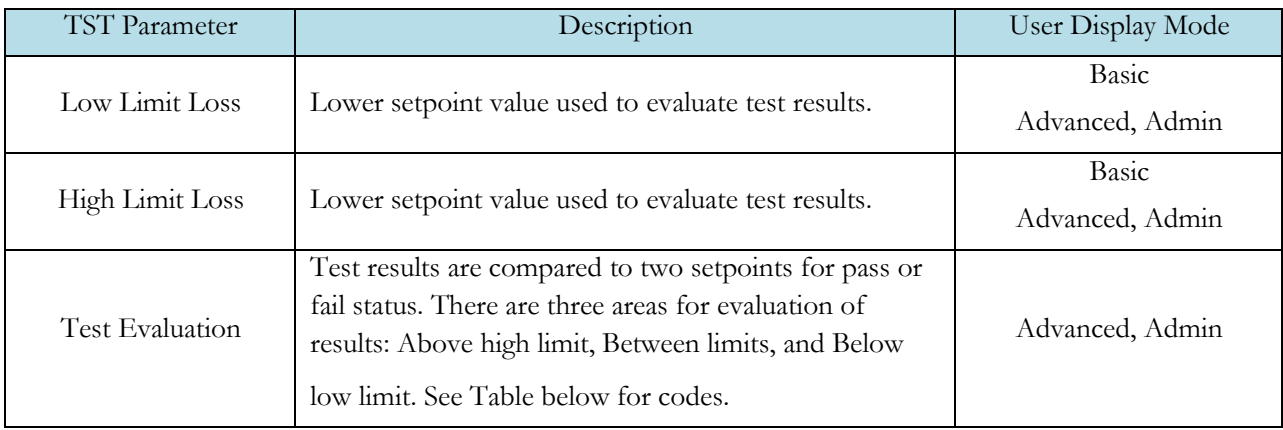

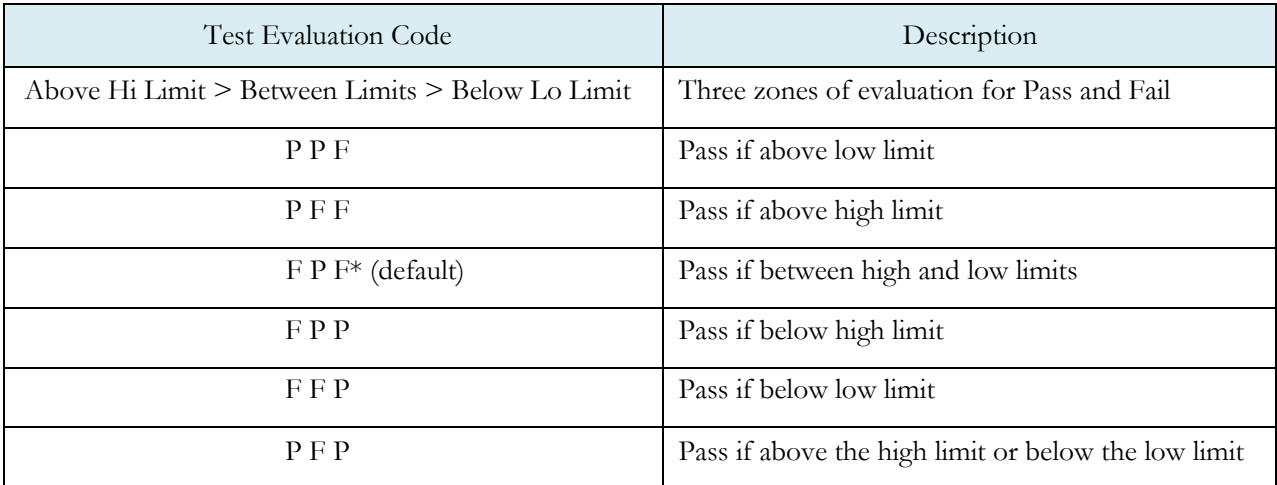

# **Test Parameters – Gross Leak Decay & Tracer Leak Rate**

The Test Parameters for the Gross T-Gas Decay test may be viewed and modified by going to the Program Config menu and selecting the TST:SNG2 Icon. This icon and test menu will be hidden if the Gross T-Gas Fill option is disabled. However, the Leak Rate parameters will be displayed.

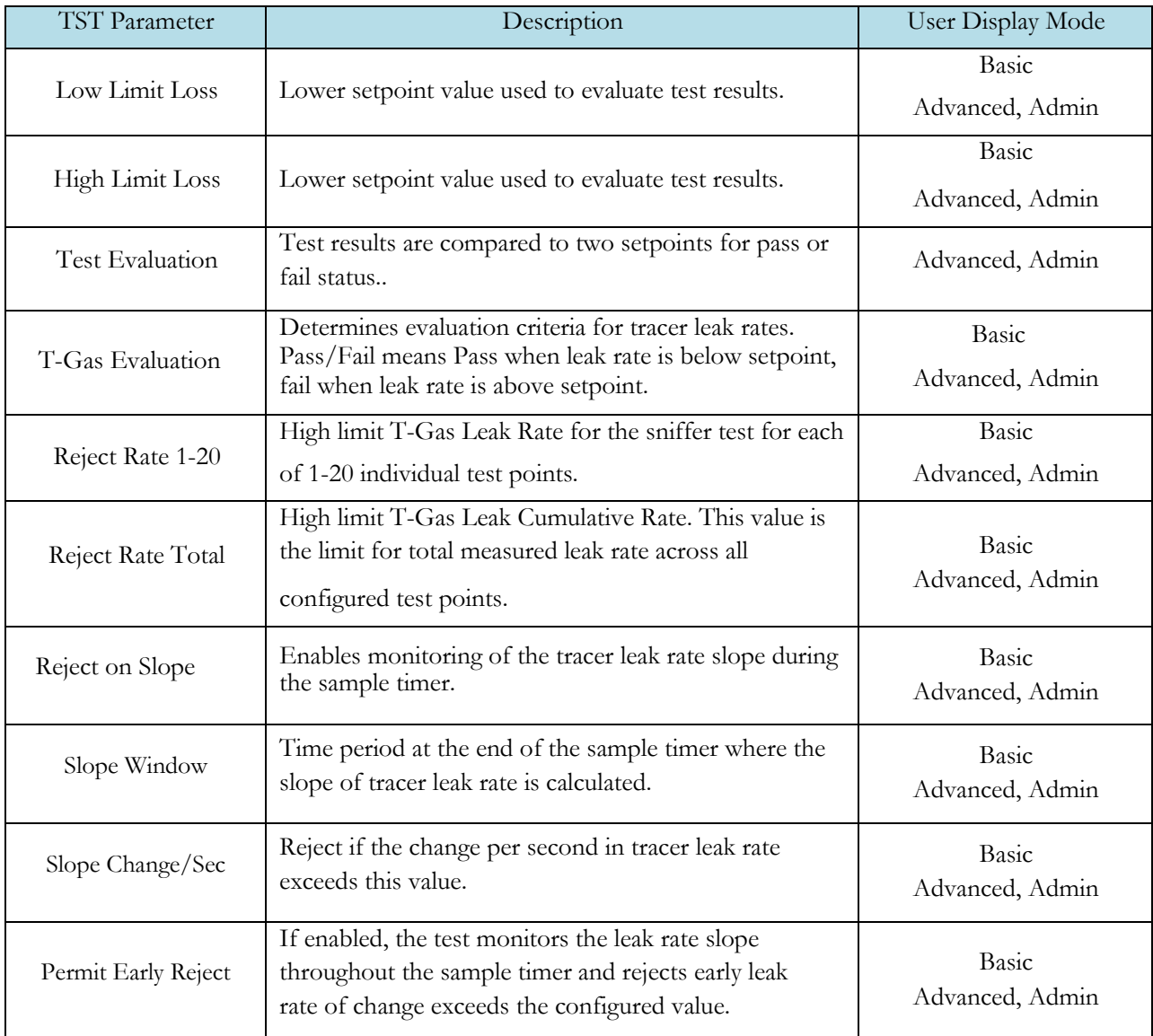

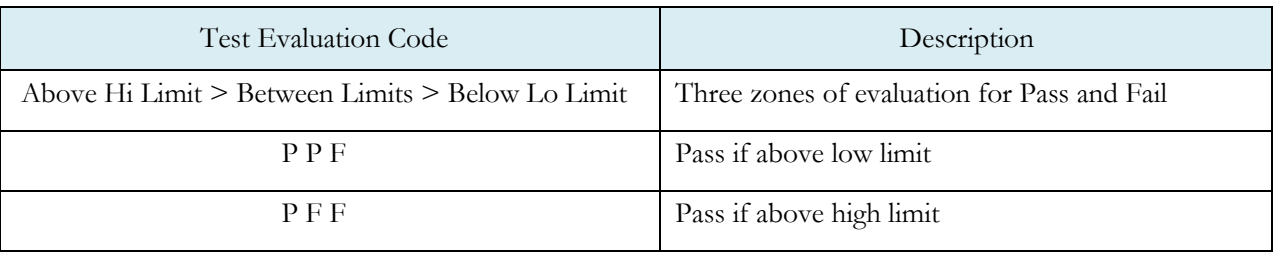

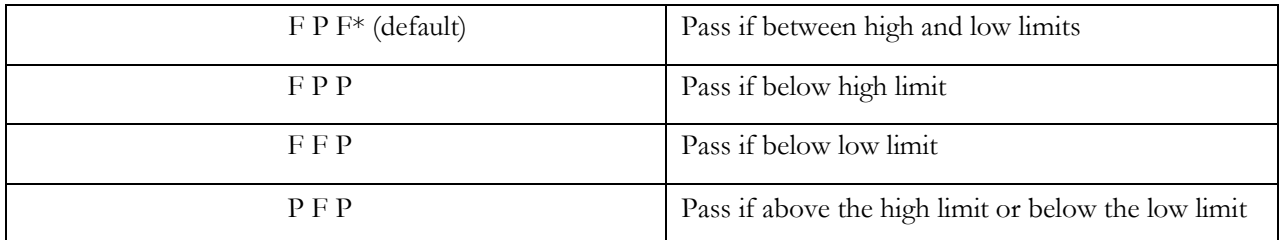

# **Test Parameters – Fine Leak Decay & Tracer Leak Rate**

The Test Parameters for the Fine T-Gas Decay test may be viewed and modified by going to the Program Config menu and selecting the TST:SNF2 Icon. This icon and test menu will be hidden if the Fine T-Gas Fill option is disabled. However, the Leak Rate parameters will be displayed.

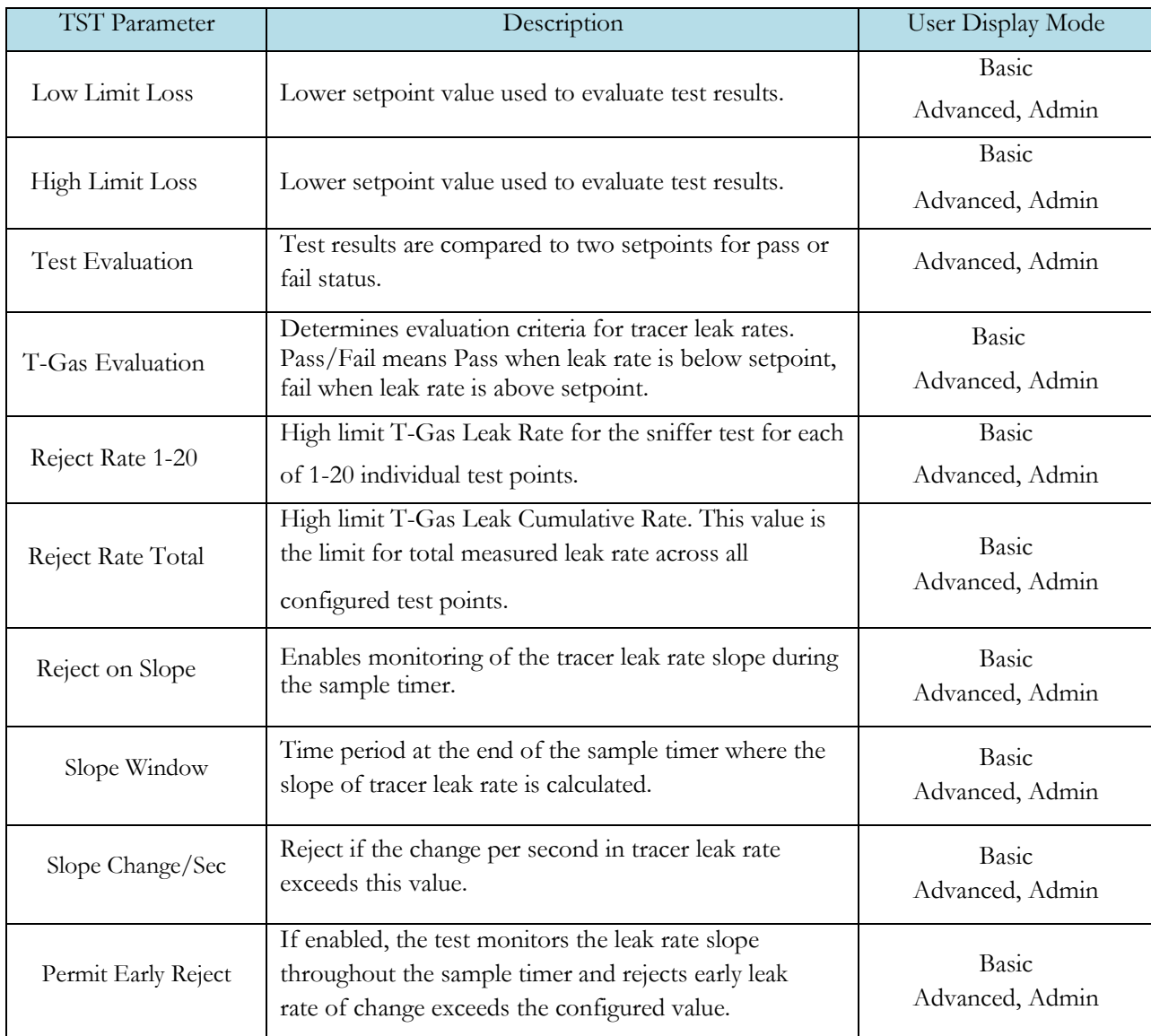

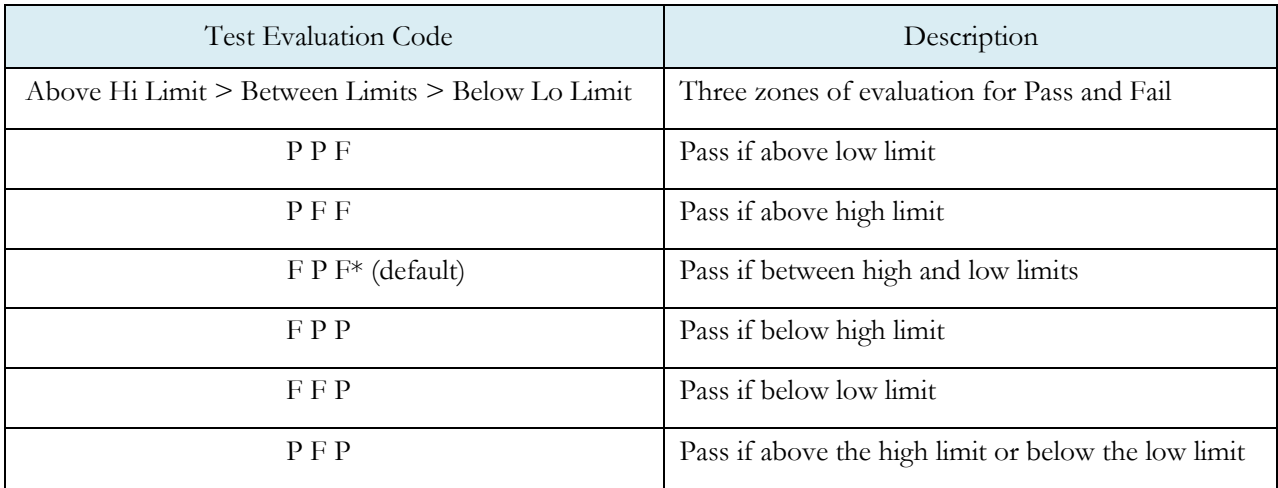

# **Inputs**

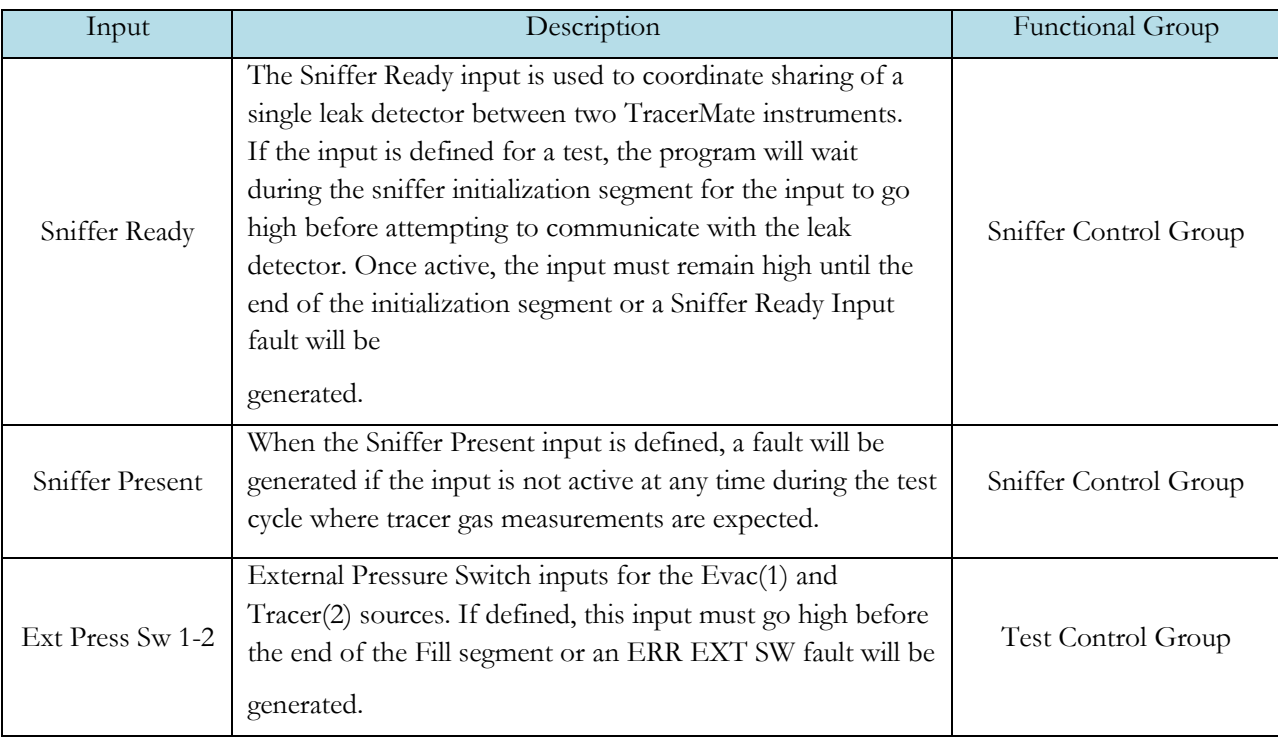

# **Outputs**

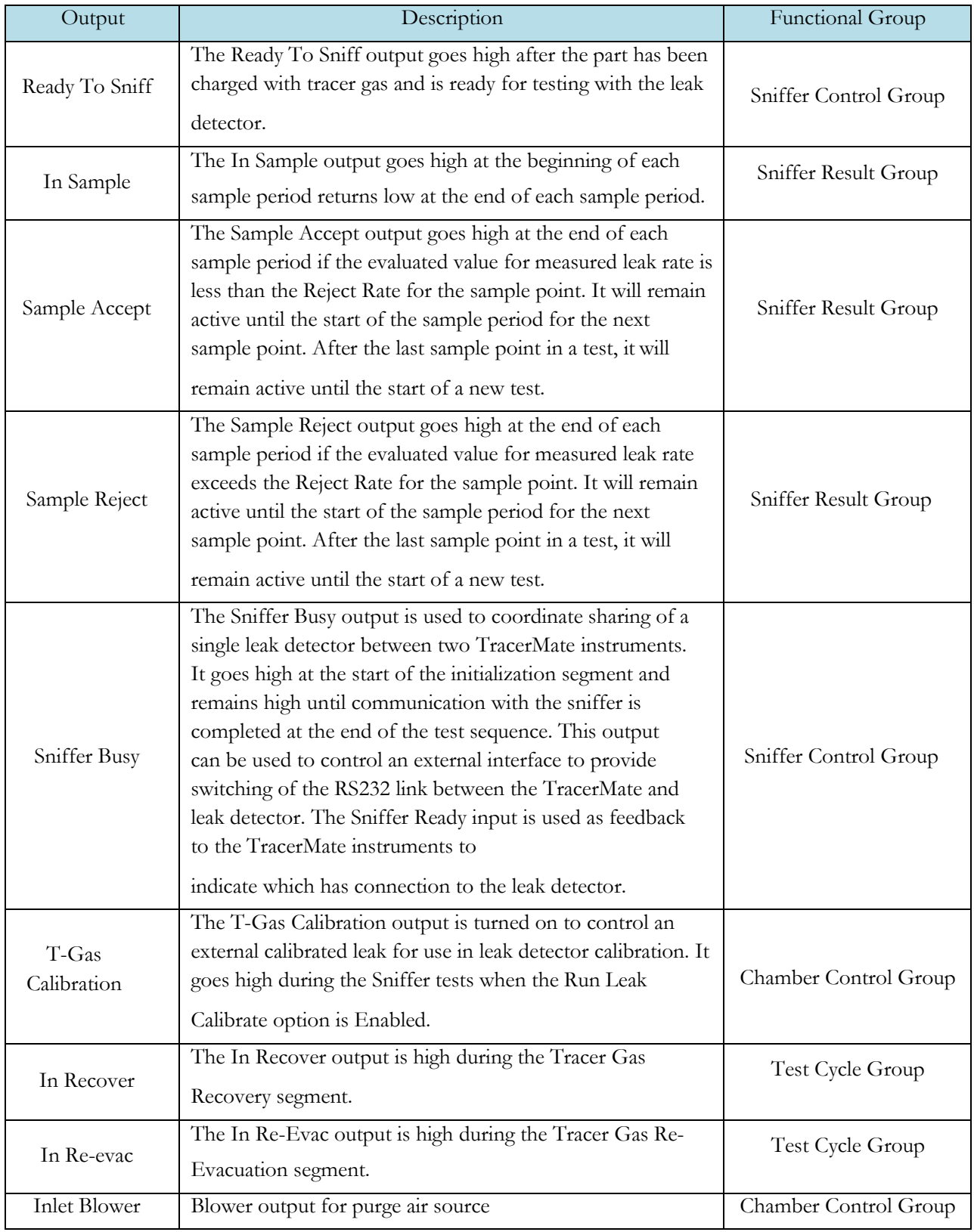

### **Tracer Mate II Chapter 4- Accumulation Test**

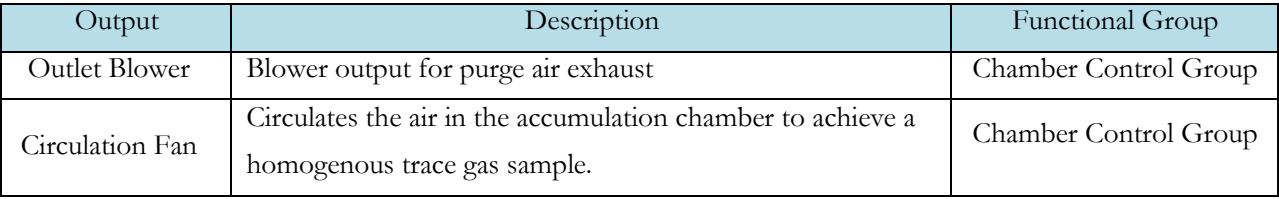

# Optional Valves supported by this test:

- Reclaim Valve
- T-Gas Calibration
- Inlet Blower
- Outlet Blower
- Circulation Fan

# Chapter 5 – Basic Hard Vacuum Test

*This test performs tracer gas testing of a part in a Hard Vacuum chamber. The instrument provides part evacuation and tracer gas fill of the part and communication with the external leak detector. Hard Vac Chamber valve control is performed by the external leak detector.*

*Test Result is recorded with an overall ACCEPT/REJECT evaluation and includes multiple Pass/Fail/Skipped results depending on the test option settings. Evacuation, Gross and Fine Decay tests report Pass/Fail/Skipped with Measured Pressure and Pressure Loss. Gross and Fine Leak Rate tests report Measured T-Gas Leak Rate Pass/Fail/Skipped. Auto-Zero offset value used is included in results.*

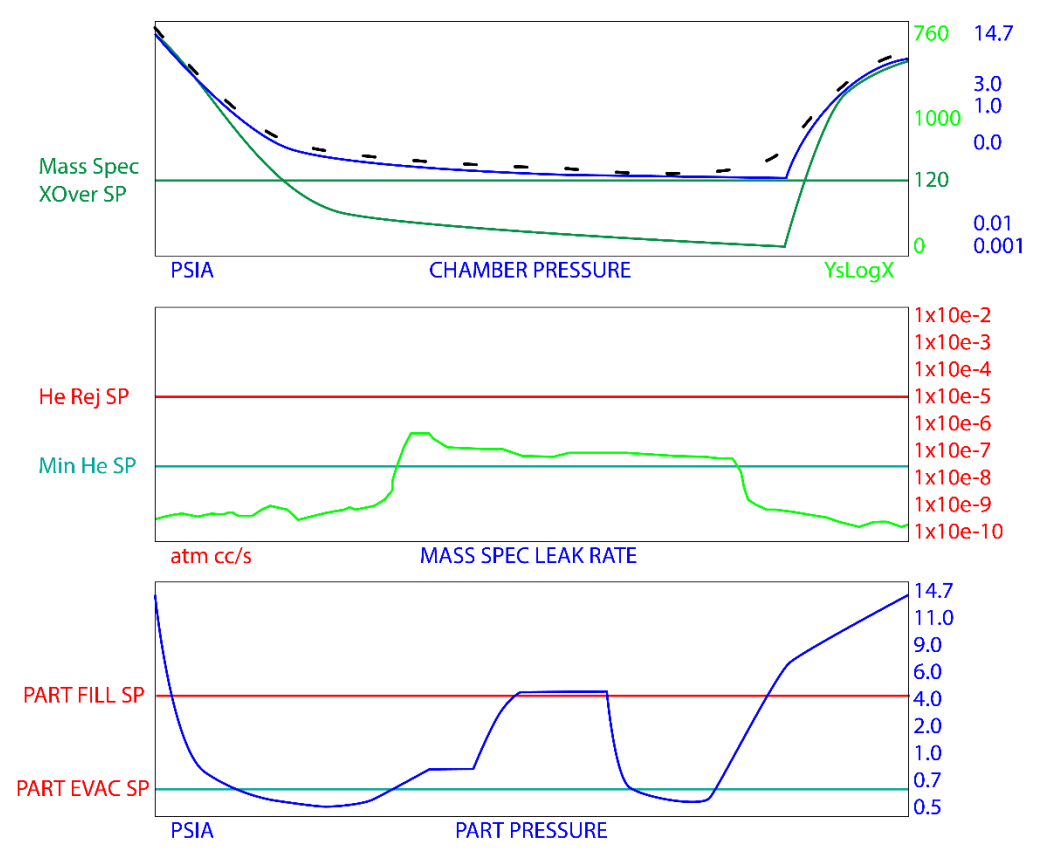

# **Options Menu**

The Options for the program may be viewed by going to the Program Config menu and selecting the Options icon.

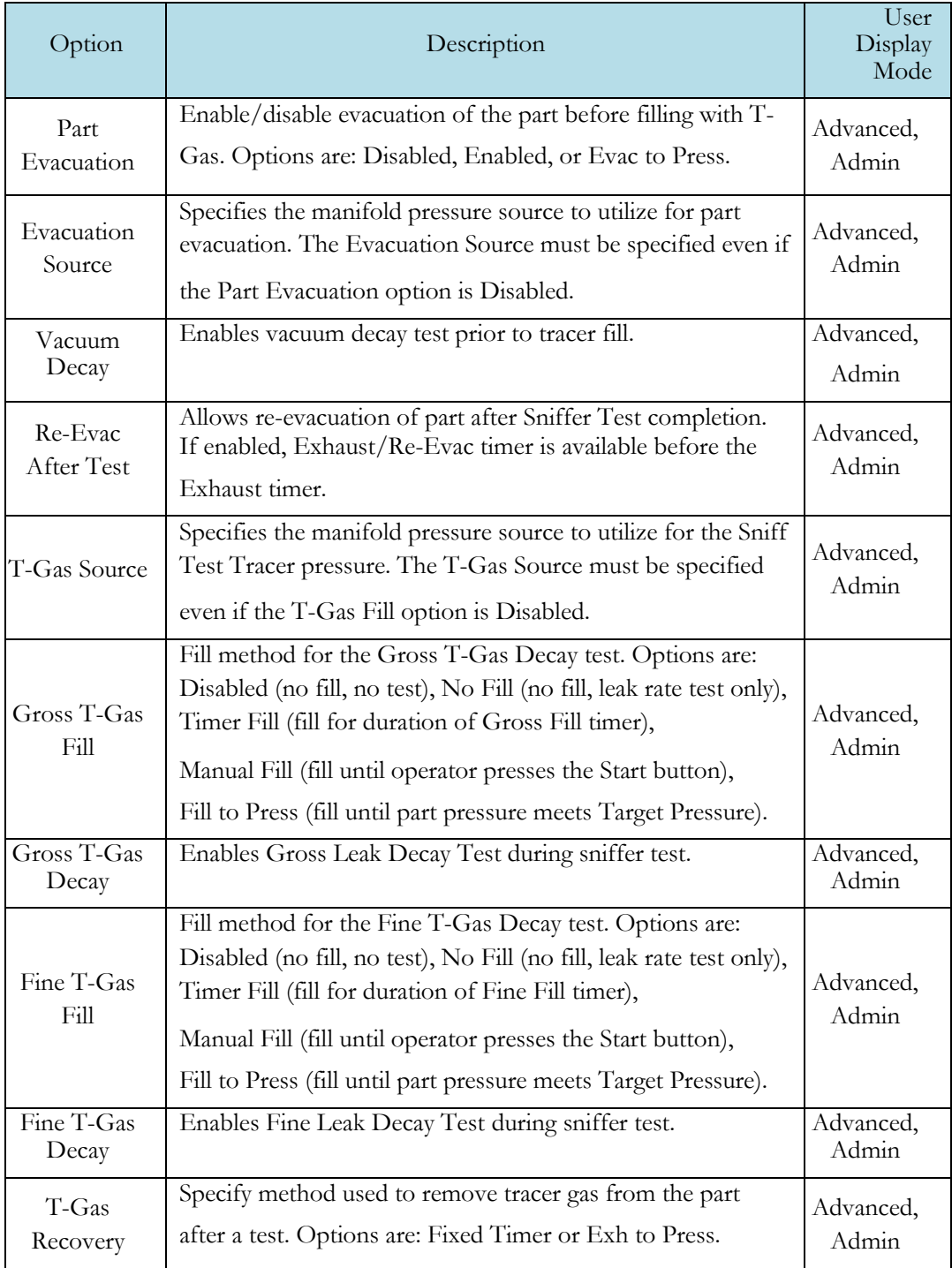

# **Sniffer Menu:**

The Sniffer specific options for the program may be viewed by going to the Program Config menu and selecting the Sniffer Icon.

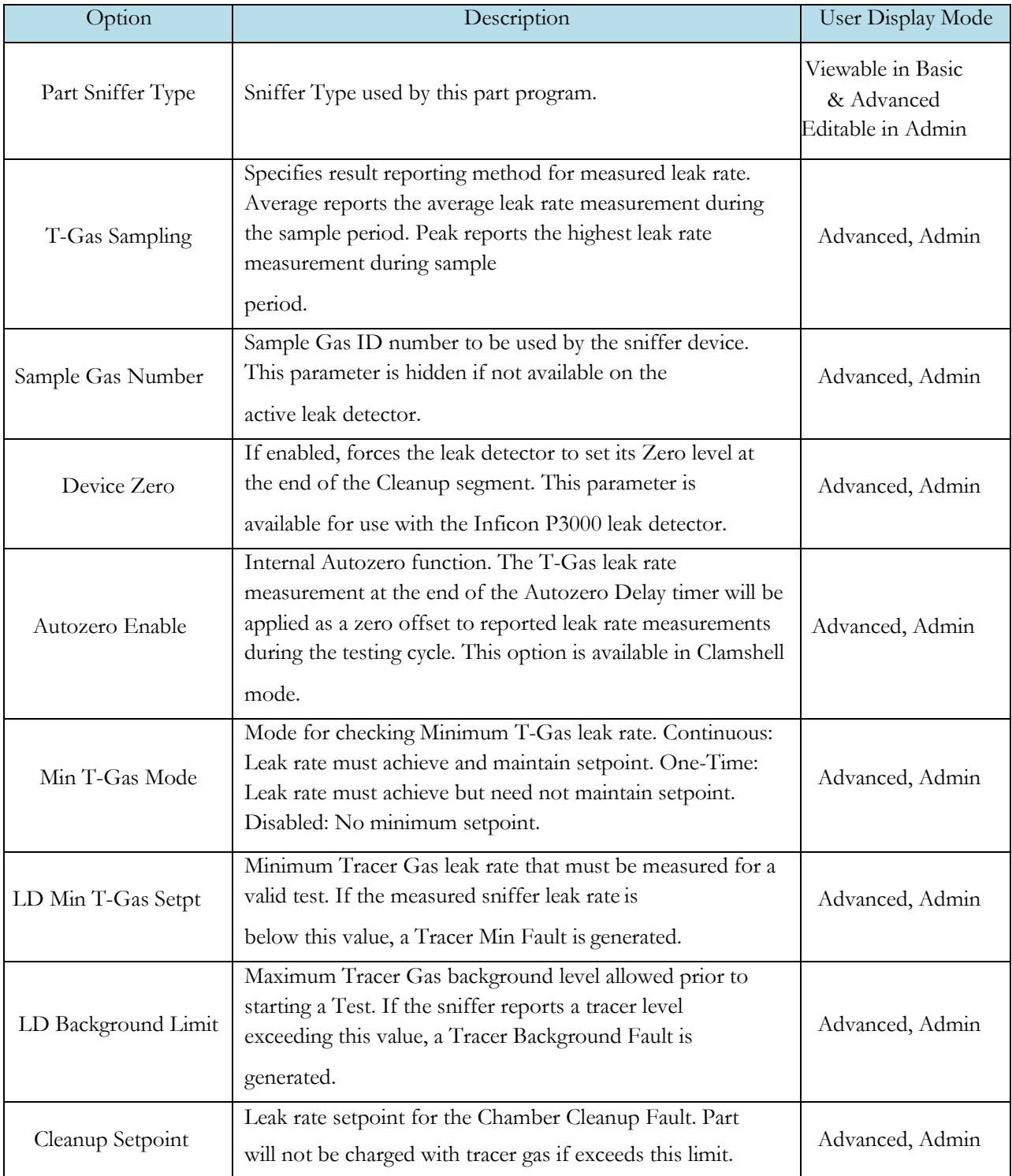

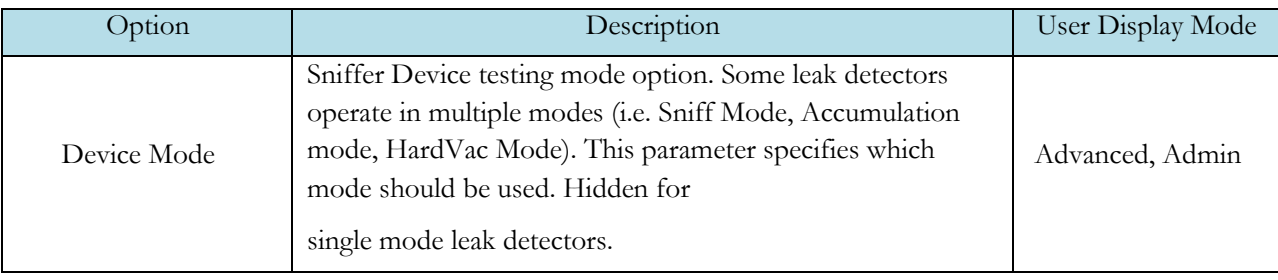

# **Timers Menu:**

The Timers for the program may be viewed by going to the Program Config menu and selecting the Timers Icon.

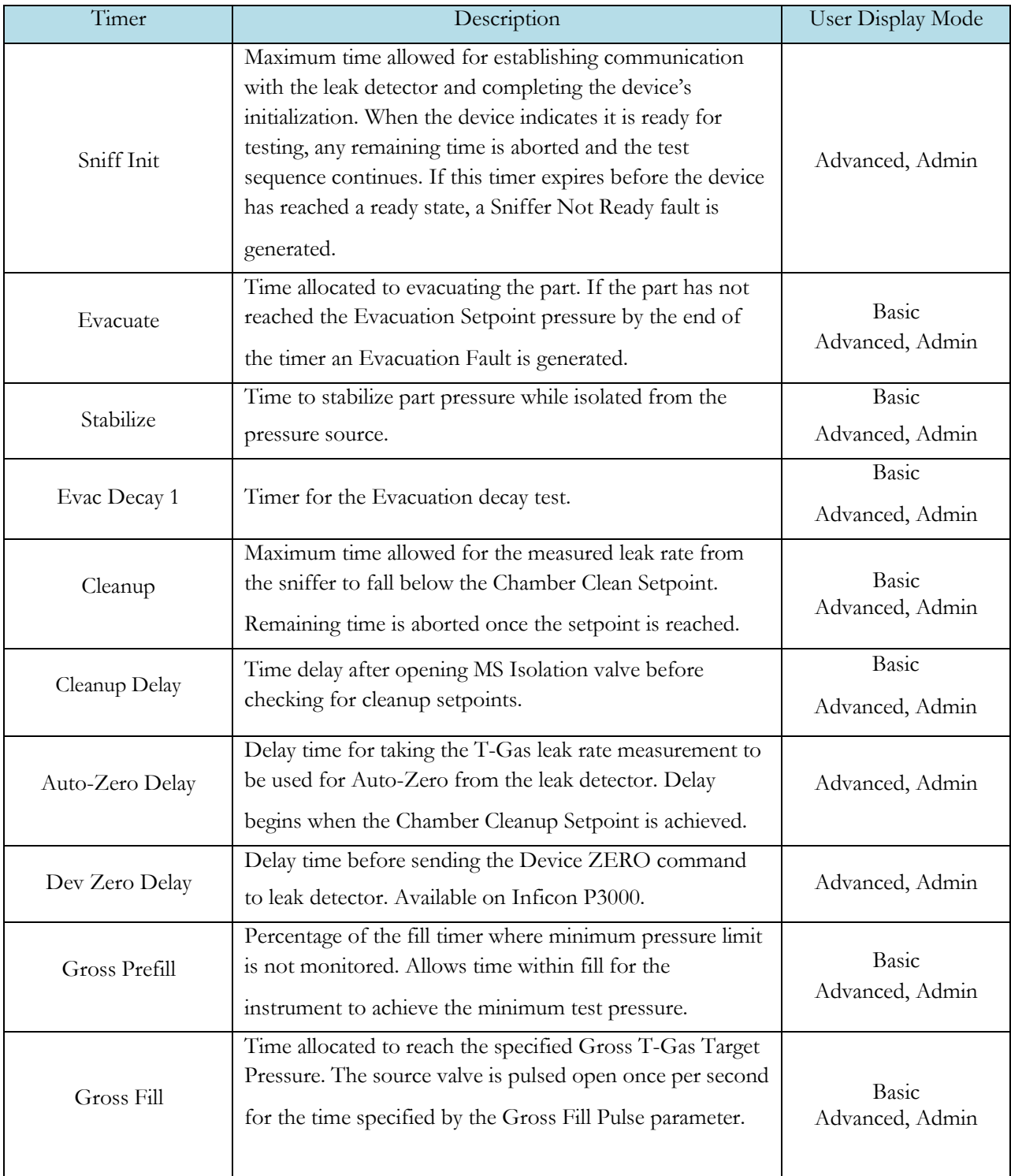

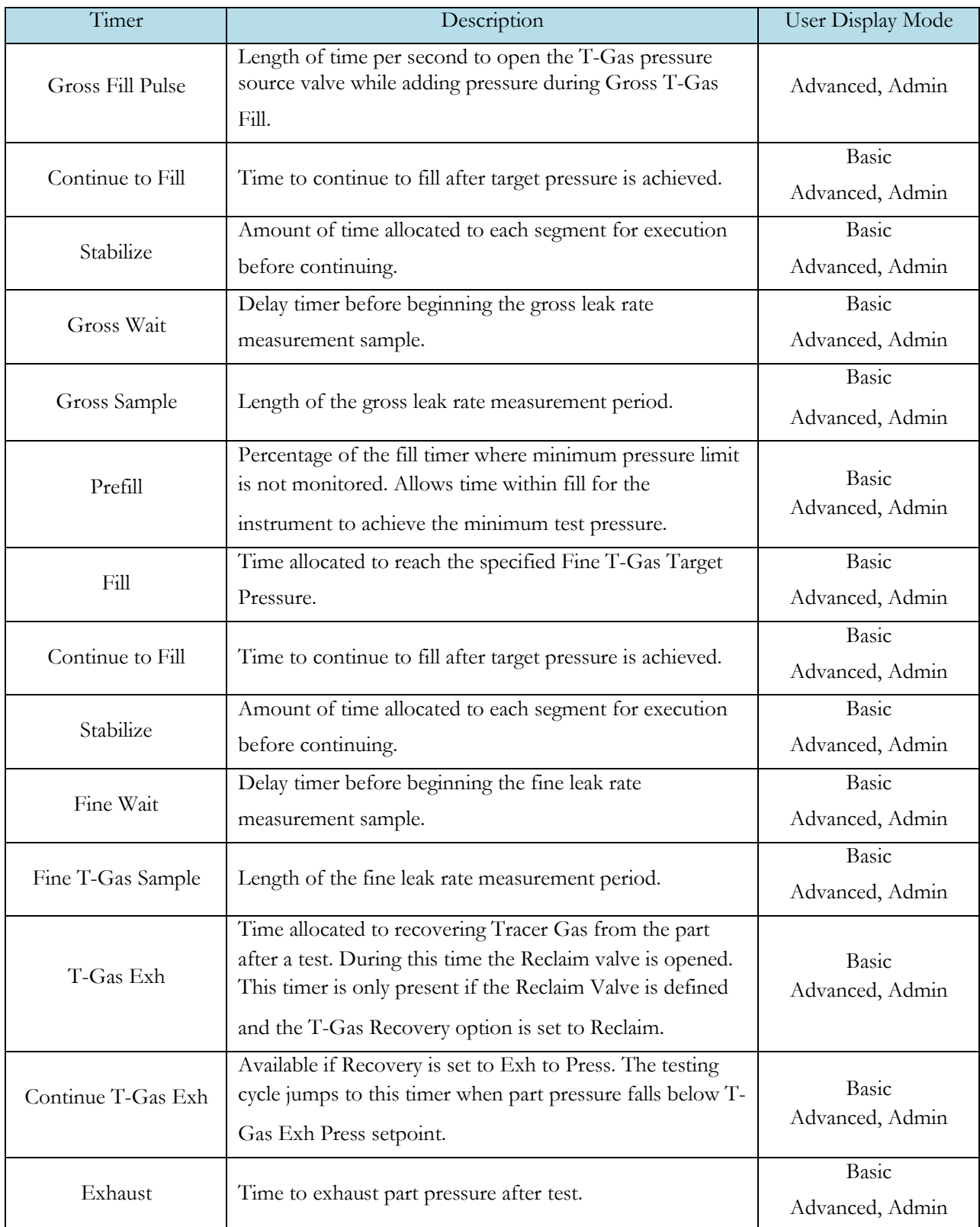

# **Pressure Menu**

The Pressures for the program may be viewed by going to the Program Config menu and selecting the Pressures Icon.

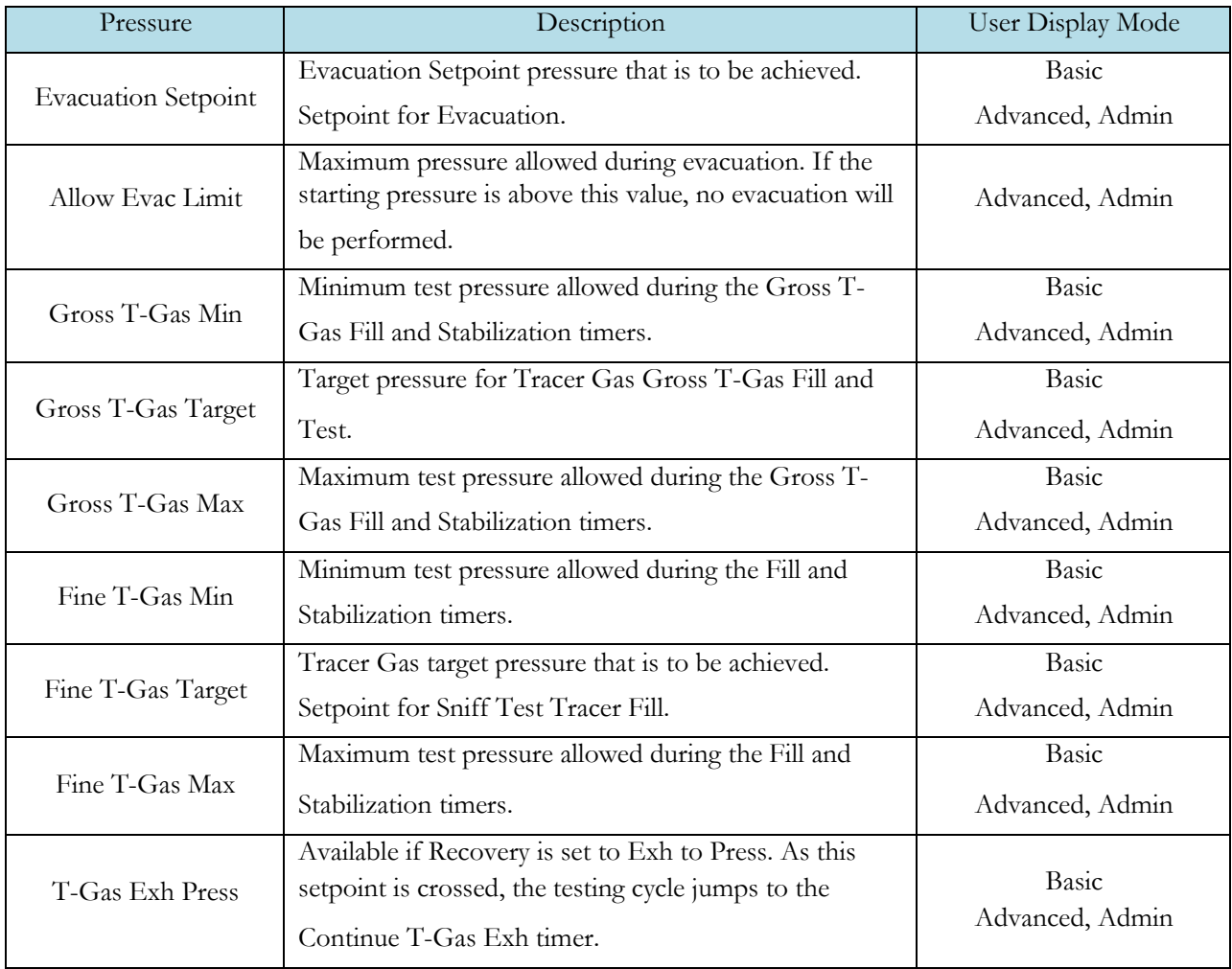

## **Test Parameters – Evacuation Decay**

The Test parameters for the Evacuation Decay test program may be viewed and modified by going to the Program Config menu and selecting the TST:SVD1 Icon. This icon and test menu will be hidden if the Evacuation Decay test is disabled.

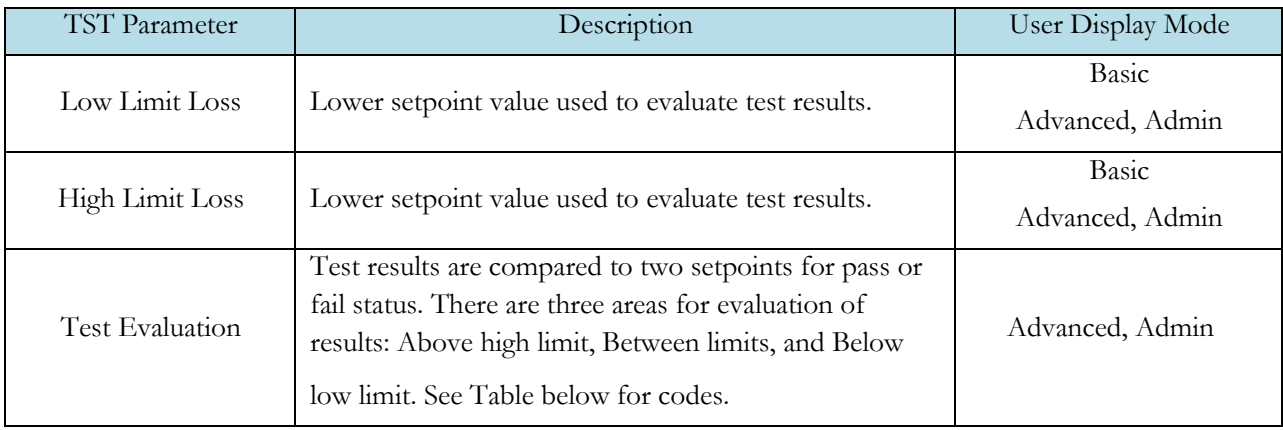

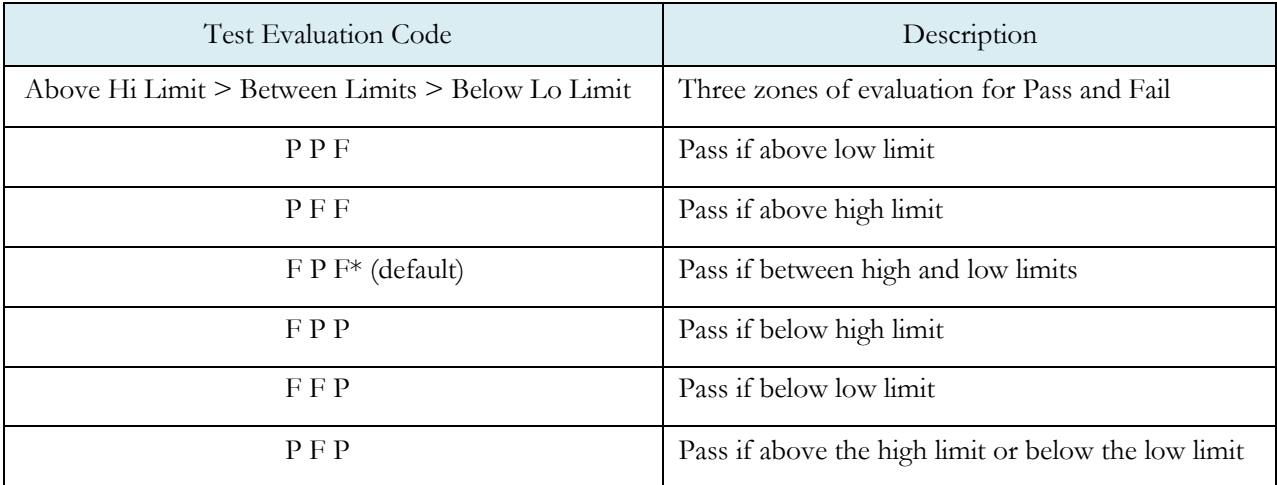

## **Test Parameters – Gross T-Gas Decay & Tracer Leak Rate**

The Test Parameters for the Gross T-Gas Decay test may be viewed and modified by going to the Program Config menu and selecting the TST:SNG2 Icon. This icon and test menu will be hidden if the Gross T-Gas Fill option is disabled. However, the Leak Rate parameters will be displayed.

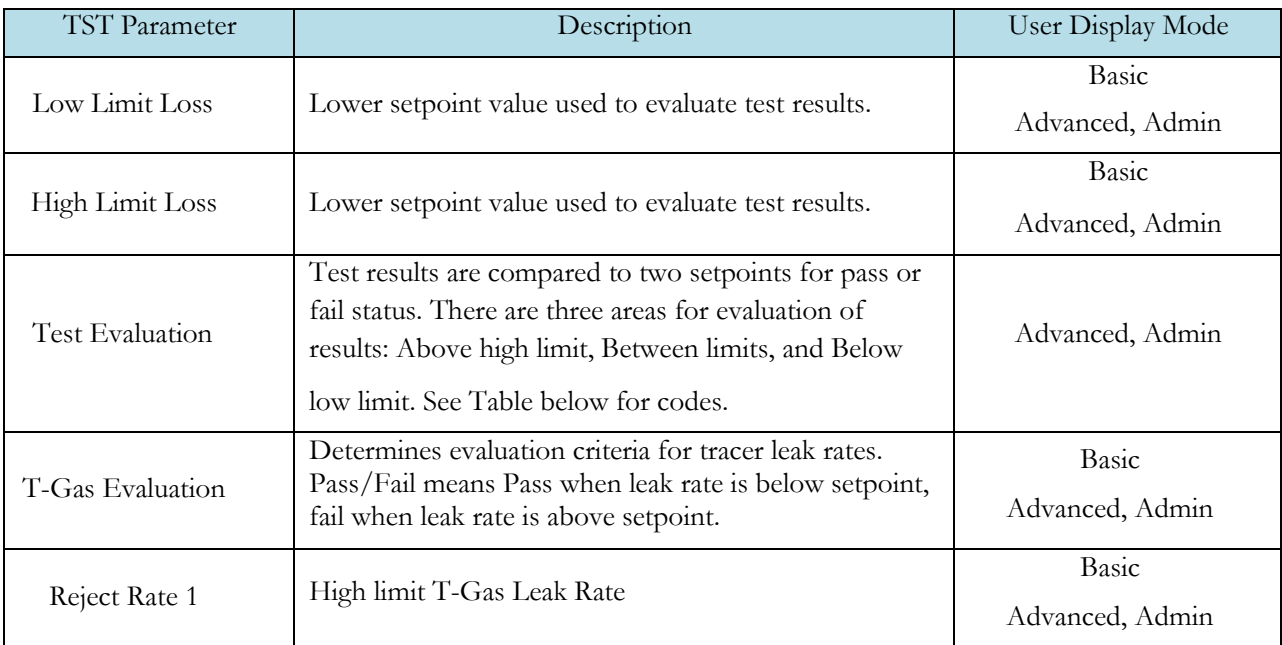

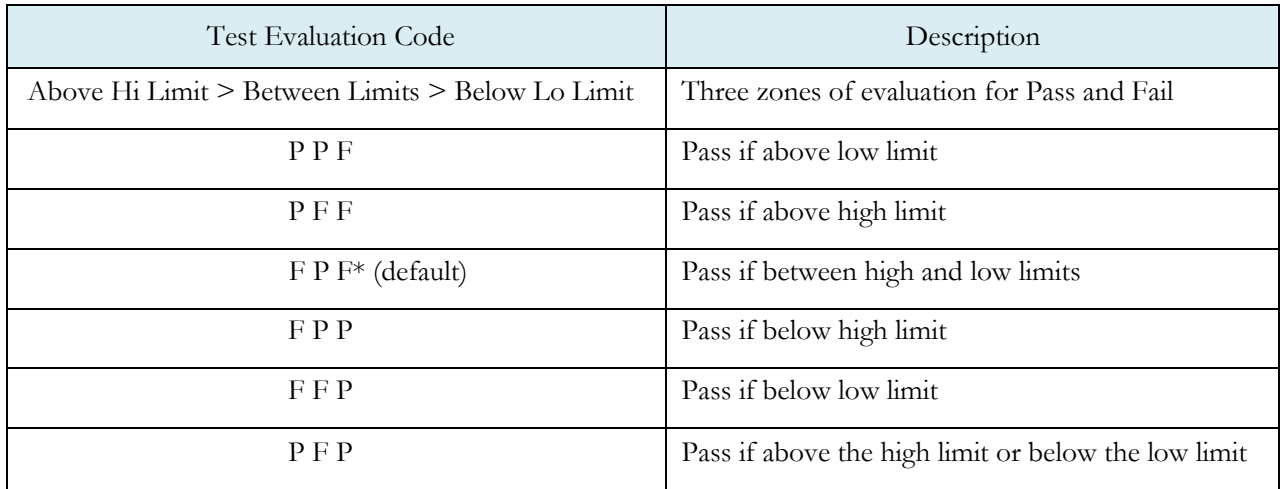

# **Test Parameters – Fine T-Gas Decay & Tracer Leak Rate**

The Test Parameters for the Fine T-Gas Decay test may be viewed and modified by going to the Program Config menu and selecting the TST:SNF2 Icon. This icon and test menu will be hidden if the Fine T-Gas Fill option is disabled. However, the Leak Rate parameters will be displayed.

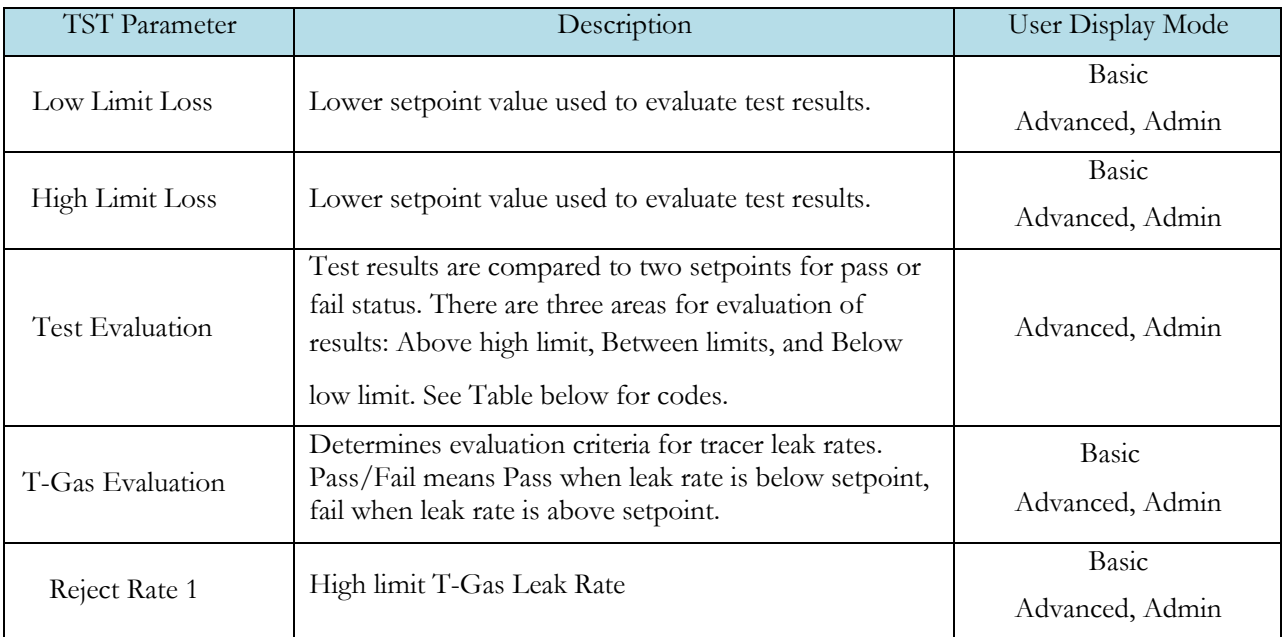

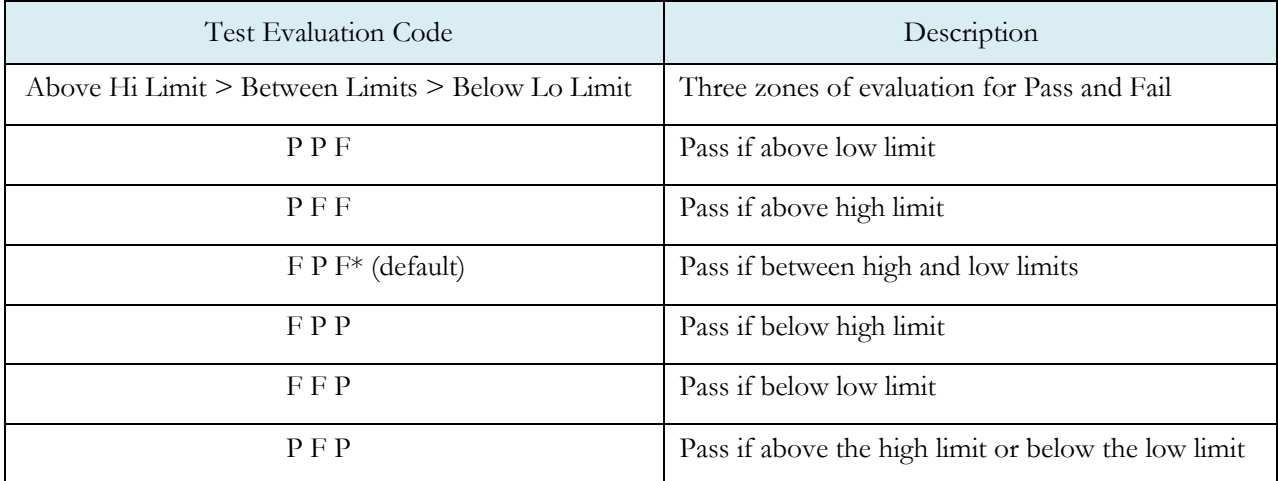

# **Inputs**

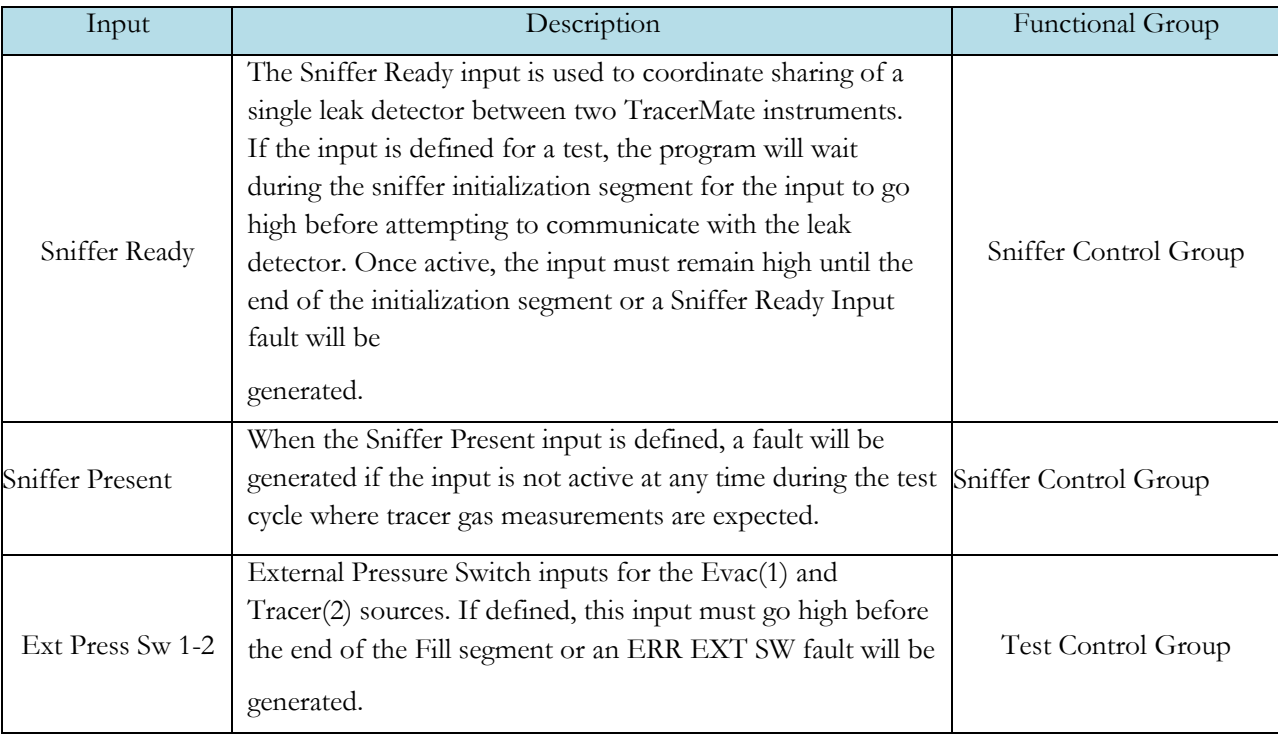

## **Outputs**

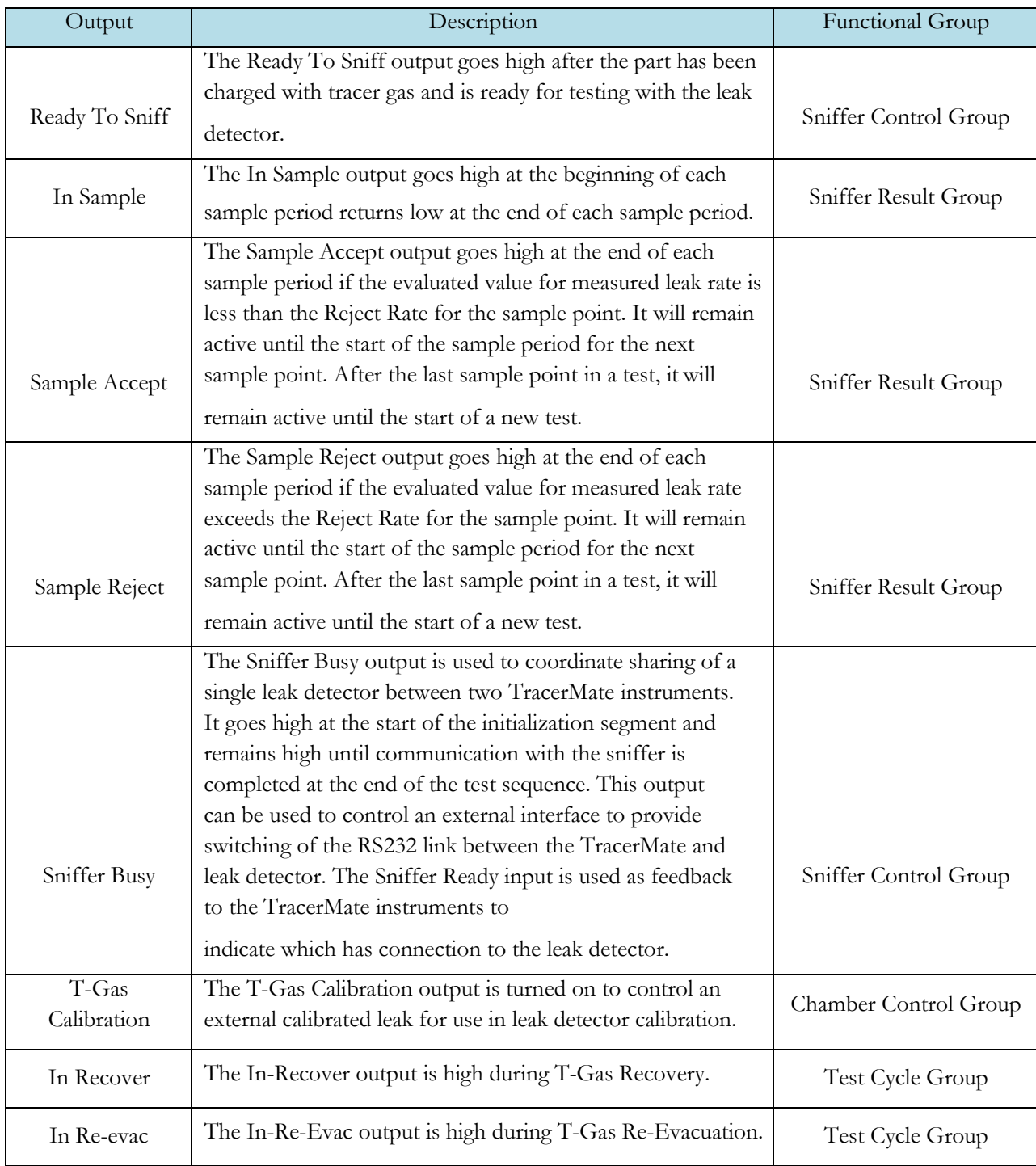

### **Optional Valves supported by this test**

- Reclaim Valve
- T-Gas Calibration

# Chapter 6 – Basic HV (Pre-charged) Test

*This test performs tracer gas testing of a part in a Hard-Vacuum chamber. The instrument provides part evacuation and tracer gas fill of the part and communication with the external leak detector. Hard Vac Chamber valve control is performed by the external leak detector.*

*Test Result is recorded with an overall ACCEPT/REJECT evaluation and includes multiple Pass/Fail/Skipped results depending on the test option settings. Evacuation, Gross and Fine Decay tests report Pass/Fail/Skipped with Measured Pressure and Pressure Loss. Gross and Fine Leak Rate tests report Measured T-Gas Leak Rate Pass/Fail/Skipped. Auto-Zero offset value used is included in results.*

The Basic Hard Vac (Pre-Charged) test type is used for parts that are already charged with tracer gas before being tested. The test is the same as the regular Basic Hard Vac test except that the normal restrictions on the settings for Cleanup Setpoint (e.g. Cleanup Setpoint < Reject Setpoint) are not enforced. This allows additional flexibility in how parts are tested.

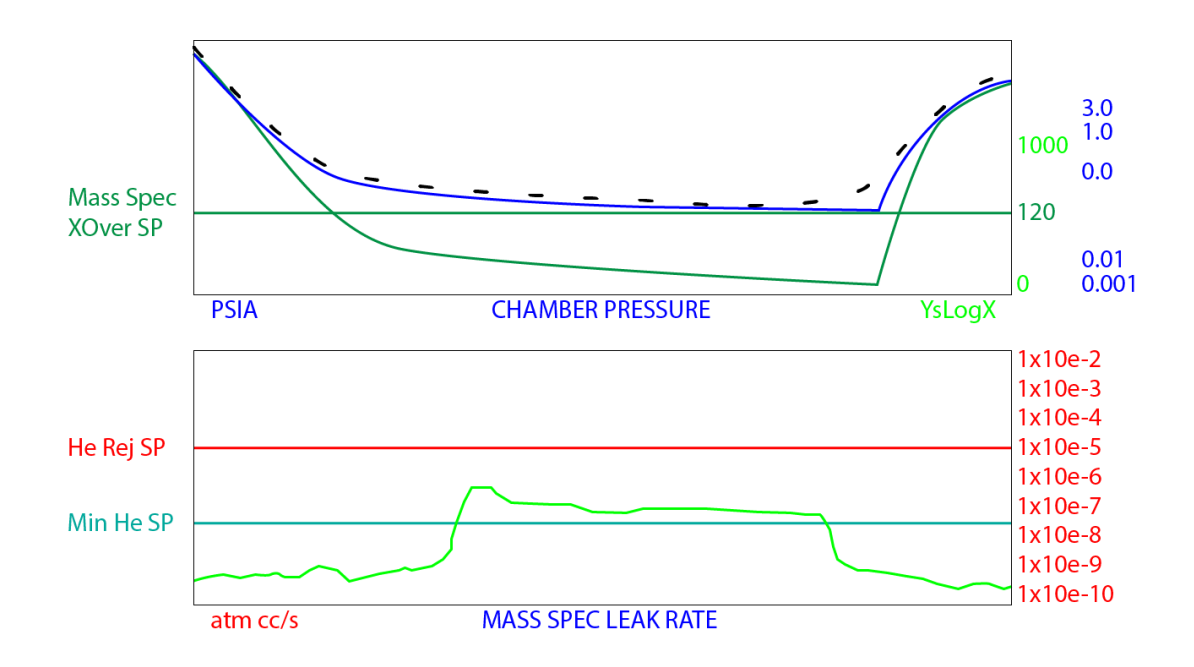

# Chapter 7 – Advanced Hard Vac Test

*This test performs tracer gas testing on a part in a Hard Vacuum chamber. The instrument provides part evacuation and tracer gas fill for the part, communication with the external leak detector, and provides valve control for the hard vacuum chamber.*

*Test Result is recorded with an overall ACCEPT/REJECT evaluation, and includes multiple Pass/Fail/Skipped results depending on the test option settings. Evacuation, Gross and Fine Decay tests report Pass/Fail/Skipped with Measured Pressure and Pressure Loss. Gross and Fine Leak Rate tests report Measured T-Gas Leak Rate Pass/Fail/Skipped. Auto-Zero offset value used is included in results.*

# **Test Description**

Advanced Hard Vacuum Mode Options:

- 1. Chamber Control for Calibrated Leak, Mass Spec Iso., Vent, Evacuation, and Chamber Vacuum Level
- 2. Part Evacuation /with or without Vacuum Decay
- 3. Gross T-Gas Fill / with or without Pressure Decay
- 4. Fine T-Gas Fill / with or without Pressure Decay
- 5. Test Point with Automatic Acc or Rej with collected test data
- 6. Optional Reclaim or Vent
- 7. Post Evacuation

### Sensitivity

- Ideal sensitivity 10-11 scc/sec
- Practical production sensitivity is 10-10 scc/sec or less
- Used for reject rates from 10-8 to 1 scc/sec

### Advantages

- Excellent sensitivity for all leak rates less than 10-2 scc/sec
- Sensitivity and repeatability not affected by part or ambient temperature changes
- Not affected by part elasticity or pressure changes
- Good for leak location or leak rate depending on configuration of system for sniffer or vacuum operation
• Adaptable to high production

#### **Advanced HardVac Test** Accept/Reject<br>Cycle **Chamber Evacuation Chamber Evacuation Option** Gross Stab Gross Fine T-Gas Fine Stab Fine T-Gas T-Gas Part<br>| Option T-Gas Fill Option Option Decay Test Exhaust Re-Evac/<br>| Decay Test | Option Potion Vent Gross Gross Stab<br>T-Gas Fill Option Part Evac Evac Stab Vac Stab Chamber Cleanup Option Option Decay Test Option Option  $760$  Torr 1000 120 Chamber Pressure Rise SP 100 Chamber Cross Over SP 75 Pressure 50  $10$  $\mathbf 0$ Secs Secs Secs Secs Secs Secs Secs Secs Secs Time Secs Secs Secs mtorr Var  $1x10e-2$ Background SP 1x10e-3 Gross Leak Reject Fine Leak Reject 1x10e-4 Clean SP 1x10e-5 1x10e-6 **Tracer Gas** 1x10e-7 T-Gas Minimum Meas. leak Rate 1x10e-8 1x10e-9 1x10e-10 Secs Secs Secs Secs Secs Secs Secs Secs Secs Secs Secs Secs atm cc/s Time Var  $-14.7$  $-13$  $-12$ Part Evac SP<br>Part Evac Decay SP  $-11$  $-10$ -8  $-5$  $-2$ Gross Leak Pressure Decay SP  $\mathbf 0$ Gross Leak Pressure SP Min Part 5 Gross Leak Pressure SP Target<br>Gross Leak Pressure SP Max  $10$ Pressure 25 Fine Leak Pressure Decay SP<br>Gross Leak pressure SP Min<br>fine Leak Pressure SP Target 50 75 Fine Leak Pressure SP Max 100 125 150 175 Secs **PSIA** Secs Secs Time Secs | Secs Secs Secs Secs Secs Secs Secs Secs Var

**Advanced Hard Vacuum Test**

#### **Options Menu**

The Options for the program may be viewed by going to the Program Config menu and

selecting the Options Icon.

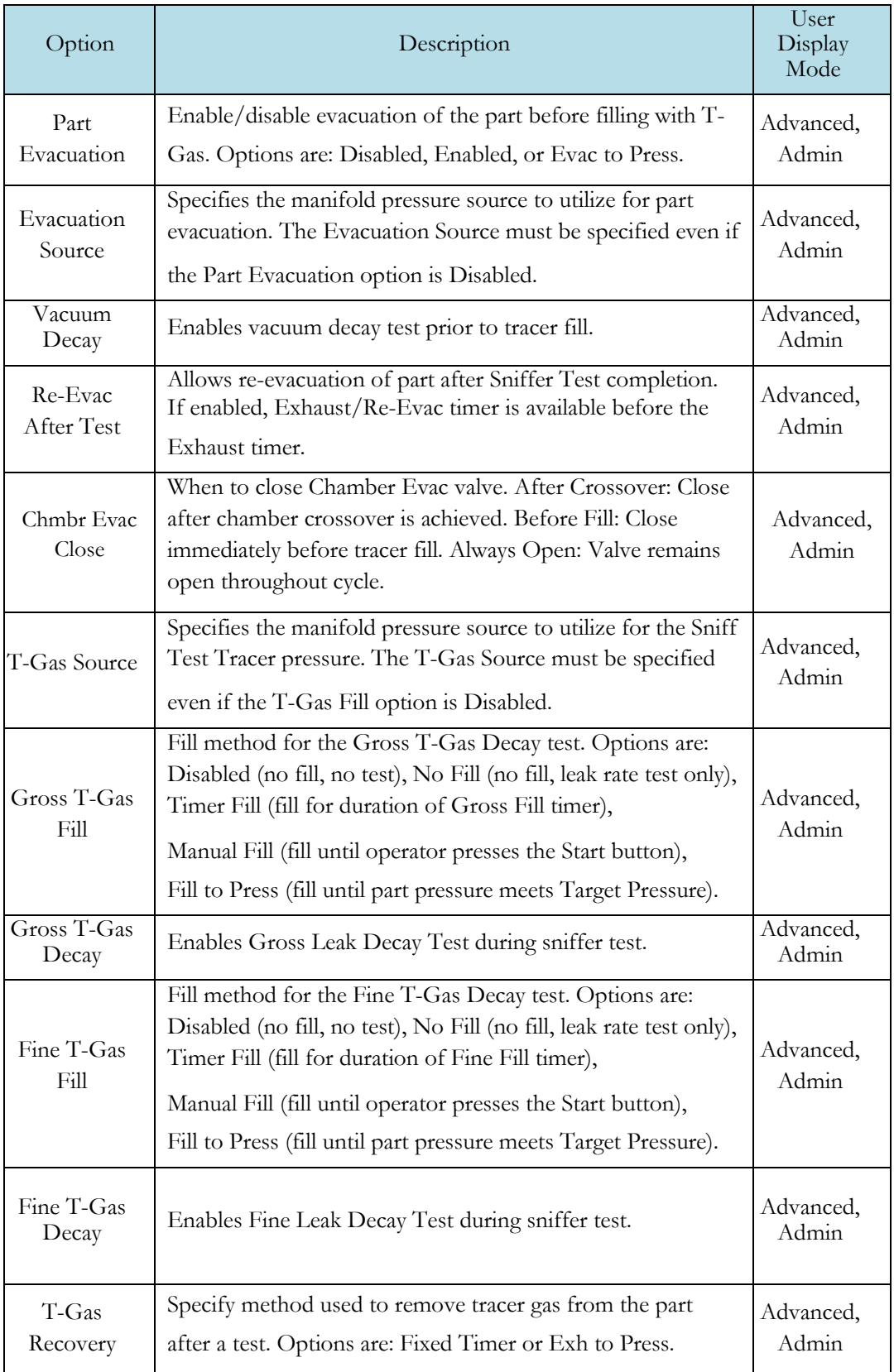

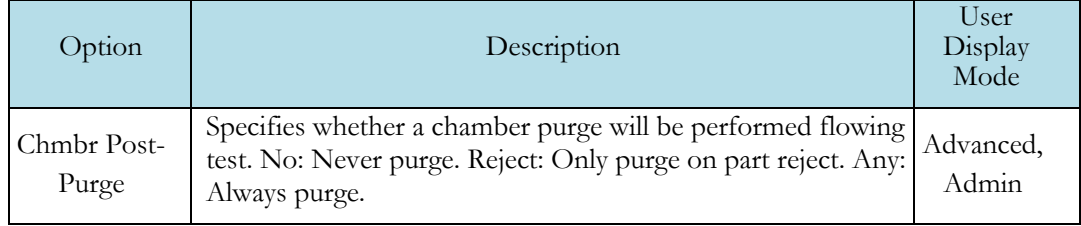

#### **Sniffer Menu:**

The Sniffer specific options for the program may be viewed by going to the Program Config menu and selecting the Sniffer Icon.

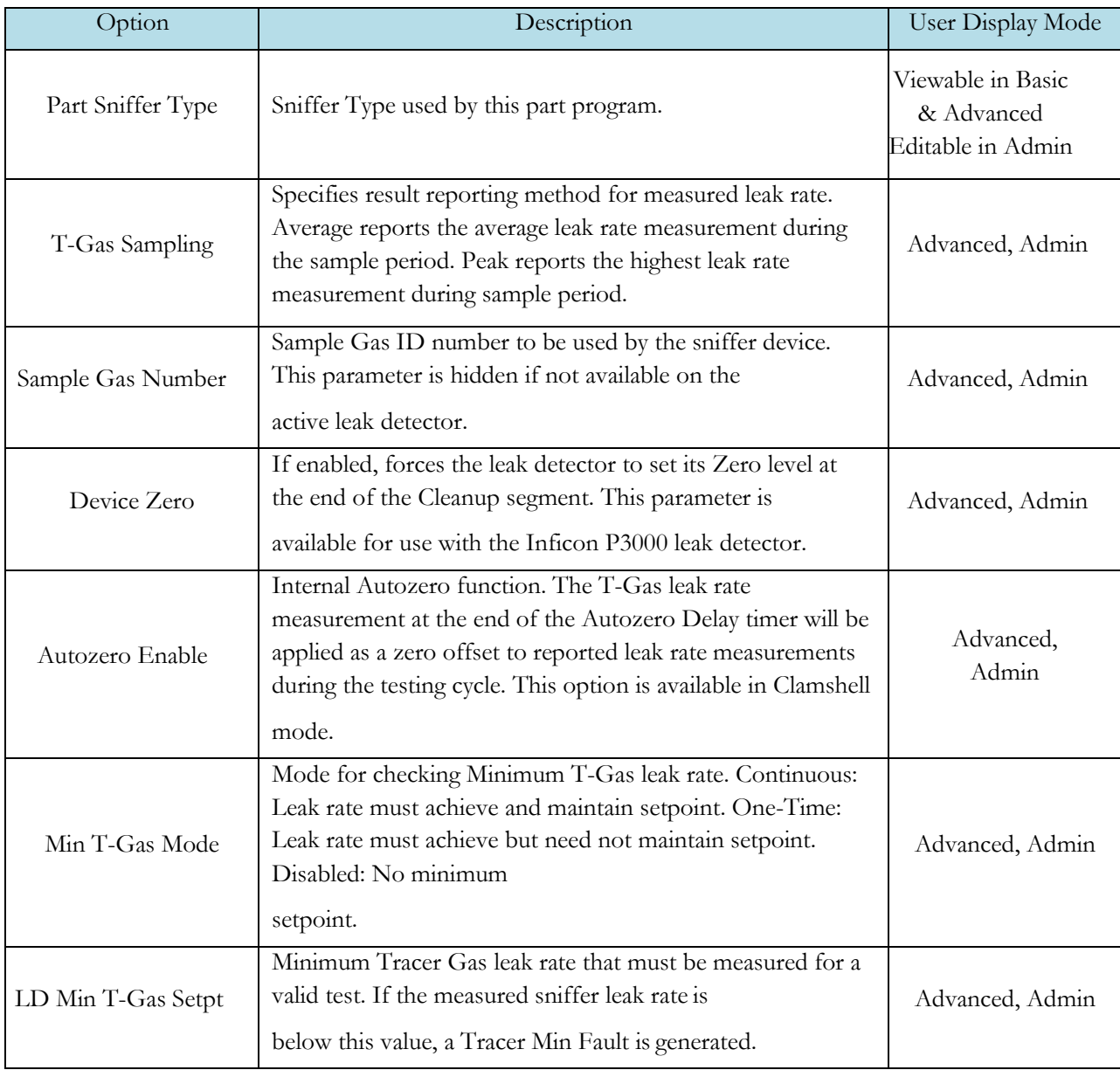

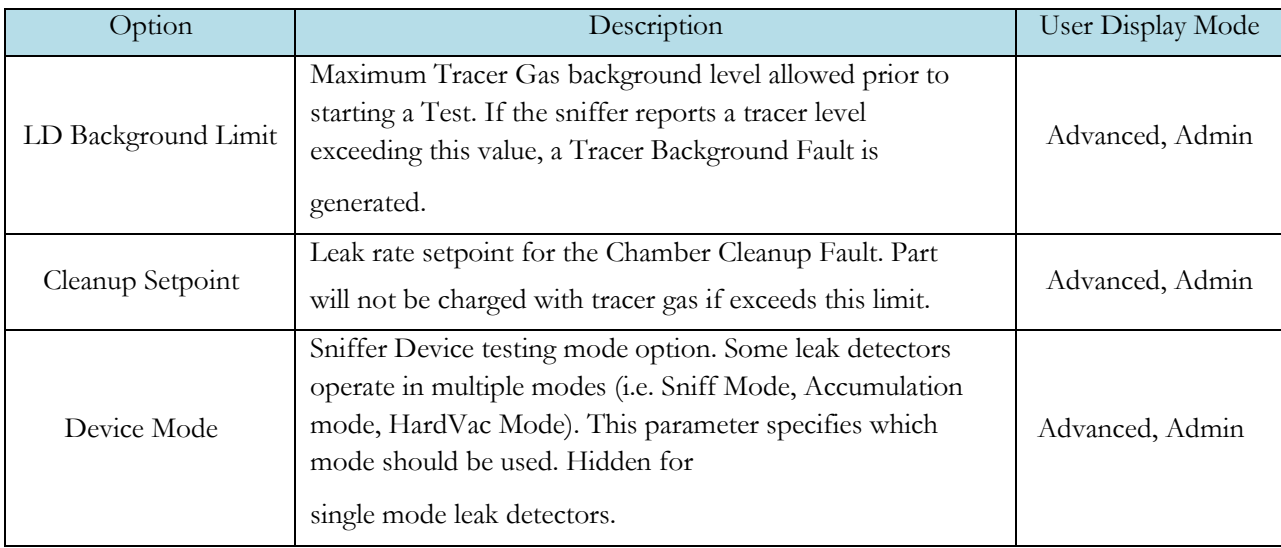

#### **Timers Menu:**

The Timers for the program may be viewed by going to the Program Config menu and selecting the Timers Icon.

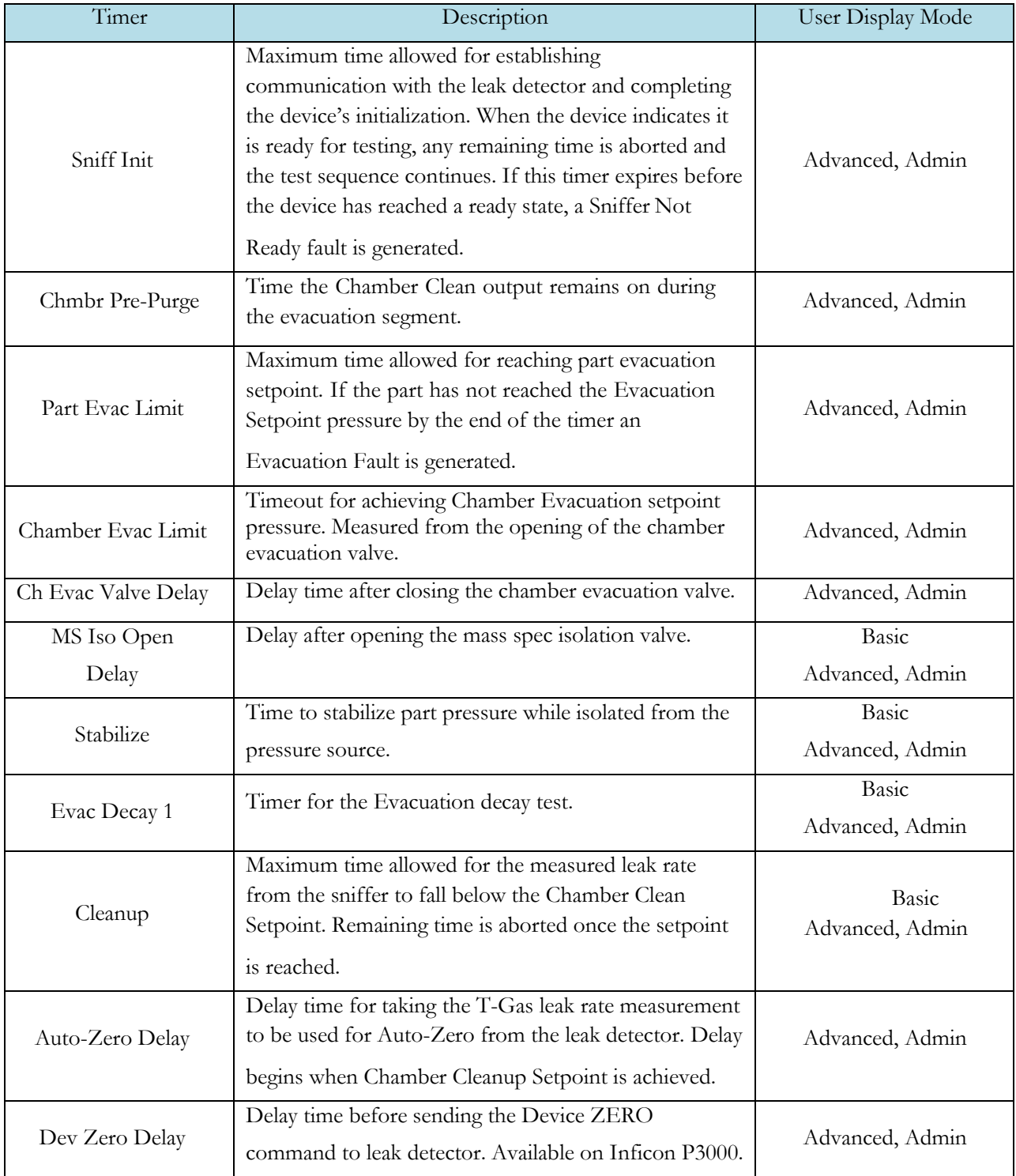

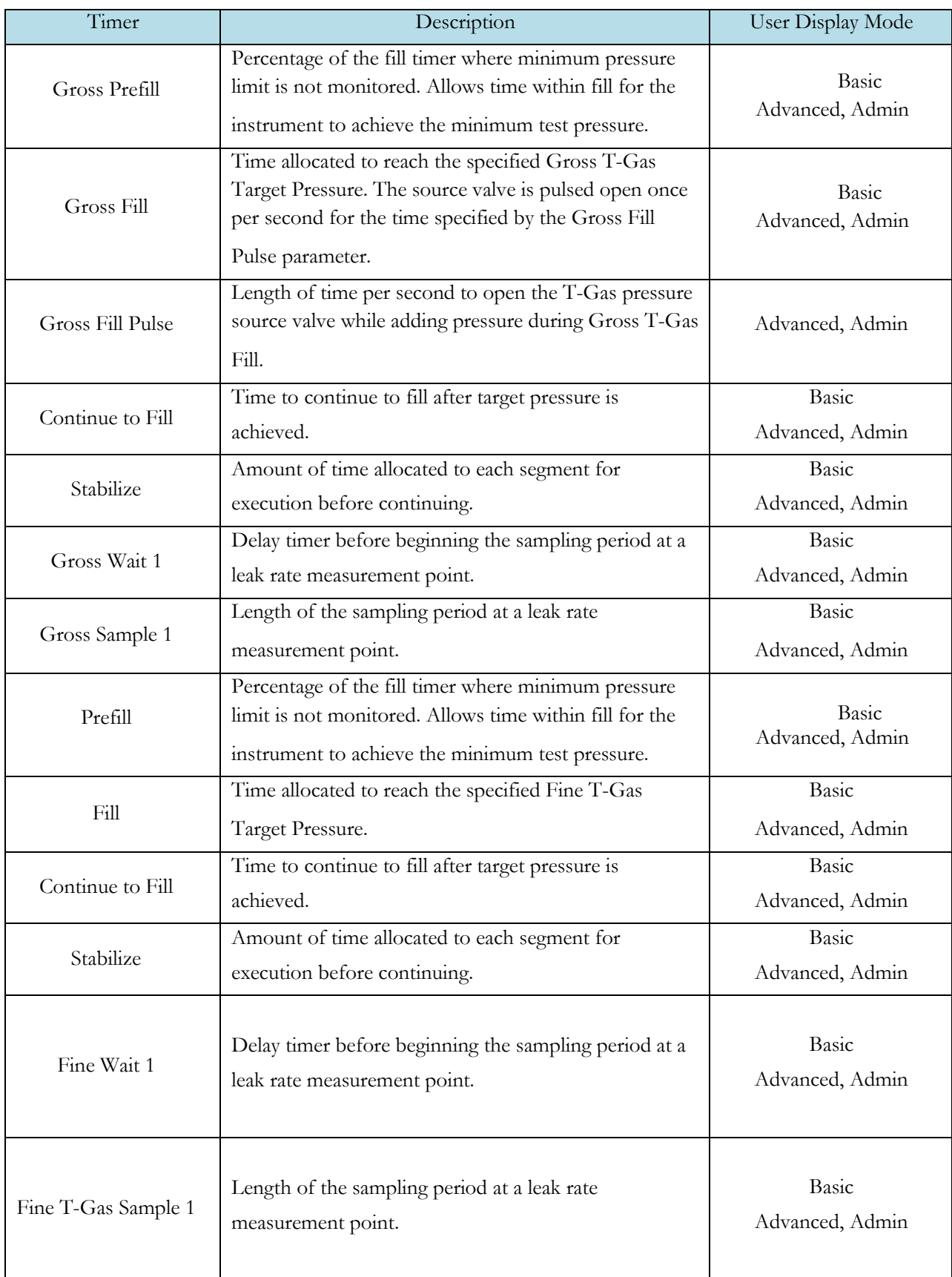

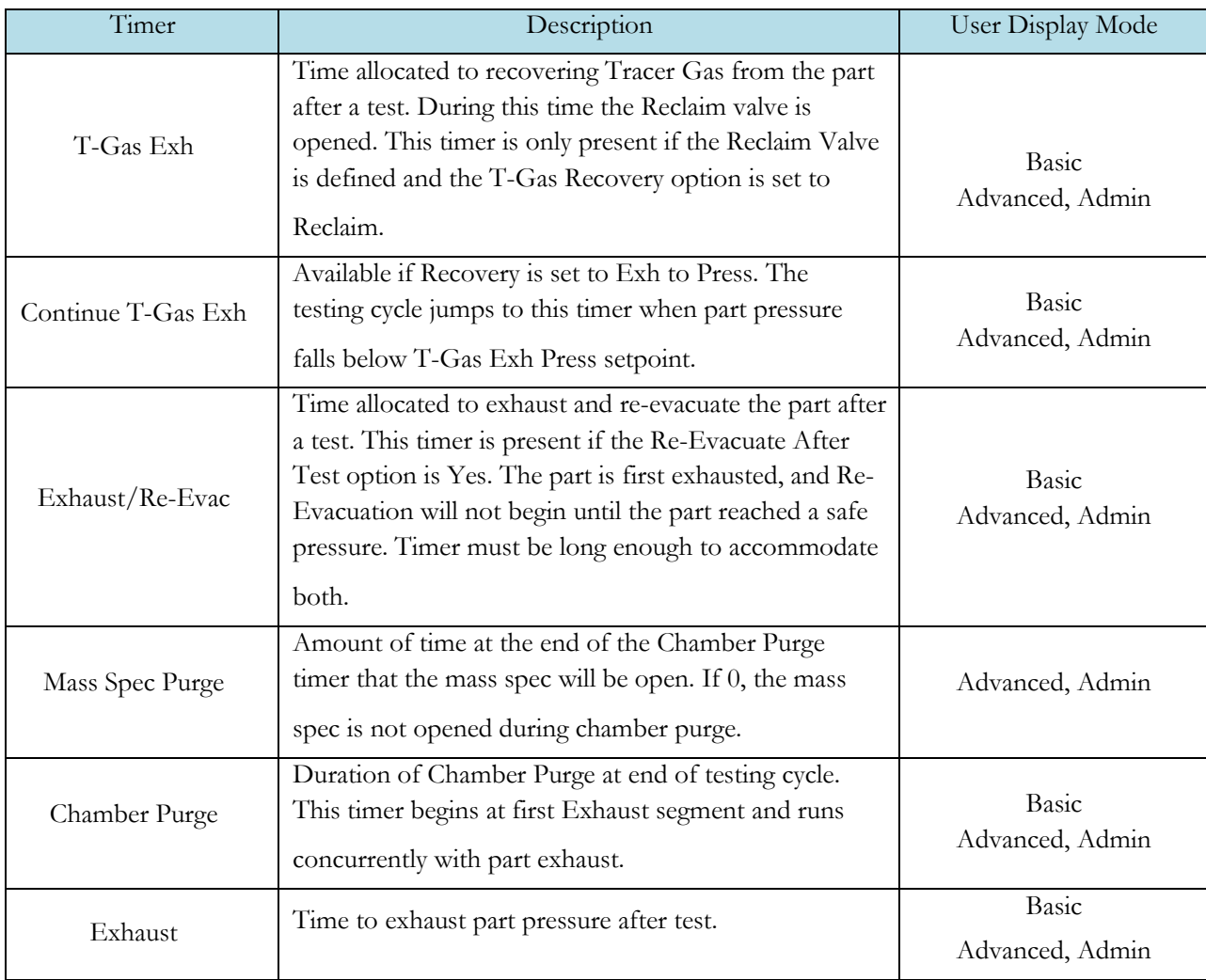

#### **Pressure Menu**

The Pressures for the program may be viewed by going to the Program Config menu and selecting the Pressures Icon.

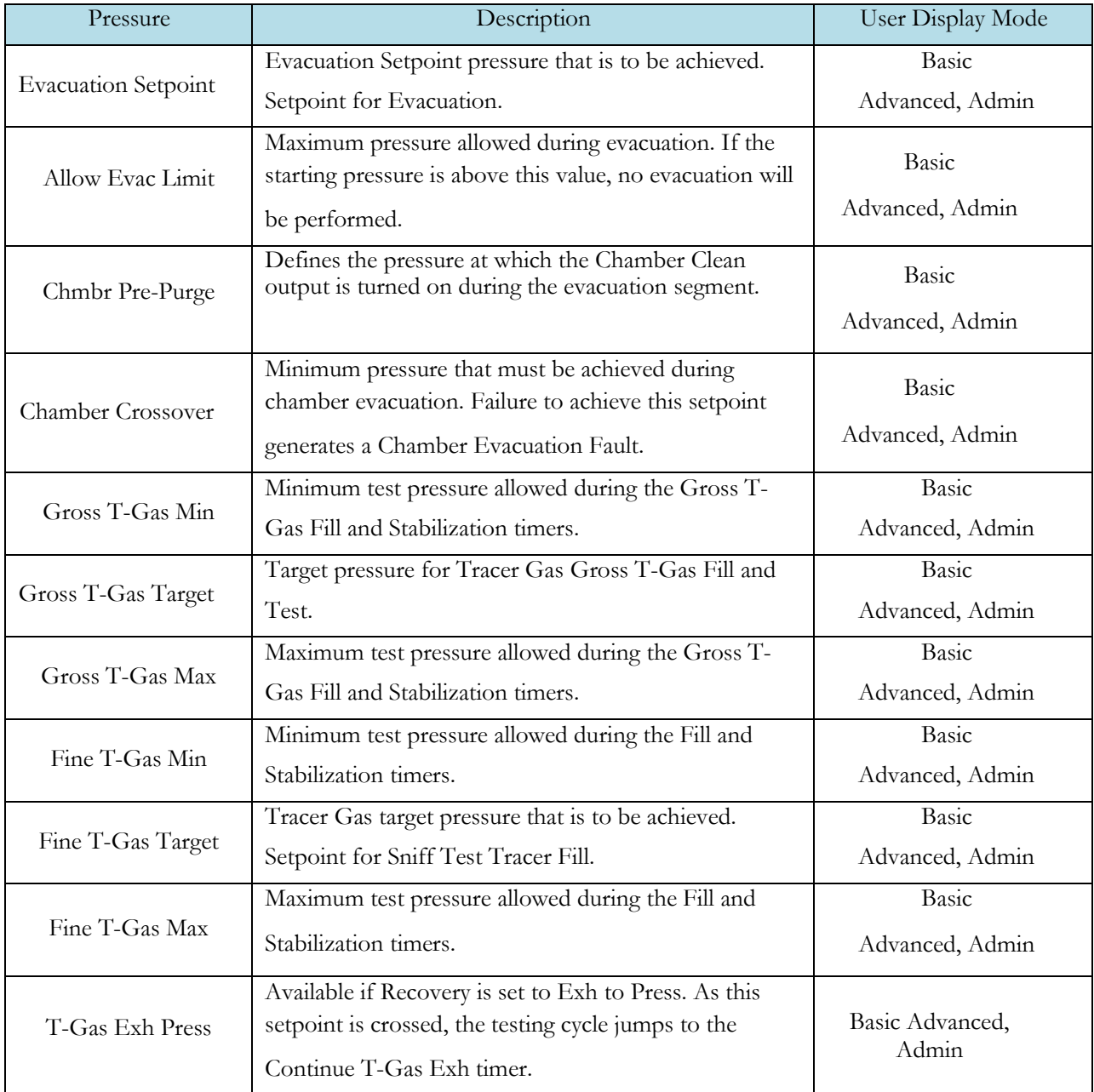

#### **Test Parameters – Evacuation Decay**

The Test parameters for the Evacuation Decay test program may be viewed and modified by going to the Program Config menu and selecting the TST:SVD1 Icon. This icon and test menu will be hidden if the Evacuation Decay test is disabled.

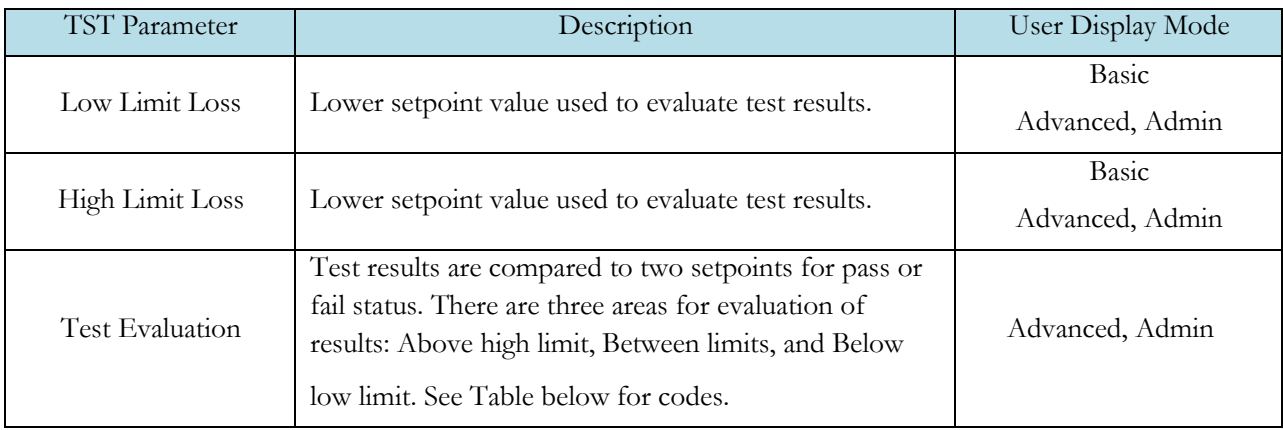

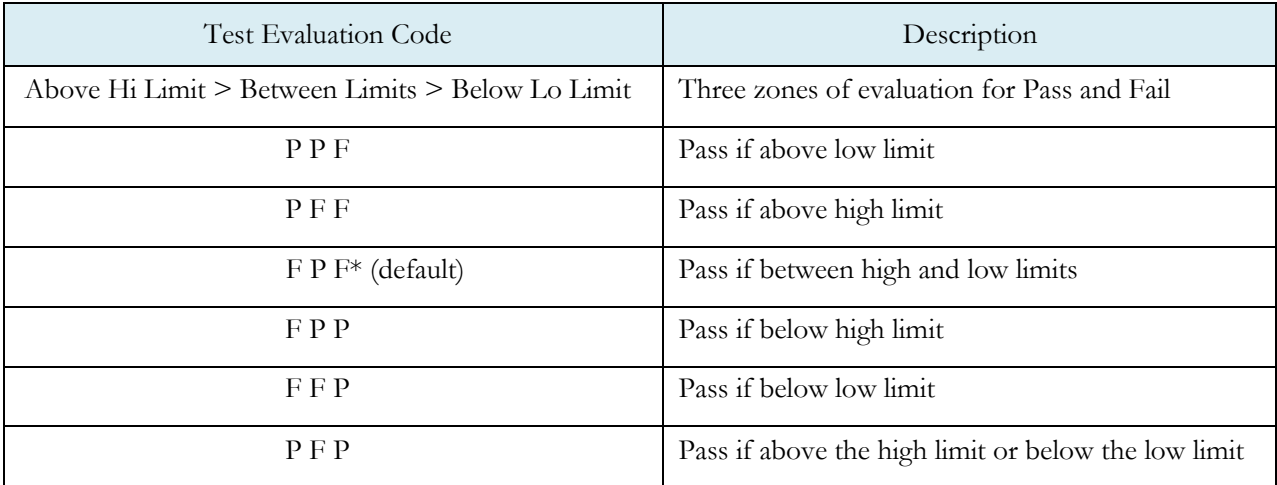

#### **Test Parameters – Gross Leak Decay & Tracer Leak Rate**

The Test Parameters for the Gross T-Gas Decay test may be viewed and modified by going to the Program Config menu and selecting the TST:SNG2 Icon. This icon and test menu will be hidden if the Gross T-Gas Fill option is disabled. However, the Leak Rate parameters will be displayed.

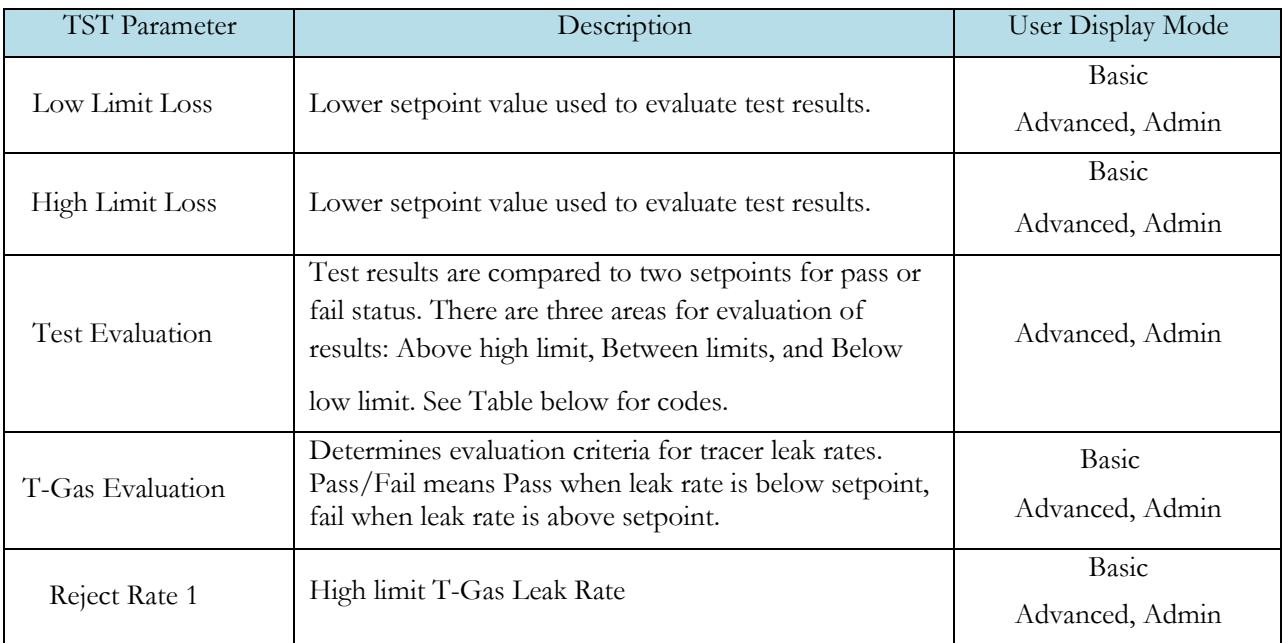

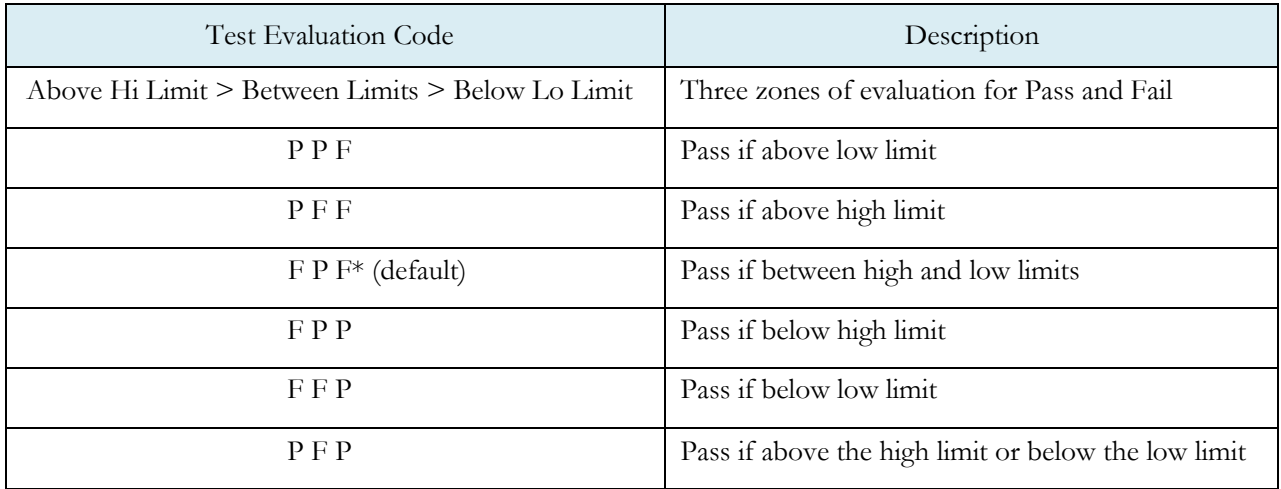

#### **Test Parameters – Fine Leak Decay & Tracer Leak Rate**

The Test Parameters for the Fine T-Gas Decay test may be viewed and modified by going to the Program Config menu and selecting the TST:SNF2 Icon. This icon and test menu will be hidden if the Fine T-Gas Fill option is disabled. However, the Leak Rate parameters will be displayed.

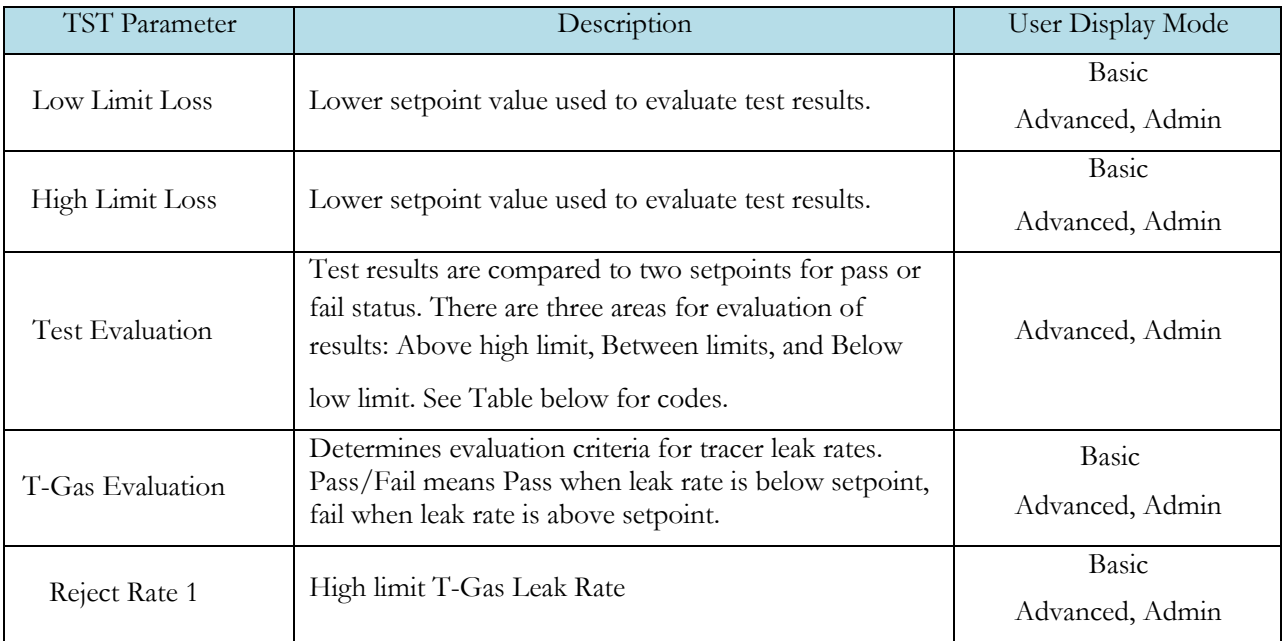

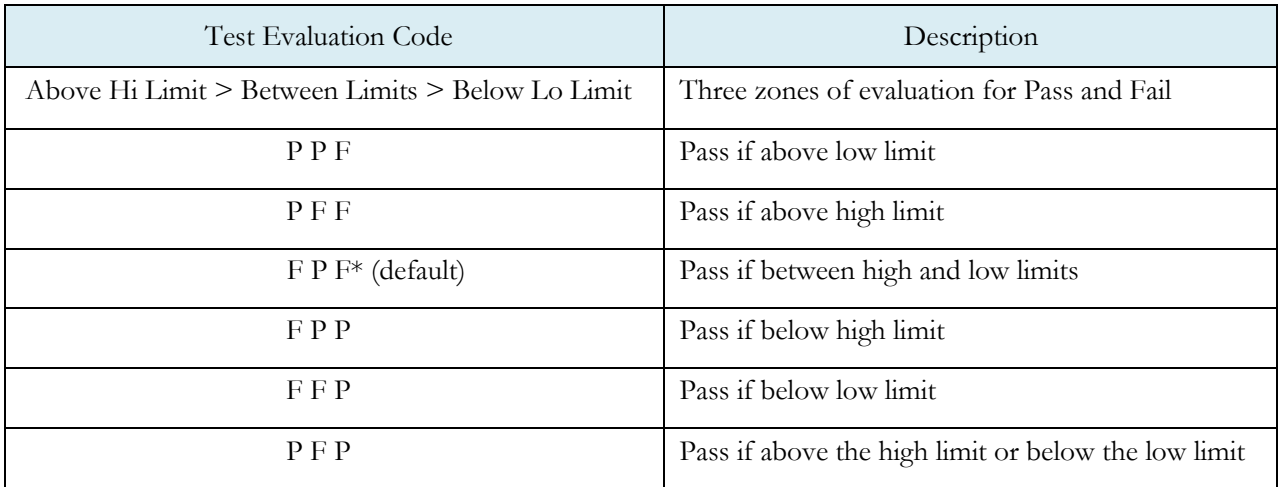

### **Inputs**

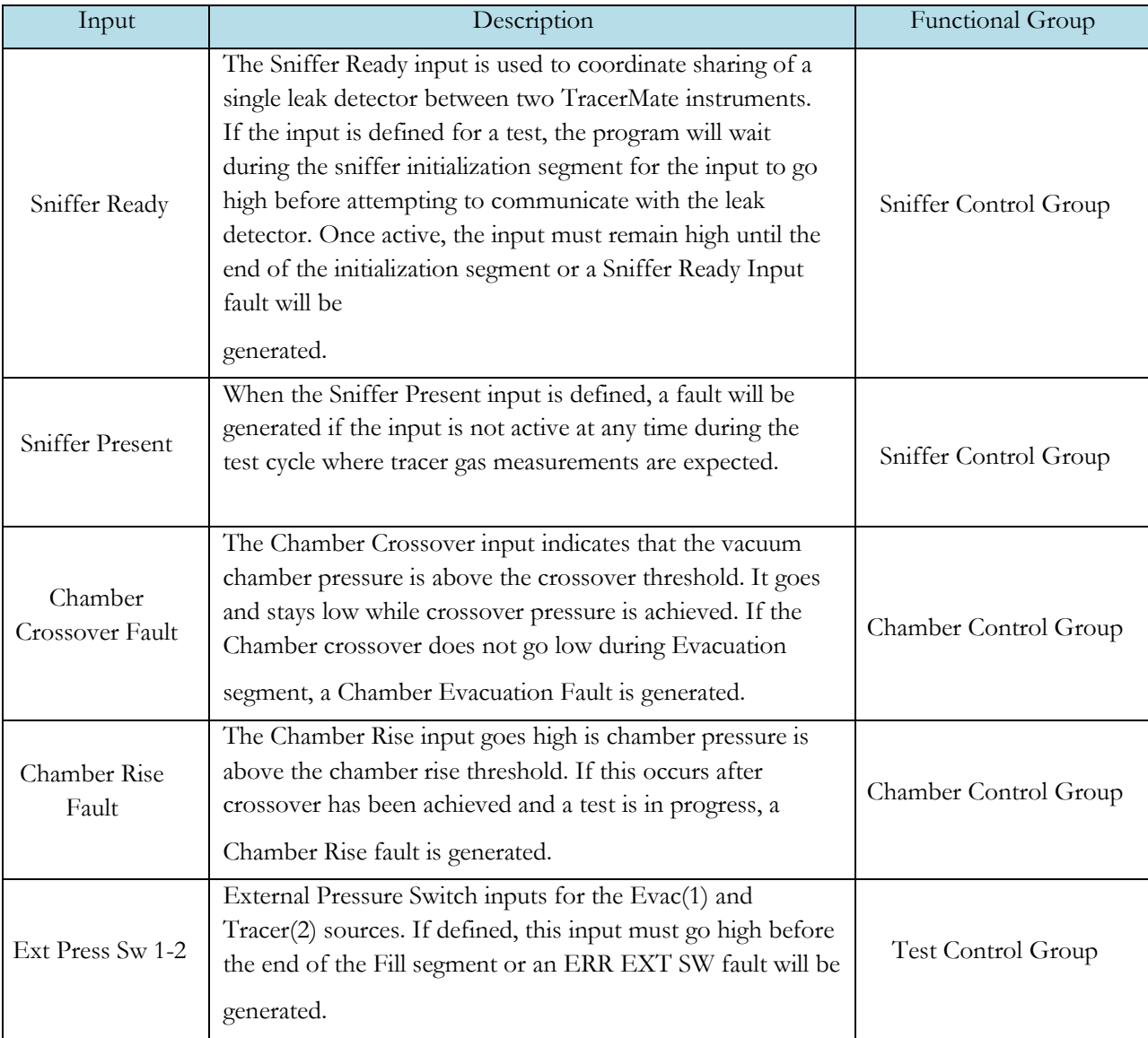

### **Outputs**

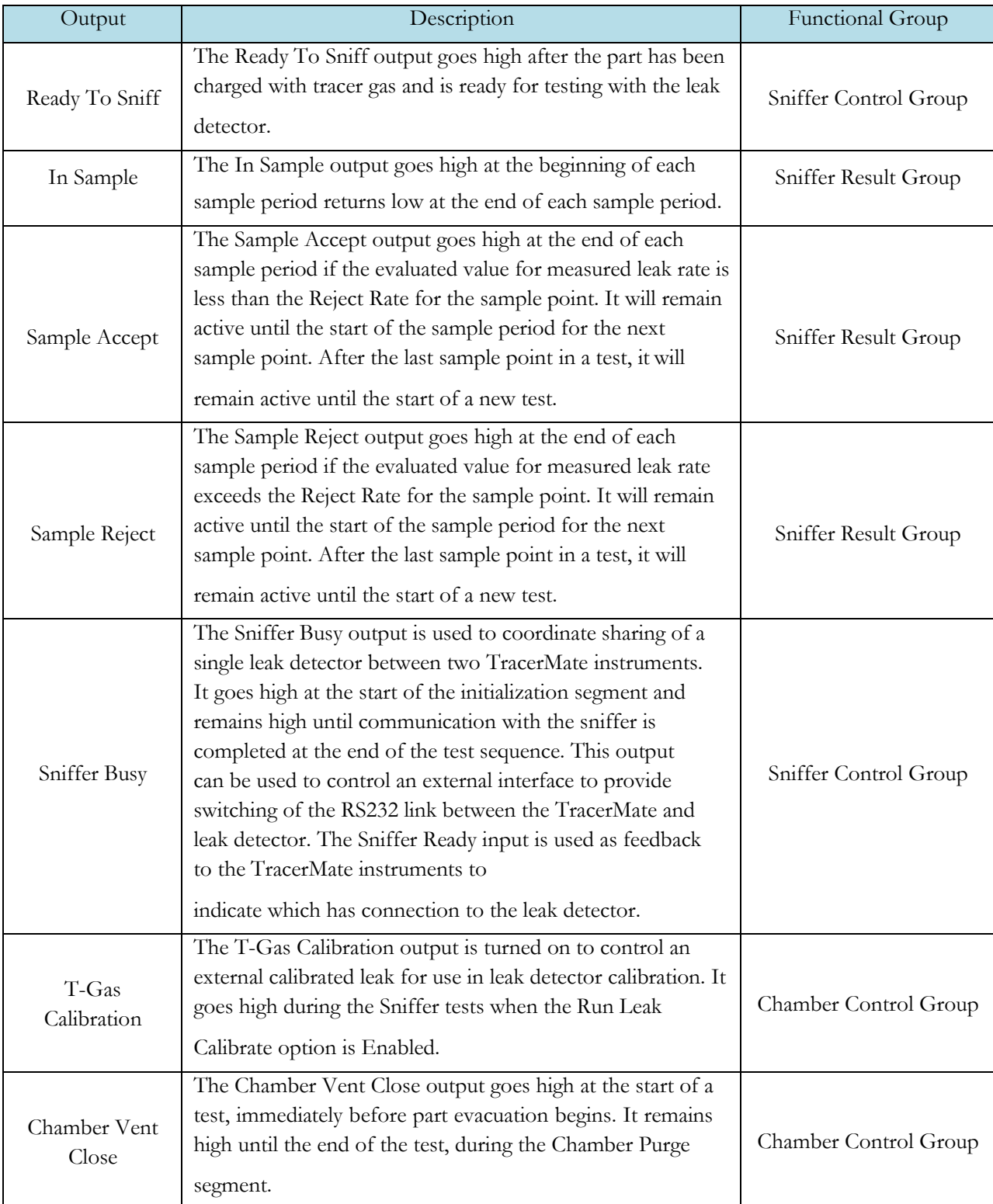

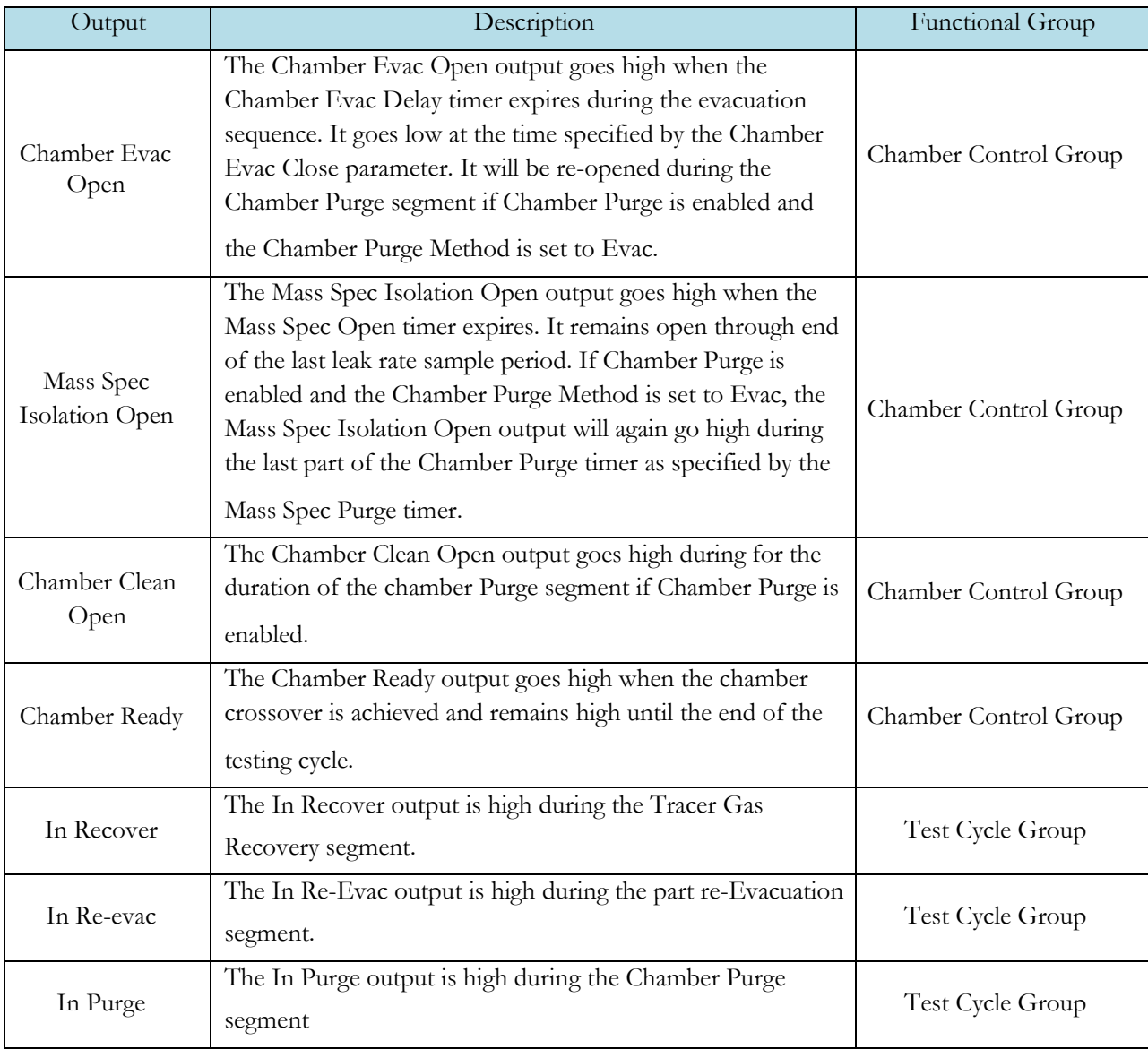

#### **Optional Valves supported by this test:**

- Reclaim Valve
- T-Gas Calibration
- Chamber Vent
- Chamber Evac
- Mass Spec Isolation
- Chamber Clean

#### **Optional Analog Inputs used in this test:**

• Chamber Pressure Transducer

## Chapter 8 – Adv Hard Vac (Pre-charged)

*The Advanced Hard Vac (Pre-Charged) test type is used for parts that are already charged with tracer gas before being tested. The test is the same as the regular Advanced Hard Vac test except that the normal restrictions on the settings for Cleanup Setpoint (e.g. Cleanup Setpoint < Reject Setpoint) are not enforced. This allows additional flexibility in how parts are tested.*

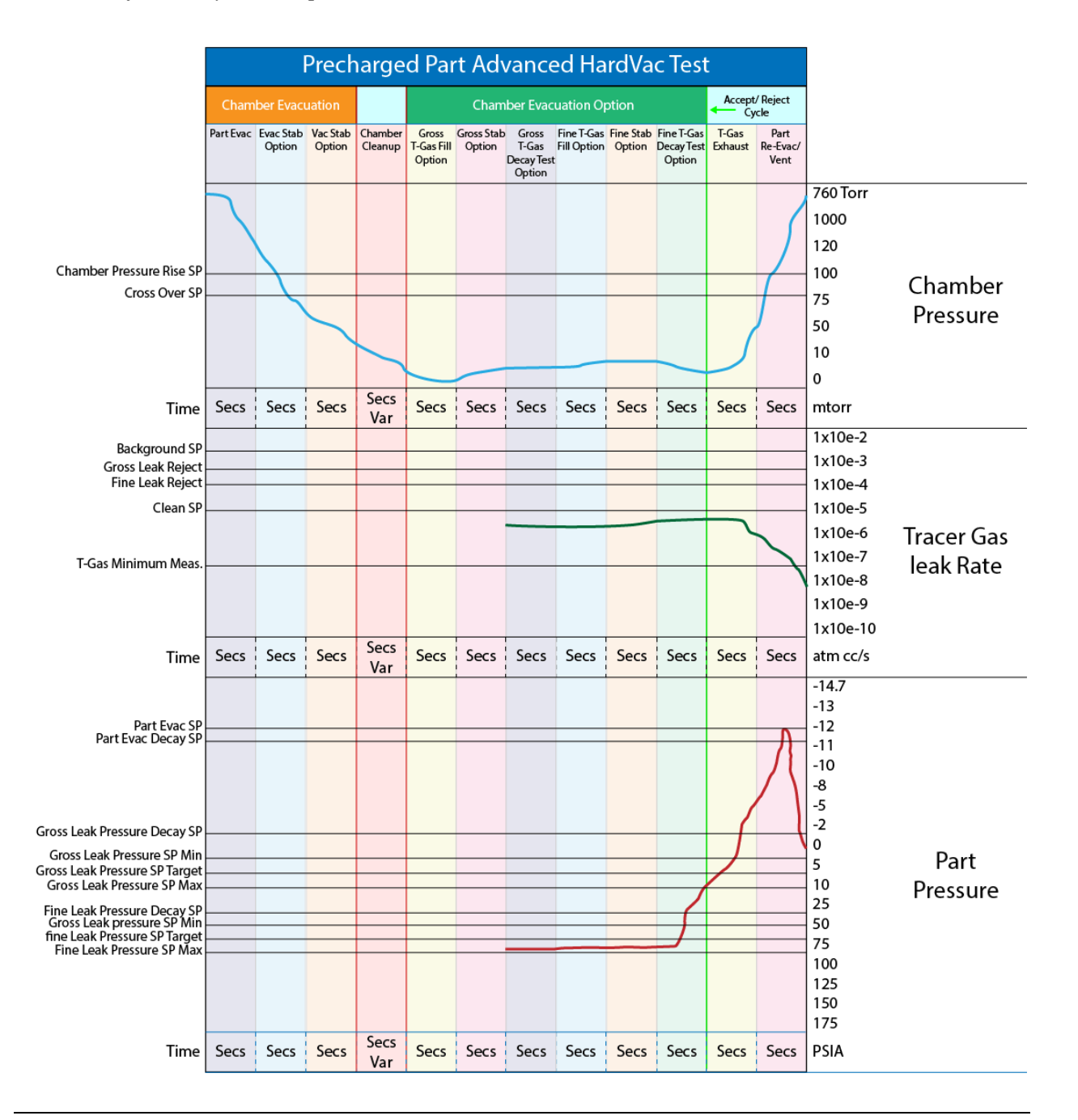

# Chapter 9 – Clean Part (Evac/Purge)

*This test type provides evacuation fill with vent of the part. It is intended for flowing air through the part to remove any residual tracer gas following a sniffer test.*

*This test has no test menu, the test reports SEQ COMP and the final pressure reading measured at end of the Clean Fill segment.*

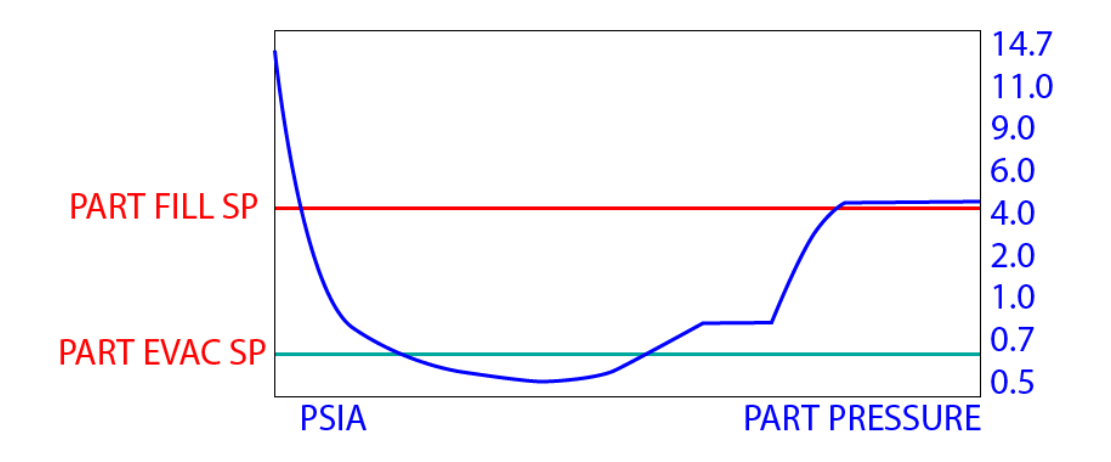

#### **Options Menu**

The Options for the program may be viewed by going to the Program Config menu and selecting the Options Icon.

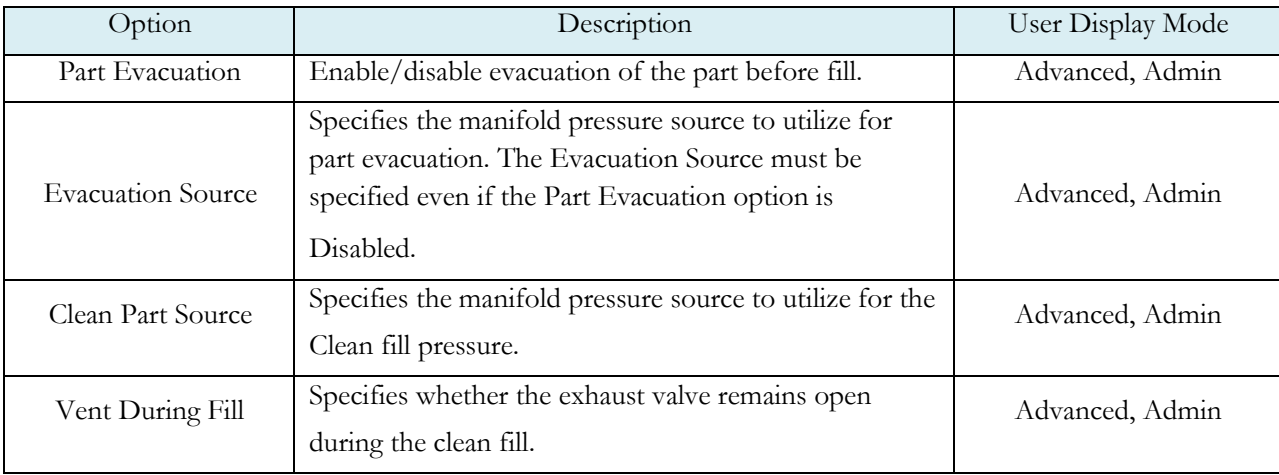

#### **Timers Menu**

The Timers for the program may be viewed by going to the Program Config menu and selecting the Timers Icon.

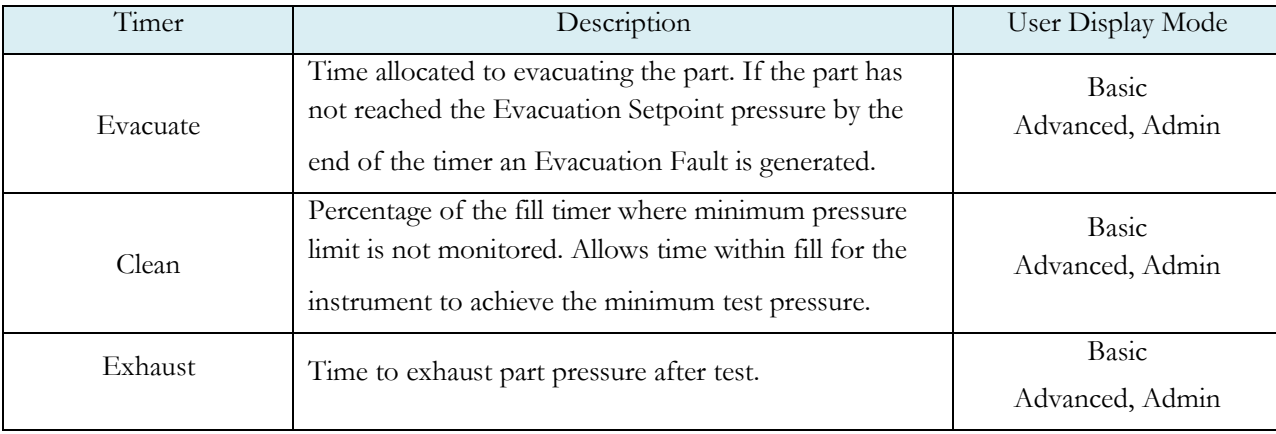

#### **Pressure Menu**

The Pressures for the program may be viewed by going to the Program Config menu and selecting the Pressures Icon.

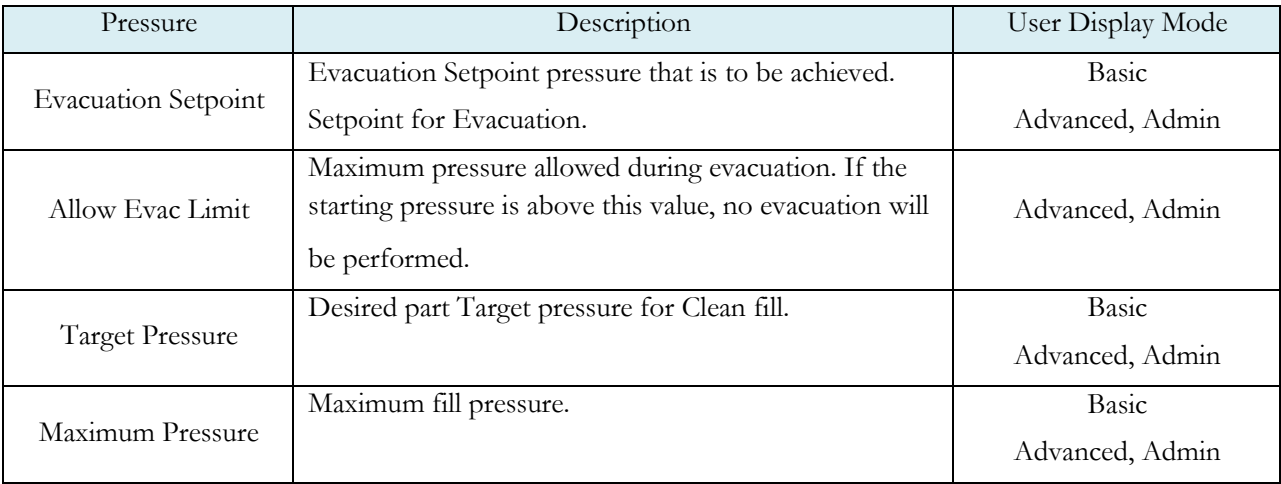

# Chapter 10 – Evac & Fill

*This test type provides evacuation and tracer gas fill of the part. It can provide a method for evacuating and backfilling an external part (not in a chamber) with a tracer gas for testing later. It can also serve as Nitrogen backfill prior to shipping.*

This test type has no test menu. Faults are reported for high or low pressure during the part Evac & Fill segments.

When complete, the instrument reports SEQ COMP (Sequence Complete) and it reports the final pressure reading measured at end of the Fill segment.

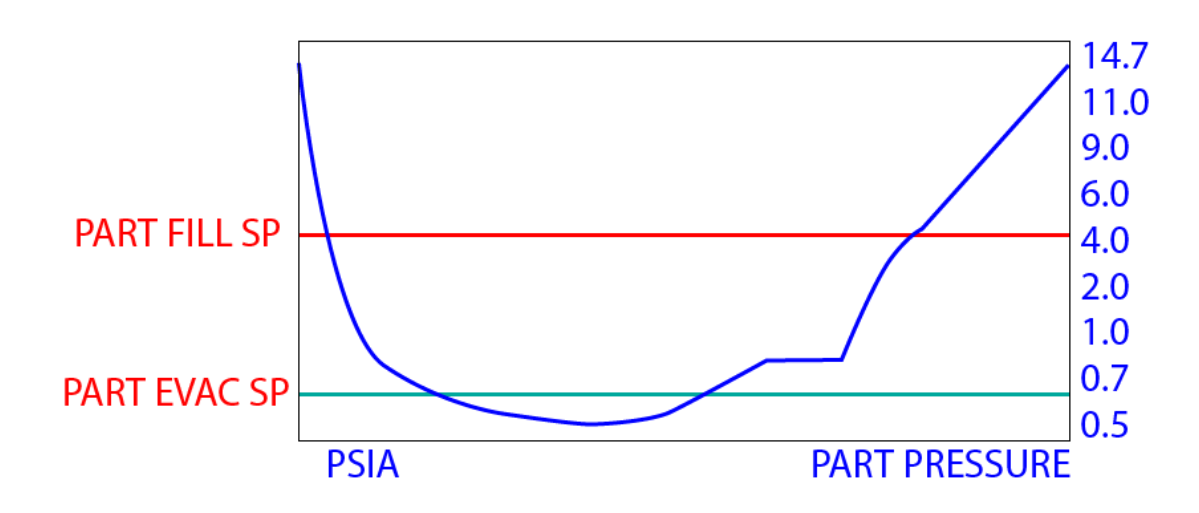

#### **Typical Graph Set for the Evac & Fill Test:**

### **Options Menu**

The Options for the program may be viewed by going to the Program Config menu and selecting the Options Icon.

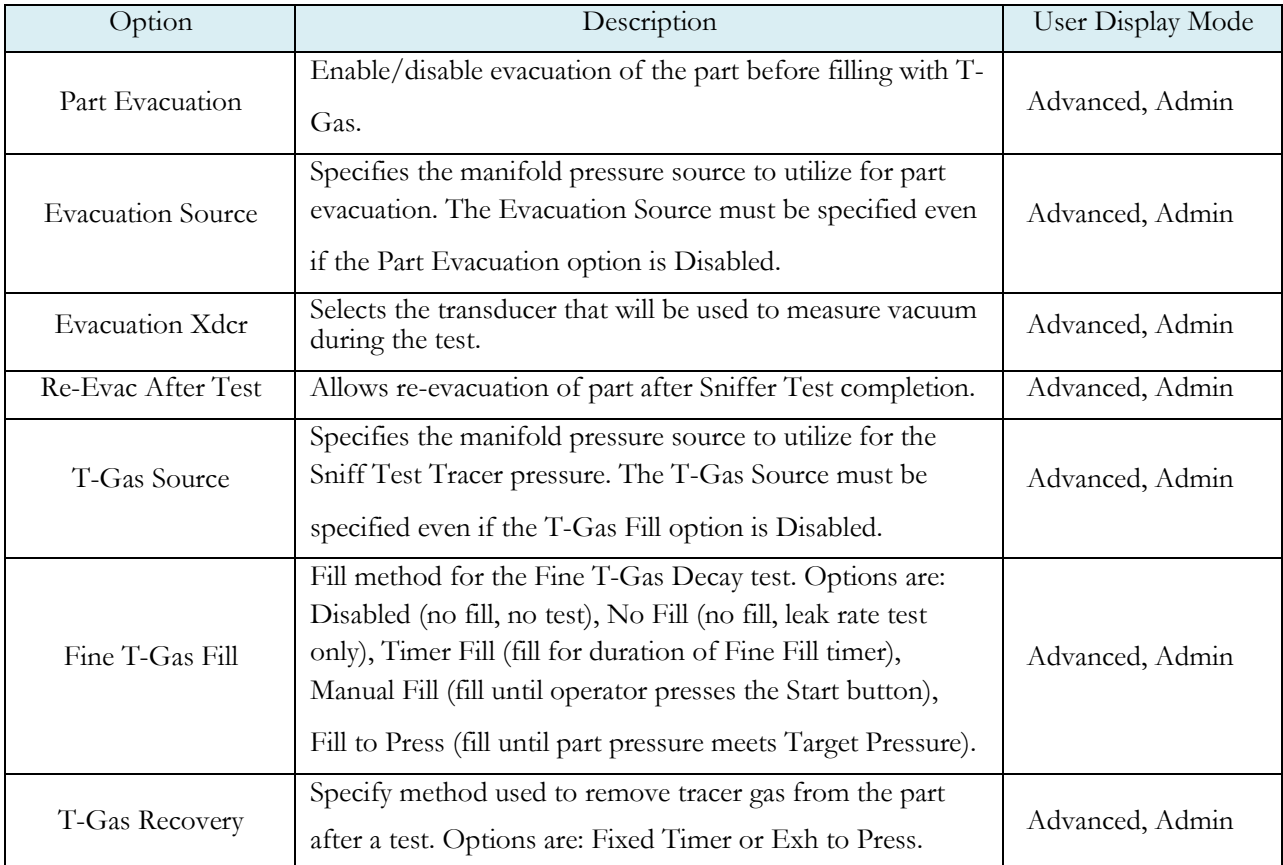

#### **Timers Menu**

The Timers for the program may be viewed by going to the Program Config menu and selecting the Timers Icon.

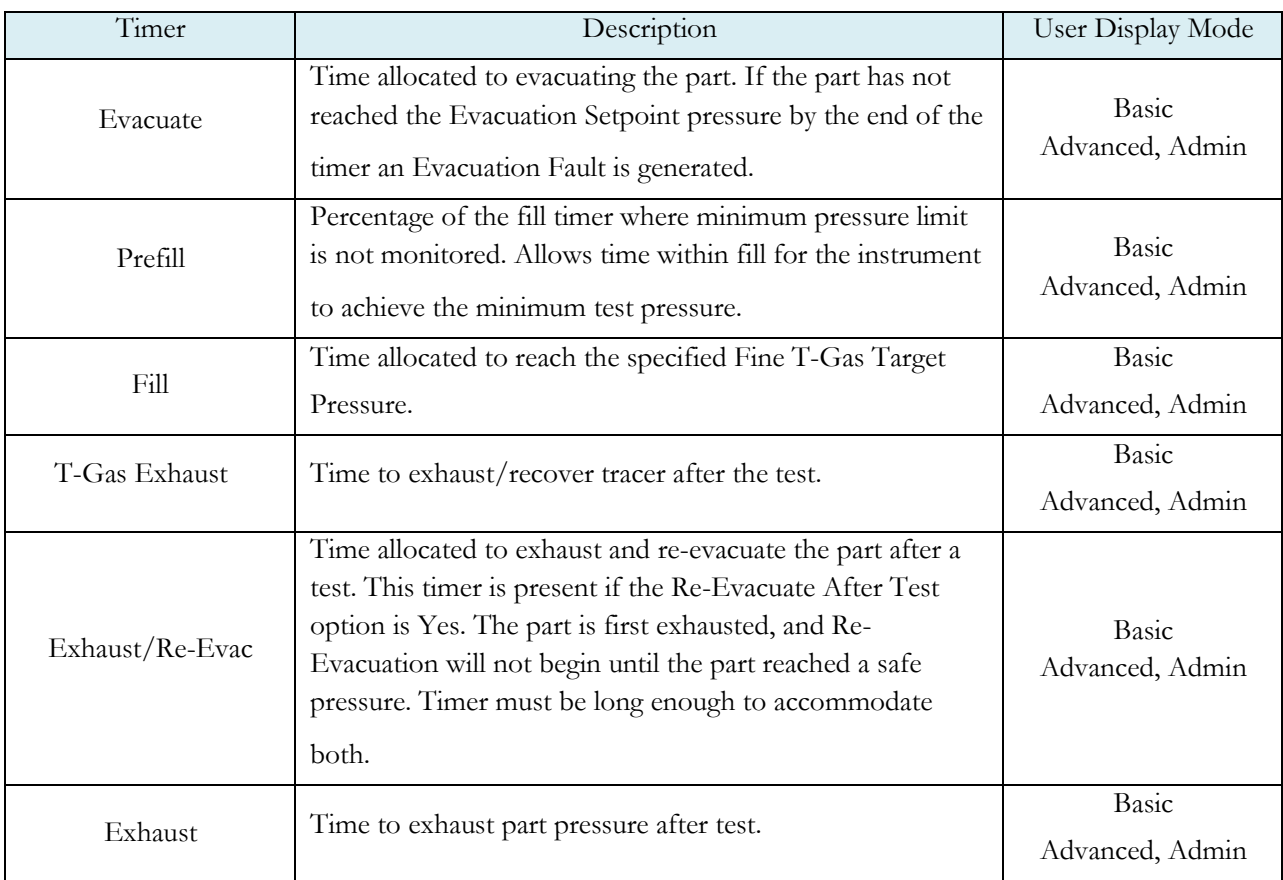

#### **Pressure Menu**

The Pressures for the program may be viewed by going to the Program Config menu and selecting the Pressures Icon.

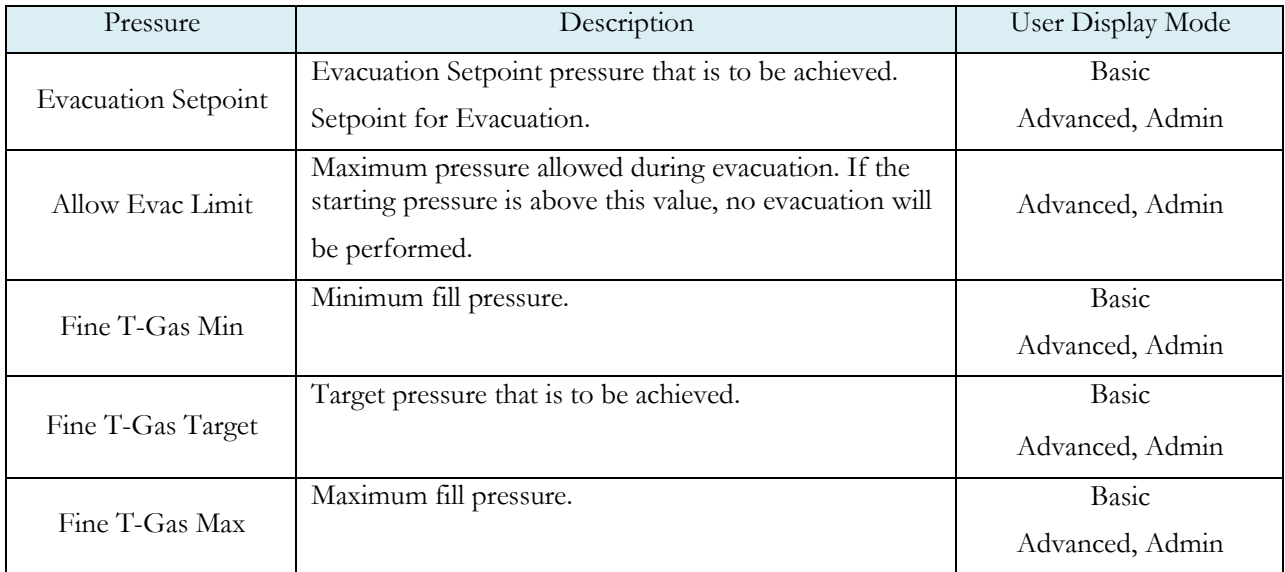

### Chapter 11 – Step to Proof Test

*Measures and monitors the Peak Pressure achieved during up to 10 pressure steps, each with independently defined Fill and Dwell timers.*

*This test has no Test menu. Part evaluation is ACCEPT if the Target Pressure Window at the end of the Fill Timer and maintains it within the window for the Dwell Timer, at each pressure step. Otherwise reports ABOVE\_PRESS or BELOW\_PRESS fault.*

*Peak part pressure and last completed step number achieved during test.*

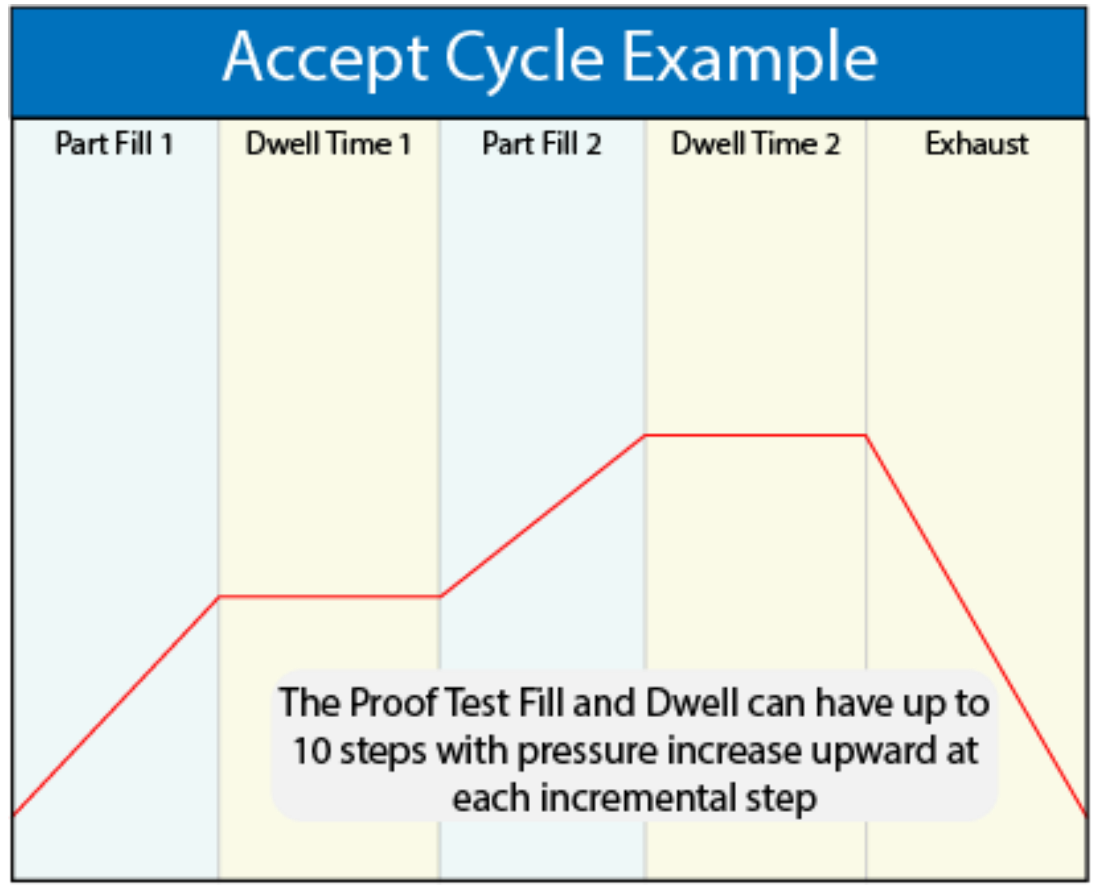

#### **Options Menu**

The Options for the program may be viewed by going to the Program Config menu and selecting the Options Icon.

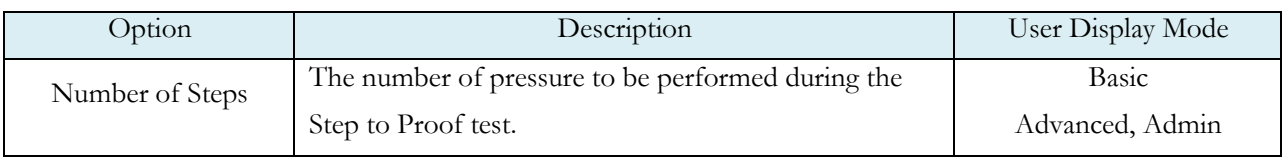

#### **Timers Menu:**

The Timers for the program may be viewed by going to the Program Config menu and selecting the Timers Icon.

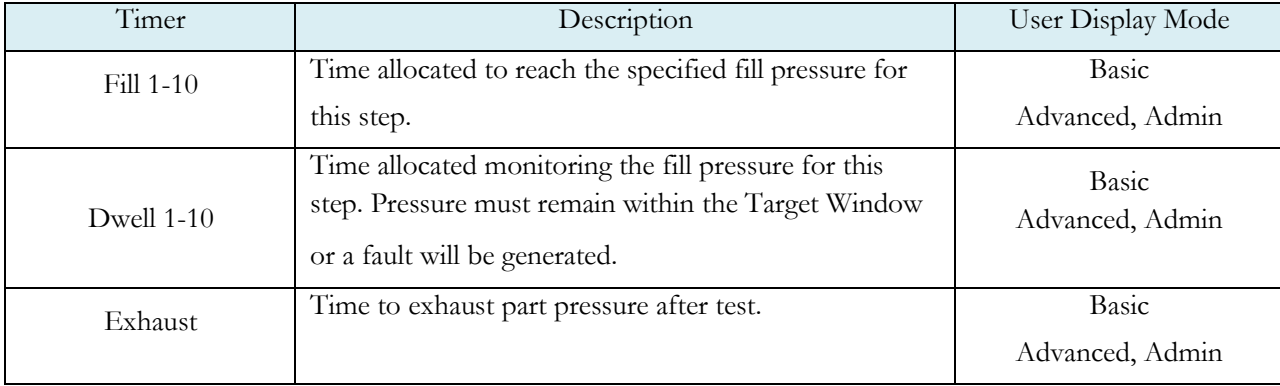

#### **Pressure Menu**

The Pressures for the program may be viewed by going to the Program Config menu and selecting the Pressures Icon.

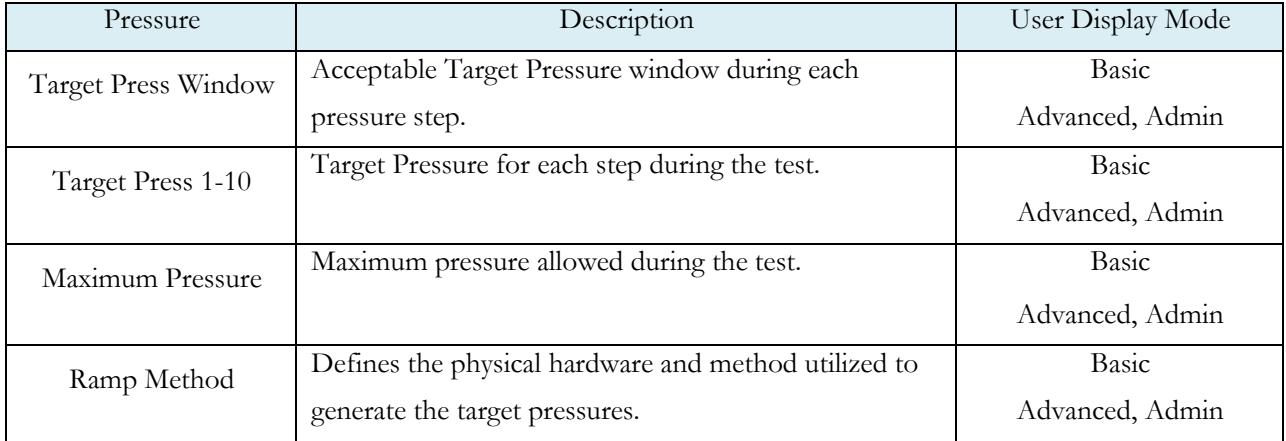

# Chapter 12 – Refrigerant Fill Test

*This test type provides evacuation and refrigerant fill of the part after leak testing of the part has been completed. This test may be linked, following a normal sniffer test with an Accept result.*

The part is first evacuated to a specified vacuum setpoint using the TracerMate manifold pneumatics. Part pressure is monitored during evacuation using an external high-vacuum transducer connected to the 2nd analog port. The transducer is mounted on the refrigerant fill pneumatics. Both the TracerMate instrument manifold and the vacuum gauge are then isolated from the part and the refrigerant fill pneumatics. The part is filled with refrigerant to a specified weight as measured using a weigh scale connected to RS232\_1 serial port. An optional step allows the part weight to be manually increased by the operator using a digital input.

The Test Segment determines part Accept or Reject based on the final measured minimum and maximum weights.

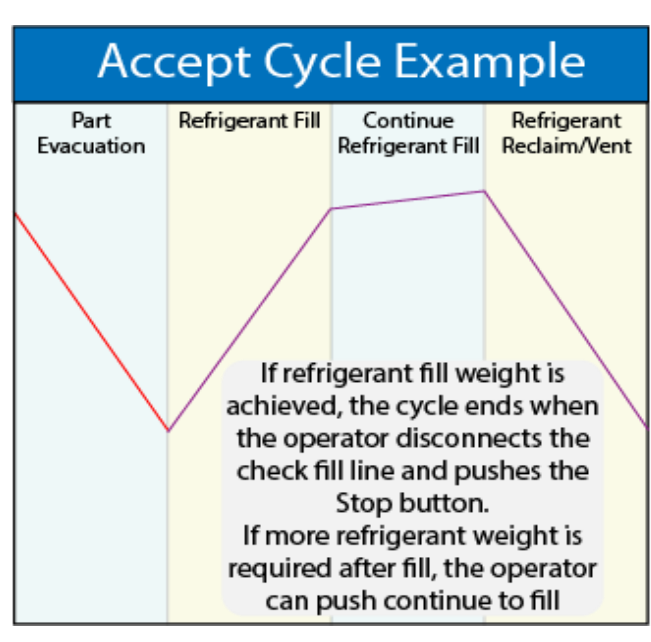

# **Refrigerant Evacuation and Fill**

### **External Pneumatics:**

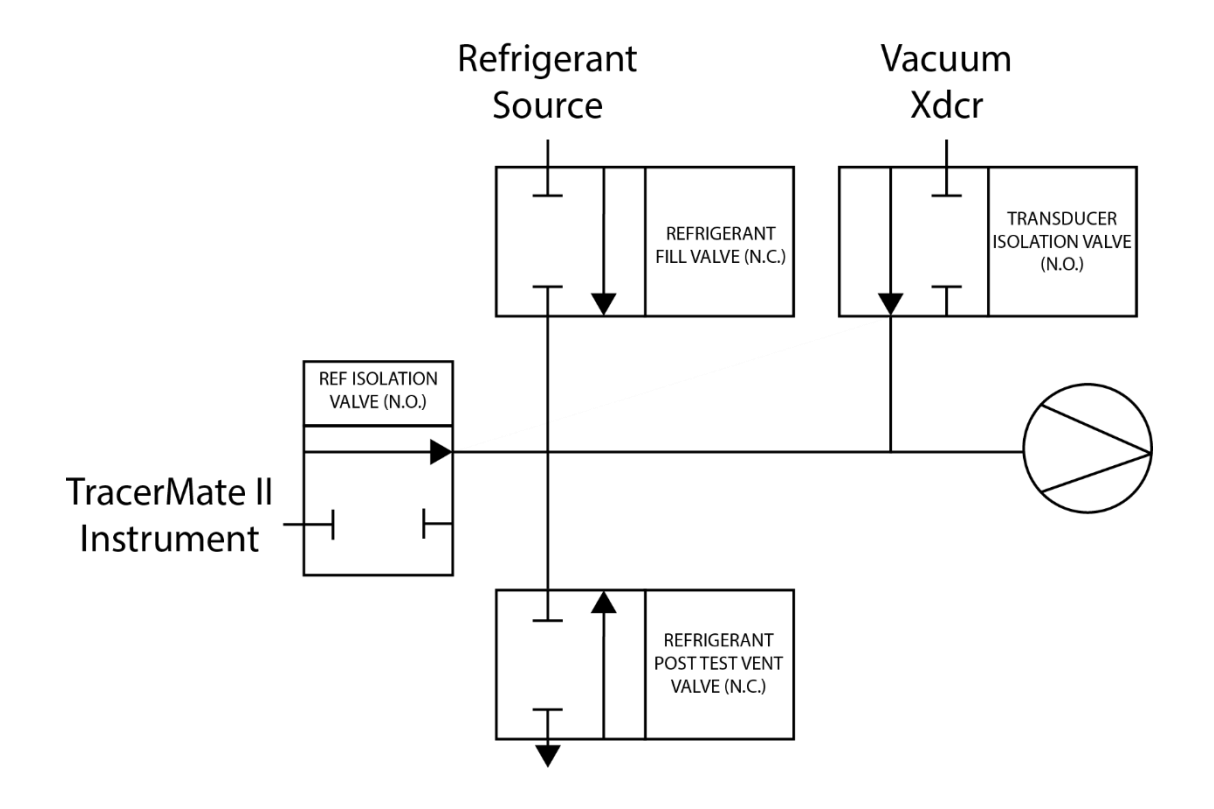

Each external valve is controlled by a TracerMate digital output.

The REF ISOLATION valve isolates the TracerMate instrument from both the part and the External Refrigerant Fill pneumatics. This valve is open during pressure testing, sniffer testing, and the evacuation performed at the beginning of the Refrigerant Fill Test Type. It is closed before refrigerant fill begins. When the test is complete and the part is disconnected from the Check Quick Connect Fitting, the operator presses the TEST COMPLETE digital input. The REFRIGERANT POST-TEST VENT VALVE is opened to remove refrigerant remaining in the refrigerant fill pneumatic assembly, then the REF ISOLATION VALVE is re- opened.

A normally closed valve may be included between the TracerMate instrument and the REF ISOLATION VALVE that will automatically close in the event of a power failure during a test.

#### **Measured Weight Value:**

The refrigerant source bottle is placed on the scale before the test begins. The scale is measuring not the weight of refrigerant added to the part, but the weight removed from the source.

Early fault determination during a Prefill segment (similar to the severe leak fault during a pressure decay test) is not possible.

The value of the Measured Weight for the part is calculated from the change in source weight minus the weight of refrigerant that remains in the fill pneumatic assembly. The "Fill Assy Ref Wgt" parameter on the Weight Menu specifies this value.

#### **Scale interface:**

The TracerMate does not perform weigh scale calibration or zero. This should be done using the scale's user interface before loading the refrigerant fill bottle on the scale.

For the Ohaus 3000 scale interface, all user configuration parameters are forced to their factory default values during scale initialization. The TracerMate accepts weight readings from the scale in KG. This value will be converted to the units selected in the TracerMate, which are KG, G, LB or OZ. This means the weight displayed by the scale may be in different units than on the TracerMate.

#### **Manual Fill:**

When the "Manual Fill" option is enabled, the operator is permitted to manually add refrigerant after the automatic refrigerant fill operation has been completed.

After the normal refrigerant fill operation is completed, the TracerMate display will indicate that it has entered the "Manual Fill" segment and continue to measure and display the measured weight that has been added to the part. In this segment, the instrument will display "Press Start to continue" at the bottom of the display.

An external digital input indicates a Manual Fill request from the operator. If the Manual Fill Digital Input is high on entering this segment a popup is generated and nothing happens until the input goes low. Once this condition is met, the input controls the opening and closing of the refrigerant fill valve. When the input is high, the fill valve is opened. When it is low, the fill valve is closed. The Target Weight Max Limit is still enforced during the manual fill operation. Weight that was added manually is included as a separate value in the part result data.

The Start button/input will indicate normal completion of the manual fill operation and cause the instrument to end the refrigerant fill test sequence.

If the Manual Fill segment timer is set to 0.0 there is no time limit imposed on the duration of the manual Fill segment. Otherwise, if the timer expires the segment will be ended automatically as if the operator had pressed the Start button.

The Manual Fill operation will be ended automatically if the "Max Fill Weight" limit is exceeded.

#### **Test results:**

- Total weight of refrigerant that was added to the part
- Weight of refrigerant that was added during Manual operation
- Part evacuation pressure before fill
- Starting refrigerant Source weight
- Ending refrigerant Source weight

#### **Hold button operation:**

The Hold function does not function during Refrigerant Fill segments.

### **Options Menu**

The Options for the program may be viewed by going to the Program Config menu and selecting the Options Icon.

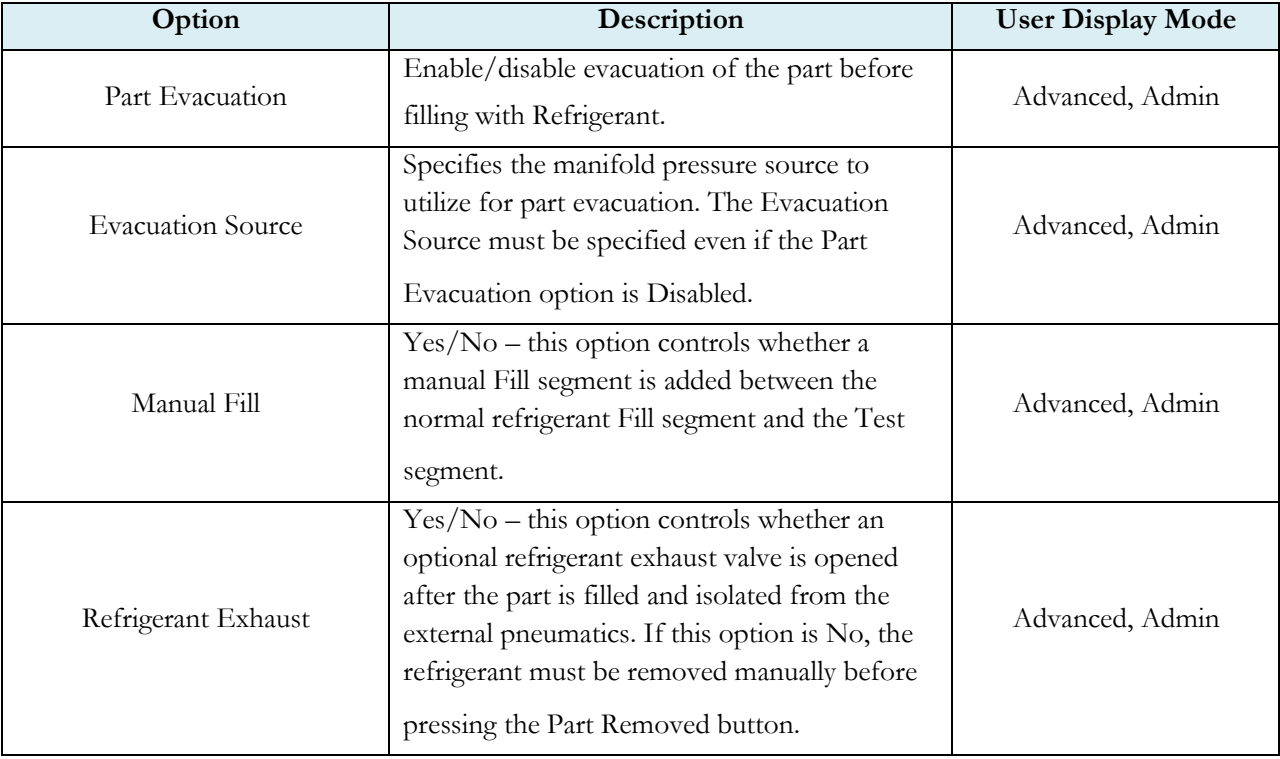

#### **Weight Menu**

The Pressures for the program may be viewed by going to the Program Config menu and selecting the Pressures Icon.

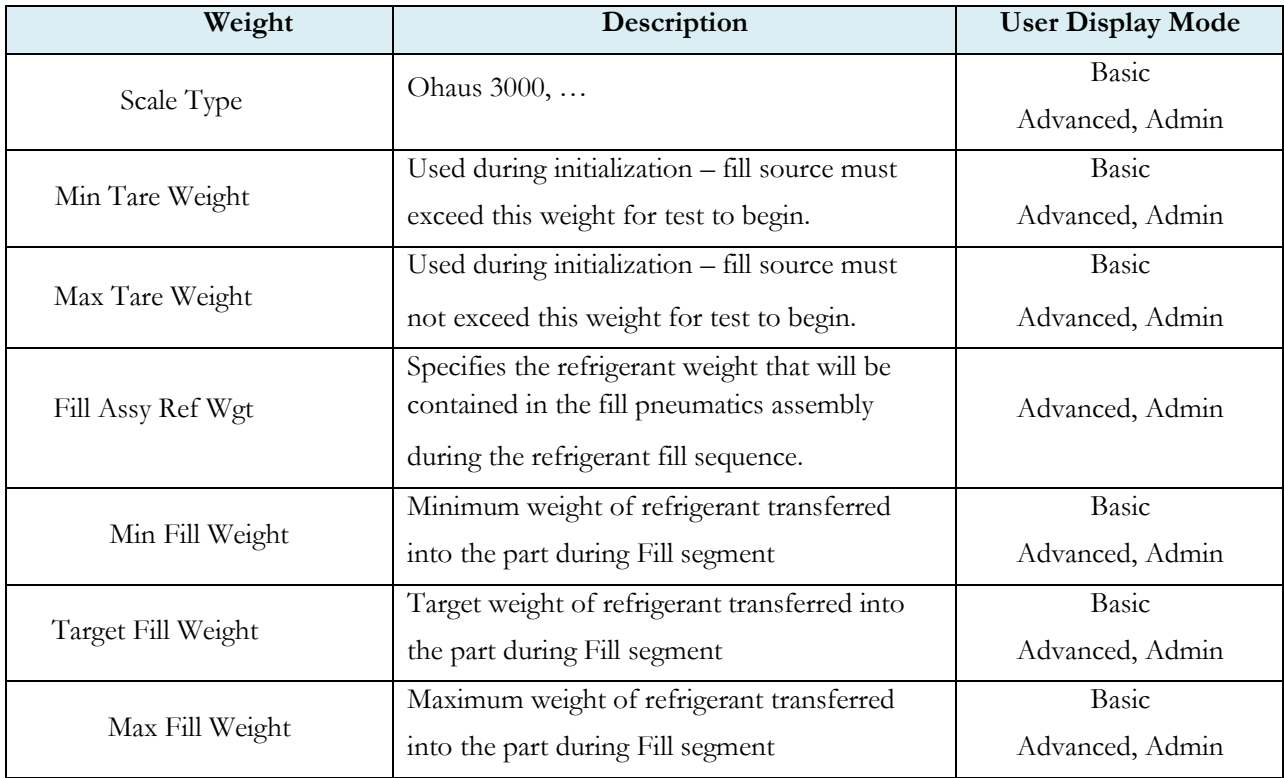

### **Timers Menu**

The Timers for the program may be viewed by going to the Program Config menu and selecting the Timers Icon.

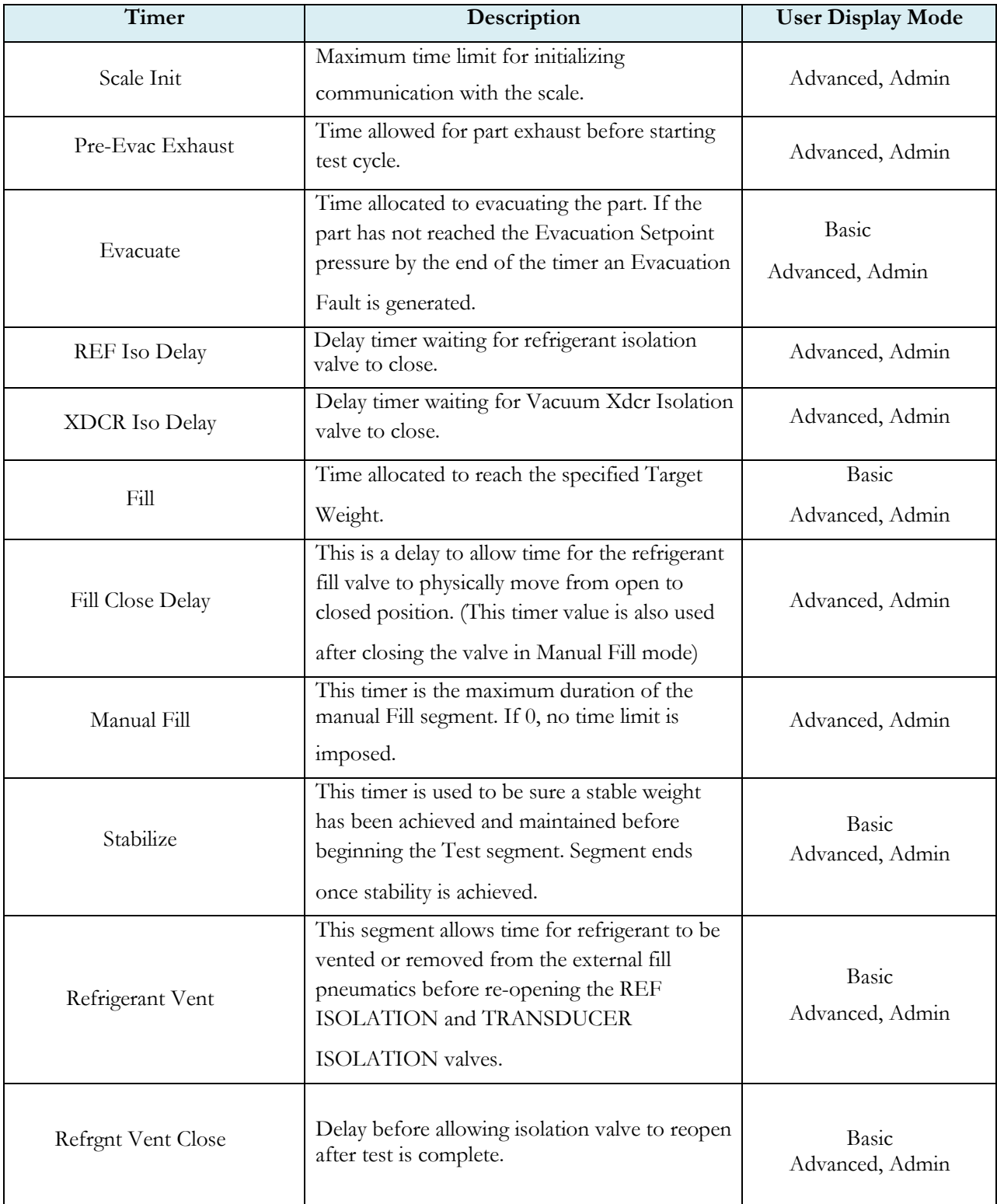

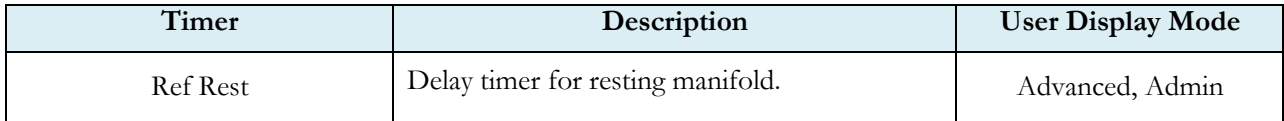

#### **Pressure Menu**

The Pressures for the program may be viewed by going to the Program Config menu and selecting the Pressures Icon.

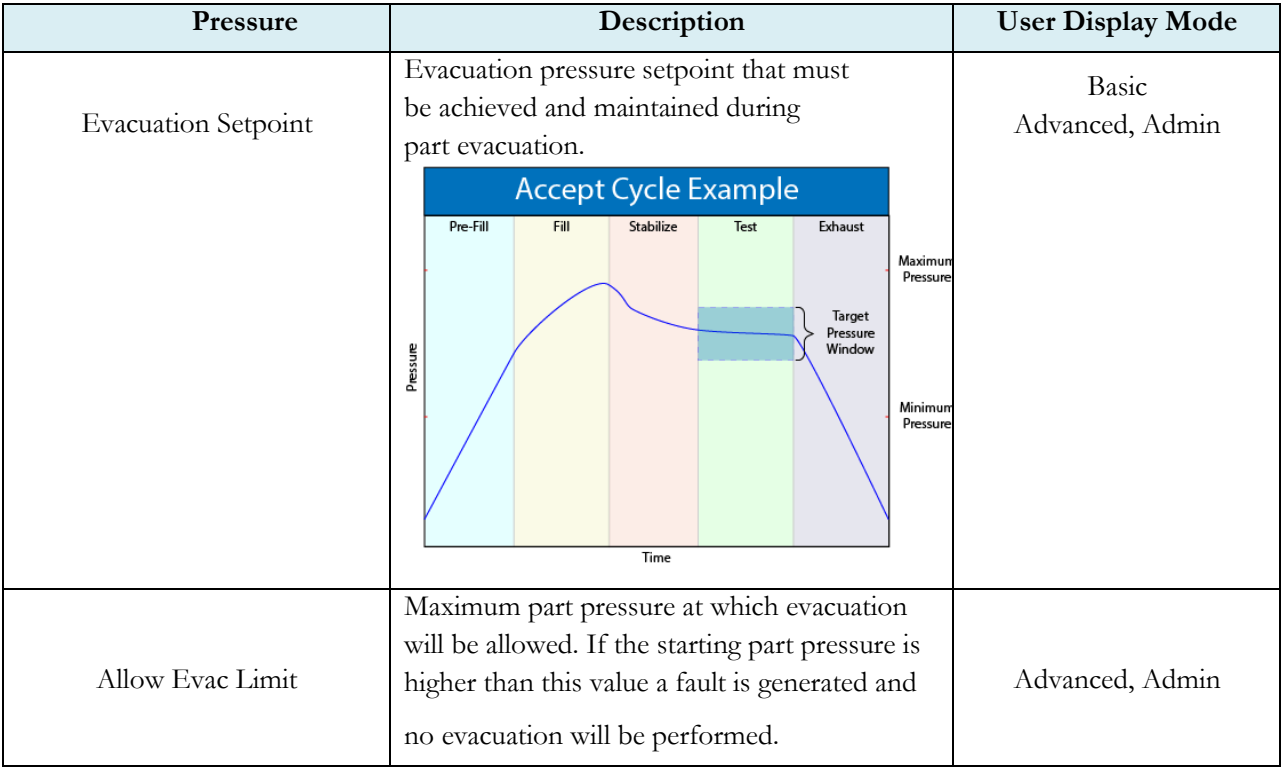

#### **Test Menu**

The Pressures for the program may be viewed by going to the Program Config menu and selecting the Pressures Icon.

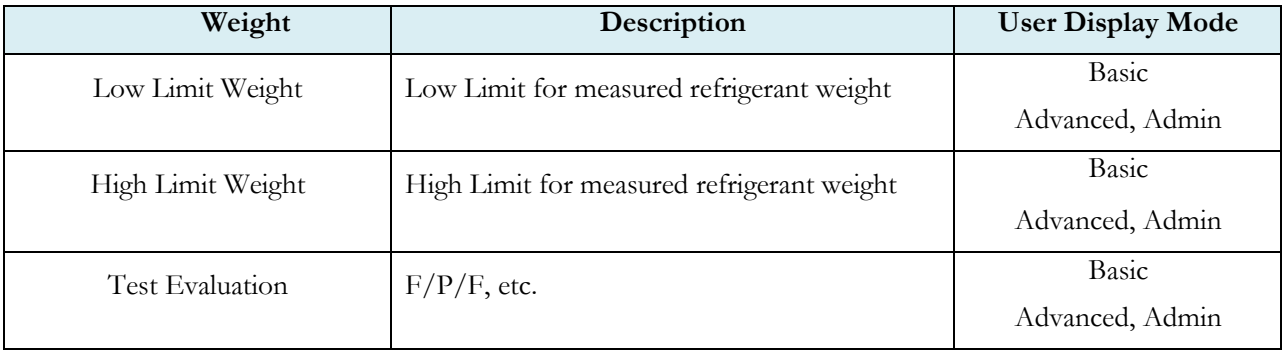

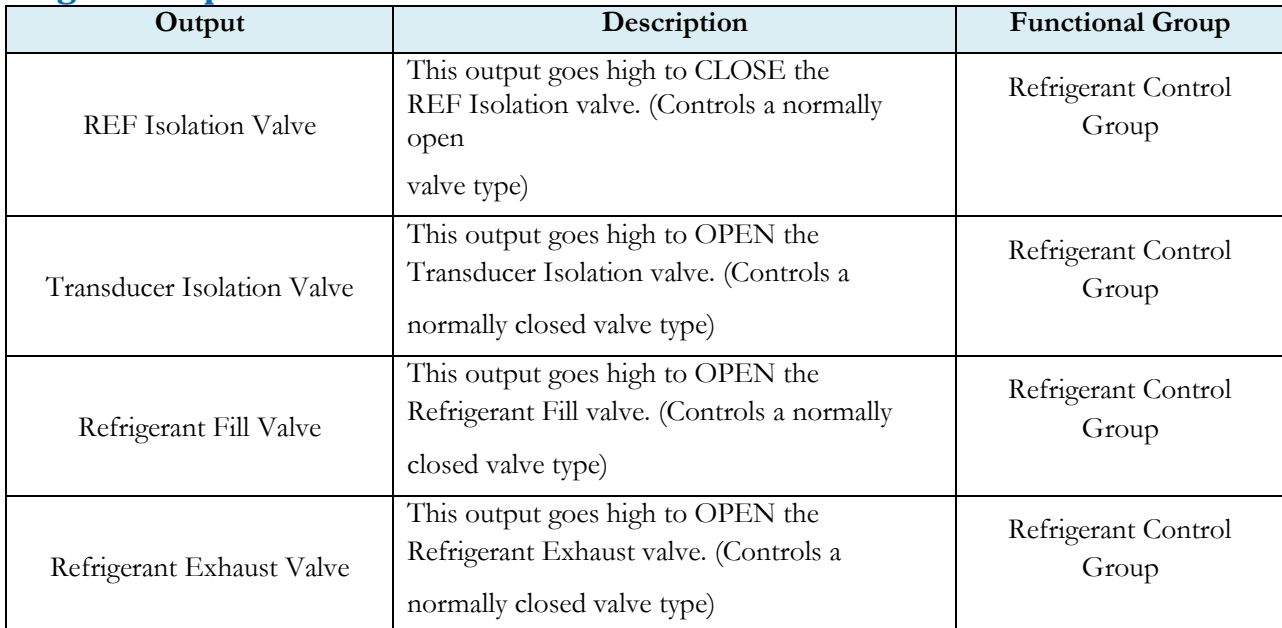

#### **Digital Outputs**

### **Digital Inputs**

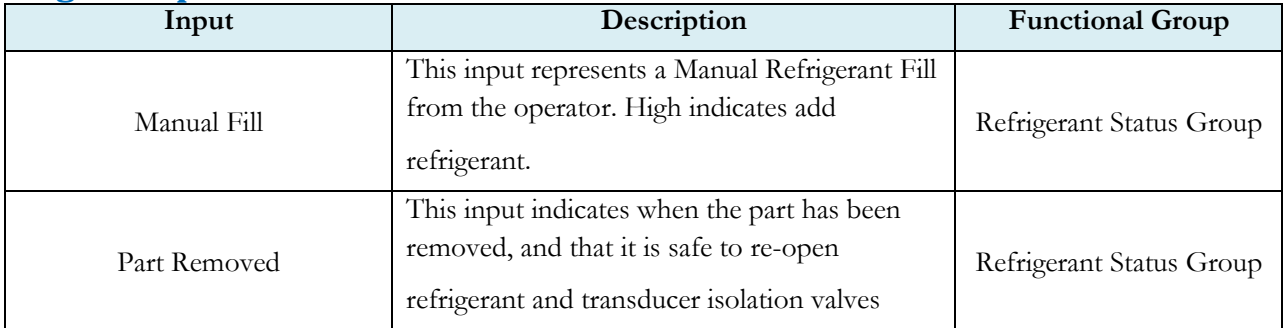

### Chapter 13 – Pressure Decay-**Δ**P Test

*This chapter explains the theory and parameters for conducting a gross leak test using pressure decay test measuring a pressure loss over time. The result of this test is the pressure loss (or vacuum loss for a vacuum test) measured over a fixed period of time. This test type is typically performed with compressed air or nitrogen and should not be confused with the Gross T-Gas Decay tests described in other chapters.*

The basic principle of operation of a pressure decay leak test instrument is to fill the test part to a specified target test pressure, isolate the test part from the source air and allow the pressure to stabilize, and then measure the pressure loss due to a leak over a defined time.

The Charts below give an overview of the parameters used to setup a Pressure Decay ∆P Test. The Tables that follow give detailed descriptions of each parameter and also document the Display User Level associated with each parameter.

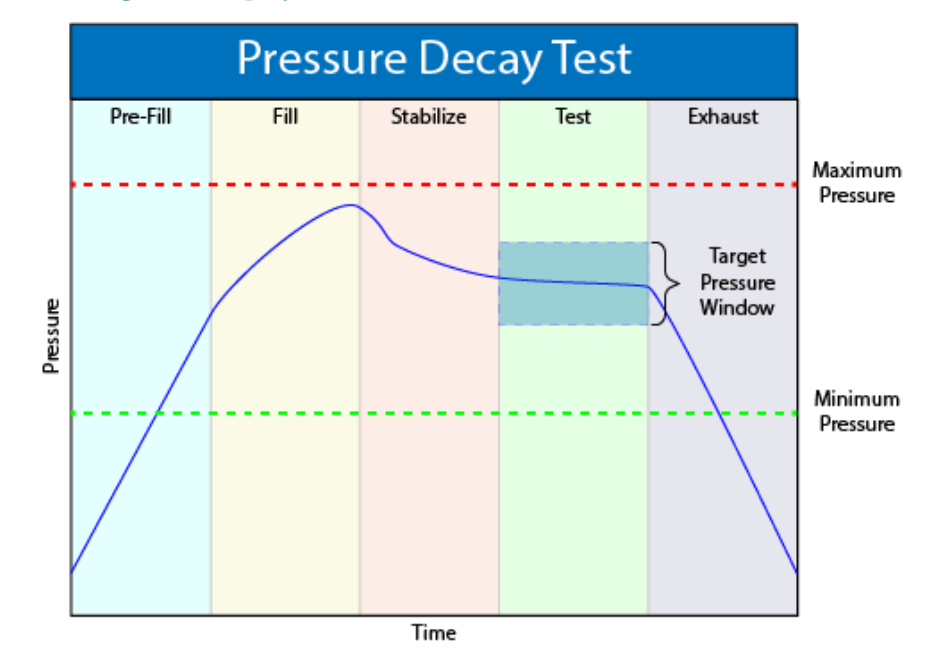

#### **Note: To change the Display User Level, see [Chapter 22](#page-169-0)**.
#### **Timer Parameters**

The Timers for the program may be viewed and modified by going to the Program Config menu and selecting the Timers Icon.

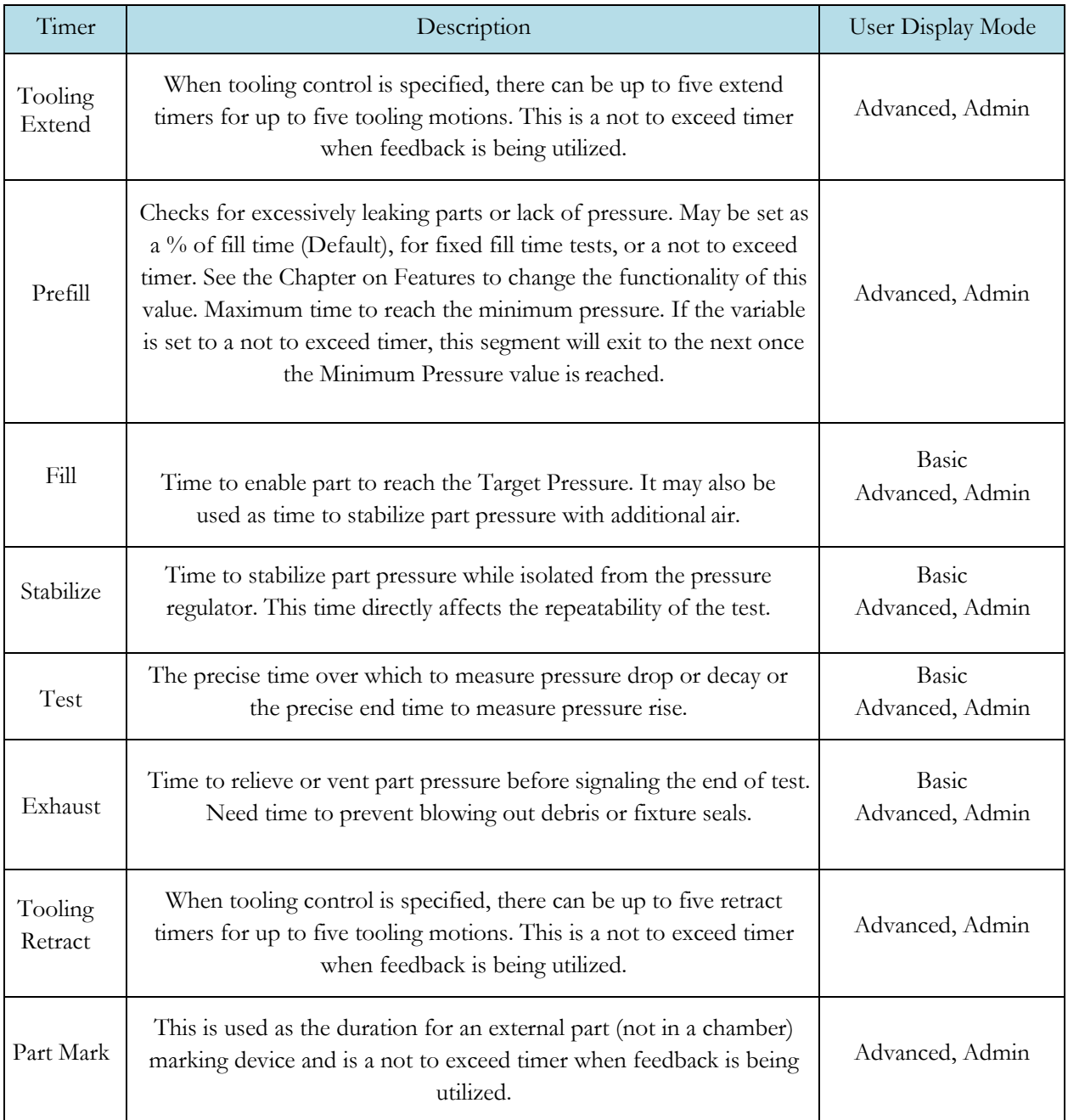

#### **Pressure Parameters**

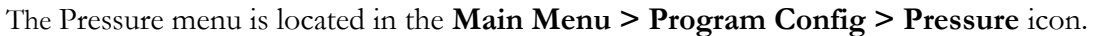

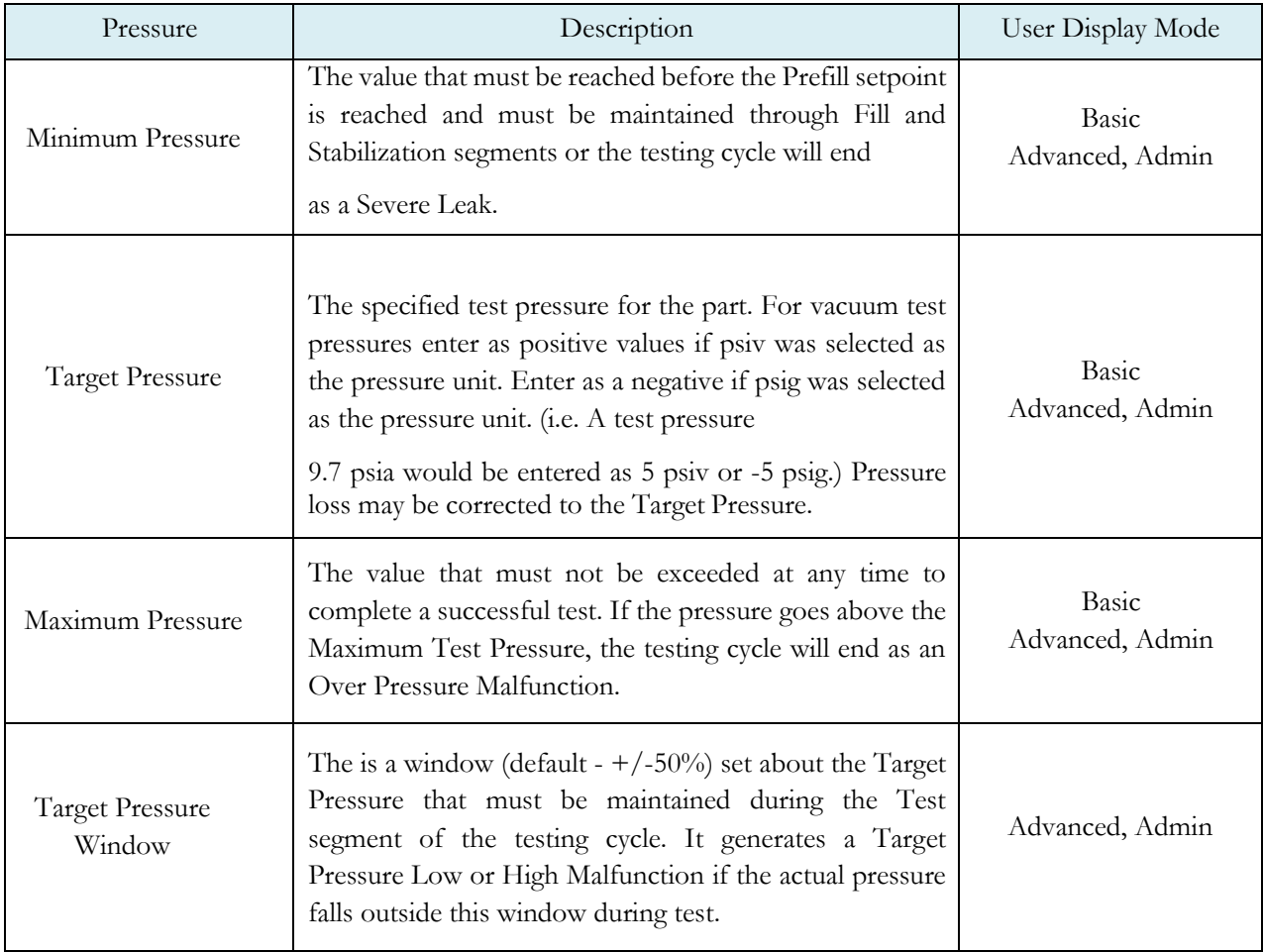

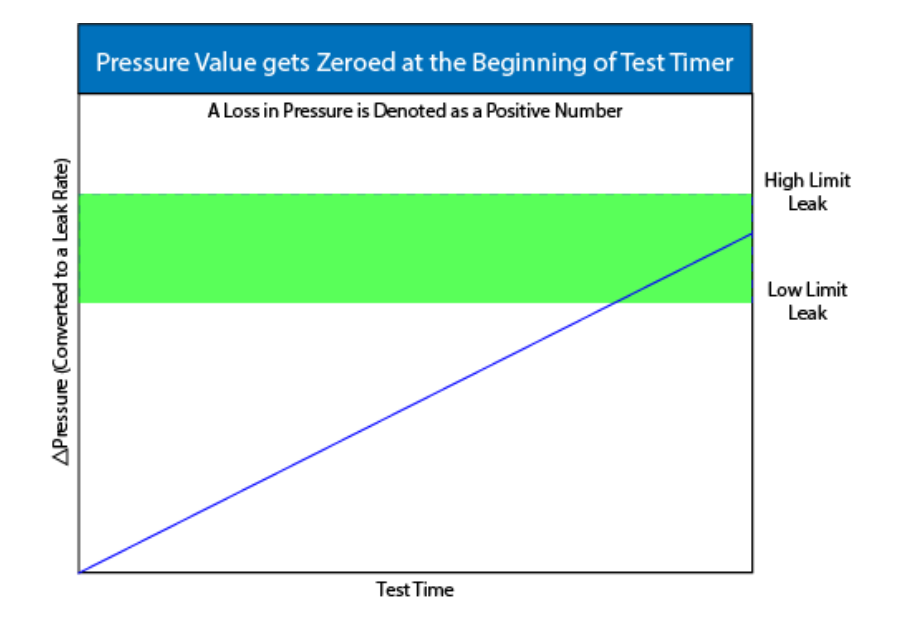

#### **Test Parameters**

The Test parameters for the program may be viewed and modified by going to the Program Config menu and selecting the TST:PLO Icon.

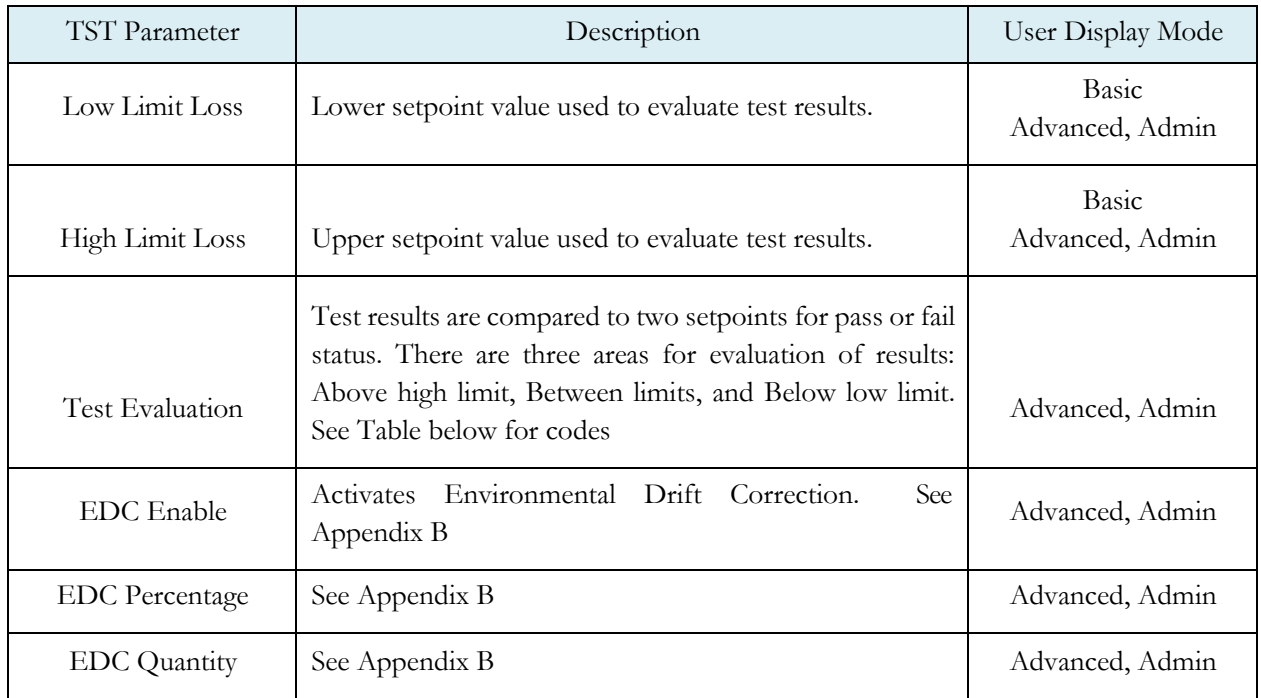

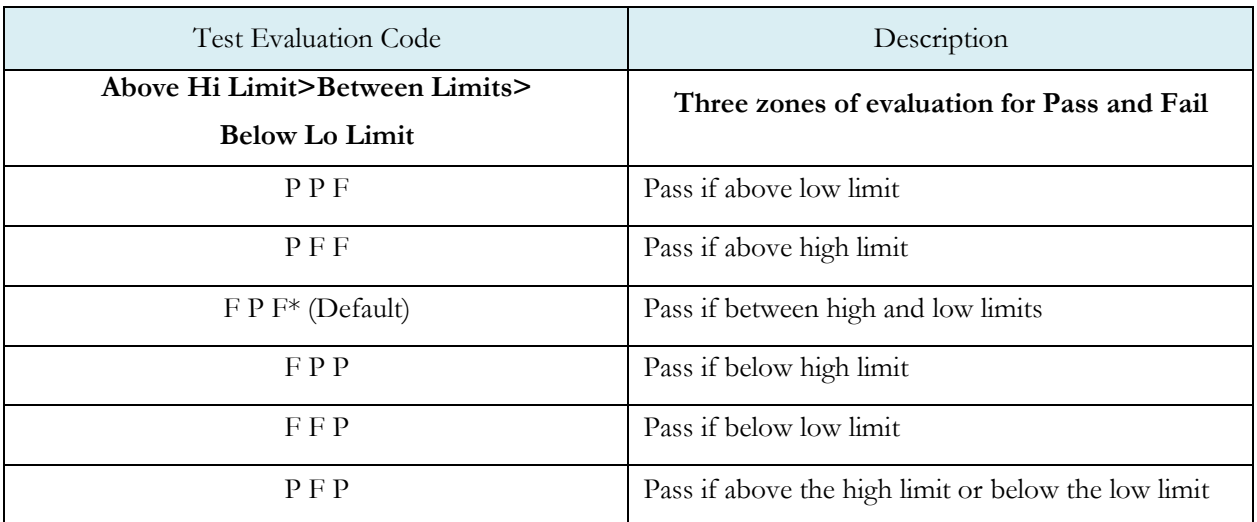

# Chapter 14 – Pressure Decay-Leak Std Test

This chapter explains the theory and parameters for conducting a gross leak test using a pressure decay test with a leak standard. The result of this test is presented in units of flow calculated from the measured pressure loss over the duration of the Test segment timer.

This test type is used for leak applications with a leak rate specified in flow units. This test type is typically performed with compressed air or nitrogen and should not be confused with the Gross T-Gas Decay tests described in other chapters.

The basic principle of operation of a pressure decay leak test instrument is to fill the test part to a specified target test pressure, isolate the test part from the source air and allow the pressure to stabilize, and then measure the pressure loss due to a leak over a defined time. The measured pressure loss is used to calculate a flow rate. The correlated flow rate is based on the two pressure loss values previously measured and stored in memory from calibrations cycles performed on anon-leaking master part.

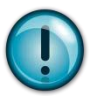

**This testtype utilizes <sup>a</sup> twopointcalibration sequence witha nonleaking master parttosetthe zero flow value and the flow value at the leak standard value.**

The Chart below gives an overview of the parameters used to setup a Gross Decay-Leak Std Test. The Tables that follow give detailed descriptions of each parameter and also document the Display User Level associated with each parameter.

**Note: To change the Display User Level, see [Chapter 22](#page-169-0).**

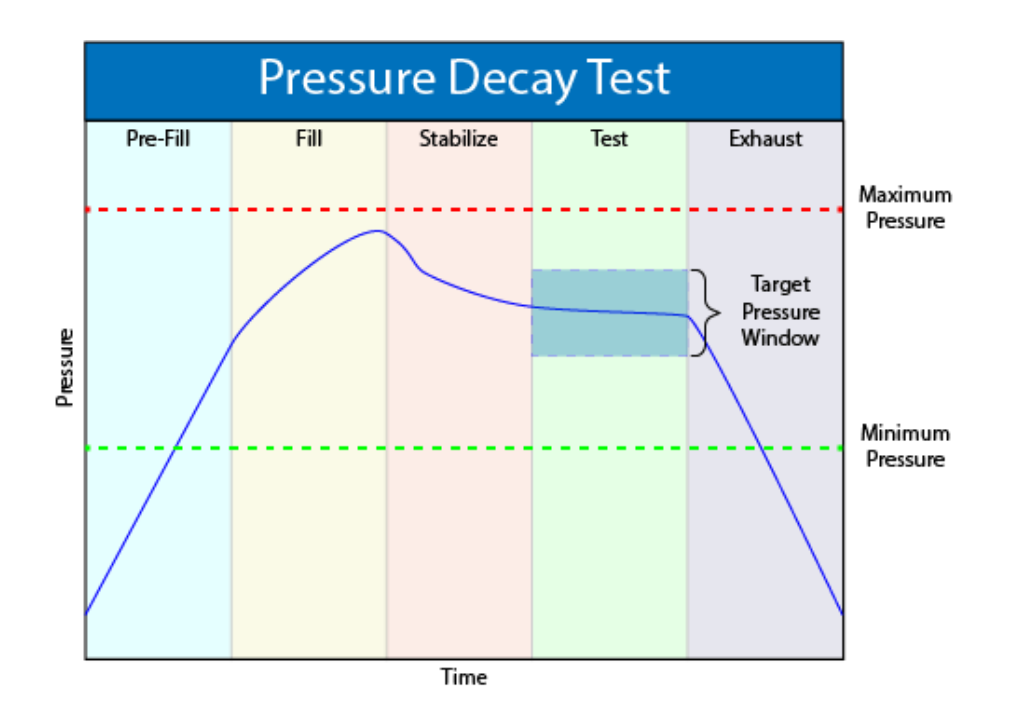

### **Timer Parameters**

The Timers for the program may be viewed and modified by going to the Program Config menu and selecting the Timers Icon.

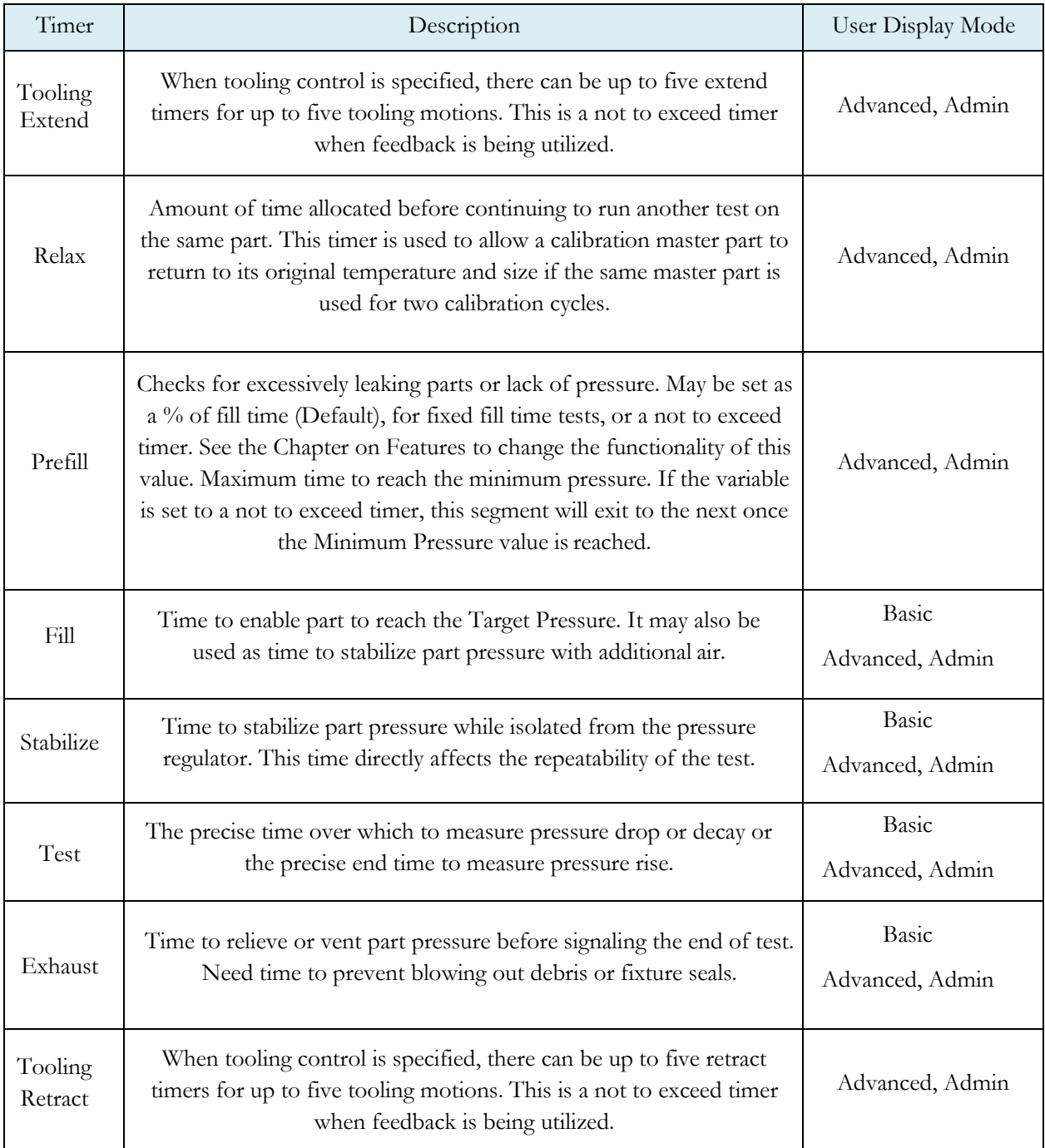

#### **Pressure Parameters**

The Pressures for the program may be viewed and modified by going to the Program Config menu and selecting the Pressures Icon.

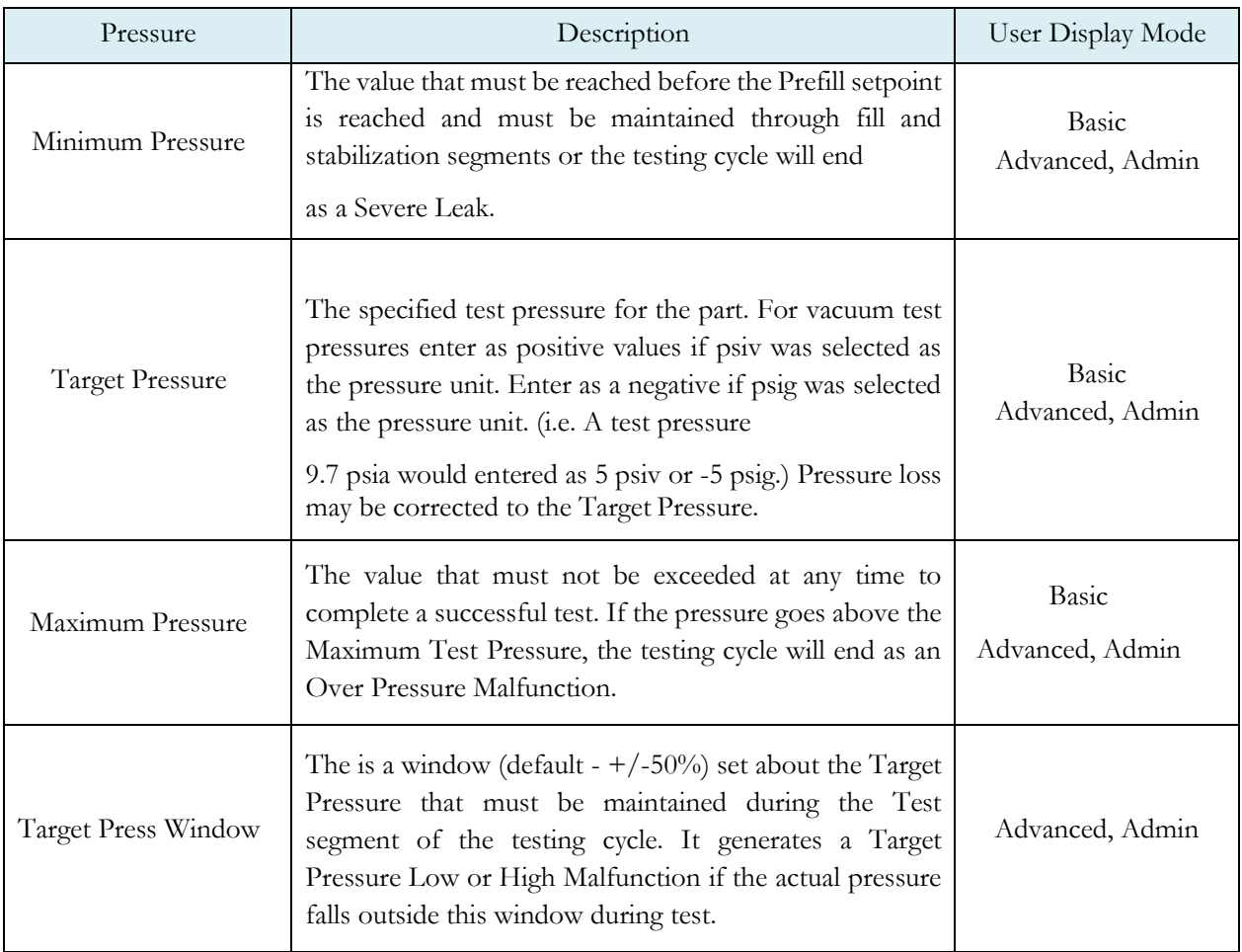

#### **Test Parameters**

The Test parameters for the program may be viewed and modified by going to the Program Config menu and selecting the TST:PLR Icon.

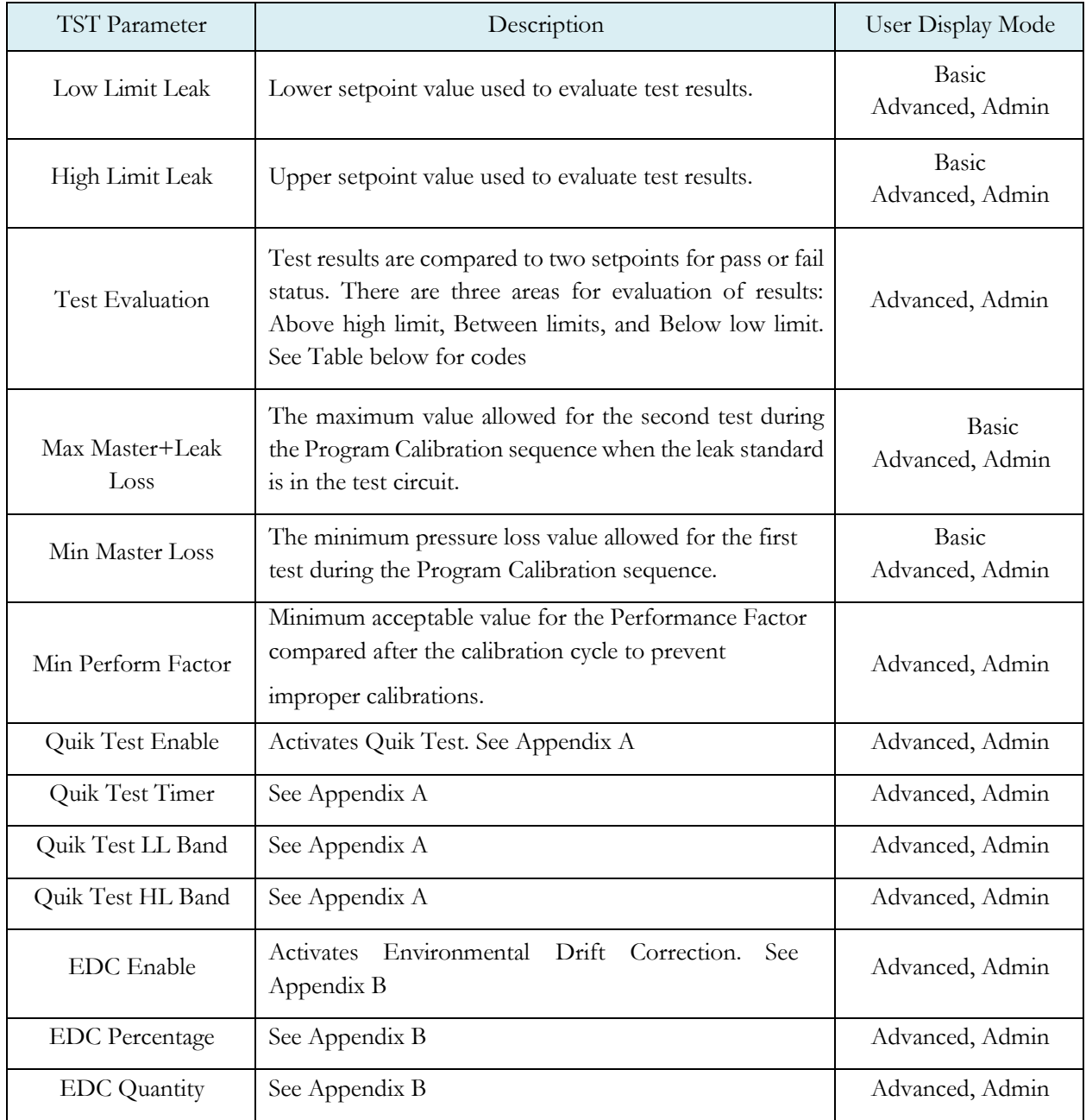

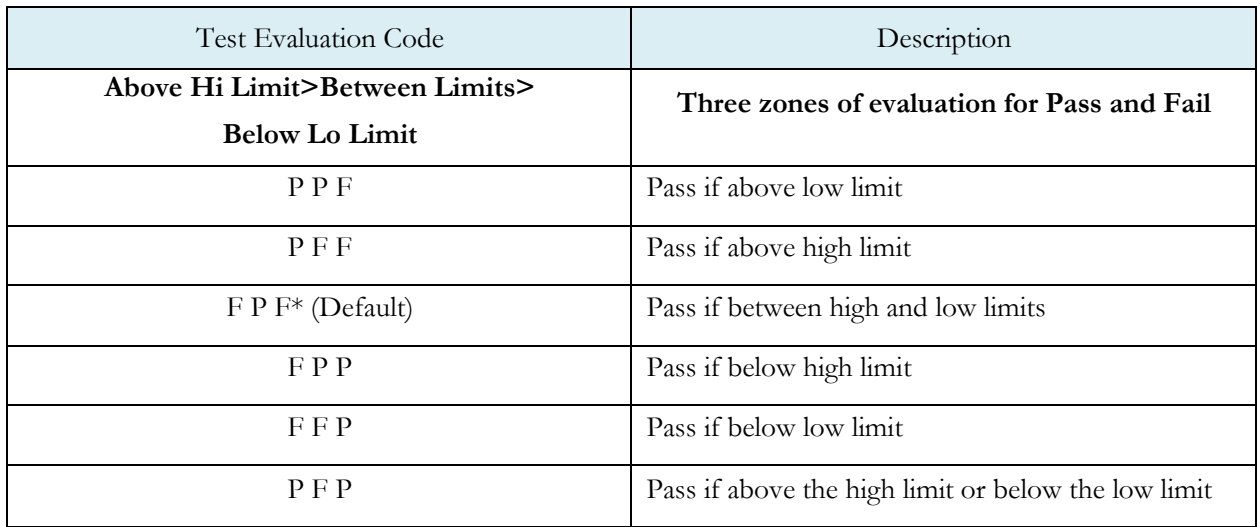

**Note: Ifthe instrumentisconfiguredmultiple internalleak standards theusermust selectwhichleak standard is tobe used in theProgram. See Selecting theProper InternalLeak Standard i[nChapter](#page-169-0) 22.**

#### **Program Calibration**

In order to scale the flow transducer to the "zero flow" reading measured by testing a nonleaking part and the "reject" reading measured by testing the non-leaking part with a leak standard incorporated in the circuit, the instrument needs to run the "Program Cal" procedure. This procedure requires at least one known non-leaking part referred to as a "master part." This procedure tests a non-leaking master part in the seal fixture using the timers and pressures established for the program. The procedure automatically tests the non-leaking master part twice with the Relax timer delay between tests. Within each program that uses a leak standard, Program Cal can be configured to use one of four methods. See **Setting the Cal Method and Leak Standard Location** in **[Chapter 22](#page-169-0)**.

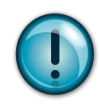

**Remember: The Leak/Cal menu has a parameter called Leak Std/Cal Define that can be configured for the leak standard information to be used Globally, in which case it would be located under the Channel Config menu, or per Program in which case it**

**would be located under the Program menu. Make sure you check which method you have set your instrument. It is critical to make sure the leak standard values are correct for proper use. In order to view the Cal Method parameter you must be in the "Advanced" or "Admin" Display User Level. To change the Display User Level, see [Chapter22](#page-169-0).**

#### **Initiating the Program Cal Sequence**

To initiate a Program Cal sequence, go to Main Menu and select the Program Cal Icon. The Program Cal wizard will tell you to connect a non-leaking master part. Connect the non-leaking master part to the instrument. Push the Start button to initiate the Program Cal sequence. The system will conduct an initial test of the non-leaking master part to measure the flow associated with a non-leaking part. This represents the typical offset associated with testing parts within the environment of the test system. The flow value is saved as the Master Part Flow. The system will conduct a second test on a non-leaking master part with a known calibrated leak standard included in the test. The flowvalue result for this test is saved as the Master+Leak Flow.

**Note: The instrument will require a Program Cal Sequence if any parameters are modified that effects the calibration.**

Several conditions must be met during the Program Calibration procedure for the instrument to accept and store the calibration results. If the procedure does not meet these conditions, any messages & error codes are displayed at the completion of testing cycle.

If the Program Cal routine is successfully completed, "Program-Cal Passed" will be displayed. If there are any problems during the Program Cal sequence an error will be displayed.

See **[Appendix A](#page-194-0) Messages & Error Codes**.

#### **Calibration Parameters**

Calibration parameters are values that are measured or calculated as a result of the Program Cal routine for a Gross Decay-Leak Std test. The table below describes the parameters.

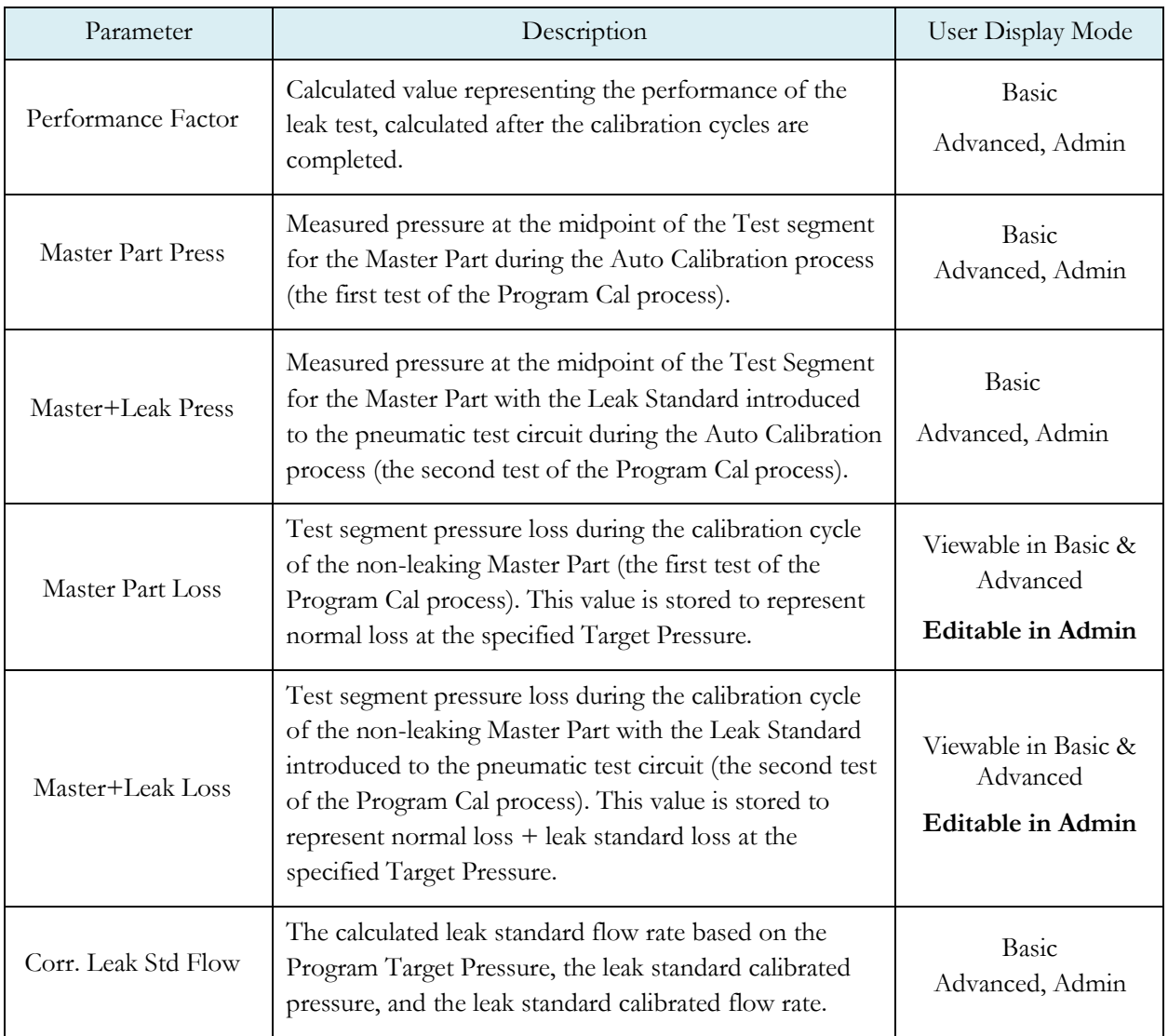

## Chapter 15 – Occlusion Test

*This chapter explains the theory and parameters for conducting an Occlusion Test. The result of this test is the measured back pressure at the expiration of the Test segment.*

The Occlusion Test is a back-pressure test. The part is pressurized throughout the test from a fixed pressure regulator setting. At the end of the Test timer the actual test pressure is compared to the Low Limit Pressure and High Limit Pressure settings. Low Limit Pressure indicates high flow or minimum blockage or low back pressure. High Limit Pressure indicates low flow or maximum blockage or high back pressure.

The Chart below give an overview of the parameters used to setup an Occlusion Test. The Tables that follow give detailed descriptions of each parameter and document the Display User Level associated with each parameter.

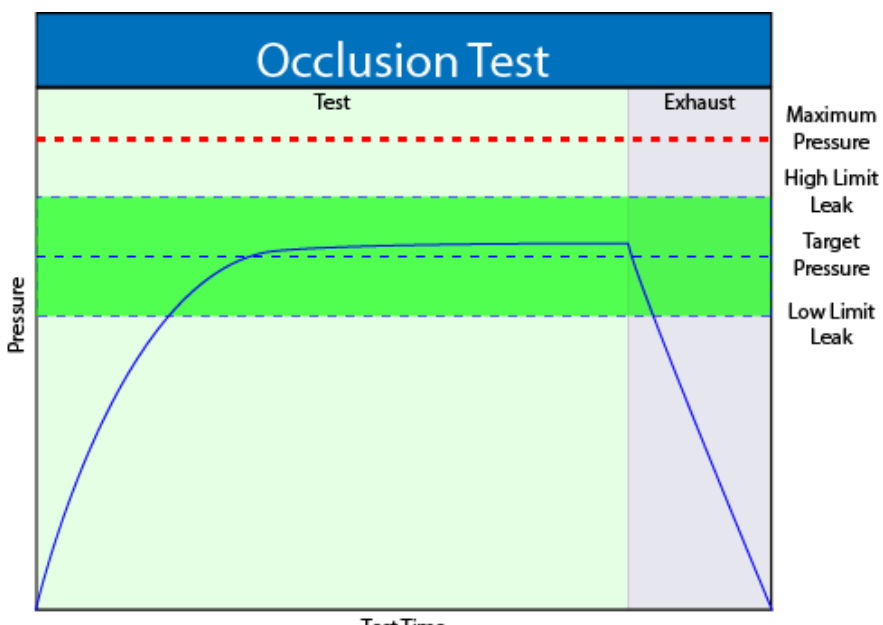

#### **Note: To change the Display User Level, see Chapter 22**.

**Test Time** 

#### **Timer Parameters**

The Timers for the program may be viewed and modified by going to the Program Config menu and selecting the Timers Icon.

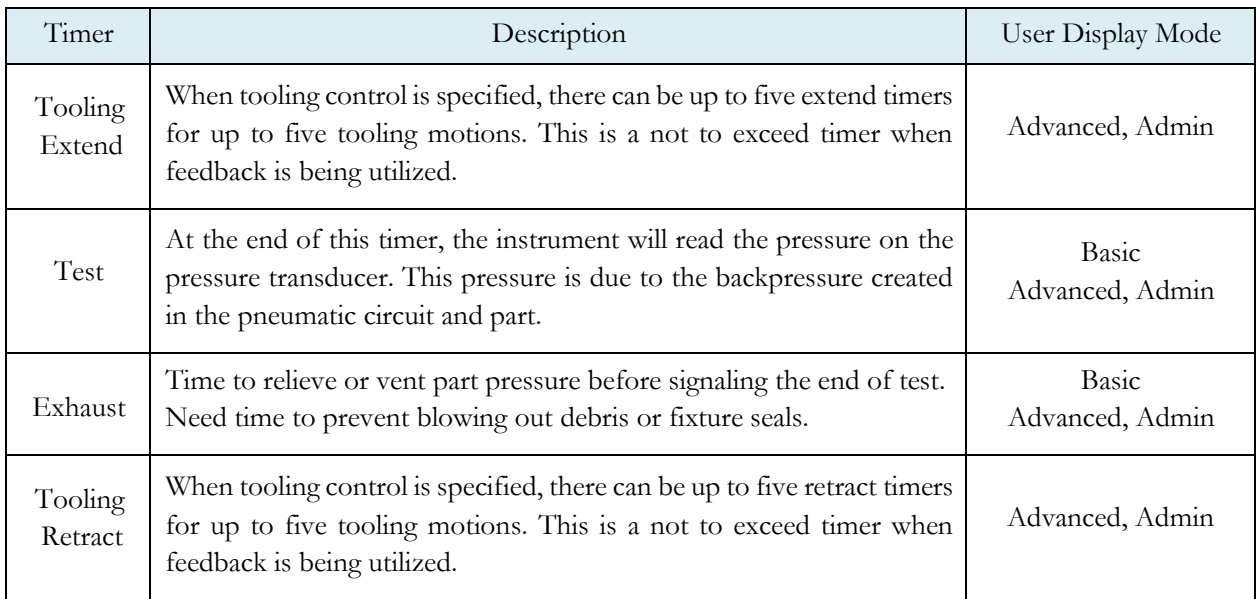

#### **Pressure Parameters**

The Pressures for the program may be viewed and modified by going to the Program Config menu and selecting the Pressures Icon.

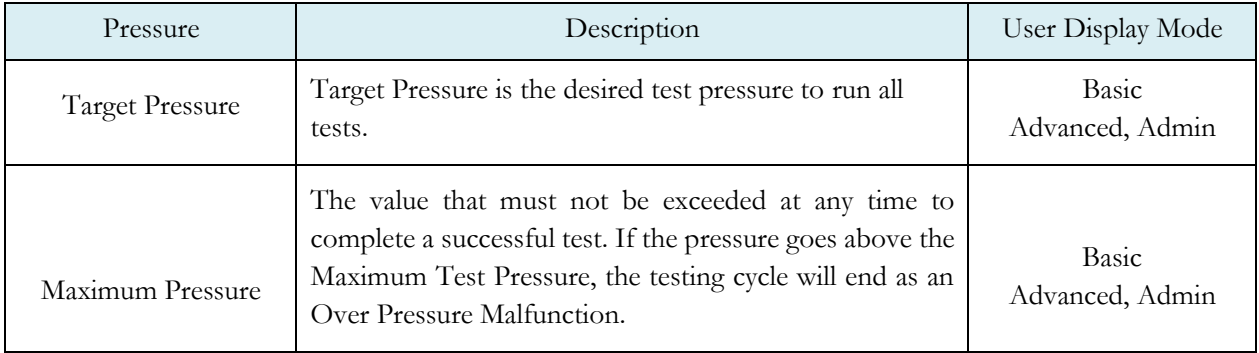

#### **Test Parameters**

The Test parameters for the program may be viewed and modified by going to the Program Config menu and selecting the TST:OCC Icon.

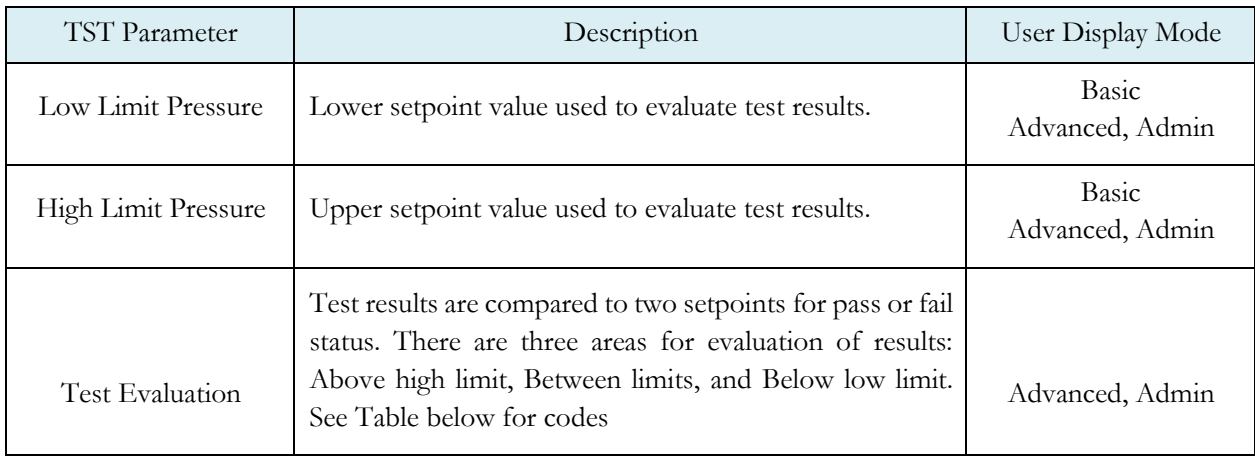

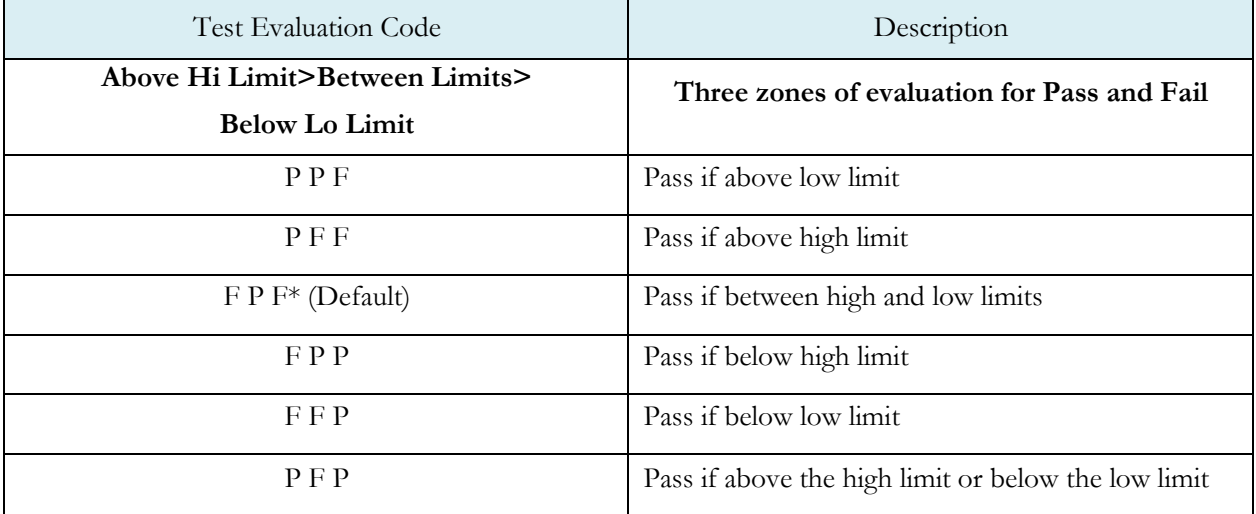

## Chapter 16 – Pressure Verify Test

#### *This chapter explains the theory and parameters for conducting a Pressure Verify test.*

The Pressure Verify test is intended to test parts that generate vacuum or pressure, or to verify that the part was pre-charged to the correct pressure, or to verify that the part was evacuated or filled by an external source.

The principle of operation is to close the isolation valve on the TracerMate II internal manifold to isolate the part. The pressure transducer then reads the vacuum or pressure generated by the part or that is already in the part. At the end of the test timer, the test pressure is compared to the low limit pressure and high limit pressure settings. The Test Result is recorded with an overall ACCEPT/REJECT

If the Pressure Verify test was performed with the Self-Test cap on the test port, the only pressure measured will be the small pressure that is trapped by the isolation valve as it actuates to close.

The Tables that follow give detailed descriptions of each parameter and document the Display User Level associated with each parameter.

Note: To change the Display User Level, see [Chapter 22.](#page-169-0)

#### **Options Menu**

There is no Options menu.

#### **Timer Parameters**

The Timers for the program may be viewed and modified by going to the Program Config menu and selecting the Timers Icon.

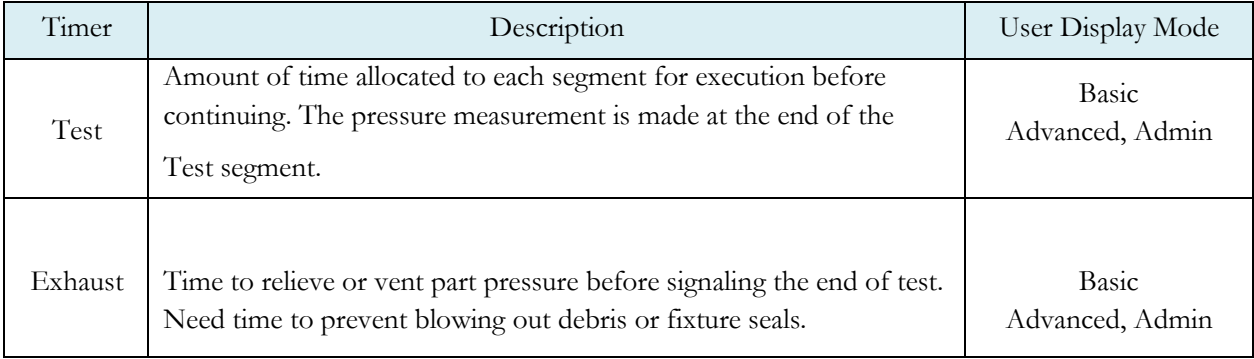

#### **Pressure Parameters**

The Pressures for the program may be viewed and modified by going to the Program Config menu and selecting the Pressures Icon.

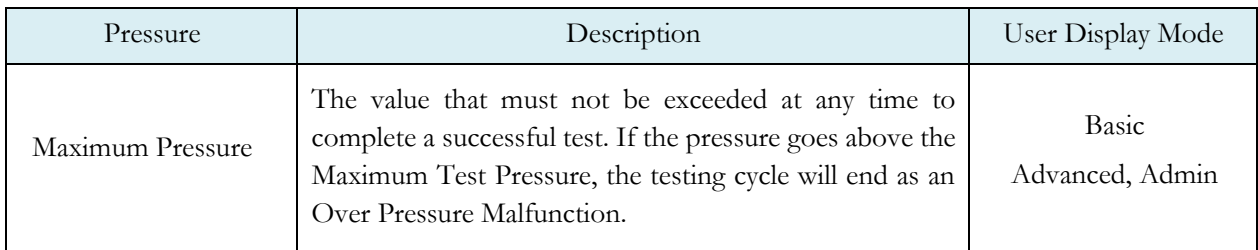

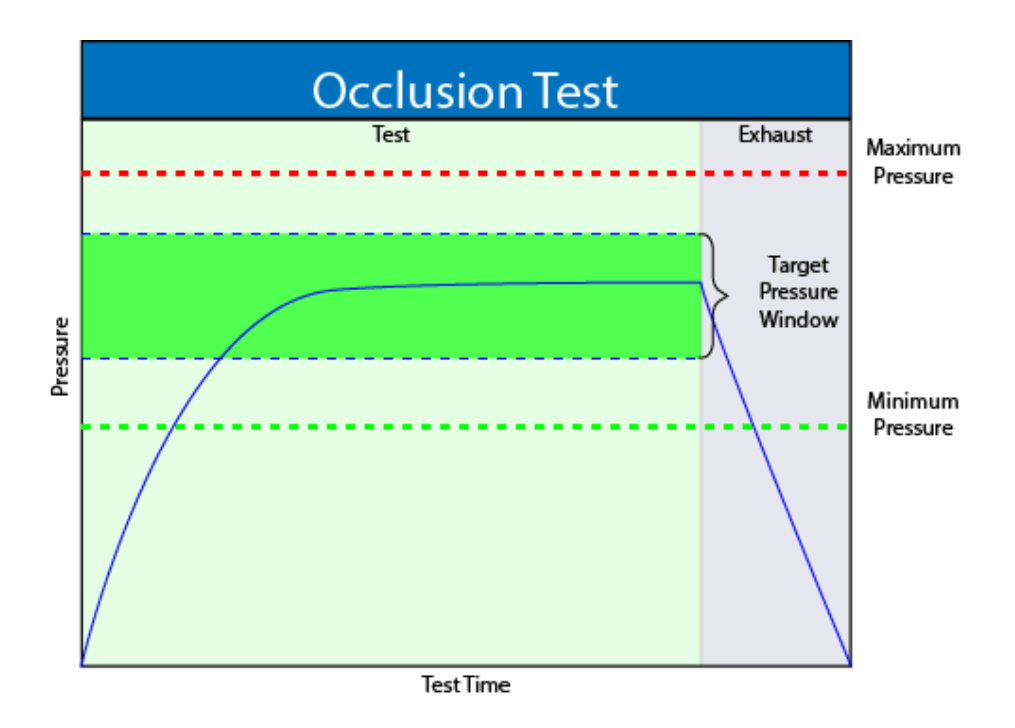

#### **Test Parameters**

The Test parameters for the program may be viewed and modified by going to the Program Config menu and selecting the TST:PVT Icon.

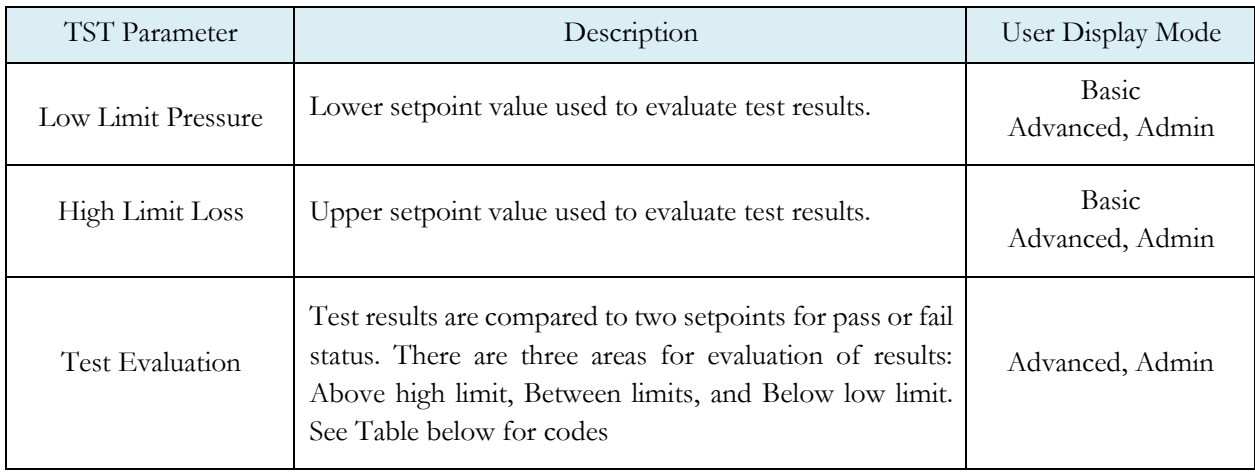

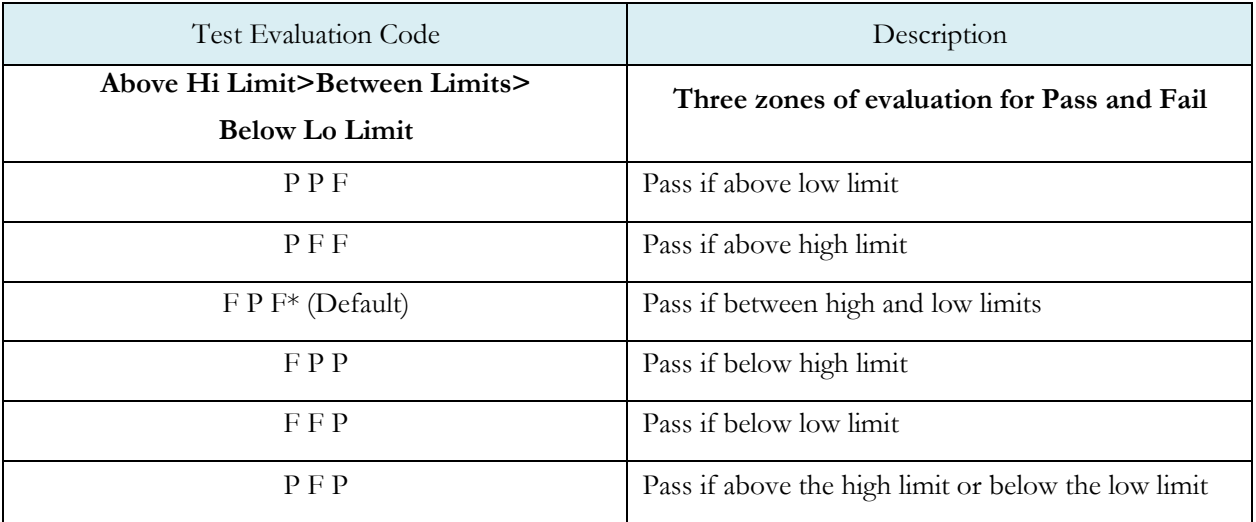

## Chapter 17 – Program Linking

*This chapter explains the theory and parameters for conducting multiple tests by linking programs together.*

The applications for program linking fall into three basic categories: Conducting multiple tests on one part, one part with multiple chambers, or Multiple unique parts.

#### **Parent Program Linking**

The Parent Program Linking test type is designed to group test results together for a single part. In certain applications it is desirable to conduct multiple tests on one part. These tests may either be run on the same chamber in the part or on different chambers. In any case, it is desirable to group the test results together and produce a global or "Parent" result.

This test type facilitates the linking of individual programs into a testing sequence. The parent program provides the overall control of the start and stop inputs, tooling inputs and outputs, and program result outputs for all of the test sequences. The following functions within each individual test program are ignored and controlled by the Parent Program.

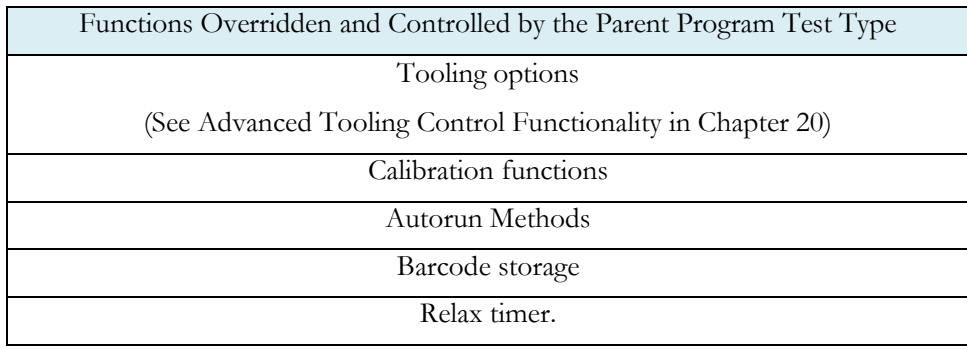

#### **Rules for Parent Program Linking**

- 1. Child Programs may contain tooling logic, but only the tooling logic contained in the Parent Program will be executed. This is covered under **[Advance Tooling Control](#page-134-0) i**n Chapter 8.
- 2. A 'Malfunction' at any time or place in the test logic will result in a Vent/Halt.
- 3. If any of the Child Programs are Reject, the Parent result will be Reject.(Child result evaluations will be AND'd.)
- 4. If the userstarts a Parent Program, the Monitor screen will indicate that the Parent Program is running. The Stop/Reset event during any Child Programs will not navigate the system away from the Parent Program.

#### **Parent Program Linking Example**

In the example sequence below the user is testing a valve. There are two sides of the valve that must pass a fine leak test. If either side fails the fine leak test, another leak test is run on the failed side to determine if it is possible to repair the leaking part.

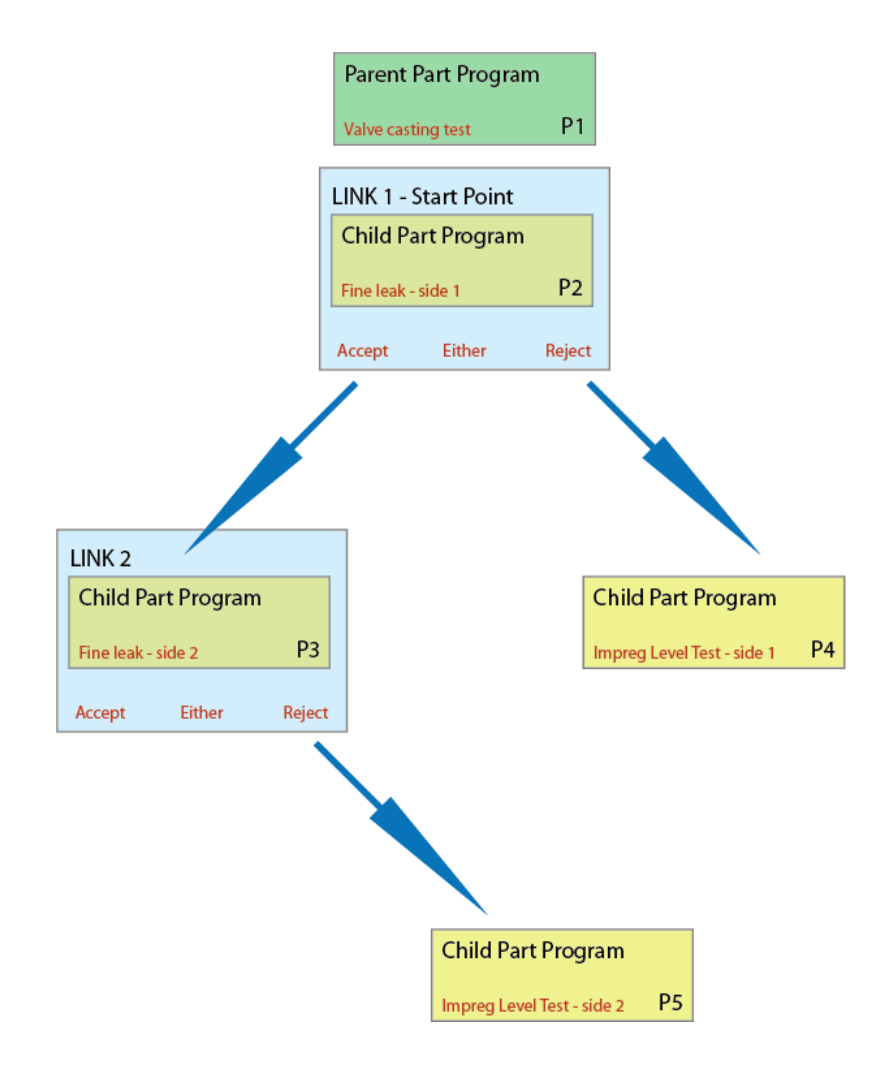

To program this test sequence, the user goes to Program Config and defines the test type for the Program 1 to be "Parent Program Linking" The test sequence example above requires two links.

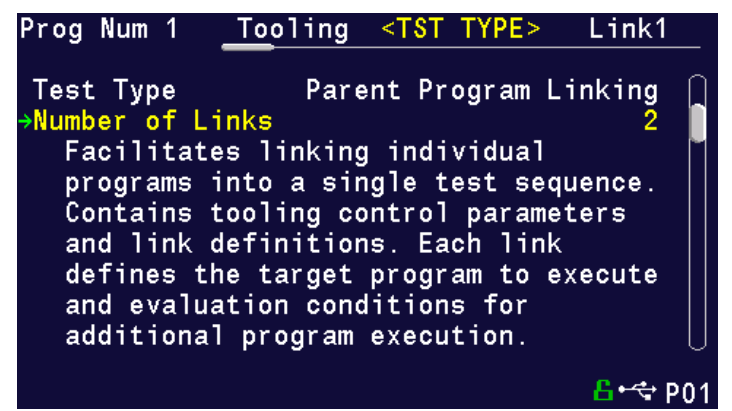

The first link screen identifies the program where the testing in the Parent Program will begin and how additional tests are initiated or linked to the first program based on the first test result. The link defines the programs that will be run next via the Evaluation Condition.

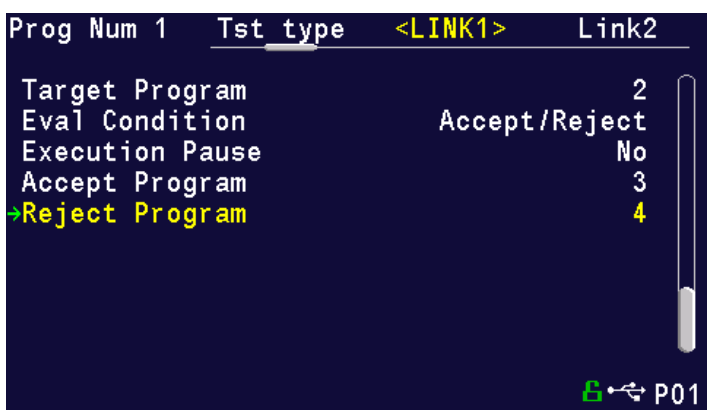

The second link required by the example above targets Program 3. If Part 3 is Reject then Program 5 will be run. If Program 3 is Accepted, the test sequence stops with a Program Accept light and a Program Accept.

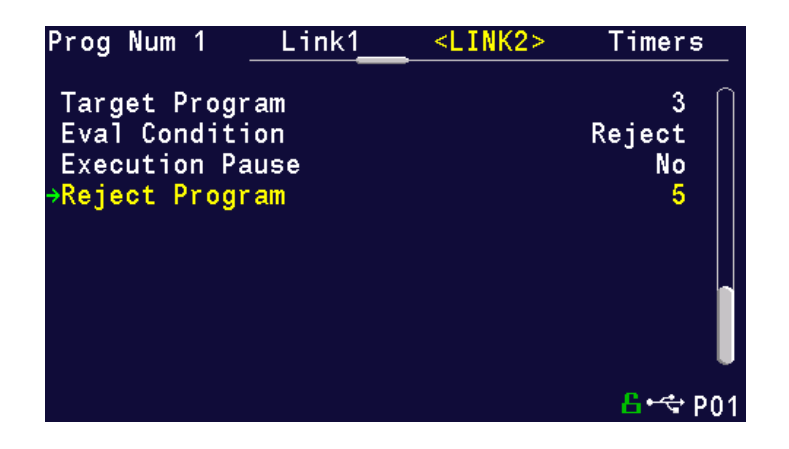

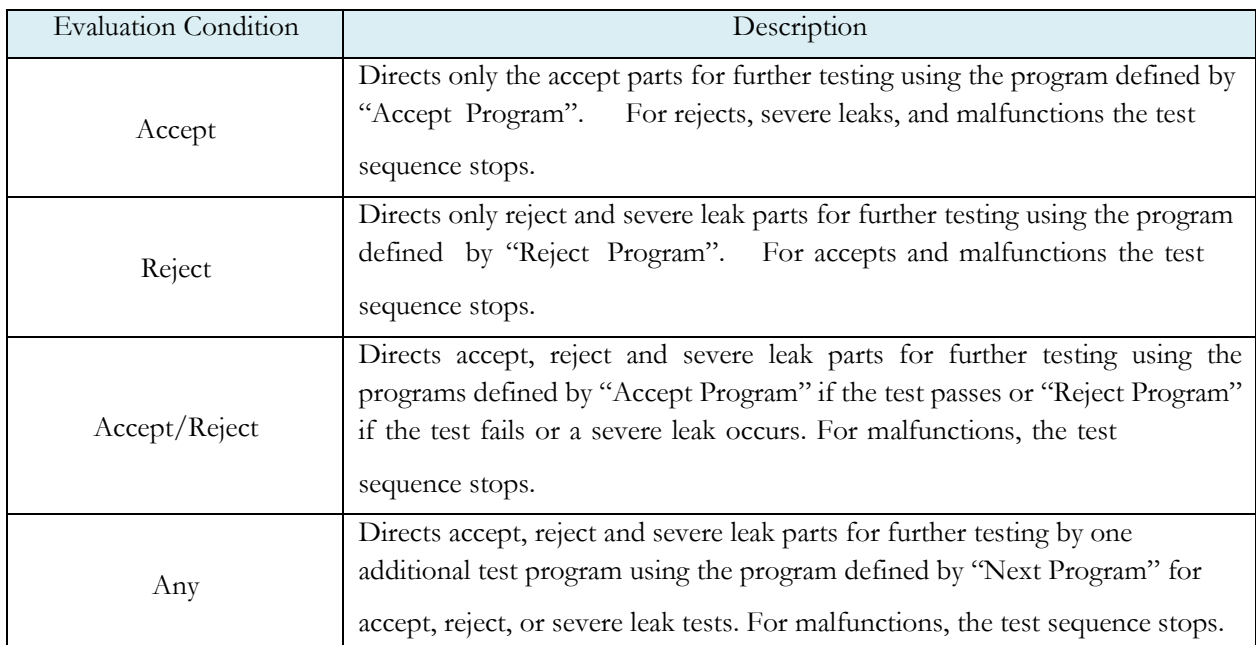

#### **Link Execution Pause**

There are applications where it is desirable for the instrument to pause or delay execution between the target program and the next program when utilizing the Parent Program Linking or Sequential Linking test types. An example would be allowing the operator to manipulate a part between programs, such as opening a valve, inserting a component or any action that requires an external event to take place before testing can continue. This feature is defined within each link; thus it is possible to pause during one link and not another.

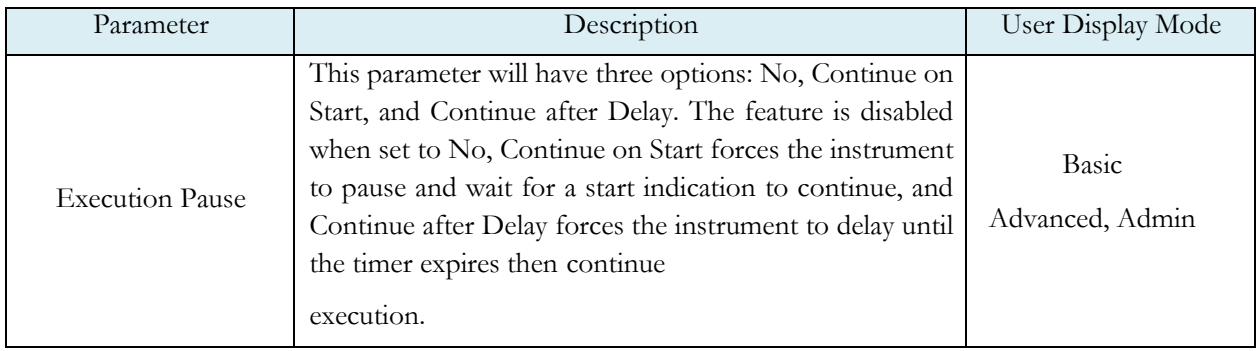

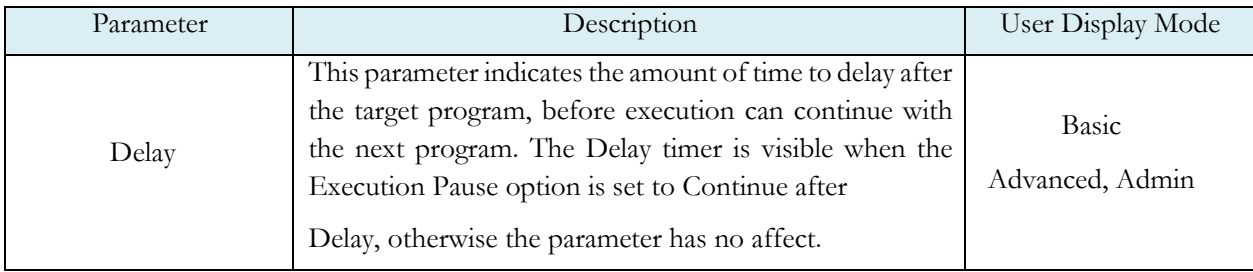

**Note: If you are using Parent Program Linking because you have part with multiple chambers and the instrument is configured withmultiple test ports,rememberto select the appropriate test port. This is described in Chapter <sup>2</sup> under the heading "**[Selecting](#page-25-0) the Test [Port](#page-25-0)**".**

#### **Timer Parameters**

The Timers for the program may be viewed and modified by going to the Program Config menu and selecting the Timers Icon.

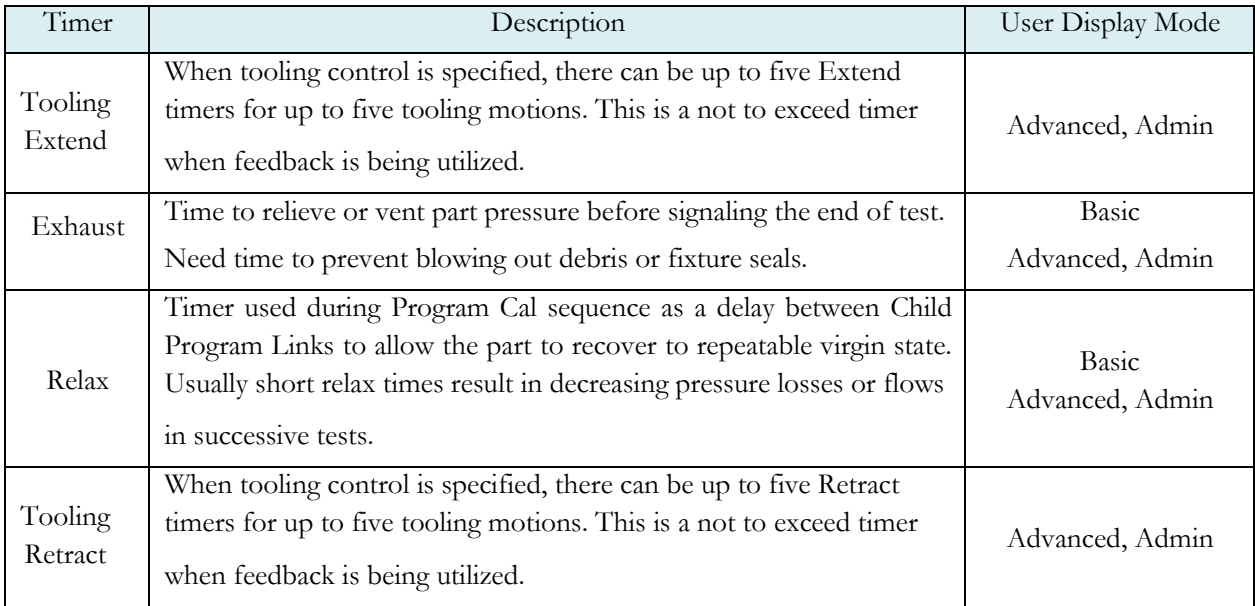

#### **Sequential Linking**

The **Sequential Linking** test type may be used to test multiple unique parts, or tests may be run on the same chamber in the part, or on different chambers. The test results will be reported individually for each program. The functionality and setup of this test type is similar to the **Parent Program Linking** test type. The differences are as follows:

- a) Each of the linked program results is stored individually.
- b) Each result has no bearing on the accept/reject criteria of past or future linked programs unless they are conditionally linked.
- c) The cycle countersincrement with each linked program completed.
- d) The tooling control uses the defined motions in each of the linked programs (there is no "Parental tooling control").

## Chapter 18 – Tooling Control

*In this chapter the tooling control capability of the instrument is described. Tooling control is a powerful feature of the instrument that has the ability control cylinders and seal actuations.*

> **Note: The instrument must be in Advanced or Admin mode in order to view and modify the tooling functionality. To change the Display User Level, see [Chapter 22](#page-169-0).**

The instrument includes user selectable digital inputs and outputs to increase the functionality and simplify the application to various test requirements. The tooling functions are defined within each program. This allows the flexibility to use different tooling functions; permitting the ability to seal unique ports for each program. The tooling functions may be viewed and edited by going to the Program Config menu and selecting the Tooling Icon.

It is important that all precautions be taken when using the tooling control functionality of the instrument. If motions are being controlled, it is important to follow best engineering practices while designing the circuitry. This may include using safety modules in the circuit.

In order to implement the tooling functions, they must be interfaced with the inputs and outputs. See **[Chapter 19](#page-137-0)** for the input and output instructions.

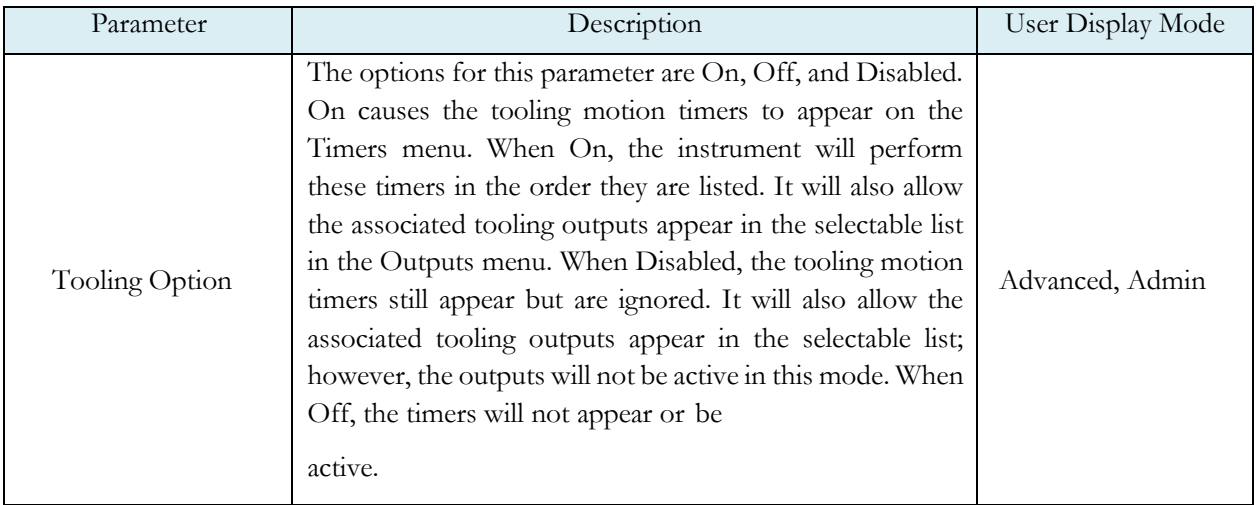

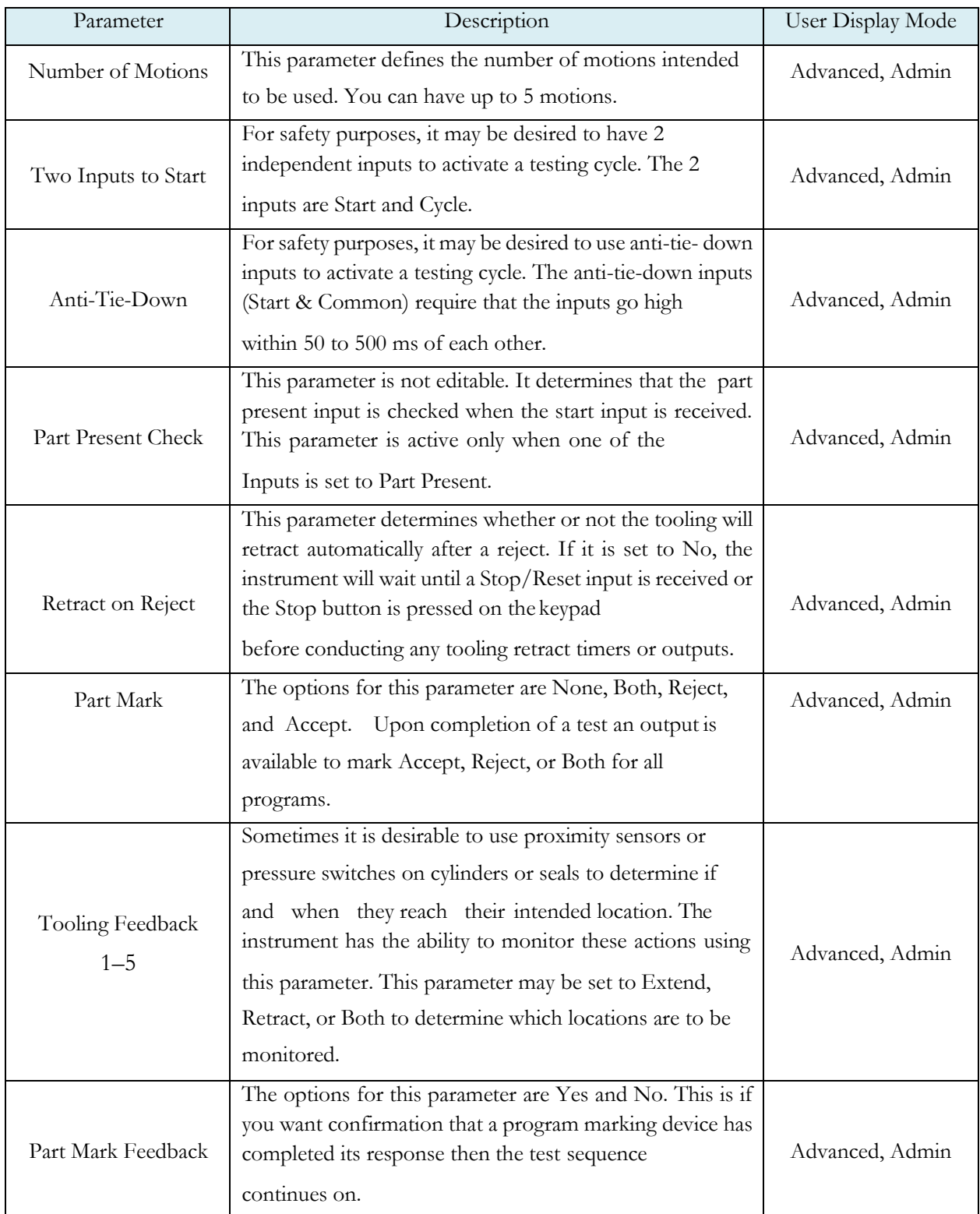

### <span id="page-134-0"></span>**Advanced Tooling Control**

*Advanced Tooling Control is used to control motions or sealing between linked programs; therefore, it is only applicable if Parent Program Linking is being used.*

There are applications where it may be required that one or more ports on the test part are blocked or opened between tests to appropriately evaluate multiple chambers of the part. To accomplish this additional part manipulation, tooling motions are required between program executions. Thus far we have covered tooling motions pre-test (Tooling Extend) and post-test (Tooling Retract), this feature adds a method for the instrument to preempt the pre/post-test tooling motions. Again, this feature is only for the Parent Program Linking test type.

On the Program Config menu select the Link icon. The Link Motion parameter defines the Tooling Motion to execute between the Target Program and the next appropriate program number. The options available for this parameter are based on the tooling Number of Motions parameter defined on the Tooling menu under the Part Config menu.

The instrument will automatically manage the pre-test and post-test tooling extend and tooling retract motions. The user only needs todetermine:

a) The total number of motions needed (with the Number of Motions parameter on the Tooling menu within the Part Configmenu). b) How many motions may change between each linked Child program (with the Link Motion Preempt parameter on the same Toolingmenu). c) Which motions are to occur between linked Child programs (with the numbered Link Motion parameters on the Link menu under the Program Config menu).

The following rules define this operation:

- 1. The instrument will place Tooling Extend motions pre-test and Tooling Retract motions post-test up to the number ofdefined tooling motions.
- 2. If any path in the decision tree contains a Link Motion configured with a Tooling Extend, with no prior Link Motion configured as a Tooling Retract of the same motion number, the pre-test Tooling Extend motion will notexecute.
- 3. Only those Tooling Extend motions that have been executed either pre-test or using a Link Motion, will have an associated Tooling Retract motion executed post-test.

#### Advanced Tooling Motion Example 1

The instrument will attempt to extend all of the tooling motions at the beginning of the test unless there is a matching Link Motion number configured as Extend (obviously there is no reason to extend the same thing twice), thus the pre-test extend is preempted–in defining the link tooling the operator is dictating to the instrument the appropriate tooling sequence. If there is a Link Motion number configured as Retract, then later a Link Motion number configured as Extend of the same motion number, then it appears the operator intended the tooling to be extended at test start (as an operator, if you defined a retract, it is assumed you wanted the tooling to be extended beforehand). At the completion of the test, the instrument is aware of what tooling motions are currently extended, thus only the appropriate retracts will be executed.

The following example of **Parent Program Linking** has two tooling motions, with one link. The instrument automatically places appropriate Tooling Extend motions pre-test and Tooling Retract motions post-test. However, the operator configured a Link Motion as Tooling Extend 2, thus the instrument will not execute the pretest Tooling Extend 2.

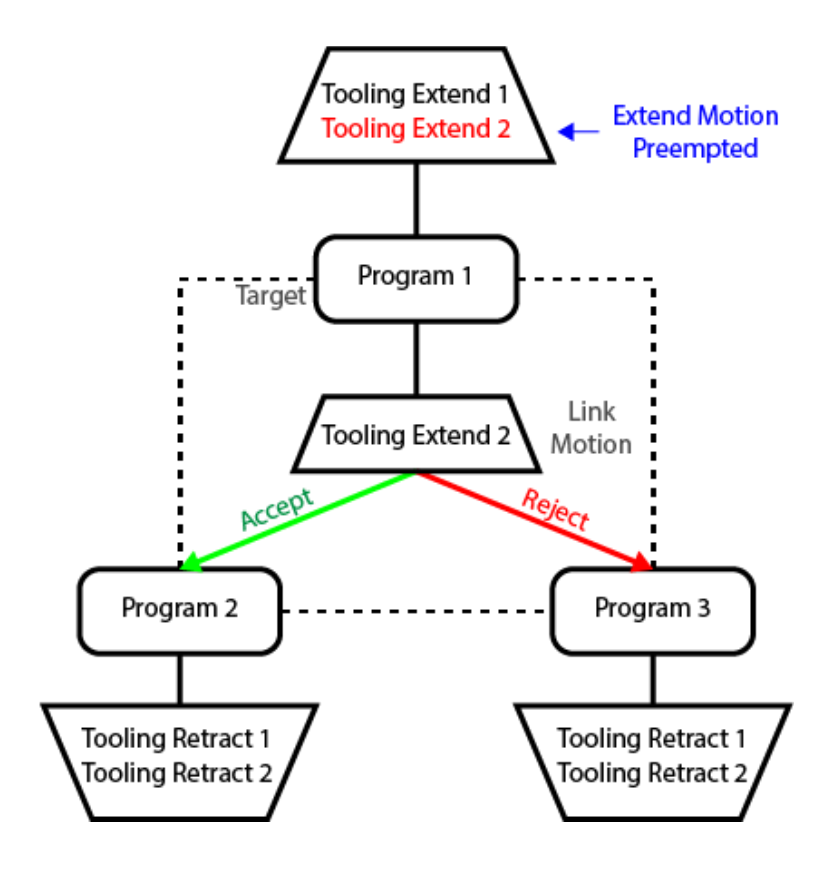

#### Advanced Tooling Motion Example 2

Another example of a **Parent Program Linking** scenario (shown below) has three tooling motions, with two links. The instrument automatically places appropriate Tooling Extend motions pre-test and Tooling Retract motions post-test. Since the operator configured within Link 2 a Link Motion as Tooling Extend 2, the instrument will not execute the pretest Tooling Extend 2. The operator configured within Link 1 a Link Motion as Tooling Retract 3, so the instrument will not execute the post-test Tooling Retract 3. Also, following Program 5 the instrument will not execute the post-test Tooling Retract 2, since the Tooling Extend 2 was never executed; however, after Program 3 and Program 4, the Tooling Retract 2 and Tooling Retract 1 will both be executed.

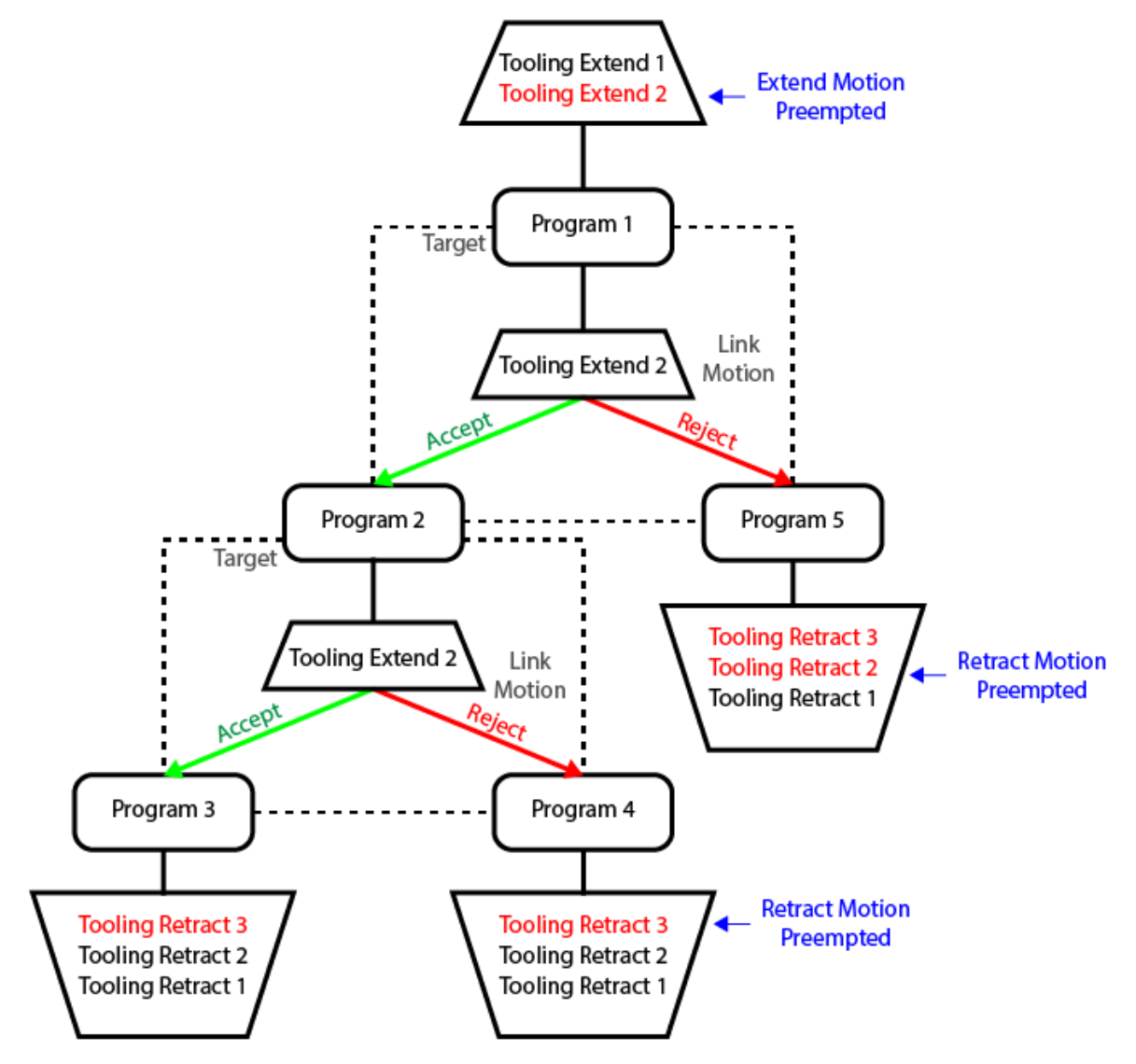

It is helpful when designing a **Parent Program Linking** test to diagram the desired part operation to appropriately define all the link parameters correctly to achieve the correct test sequence.

## <span id="page-137-0"></span>Chapter 19 – Inputs and Outputs

*In this chapter the input and output (I/O) capability of the instrument is described. The I/O is defined by going to the Program Config menu and selecting the Input and Output Icons*

> **Note: The instrument must be in Advanced or Admin mode in order to view and modify the Input and Output functionality. To change the Display User Level, see [Chapter 22](#page-169-0)**.

The instrument includes user selectable digital inputs and outputs to increase the functionality and simplify the application to various test requirements. The inputs and outputs are divided into two groups – Universal and Program Specific. When a Universal input or output is assigned in a program, it is automatically assigned and available within all programs. When a Program Specific input or output is assigned in a program, that particular input or output will be constrained to use only the inputs or outputs within the same Functional Group. When the input or output is set to "Constrained" in a program it will not function within that program.

In order to remove the selection of an input or an output, change the parameter to either Unassign or Unassign for all. Selecting "Unassign for all" will remove the selection of the input or output for all of the programs. Selecting "Unassign" will only remove the selection from the current program. "Unassign" is not available for Universal inputs or outputs.

#### **Input and Output Connector Pinout**

The instrument comes equipped with 12 programmable sinking inputs and 12 programmable sourcing outputs. Both inputs and outputs are 24VDC. See Detail "A".

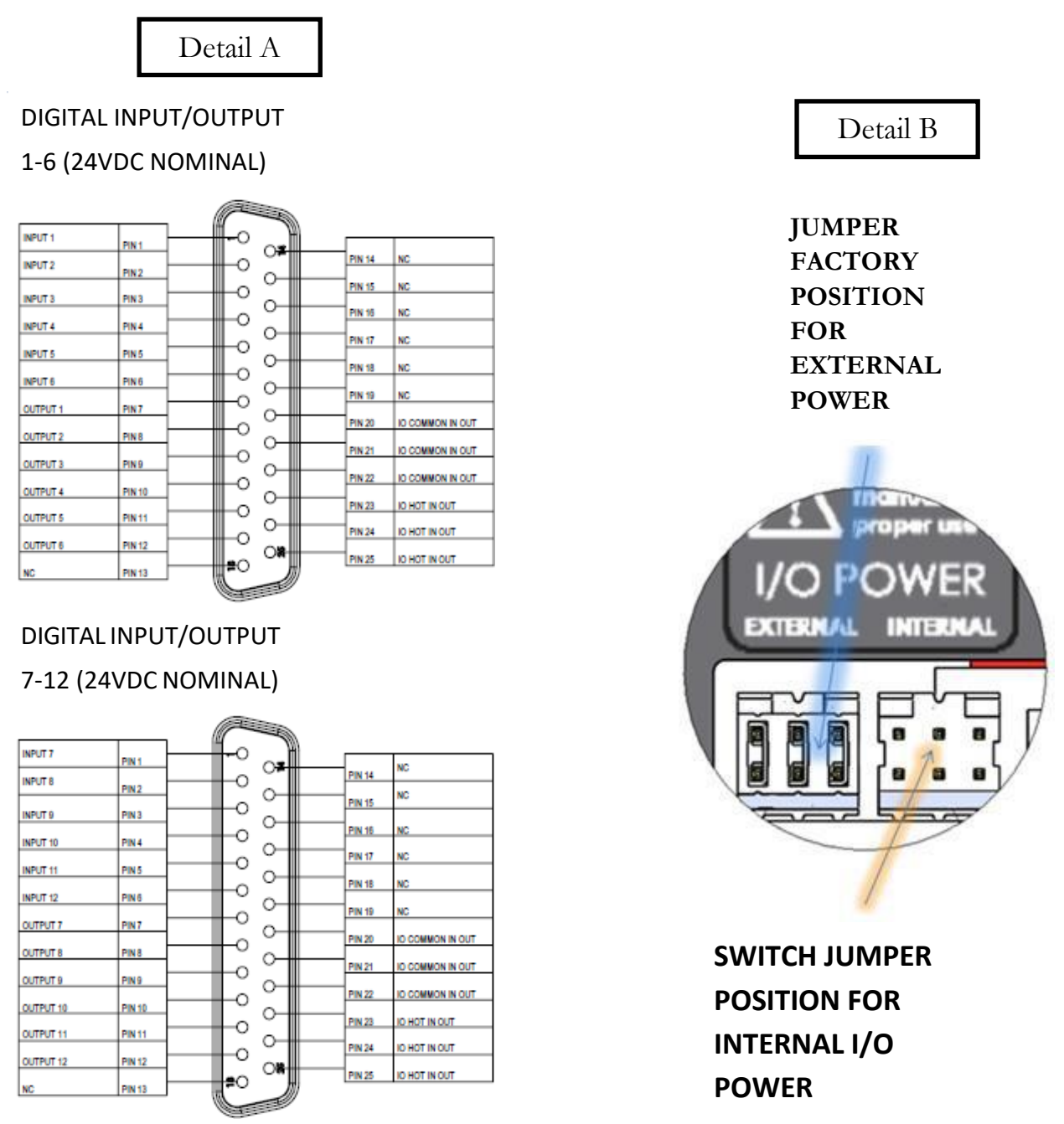

The instrument is supplied with the option to elect to use the internal power for the I/O supply or an external supply. If an external supply is used, the I/O Factory Jumper is already set to "External I/O Power". See I/O Jumper in "Detail B" above.

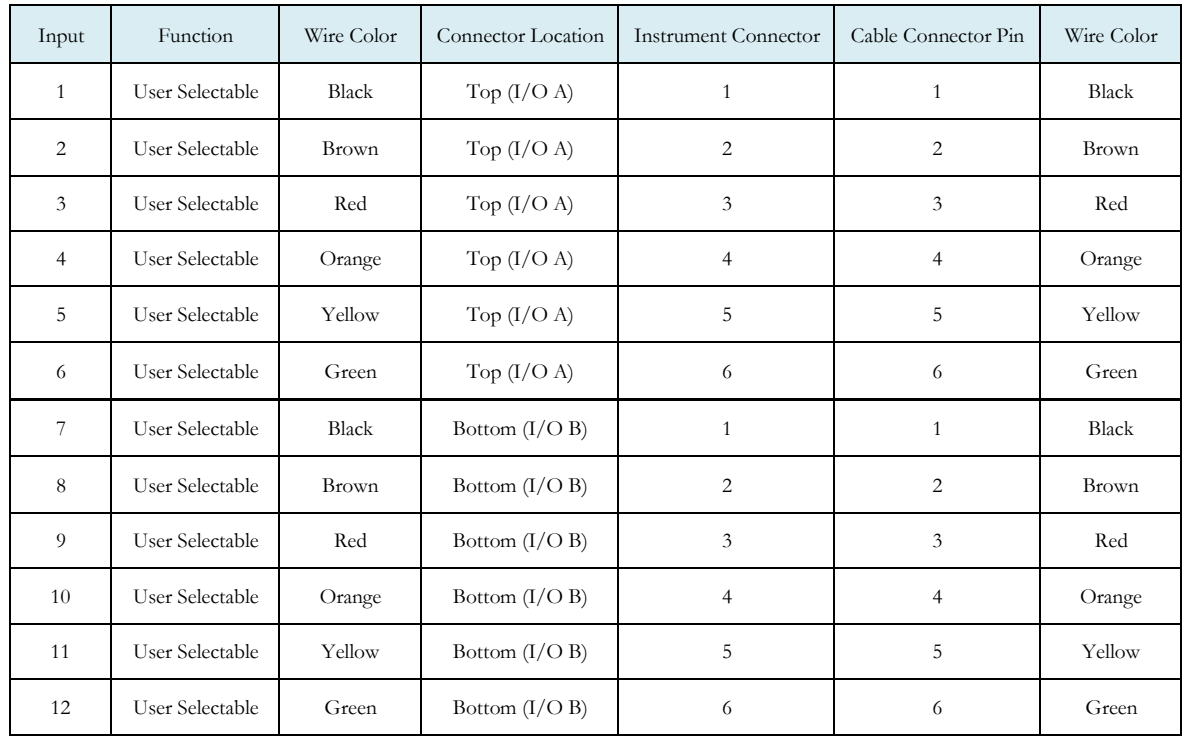

#### Input Pinout and Wiring Table

User selectable or programmable inputs are listed in a table on the next page.

#### Output Pinout and Wiring Table

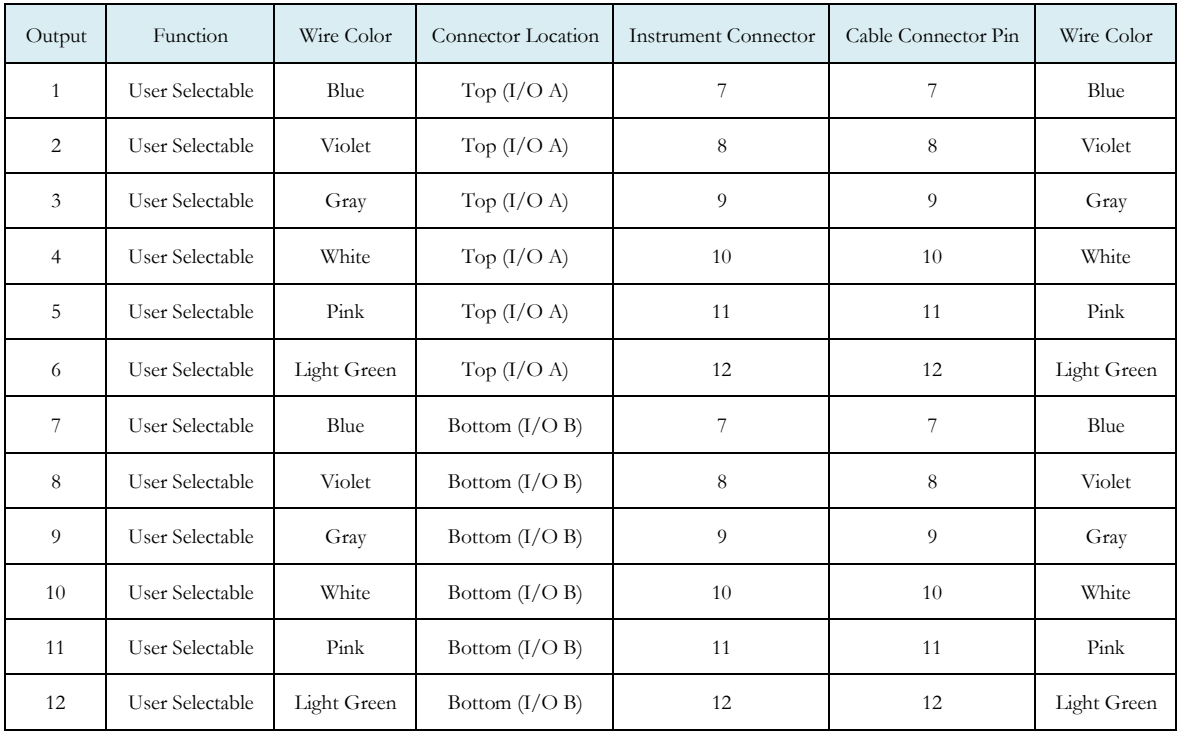

User selectable or programmable outputs are listed in a table on **page 89**.

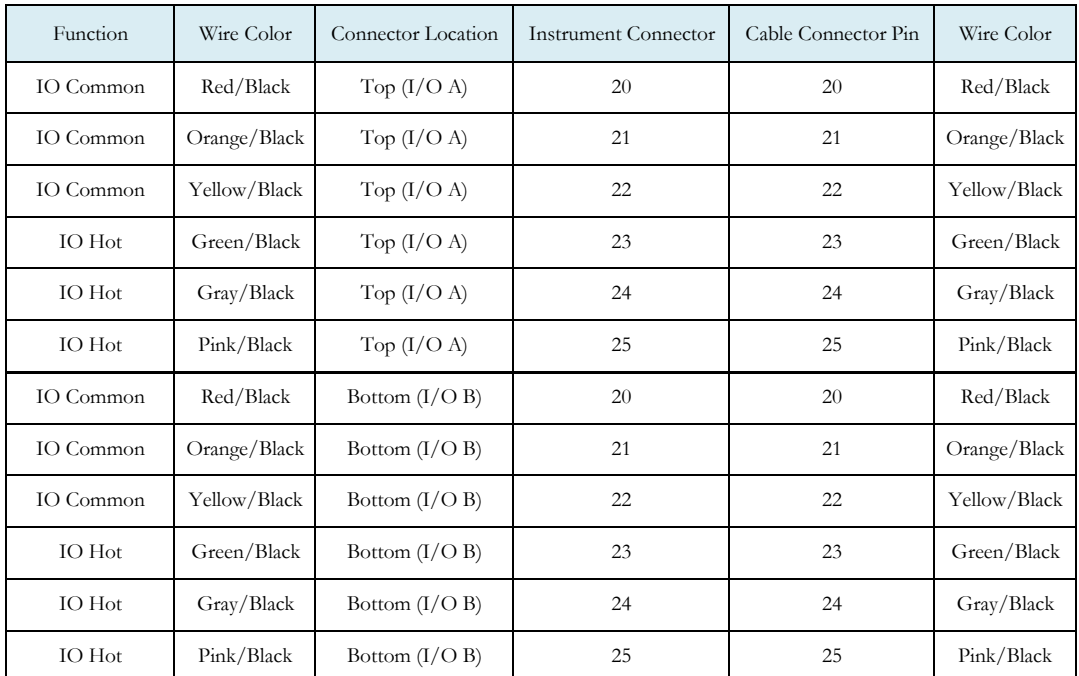

#### I/O Power Pinout and Wiring Table

#### **25 Pin Digital IO Cable Diagram and Pinout Table**

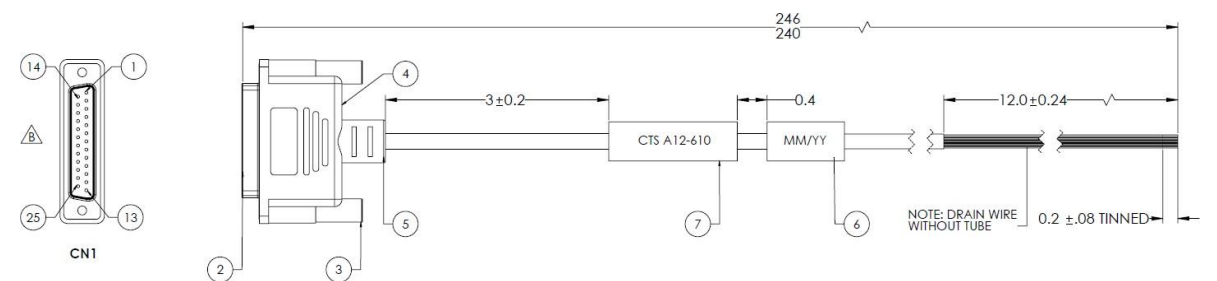

CTS Part Number: **KIT,CTS,A12-770** (includes 2 cables with hardware)

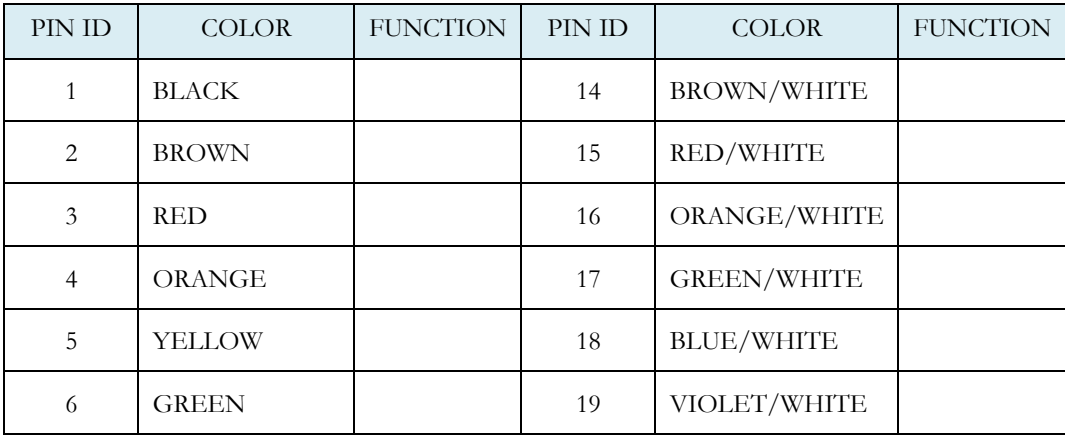

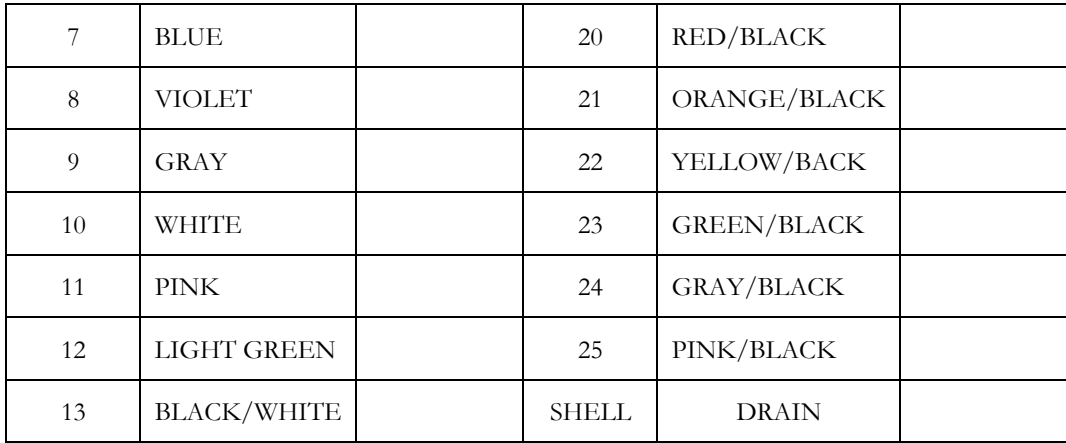

### **Programmable Inputs and Outputs Menus**

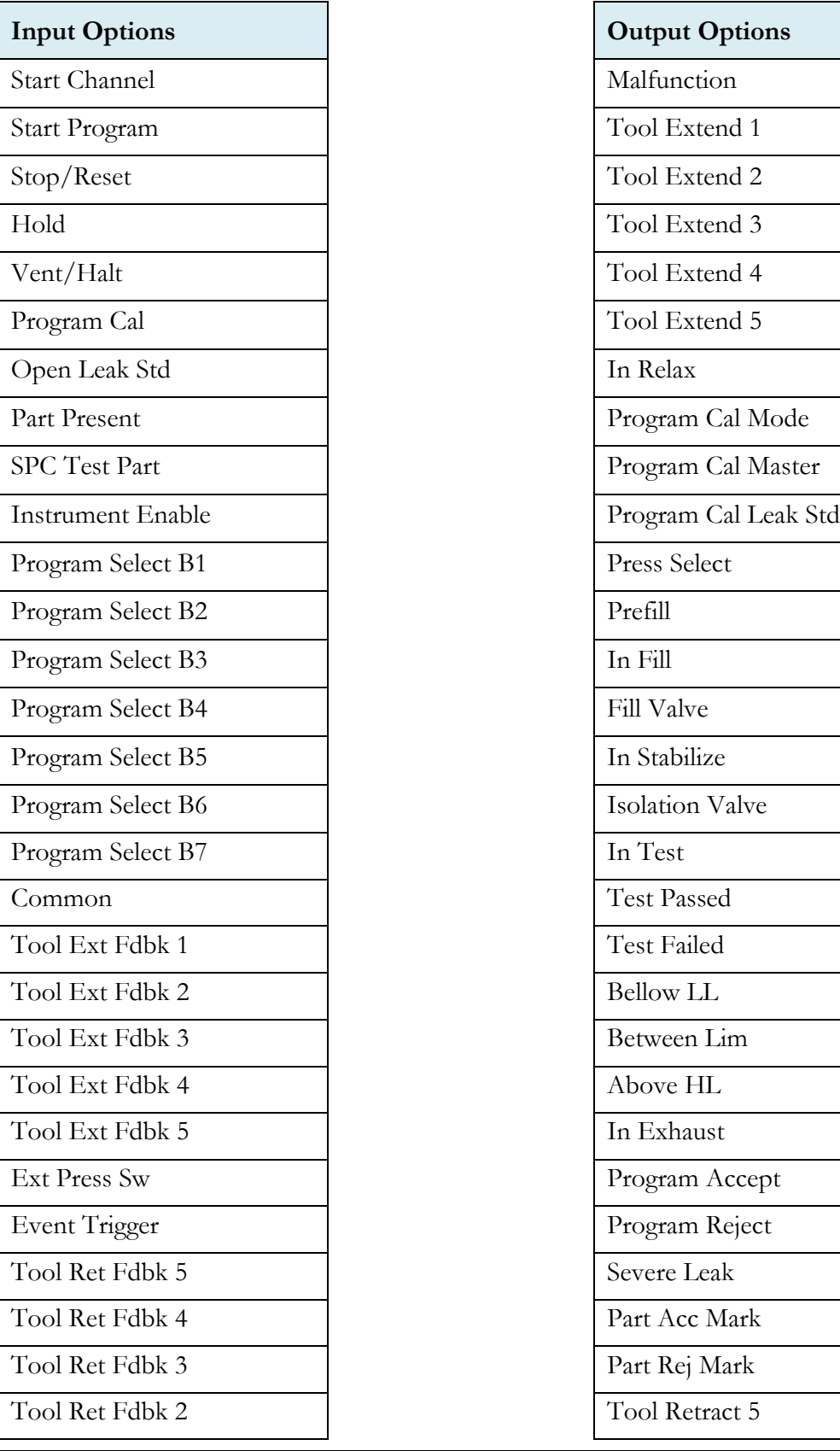

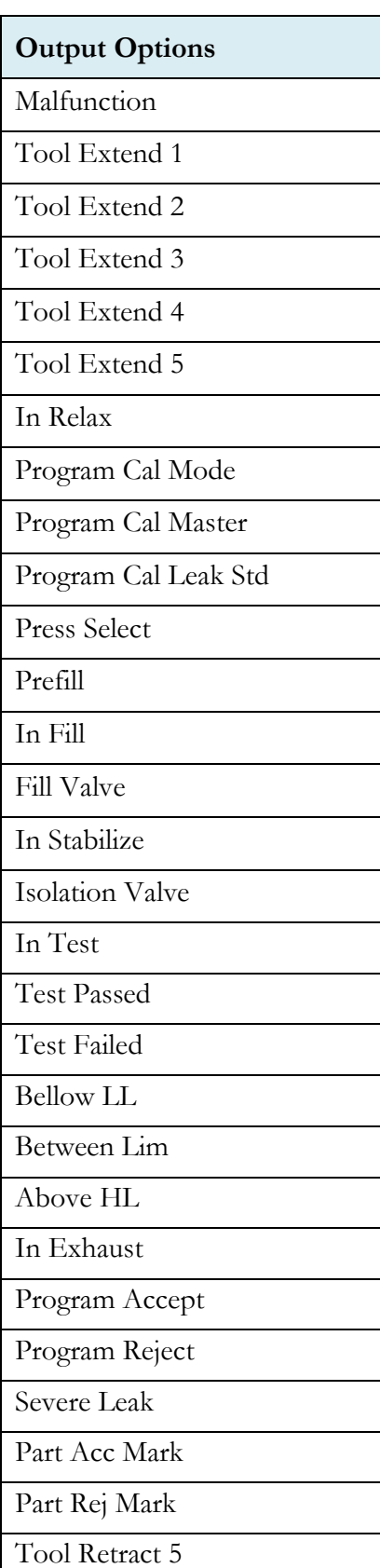

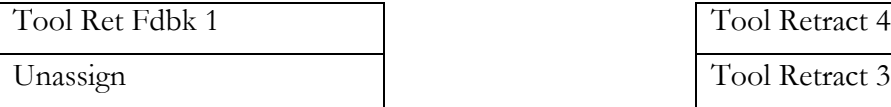

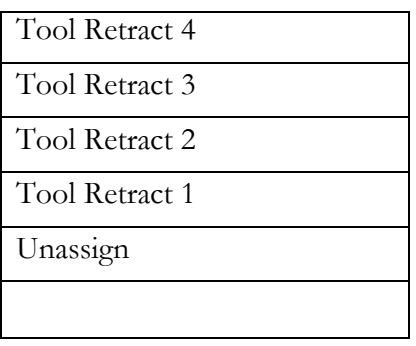

The Inputs and Outputs above are listed in their menu selection order. All the options may not be available, depending on the test type and the tooling control setting (On or Off and Number of Motions). Descriptions of these menu options are on the following pages are in related groups.
# Inputs for Program Control

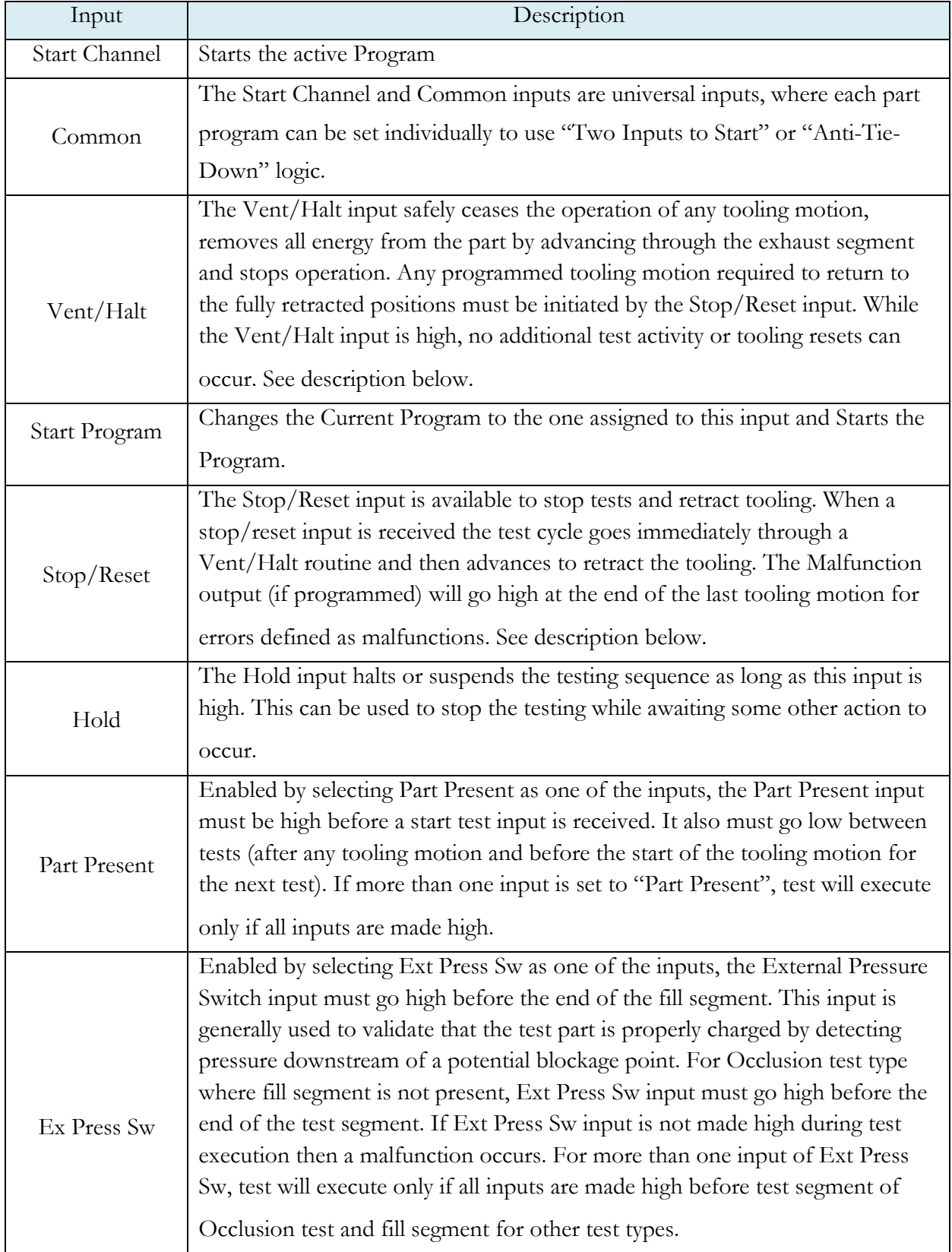

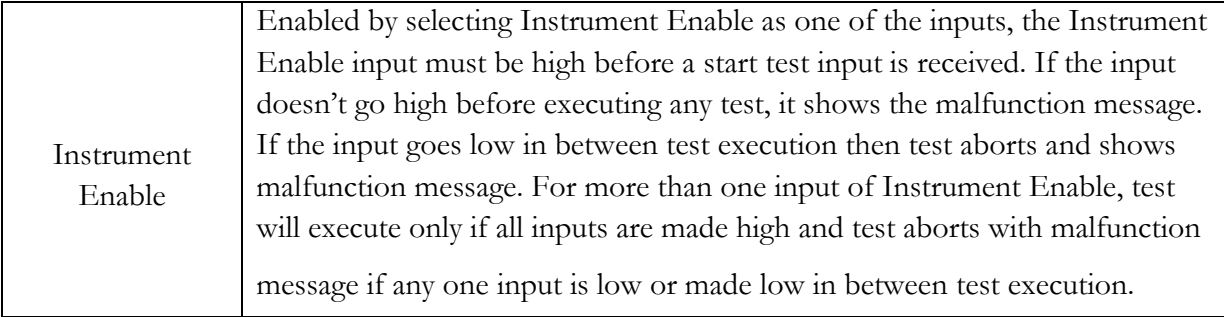

#### *Vent/Halt Request*

The design of a Vent/Halt request (including initial phase of the Stop/Reset request) is to cease operation of tooling motions, safely remove all energy from the part, and stop operation.

A Vent/Halt request operation has multiple operations depending on the state of the instrument while testing. For better understanding, the testsequence can be broken into three basic groups: Tooling Extend, Part Testing, and Tooling Retract. The Program Evaluation (Accept Program/Reject Program/Malfunction/Severe Leak) isalways after the Tooling Retract.

Other than a user generated Vent/Halt input, several test errors will generate a Vent/Halt request. Possible scenarios include:

#### **Vent/Halt – Instrument Idle**

While the instrument is idle, a high Vent/Halt input will prevent the instrument from performing any test activity or tooling reset. Any type of Start or Stop request will be ignored until the Vent/Halt input is low.

#### **Vent/Halt – Instrument execution during Tooling Extend Group**

A Vent/Halt request will cause the output related to an executing Tooling Extend to be turned off. If the extend output is completed, it will remain in its current state. Since the part has not been charged no exhaust is necessary and execution will cease. A Tooling Reset is required.

#### **Vent/Halt – Instrument execution during Part Testing Group**

A Vent/Halt request will cause the instrument to exhaust any pressure within the part (if pressure was achieved) and execution will cease. Any output relating to Tooling Extend will remain in its current state. A Tooling Reset is required.

#### **Vent/Halt – Instrument execution during Tooling Retract Group**

A Vent/Halt request will cause the output relating to the current executing Tooling Retract to be turned off. Since the part has already been exhausted, execution will cease. A Tooling Reset is required.

#### *Stop/Reset Request*

The design of a Stop request is to safely remove all energy from the part, place the tooling into a fully retracted state, and stop operation. Depending on whether the instrument is actively testing or idle, the stop request has two modes ofoperations.

Stop – Instrument Testing

• If actively testing, a Stop request will cause the instrument to exhaust any pressure within the part (if pressure was achieved), and then execute a tooling reset sequence (only if tooling is enabled). The retract motion will be executed into a known retracted state for the next test.

Stop – Instrument Idle

• If the instrument is idle or in a safe state with the part pressure exhausted, a Stop request will cause the instrument to execute a tooling reset sequence (only if tooling is enabled). The retract motion will be executed into a known retracted state for the next test.

Besides a user generated Stop, several test errors will generate a Stop/Reset request that causes a Vent/Halt routine and continues with the tooling reset. The possible scenarios include: Transducer Malfunction (zero or over-range), External Switch Fault (not low or high at appropriate time), Severe Leak, Pressure Low/High, Calculation Faults, Calibration Errors, and General Program Fault (setup errors)

In addition, Stop/Reset input is required:

- After any tooling motion or test malfunction where the instrument completed Vent/Halt to safe state and stopped.
- Tooling must be reset to fully retracted position to start next test.

#### Inputs for Program Selection

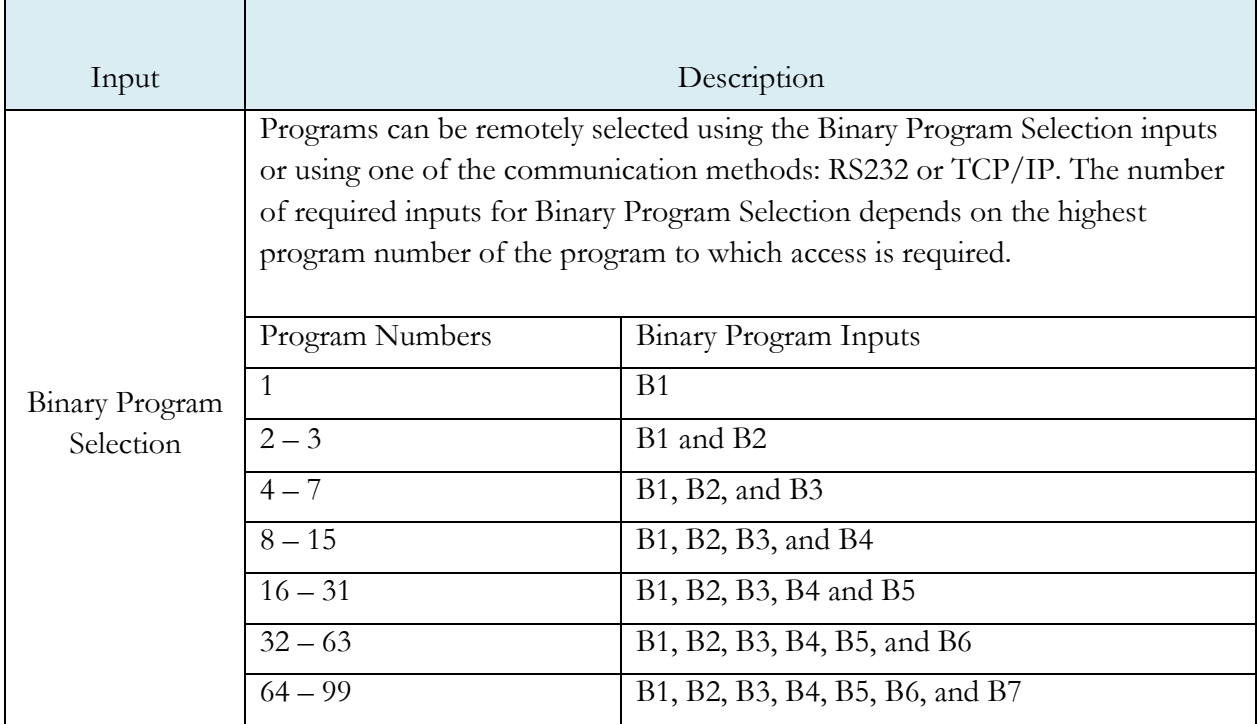

**Note: Programscanalsoberemotelyselectedusingoneofthecommunicationmethods: RS232 or TCP/IP, see** [Chapter](#page-178-0) 23 **- Communication.**

#### Inputs for Program Calibration

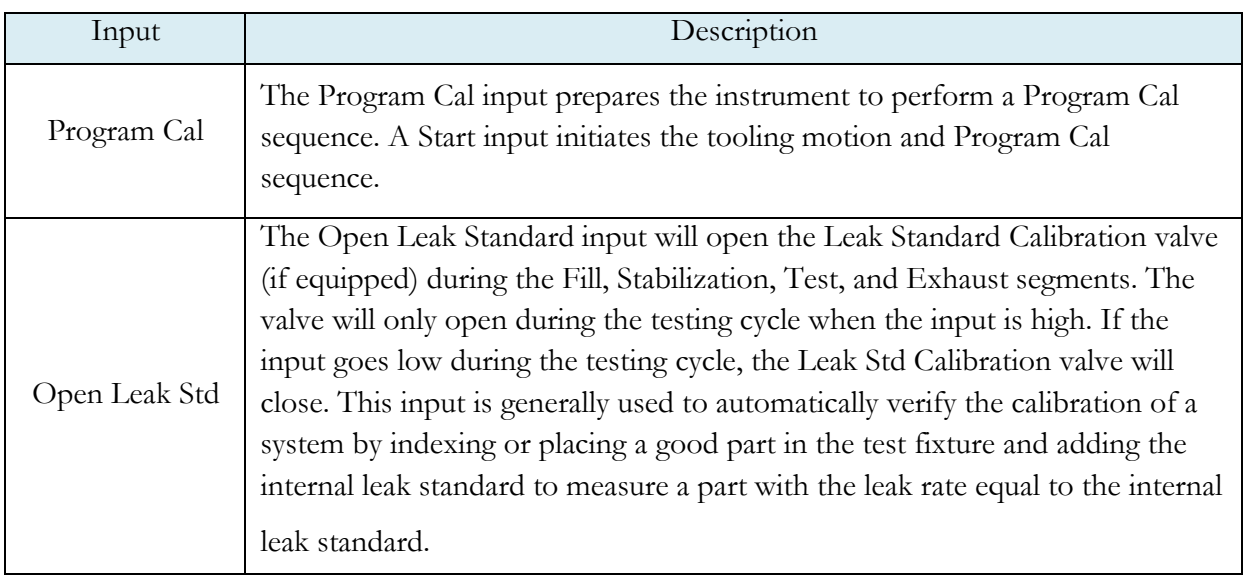

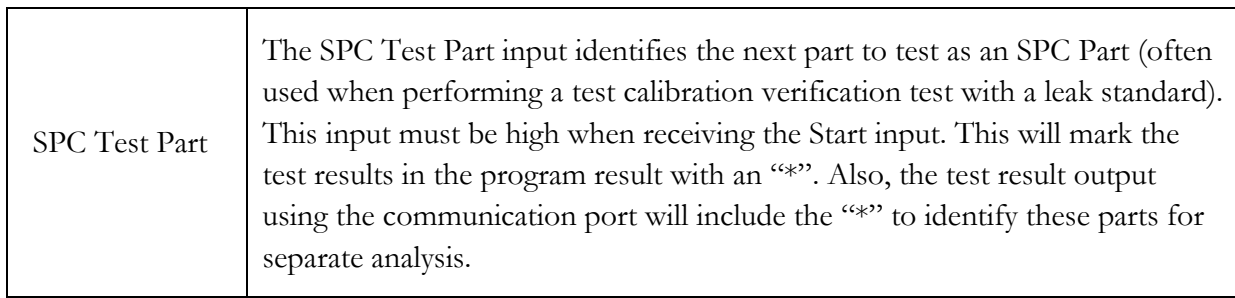

# Inputs for Tooling Motion

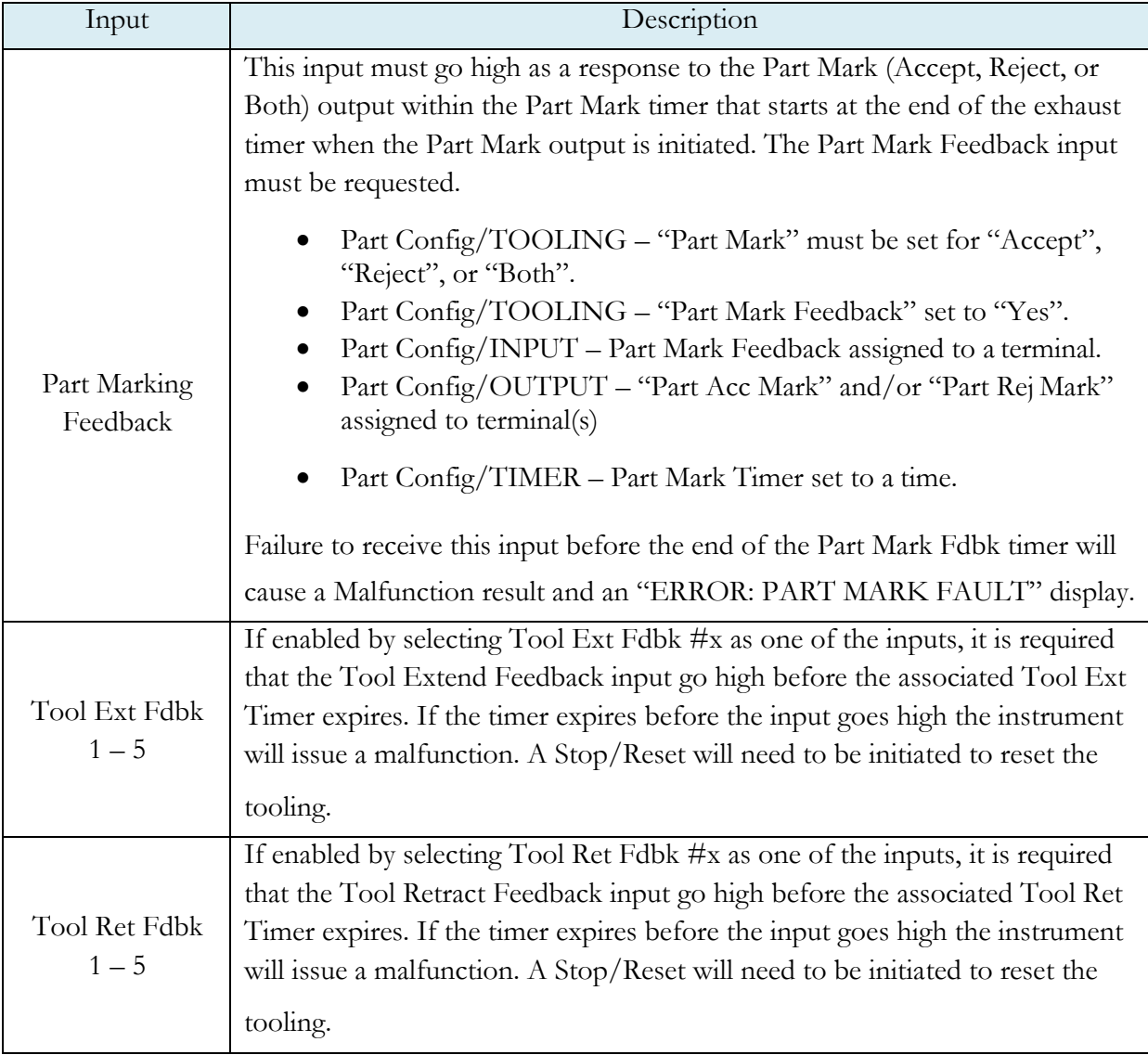

# Outputs for Test Cycles

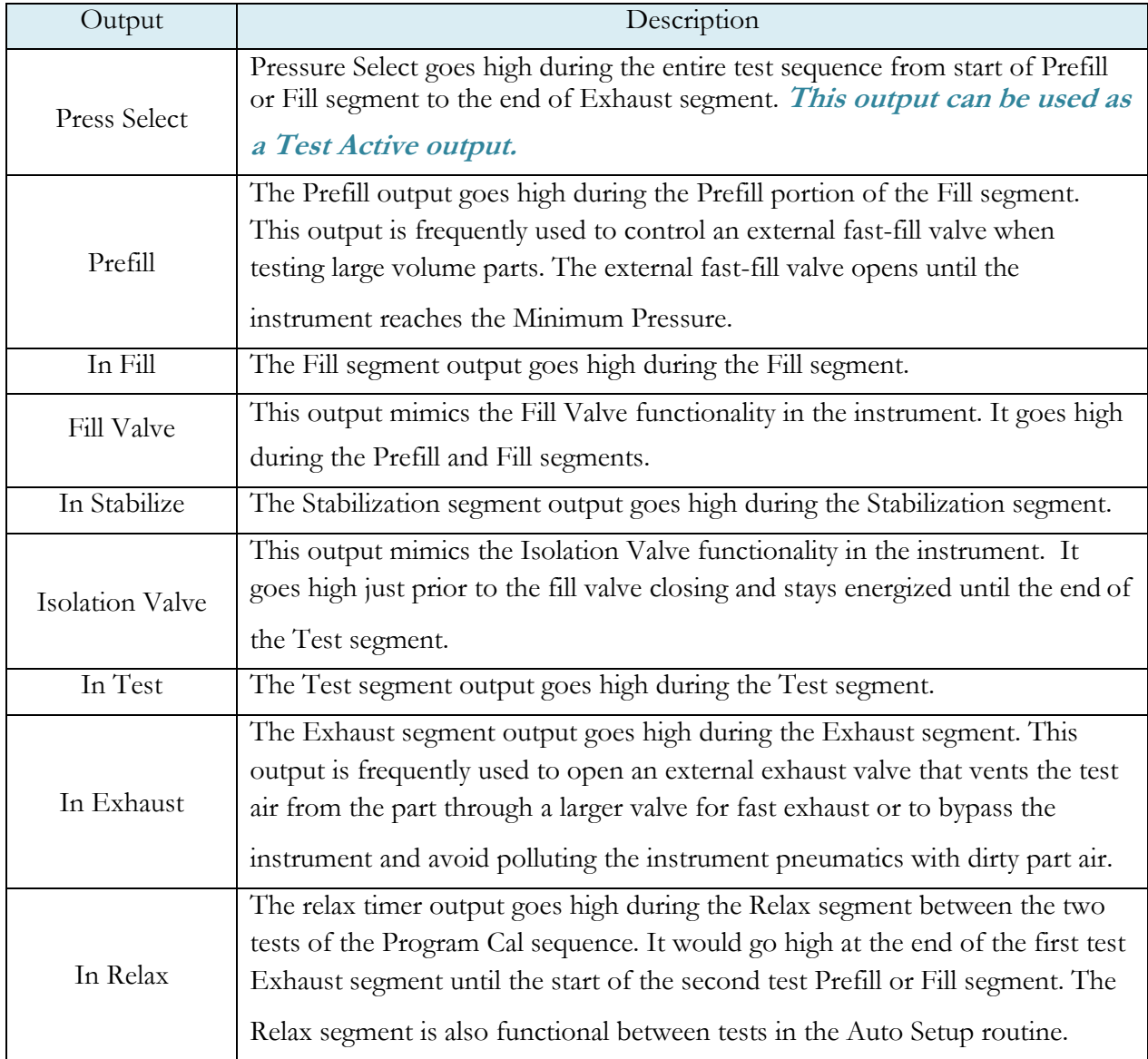

# Outputs for Program Calibration

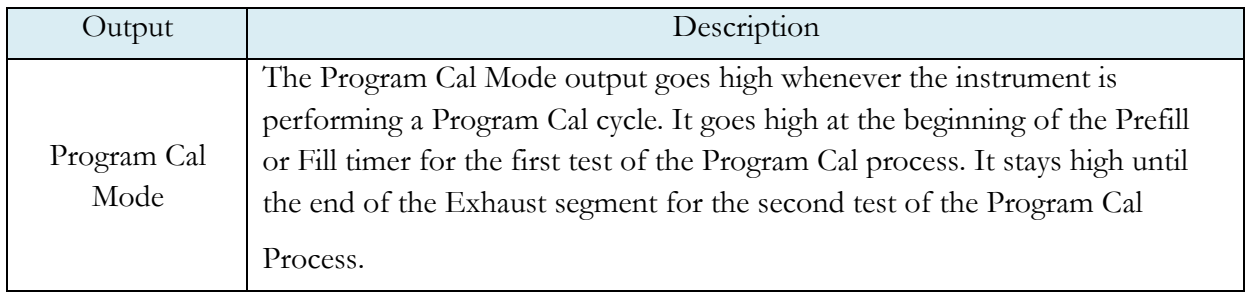

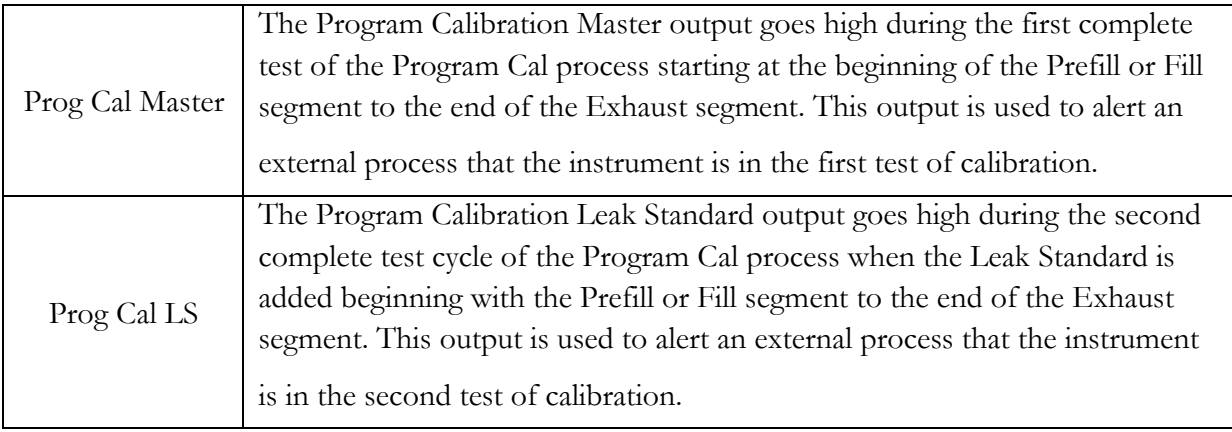

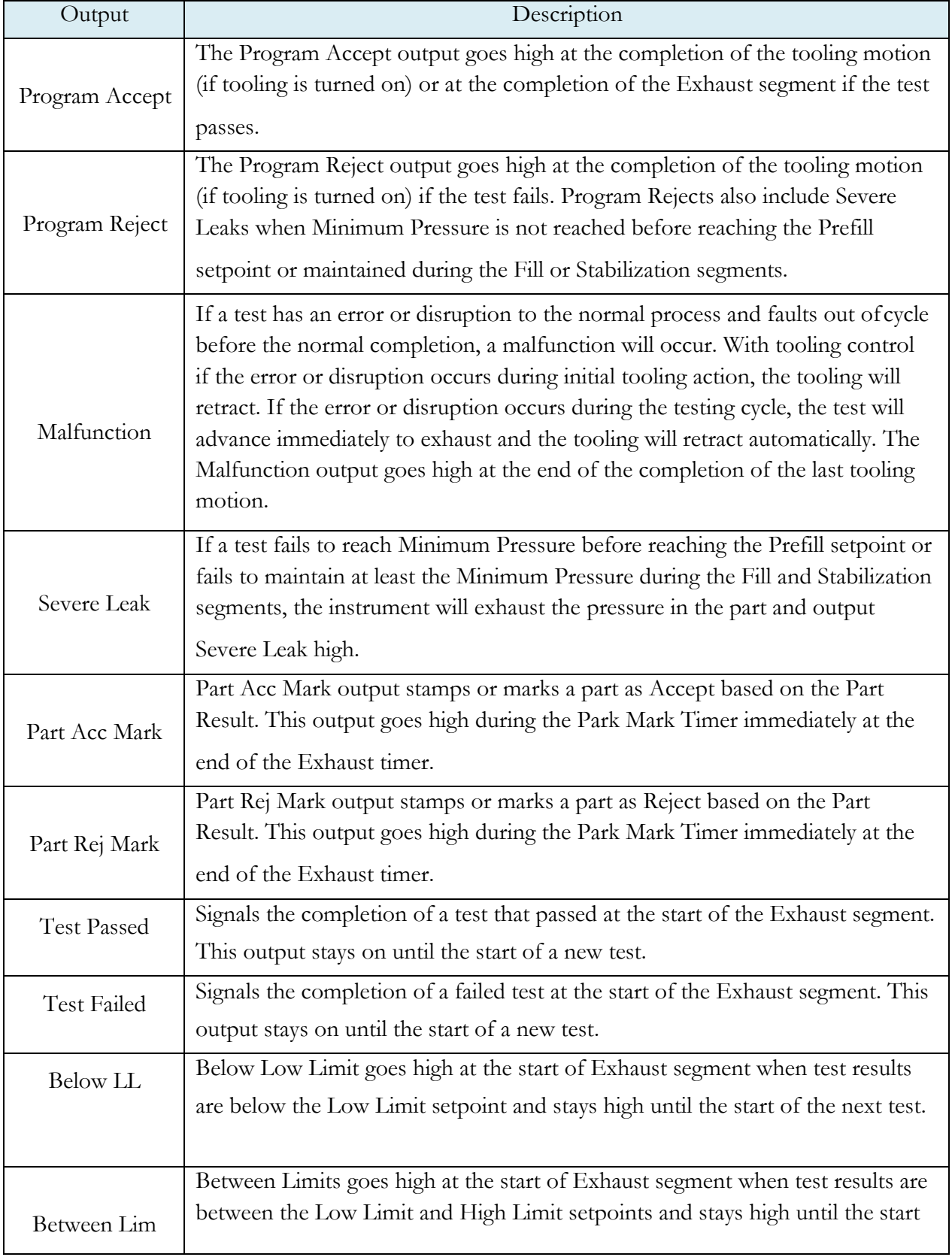

#### Outputs for Program Results and Test Results

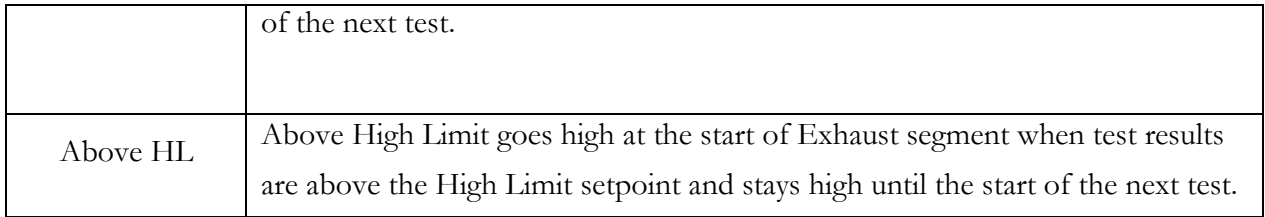

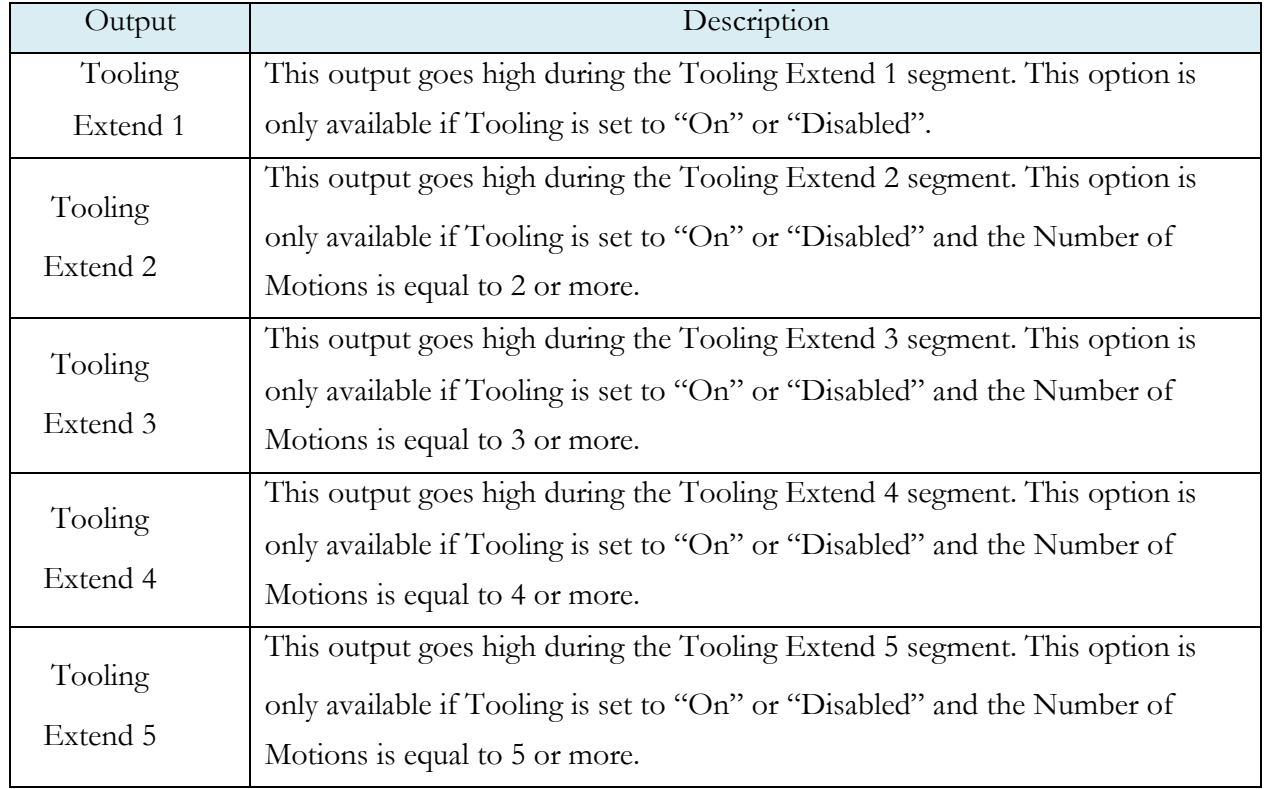

# Outputs for Tooling Motion

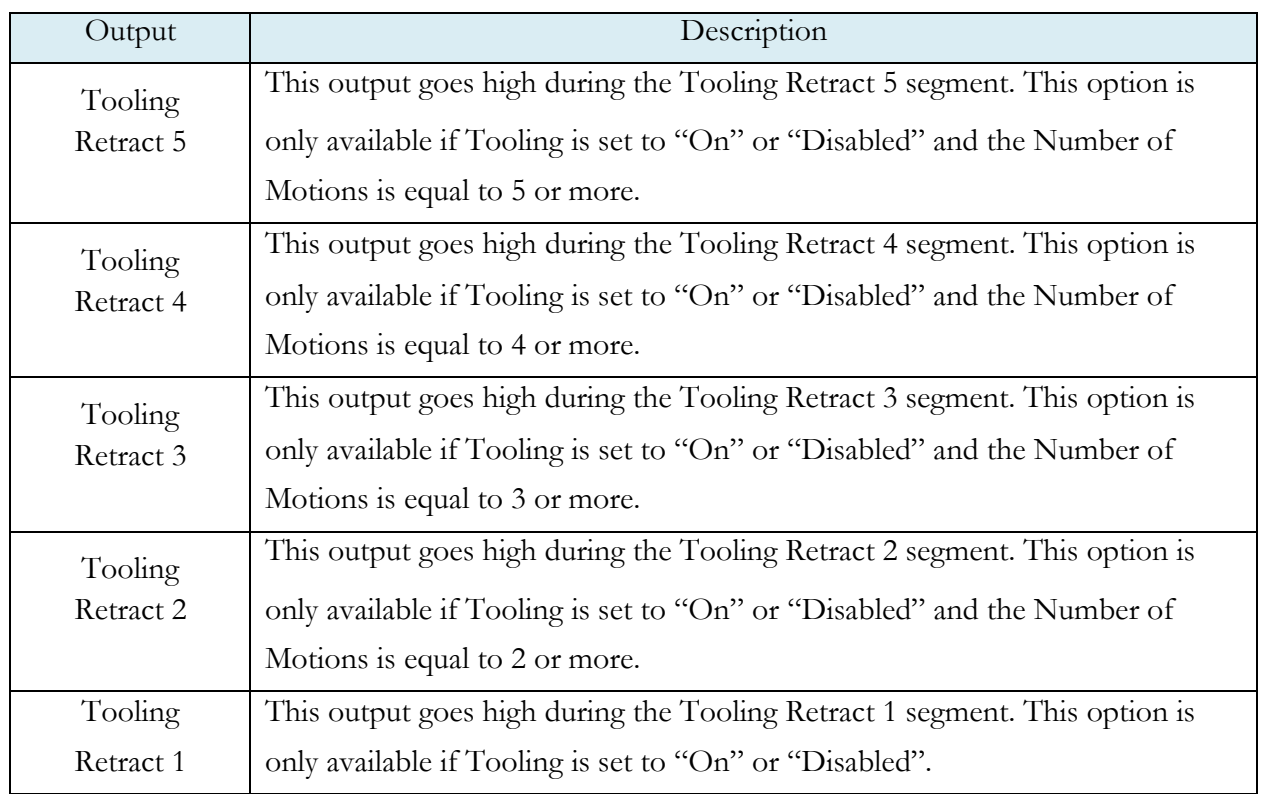

# Output Timing Diagram

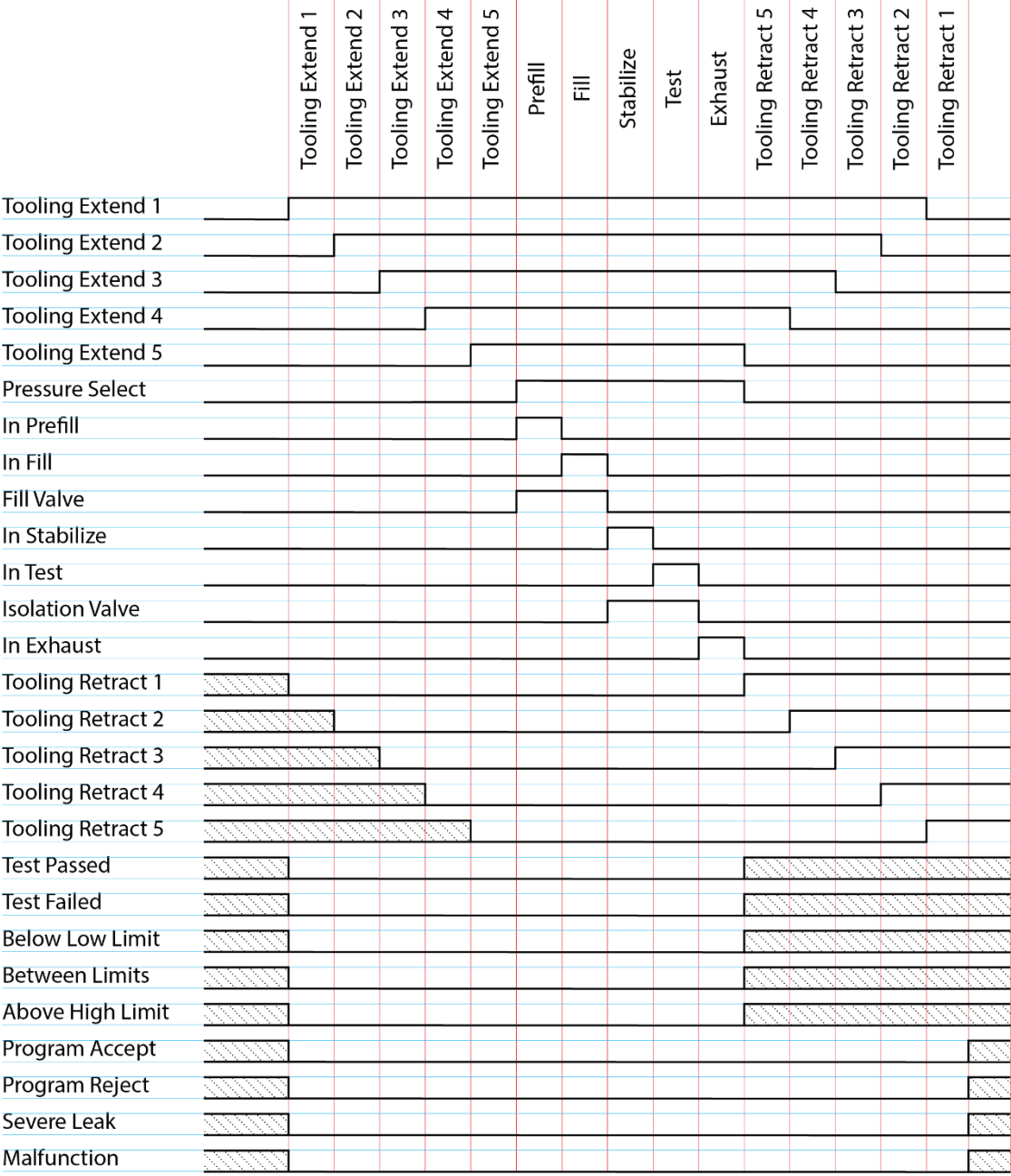

#### **Tooling Example**

The example below shows the power and flexibility of the Input and Output functionality. In this example the inputs and outputs are being used to seal two different types of parts. The two different parts have sealing ports in different locations. The part presence sensors select the program in the instrument that controls the proper hardware based on the current part in the sealing nest.

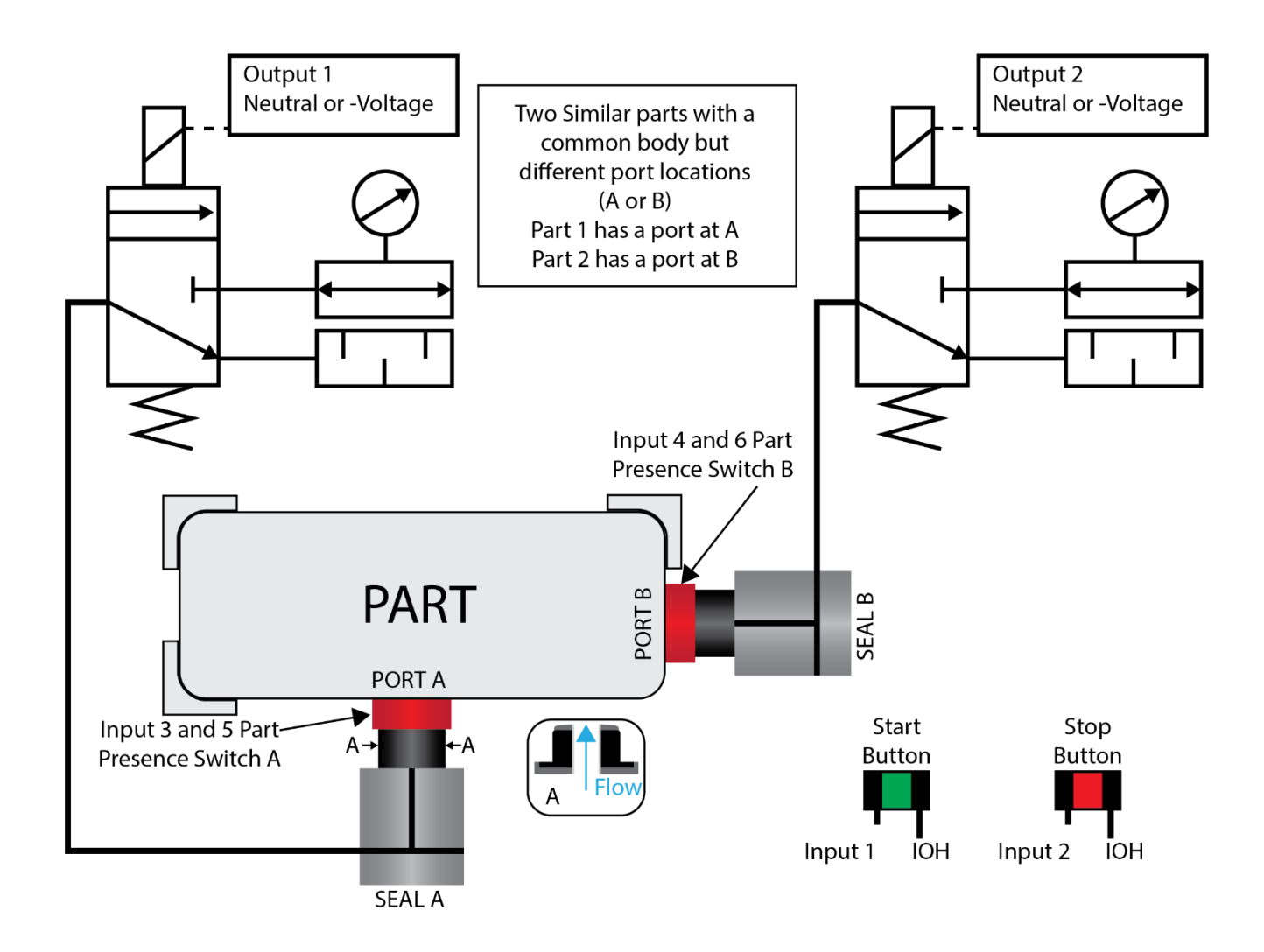

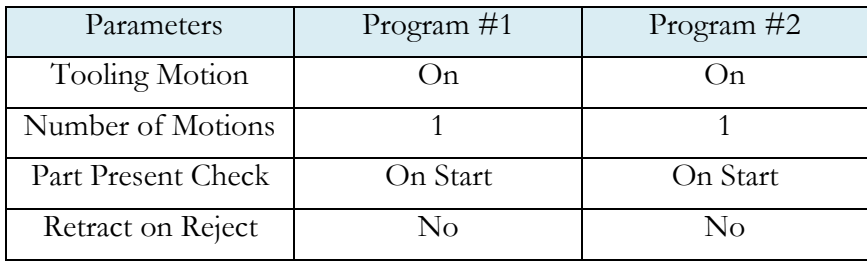

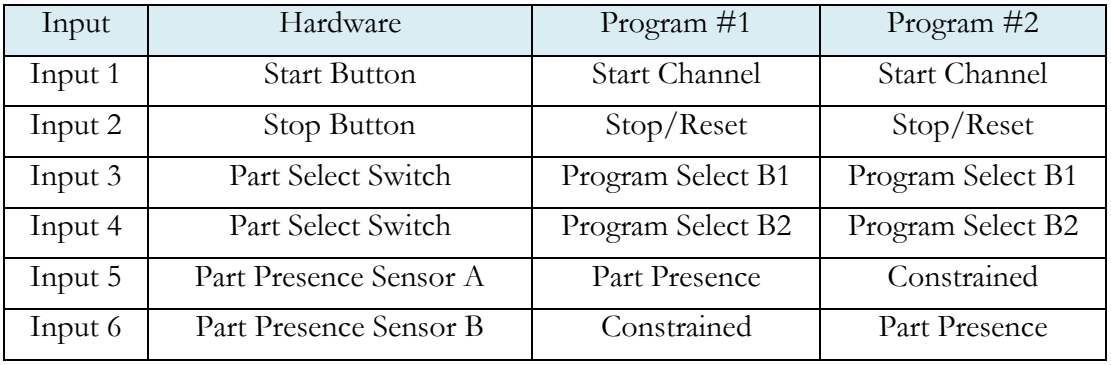

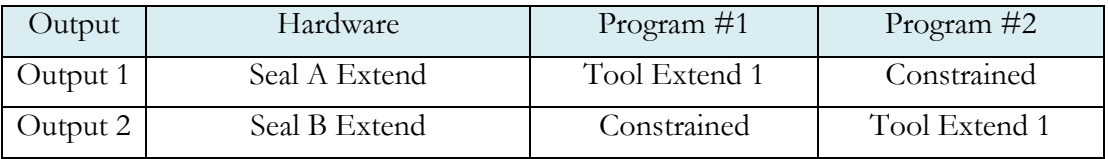

# <span id="page-159-0"></span>Chapter 20 – Communication

*In this chapter the communication capability is described. The instrument has the capability to communicate over RS232 and/or Ethernet via TELNET*

The communication parameters are set by going to the main menu and selecting the Global Config icon.

#### **RS232 Connector Pinout**

The pinout for the RS232 connector, located on the side of the I28, is denoted in the diagram below. Pins 1, 4, and 6 are internally connected, but are unused by the instrument.

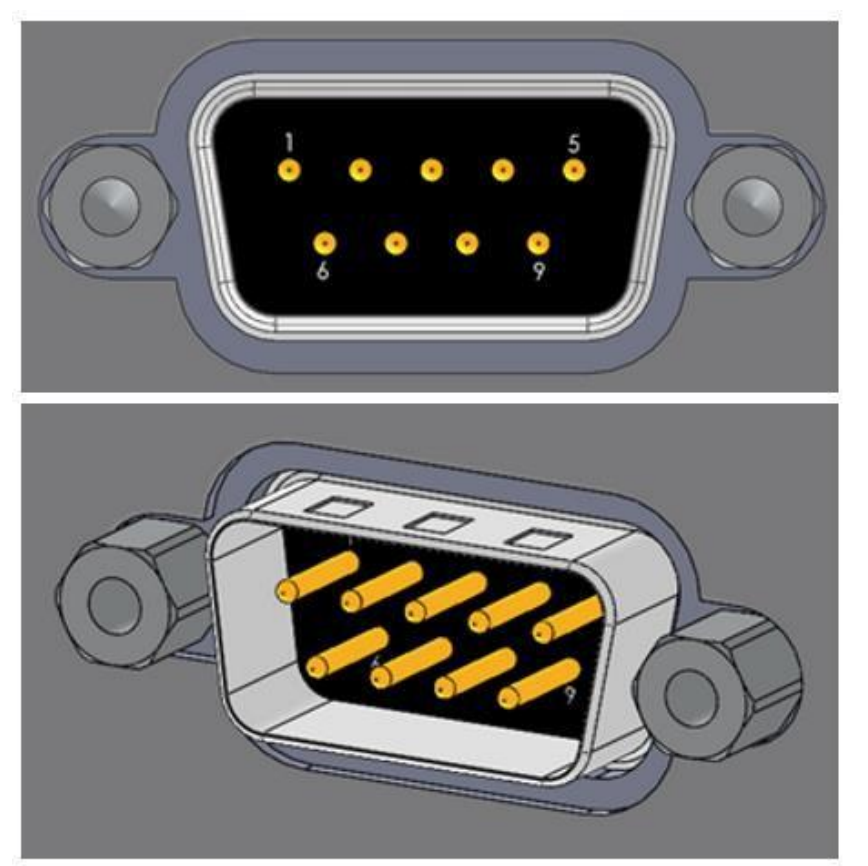

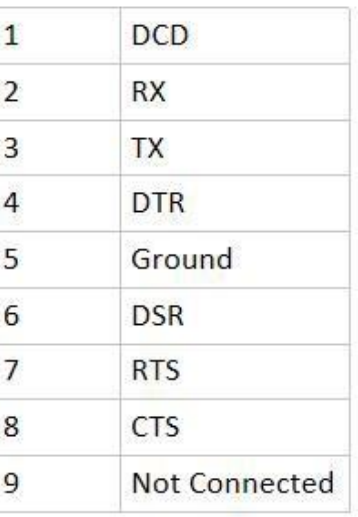

## **Establishing RS232 Communication**

In order to set the RS232 parameters, select the RS232 1 or RS232 2 icon on the Global Config screen. The first step in establishing RS232 communication with the instrument is

to set the RS232 1 or RS232 2 Interface parameter to "2-way" communication. Next, select the baud rate that matches the baud rate of the device that will be communicating with the instrument. This is done via the RS232 1 or RS232 2 Baud parameter. The options are: 115200, 57600, 38400, 19200, or 9600 bits persecond.

**Note: The instrument always uses 8 data bits. The Parity is set to "None". The instrument uses 1 stop bit. The flow control is always set to "None".**

Once you have established communication with the desired device you may select whether you would like the instrument to "echo" back each character it receives on the RS232 communication port. If the parameter RS232 1 or RS232 2 Echo is set to "On" the instrument will output an echo for each character, it receives. If this parameter is set to "Off" the instrument will not echo anything.

#### **Establishing Ethernet (TCP/IP) Communication via TELNET**

It is highly recommended that you consult with your company's IT department regarding the configuration of placing the instrument on any network.

In order to set the TCP/IP parameters select the TCP/IP icon on the Global Config screen. The first step in establishing Ethernet communication with the instrument is to determine whether the instrument should be setup using DHCP or a static IP Address. This is done via the Obtain Network Settings parameter. If you set this parameter to "Manual" then you will need to set the Instrument IP Address manually. If you chose DHCP the Instrument IP Address parameter will become a read-only parameter.

The Mail Server IP Address parameter should be set to the address of the SMTP mail server. You should get this information from your company's IT department.

The Subnet Mask parameter will need to be configured next. The most common configuration for this parameter is "255.255.255.0 unless there is more than one subnet in which case a common configuration is "255.255.0.0."

The Gateway IP Address is the default gateway of the network domain. You should get this information from your company's IT department.

The MAC Address is the hardware address of the instrument. This number should not be changed.

Once you have established communication with the desired device you may select whether you would like the instrument to "echo" back each character it receives on the TCP/IP 1 communication port. If the parameter TCP/IP 1 Echo is set to "On" the instrument will output an echo for each character it receives. If this parameter is set to "Off" the instrument will not echoanything.

## **Understanding the Header Information**

All of the information that the instrument sends over the communication ports is preempted by header information. This data is sent to help parse specific information. This header information is in the format XXYYZZZ H. The header is followed by a Tab as shown in the table below:

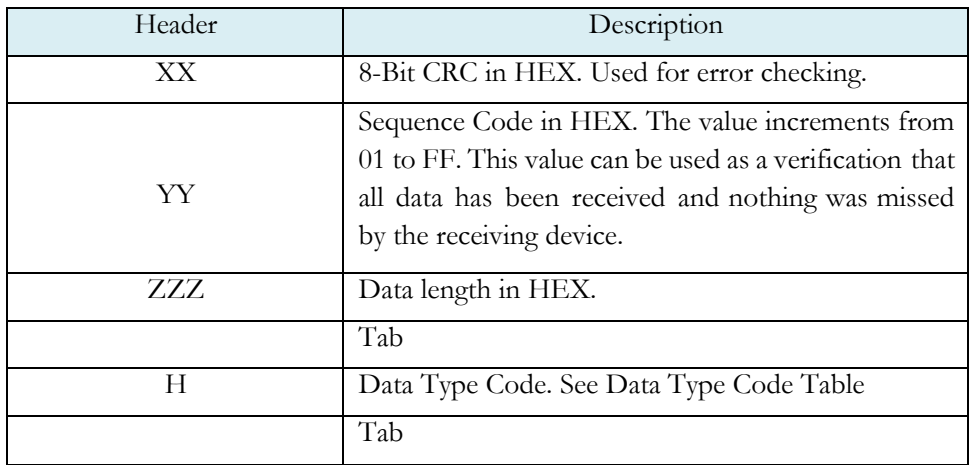

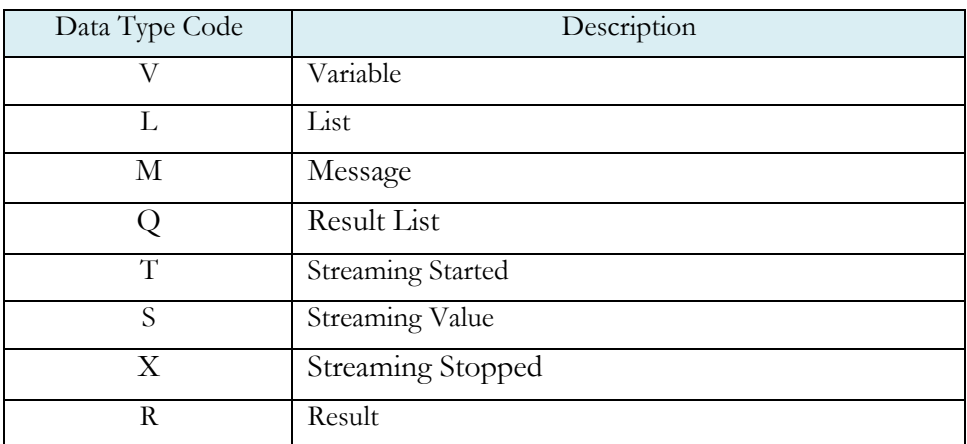

**Note: Forthemost up todate data type codes type "TABLE HEADER" intothe instrument via the communication port. The instrument willreturn <sup>a</sup> list ofData Type Codes and Descriptions.**

## **Test Results via RS232 or Ethernet (TCP/IP) Communication**

In order to command the instrument to send the test result data automatically once the test is complete the parameter RS232 1 OR RS232 2 Results or TCP/IP 1 Results (depending on which type of communication is being used) is set to "On." Once this parameter is turned on, the Result Field data parameters show on the screen. Each parameter may be turned on or off depending on the information that is required for to accompany each result. The Test Field parameter may be set to "All Result Information" or "First 2 Test Results." The "First 2 Test Results" will send the two primary results. The table below shows the format of the Test Result Data.

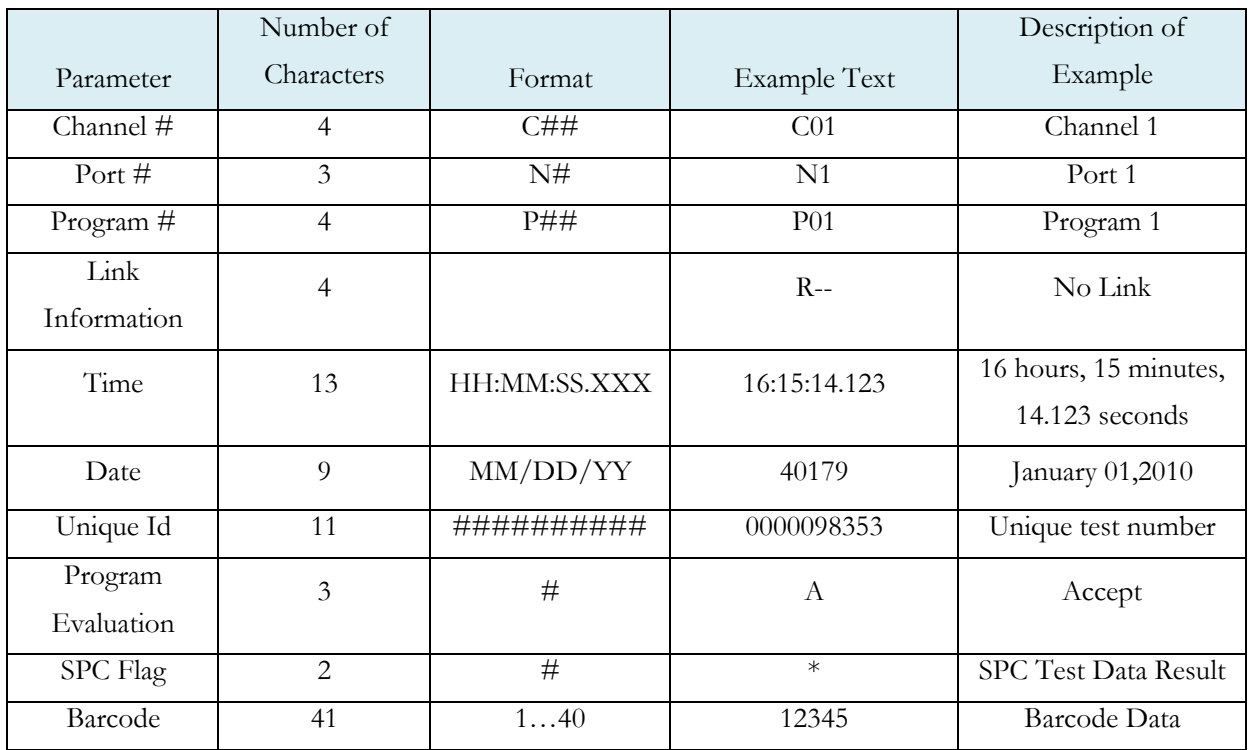

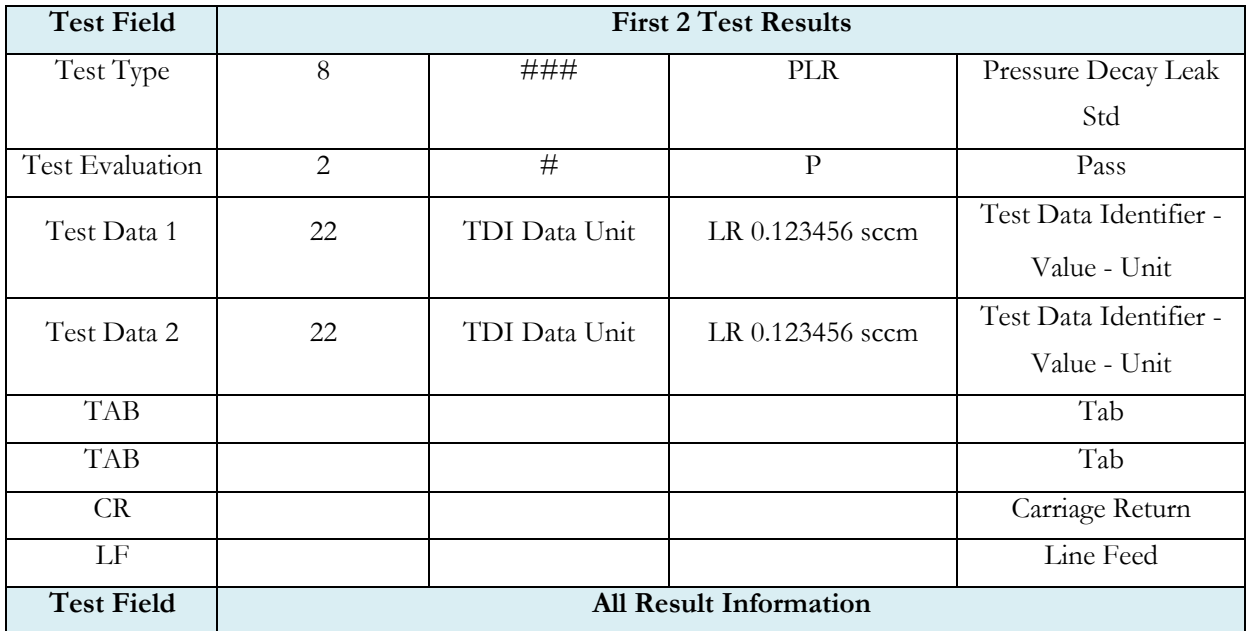

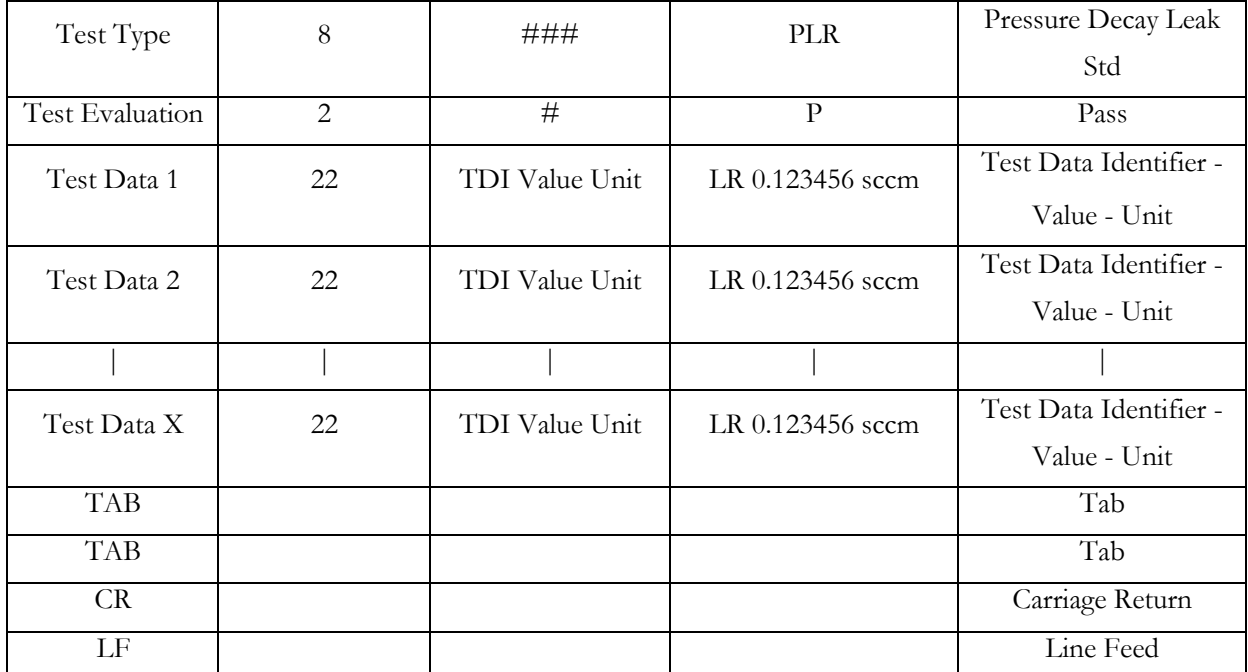

**Note: For the most up to date Test Data Identifier codes type "TABLE VARIABLE" into the instrument via the communication port. The instrument willreturn <sup>a</sup> list ofData Type Codes and Descriptions.**

**Note: For the most up to date Test Evaluation codes type "TABLE EVALUATION" into the instrument via the communication port. The instrument willreturn <sup>a</sup> list ofData Type Codes and Descriptions.**

**Note: For the most up to date Program Evaluation codes type "TABLE RESULT" into the instrument via the communication port. The instrument will return <sup>a</sup> list ofData Type Codes and Descriptions.**

#### **Streaming Measured Data**

The instrument has the ability to stream measured data via either the RS232 or TCP/IP communication port (one or the other, not both simultaneously) in real time while the test is being conducted. This data may be collected and used for analysis. The data is comma delimited. The table below shows the format of the streaming data.

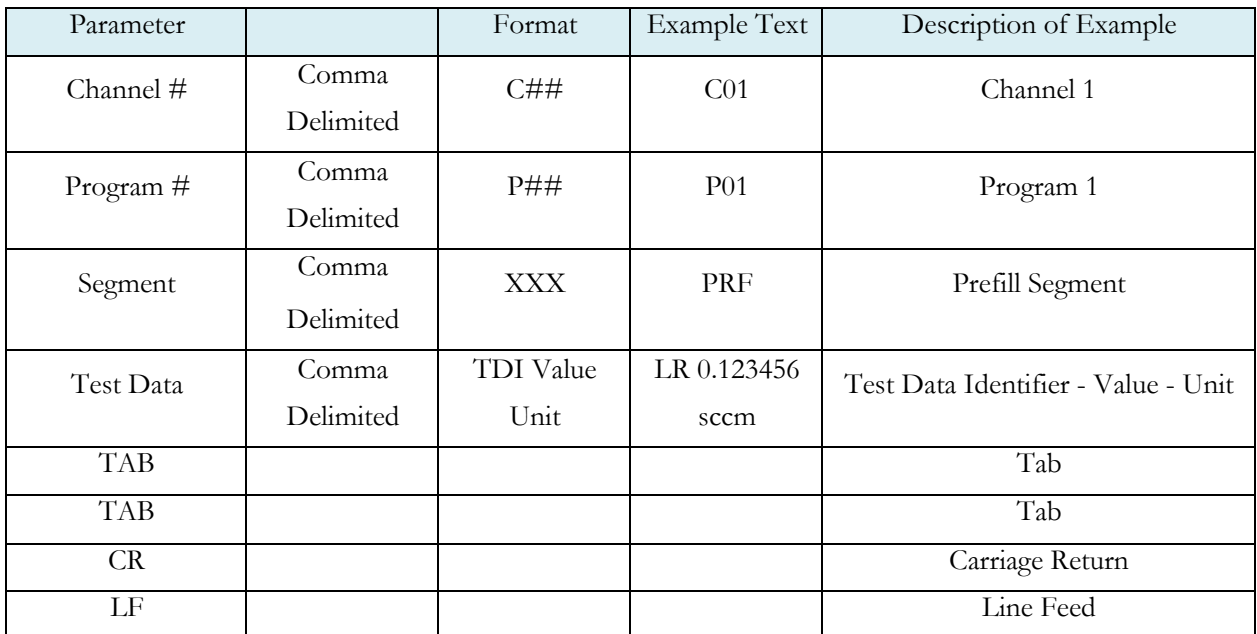

**Note: Forthe most up to date segment codes type "TABLE SEGMENT" into the instrument via the communication port. The instrument will return <sup>a</sup> list ofData Type Codes and Descriptions.** 

**Note: For the most up to date Test Data Identifier codes type "TABLE VARIABLE" into the instrument via the communication port. The instrument willreturn <sup>a</sup> list ofData Type Codes and Descriptions.**

#### **Parsing Data Packets**

For users who are trying to parse data packets from the instrument, any line beginning with an asterisk "\*" should be parsed to be ignored, as these lines will not have header information to be parsed. An example of these types of lines would be the Root Menu displayed at instrument boot.

#### **Reports**

The instrument is capable of generating a variety of reports through RS232, Ethernet, Email, or USB memory port located on the front of the unit. The reports available are in the table below.

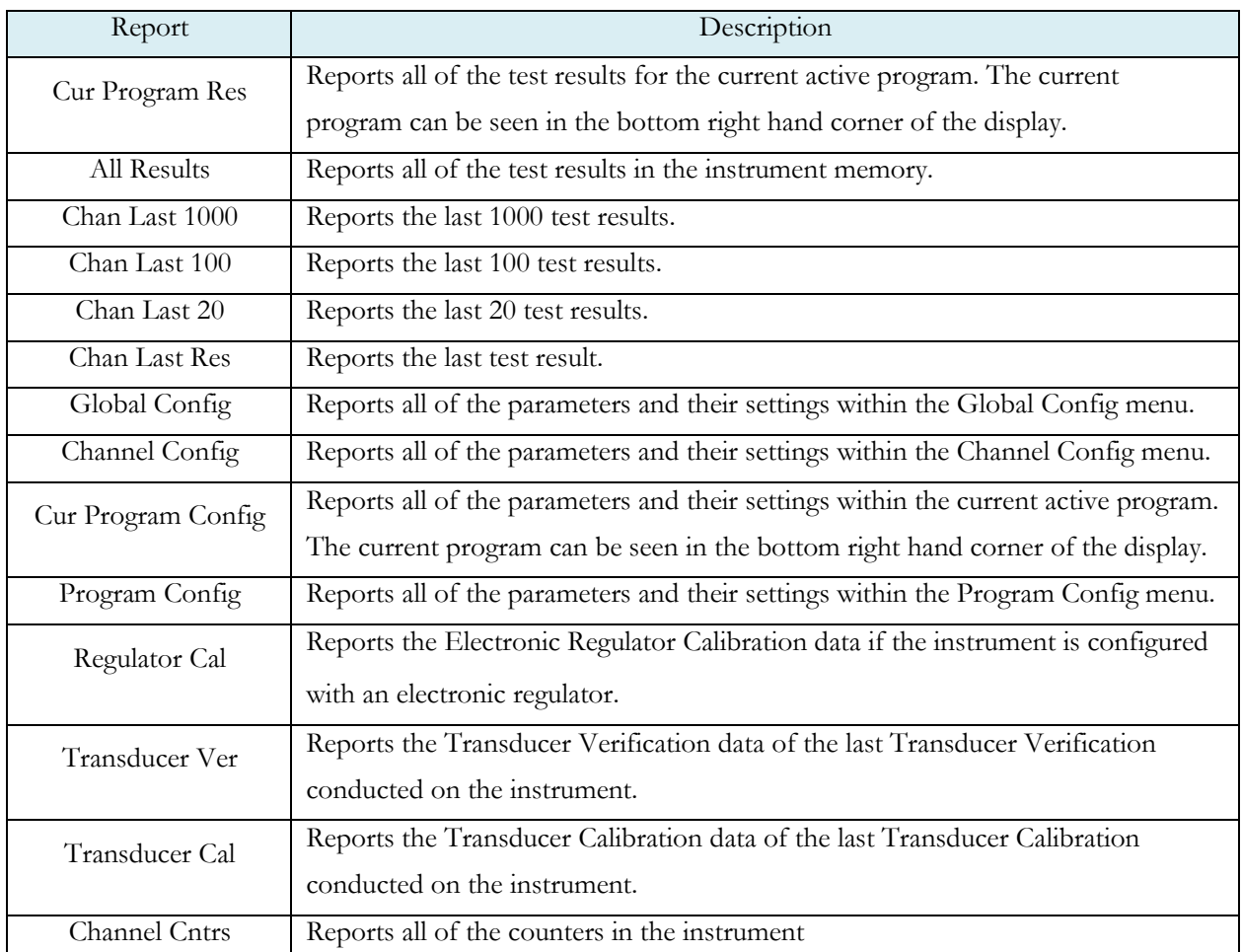

# <span id="page-167-0"></span>Chapter 21 – Security

*In this chapter the security parameters are described. The Security menu may be accessed on the Global Config Screen and selecting the Security Icon*

> **Note: The Security Icon can be hidden. To view the Security Icon, go to the Global Config menu and select the Misc Icon. Go to the parameter Edit/View Security and turn it On.**

The default security mode of the instrument is set to use a key to unlock security. In the case where a password is desired to unlock security the default password is "5555." It is important that this be changed upon configuring the password. Remember to write down the new password. If the new password is forgotten, Cincinnati Test Systems can provide a back-door password that changes every hour.

The table below describes the all of the levels of security available.

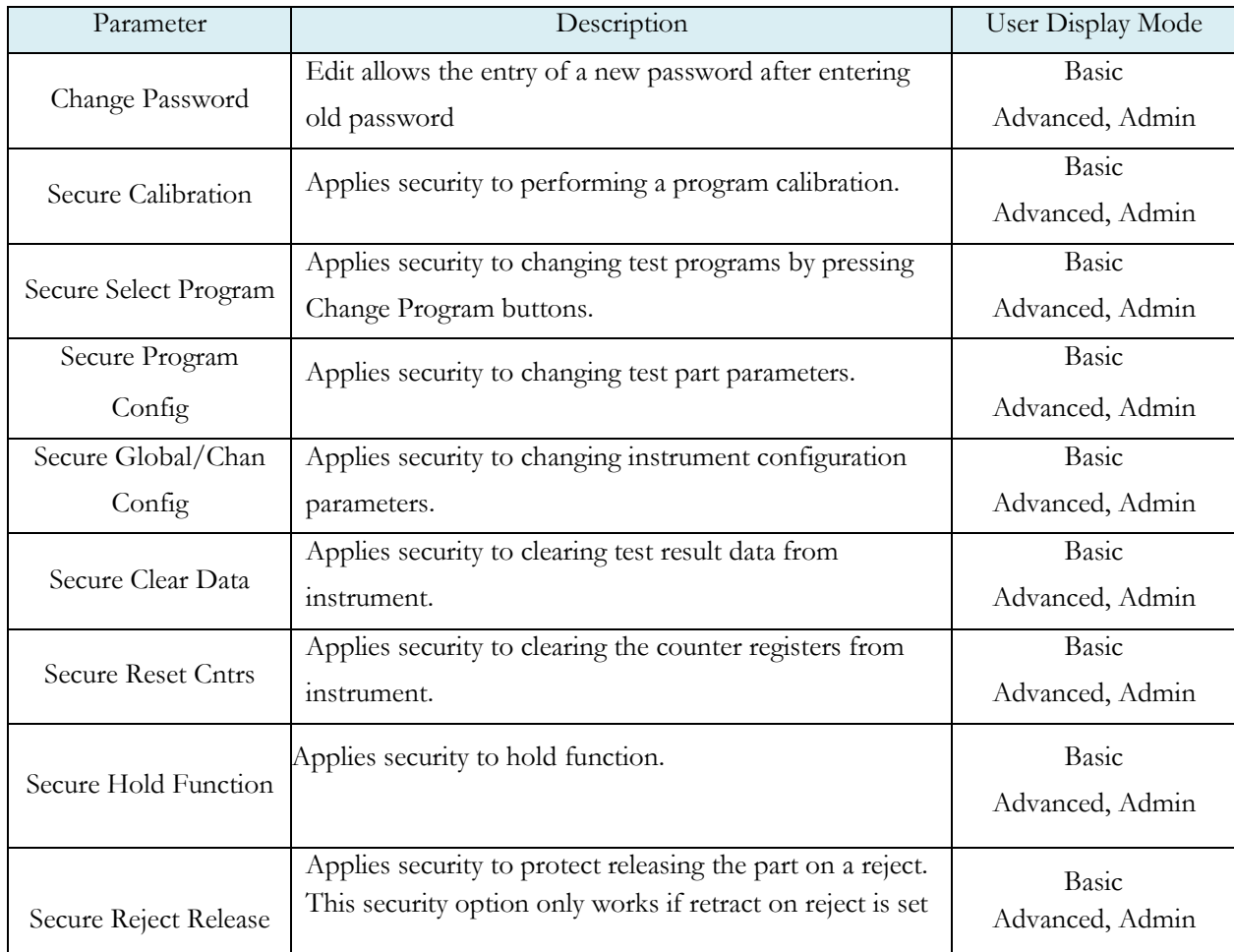

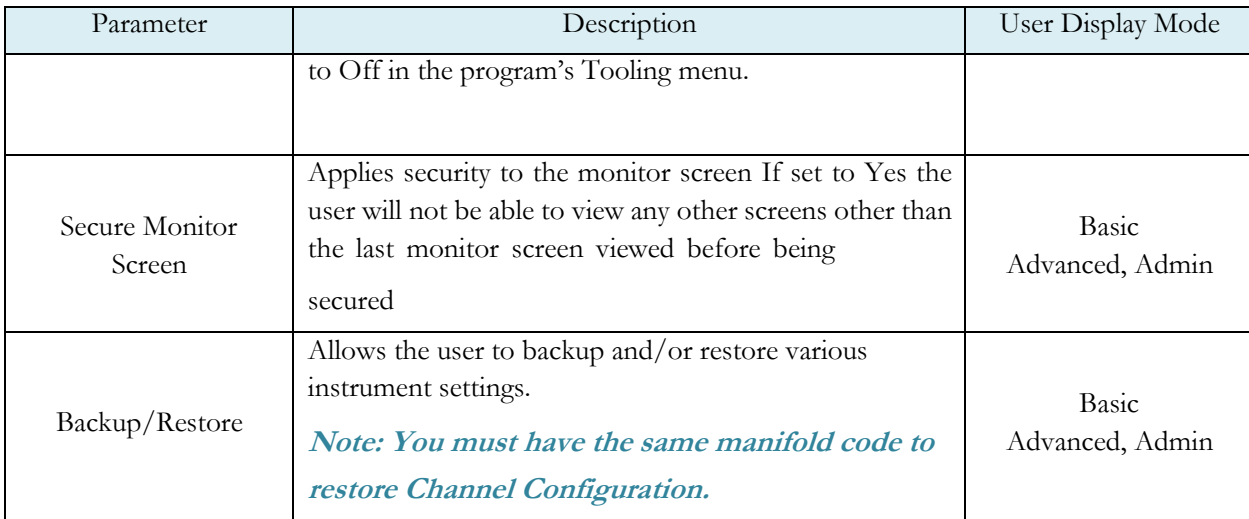

# <span id="page-169-0"></span>Chapter 22 – Features

*In this chapter the features of the instrument are described.*

### **Selecting the Display User Level**

There are three user levels in the instrument. This is done to minimize the number of items shown on the screen for basic users. More advanced users requiring more features may view these by changing this parameter to the appropriate setting. Throughout the manual the parameter tables have denoted the display user level required for viewing and editing access. In order to change the viewing level, go to the Global Config menu and select the Misc menu. From the Misc menu change the parameter to the appropriate level. The three levels available are Basic, Advanced, and Admin.

**Suggestion: Set the Display User Level to the most basic level for your requirements. Parameters may be locked from editing. See Security parameters in [Chapter 21](#page-167-0).**

#### **Setting the Date & Time**

The date and time will be set at the factory. However, if you are located in a different time zone, it may be desirable to change the date and time on the instrument. This is done via the Global Config menu and selecting the Misc Icon. The Date and Time parameters may be modified. The date format is selectable via the Date Format parameter on the same menu. The time format is 24:00:00.

#### **Changing the Instrument Language**

The instrument is a multi-language instrument. The language may be changed via the Global Config menu and selecting the Misc Icon. The Language may be modified.

**Note: The instrument must be in Advanced or Admin mode in order to view and modify the Instrument Language. To change the Display User Level, see [Chapter 22](#page-169-0)**.

#### **Copy & Paste Programs**

In order to simplify the setup, the instrument comes with the ability to copy all of the parameters of a program to another program. This is easily done via the Program Config menu of the program you would like to copy. Select the Misc Icon and change the Copy to Target Prog parameter to the program number to "paste" the program. Then, change the Copy Program parameter to "Yes".

**Note: This functionalitywilloverwritetheparameters inthe"paste"program location. Make sure youwant to overwrite this program before executing. Ifthe "paste" program exists, the instrument will prompt you to make sure you wantto continue.**

#### **Instrument Backup & Restore**

The Backup and Restore function of the instrument is a feature that allows you to backup all of your parameters onto a USB memory stick. The instrument will create a backup file on the USB memory stick. This can be used to restore the instrument back to its current state. There is no limit to the number of backup files you can have for an instrument. The files will be named using the following format: YYMMDD\_I-28\_SERIALNUMBER\_*NUMBER*. This will be stored in a folder calledBackup-Restore.

#### **Note: NUMBER will increment for each backup done on the instrument on the same day.**

To execute this function go to the Global Config menu and select the USB Icon. Or you may use the USB quick button on the user interface of the instrument. Move the cursor down to the "Backup/Restore" parameter. Make sure a USB memory stick is placed in the USB port on the front of the instrument. Press the Enter button to activate the edit function and select "Backup Instrument." When it is complete a pop-up window will inform you it was successful.

### **Instrument Cloning**

This function should only be executed under the advice of CTS personnel. This feature is used for service and support of our products. It enables a technician to replicate the exact instrument within our facility to help with any questions or concerns. To execute this function, go to the Global Config menu and select the USB Icon. Or you may use the USB quick button on the user interface of the instrument. Move the cursor down to the "Backup/Restore" parameter. Make sure a USB memory stick is placed in the USB port on the front of the instrument. Press the Enter button to activate the edit function and select "Instr Clone." When it is complete a pop-up window will inform you it was successful.

# **Adjusting the Light Bar Control**

The lighting on the front of the instrument can be set to remain on indefinitely after a test, only remain on for 3 seconds (either all lights or only Accept/Reject), or it can be turned off completely. This parameter is set by going to the Global Config menu and selecting the Misc Icon. The Lighting Control parameter can be modified to one of these settings.

The brightness on the lighting may also be adjusted. This is done by changing the Lighting Brightness parameter on the same menu.

## **Open Internal Leak Standard**

If the instrument is configured with one or more internal leak standards these may be manually forced open during a test to simulate a leak in the test circuit. This may be done via the Open Leak Std parameter. This parameter may be modified by going to the Channel Config menu and selecting the Leak/Cal icon.

**Note: If the instrument is configured with an internal leak standard(s), the instrument automatically introduces the leak standard during the appropriate segments of a Program Cal routine.**

## **Selecting the Proper Internal Leak Standard**

If the instrument is configured multiple internal leak standards the user must select which leak standard is to be used in the Program. This parameter is set by going to the Program Config menu and selecting the Misc icon. The Leak Std Select parameter will define which leak standard is used. This must be set for each program utilized.

# **Self-Test**

The Self-Test diagnostic provides a way to check the integrity of the instrument's pneumatic circuit. This is a great way to quickly isolate a potential leak by allowing the user to verify the instrument is working correctly. By isolating the instrument from the test part and the external tooling and plumbing, this special test will verify that the instrument is performing properly and leak free.

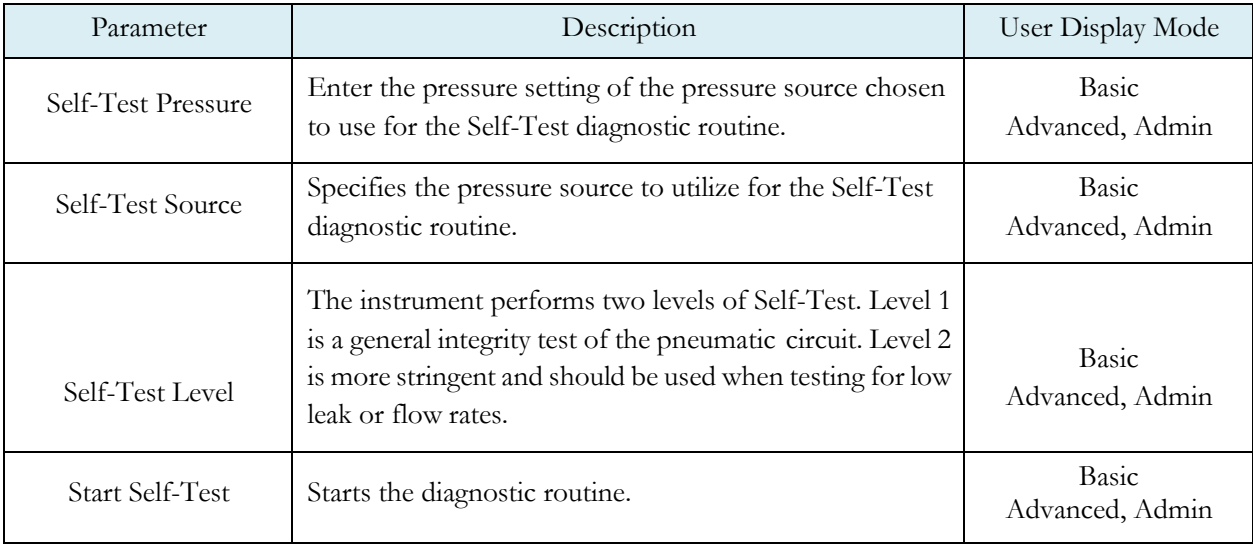

To run a Self-Test diagnostic, go to the Channel Config menu and select the Self-Test Icon.

**Note: It is important that all test ports are plugged during a Self-Test. The instrument will multiplex through the test ports to verify all circuits are operating leak free.**

### **Update Firmware**

The instrument can update the firmware via the USB port on the front of the instrument. Upon a proper Service request, the file can be sent by an authorized CTS person via email for transfer to a USB memory stick. The file sent via email (for transfer to a USB memory stick), will be in a zip file formatted to create the proper folder structure on a USB memory stick. Once the file is on a USB memory stick, insert the stick into the front of the instrument. Press the USB button on the user interface for quick access to the USB menu. Change the parameter "Update Firmware" to "Yes" in order to start the update process. The instrument will list all of the firmware version files on the screen. Select which file you would like to use. This will start the update process.

**Note: If the firmware version is <sup>a</sup> minor revision all the parameter settings will be kept the same. However, if the firmware version is <sup>a</sup> major revision all the settings will be cleared. See the firmware documentation to determine if the firmware version you are upgrading fromwill cause the settings to be cleared.**

#### **Saving a Barcode with Results**

**Note: The instrument must be in Advanced or Admin mode in order to view and modify the communication port functionality. To change the Display User Level, see [Chapter 22](#page-169-0).**

The instrument has the capability to store barcode data with each test result. The instrument will work with any RS232 barcode scanner that can supply a barcode via an ASCII string (no longer than 40 characters) followed by a carriage return. The barcode information will need to be received before a Start command is received by the instrument. There is an option to make this data necessary for the Start command to be acknowledged.

In order to setup the barcode functionality go to the Global Config screen and select the RS232 1 Icon. Change the RS232 1 OR RS232 2 Interface parameter to "Barcode". Then change the RS232 1 OR RS232 2 Baud parameter to set the baud rate of the barcode scanner communication.

**Note: The data bits are always configured to8. The parity is always setto None. The number of stop bits is always set to 1. The flow control is always set to None.**

If a barcode is required before a start signal is acknowledged by the instrument, go to the Program Config menu and select the Misc Icon. Cursor down to the Barcode Required parameter and change it to "Yes".

### **Holding Pressure in the Part after Test (No Exhaust)**

In some applications it is desirable to keep the pressure in the part once the test sequence is complete. It is easy to accomplish this by setting the Retain Part Press parameter to "Yes" in the instrument. This parameter is edited by going to the Program Config menu and selecting the Misc Icon. The instrument will retain the pressure until either the part is removed from the sealing fixture or a Stop signal is initiated.

**Note: The instrument must be in Advanced or Admin mode in order to view and modify this functionality. To change the Display User Level, see [Chapter 22](#page-169-0)**.

## **Changing the Functionality of the Prefill Timer**

When the Prefill Timer is set to a Percent of the Fill Timer, which is the default value, the Minimum Pressure must be met before the value in the Prefill is exhausted. For example, if the Fill Timer is set to 10 seconds and the Prefill Timer is set to 80% then the part must reach Minimum Pressure within 8 seconds. This allows for fixed fill times to be utilized.

When the Prefill Timer is set to a Not to Exceed Timer, the instrument will begin the cycle in the Prefill segment. Once the pressure reaches the Minimum Pressure, the instrument will exit the Prefill segment, regardless of any time remaining, and enter the Fill segment.

To change the function of the Prefill timer go to the Program Config menu and select the Misc Icon. The parameter called Prefill Method changes the Prefill functionality.

#### **Turning On/Off Pressure Correction**

In several test types the instrument uses pressure correction to enhance the performance of the instrument. There are times where pressure correction may not be desirable. For these cases, the instrument has the ability to select whether pressure correction is used. To do this, select the Misc Icon on the Program Config menu. Change the Pressure Correction parameter to the desiredsetting.

## **Setting the Cal Method and Leak Standard Location**

This parameter, Cal Method, is located under the Leak/Cal screen under the Channel Config menu when the Leak Standard is set to "Channel". It is located on the Misc screen under the Program Config menu when the Leak Standard is set to "Program".

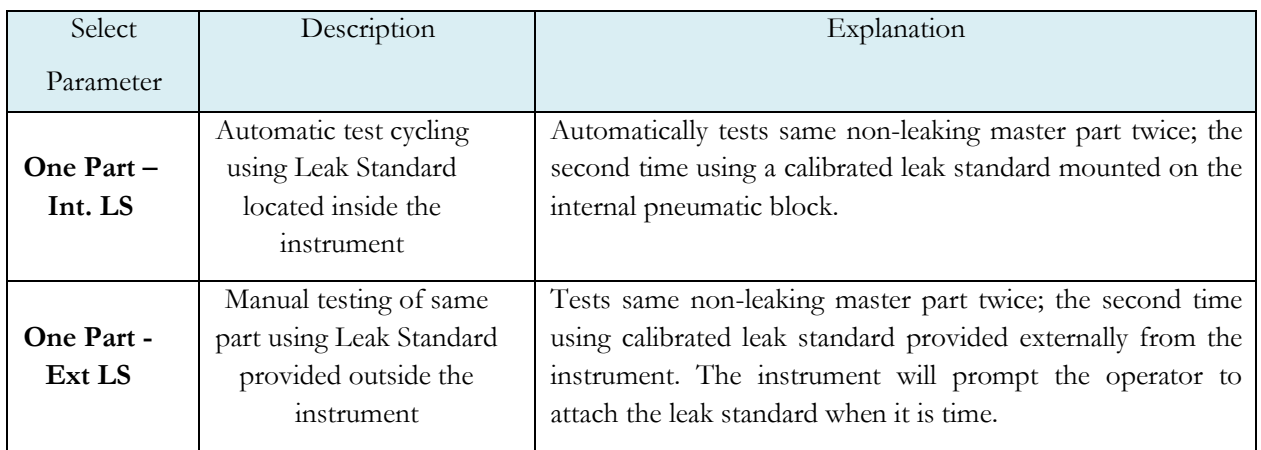

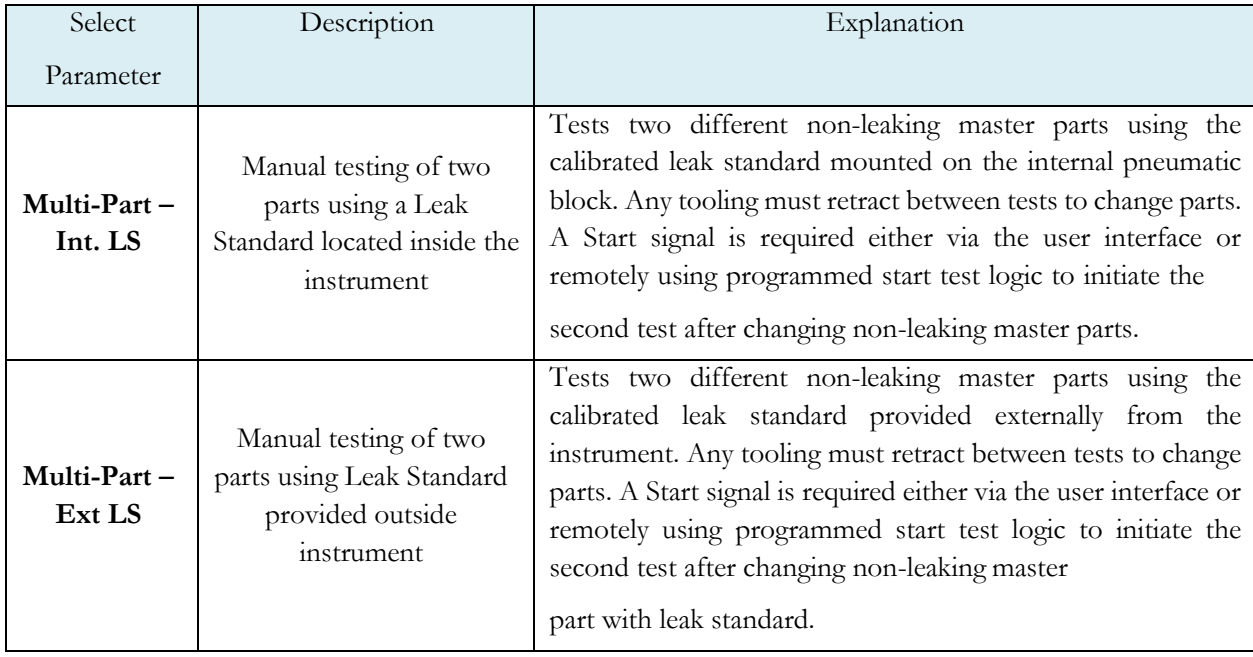

#### **Auto Run**

Sometimes it is desired to have the instrument cycle automatically without any need for a person pressing the Start button or a start signal being received via the inputs. AutoRun is designed to accomplish this. This is done via the Program Config menu and selecting the Autorun Icon

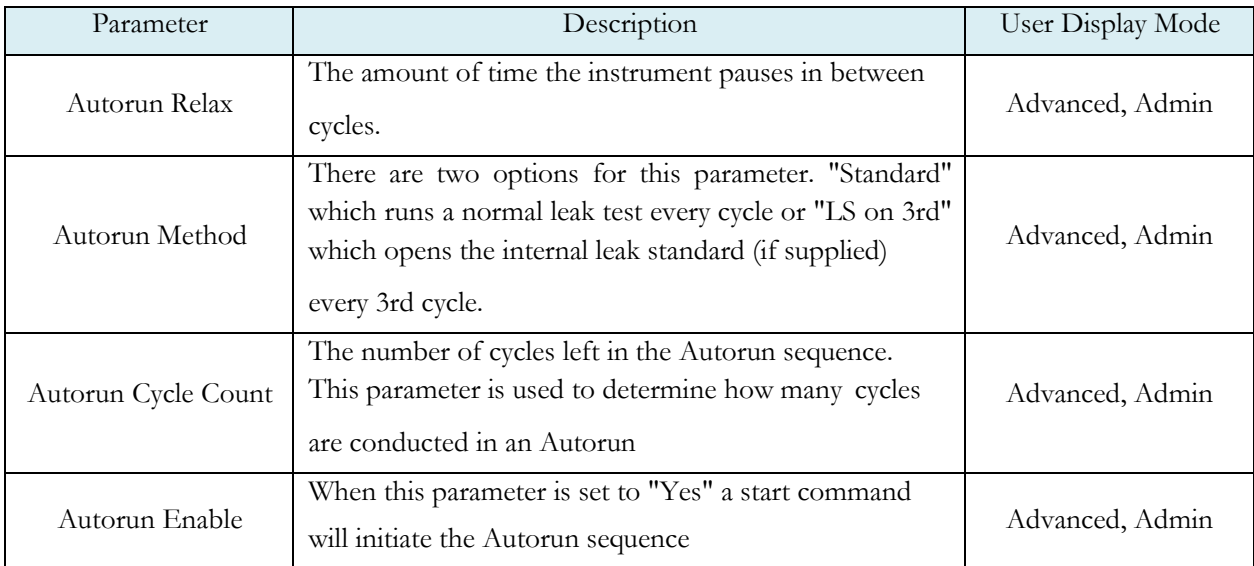

# <span id="page-178-0"></span>Chapter 23 – Instrument Calibration

*In this chapter the set/span parameters are described. The Set/Span menu may be accessed on the Channel Configuration Screen and selecting the Set/Span Icon.*

#### **Note: Calibrations are always done using Test Port #1 (the test port on the lefthand side when facing the instrument)**

#### **Calibrating a Transducer**

The transducers have been calibrated at the factory. A calibration of the transducer should be done periodically according to the quality standards at your facility. The instrument is capable of doing a multiple point calibration. The number of points is determined by the user. You may select up to 32 points for calibration. You will need a calibrated master pressure gauge in order to calibrate the transducer on the instrument. On the Set/Span menu select which transducer you would like to calibrate. Press Enter to enable the edit function. Change the value to "Yes." The following menu will appear on the screen.

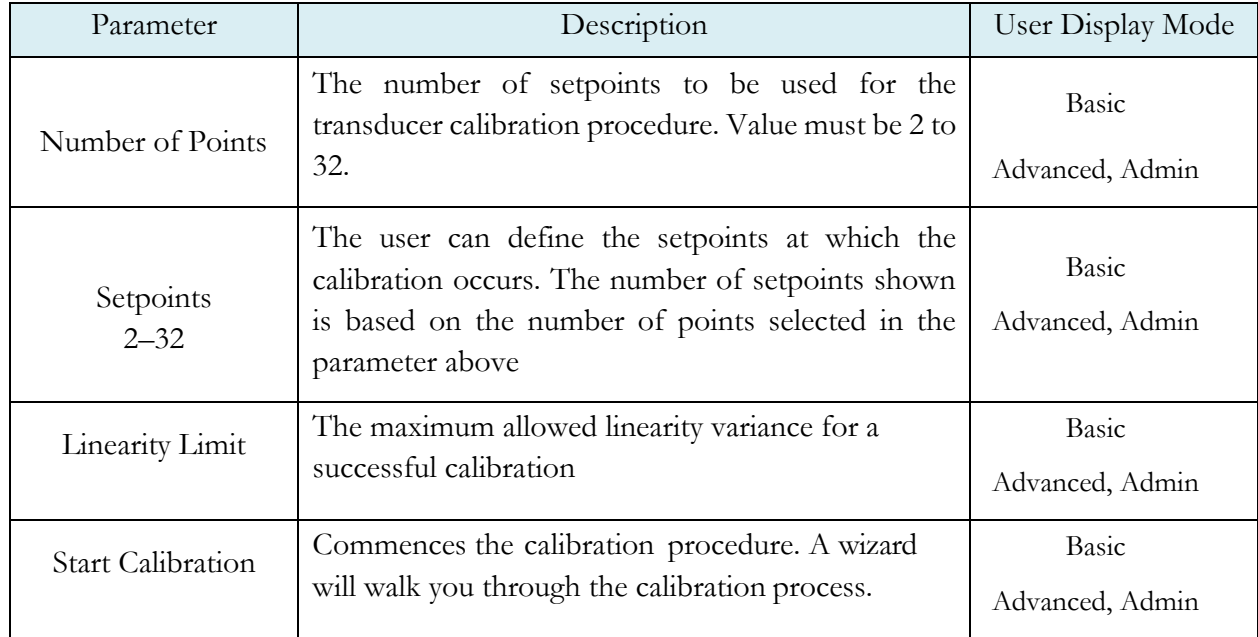

#### **Transducer Cal 1 (Pressure)**

**Note: A Transducer Calibration Report may be downloaded from the instrument if desired. See [Chapter 20](#page-159-0) Reports.**

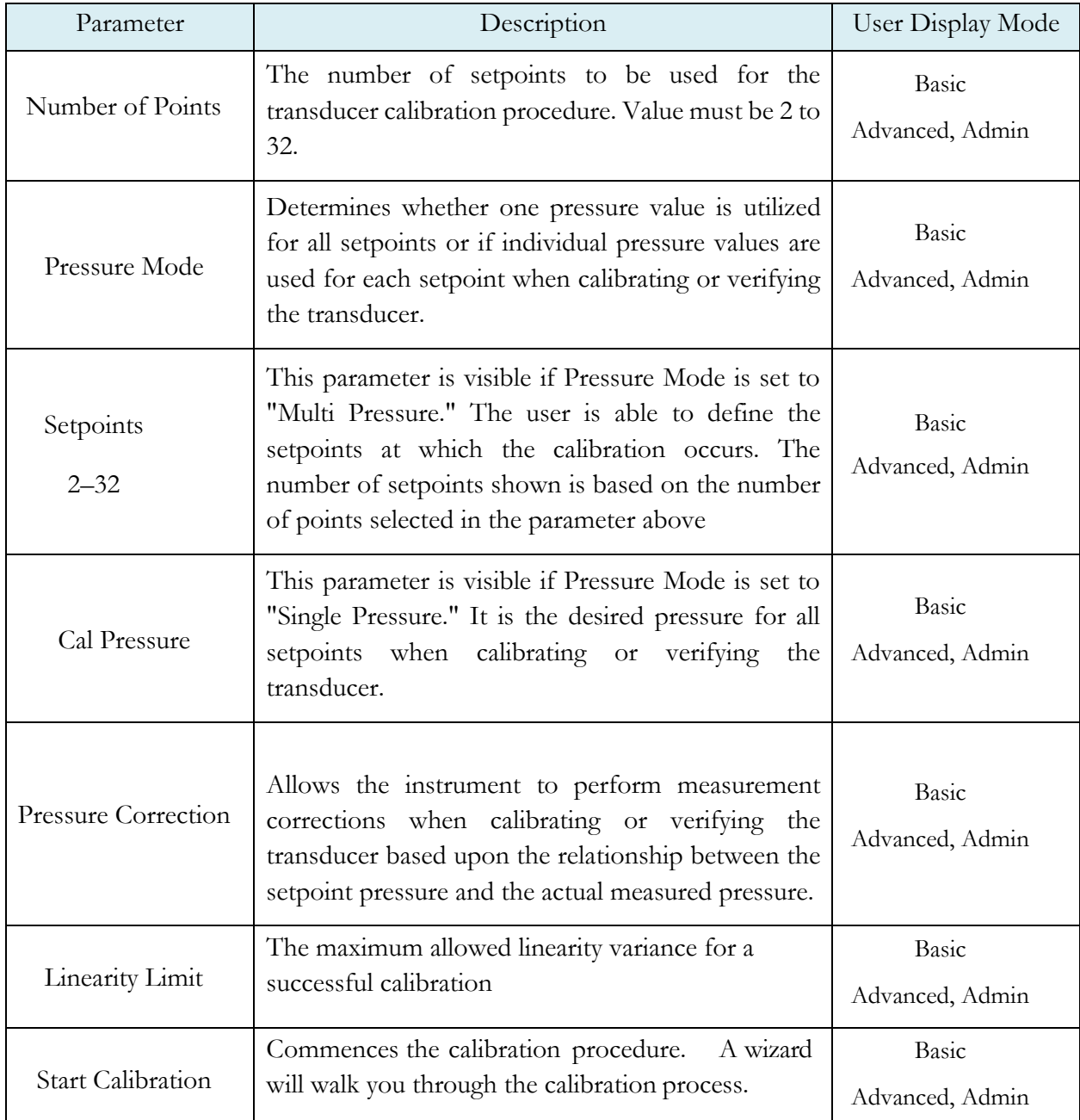

#### **Transducer Cal 3 (Hard Vacuum)**

**Note: A Transducer Calibration Report may be downloaded from the instrument ifdesired. See [Chapter](#page-159-0) 20Reports.**

# **Verifying a Transducer**
The transducer verification process is very similar to the calibration process. You must enter the external master gauge value at each point to step through the sequence. You will be prompted to input values so the *Transducer Verification Report* has this data for later review. This feature does not affect the calibration of the instrument.

**Note: A Transducer Verification Report may be downloaded from the instrument if desired. See [Chapter 20](#page-159-0) Reports.**

## **Calibrating an Electronic Regulator**

The electronic regulator has been calibrated at the factory. The instrument can do a multiple point calibration. The number of points is determined by the user. You may select up to 20 points for calibration. You will need a calibrated master pressure gauge in order to calibrate the electronic regulator on the instrument. On the Set/Span menu select which electronic regulator you would like to calibrate. Press Enter to enable the edit function. Change the value to "Yes." The following menu will appear on the screen.

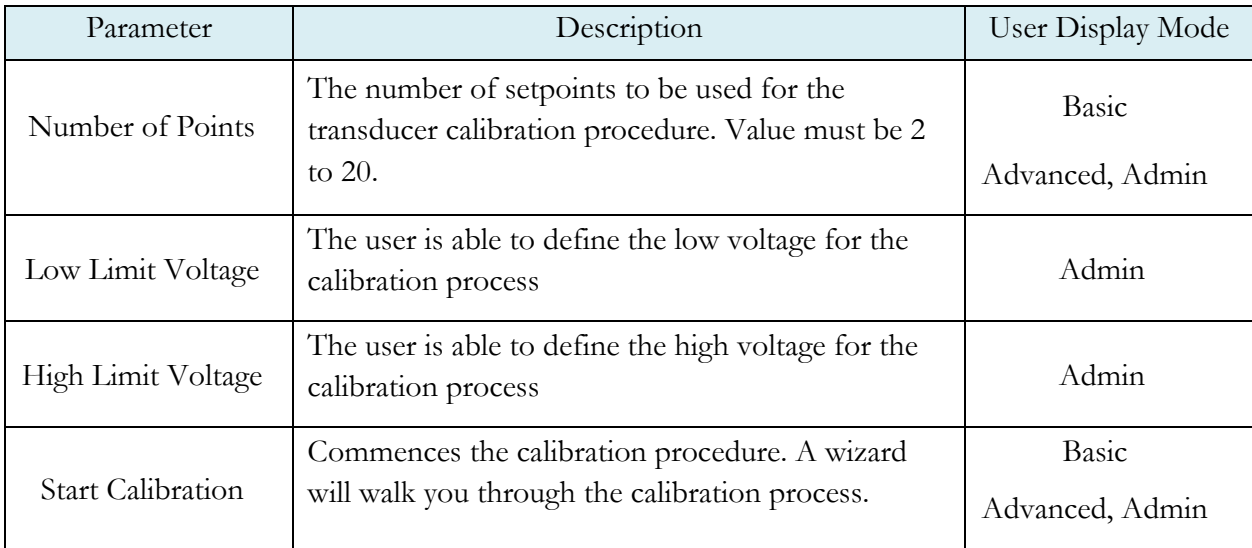

**Note: The Low Limit Voltage and High Limit Voltage values are disregarded if both are set to zero°(default state). You should only change these values if the instrument is not able to automatically analyze the electronic regulatorrange and perform <sup>a</sup> proper calibration.**

**Note: The electronic regulator can remain active in between instrument testingcyclesorit can besettobe idle. Thisparameterisedited bygoing to Channel Config and selecting the Hardware Icon. The parameter is called "E-RegulatorRest"**

**Note: An Electronic Regulator Calibration Report may be downloaded from the instrument if desired. See [Chapter 20](#page-166-0)Reports.**

## Chapter 24– Webserver

*The instrument provides a rich web server to control and configure the instrument. The Web Server can be used to display and update configuration, backup/restore instrument configurations, upgrade instrument firmware, and navigate remotely.*

## **System Requirements**

To use the Web Server, you must have the following:

- a TCP/IP-based network
- a web browser installed on your computer, preferably either Google Chrome 60.0X or Microsoft Internet Explorer 11.0X and above

*Note: The web server can be accessed from any operating system that supports the TCP/IPprotocolandawebbrowser.Youcannot viewthe embeddedwebserver pages from outside a firewall.*

### **Viewing the Web Server**

Launch your web browser. In the Address or Go to field, type the IP address assigned to the instrument (for example: http://192.168.1.1). For more details on setting up the IP address on the instrument, refer to [Chapter 20](#page-159-0) - Communication.

## **Home Page**

The top section will always display the Identity information (Instrument name, Firmware Version, Serial number, and MAC address) of the instrument. The Home page is shown in Figure 1.

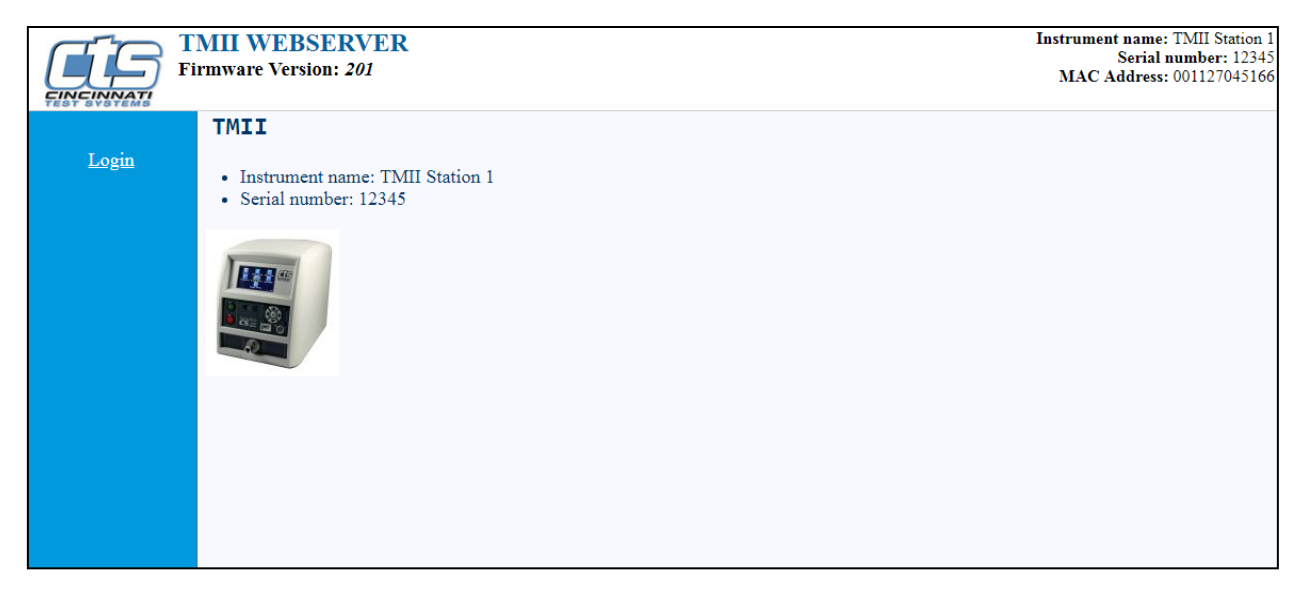

Figure 1 Web page - Login Page

## **Web Server Login**

Once you click **Login**, the web server will prompt you for a User Name and Password. You must login with the appropriate username and password to access the webserver features. For more details on security, please refer to Chapter 22 - Security**.**

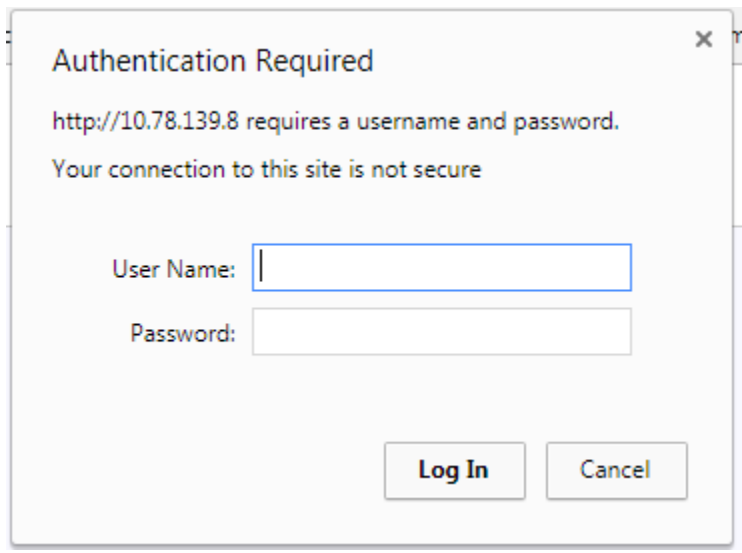

Figure 2 Security login

## **Navigation - Web Server**

The left section lists all available menus. Clicking a menu in the left section will update the right section with content for the selected menu.

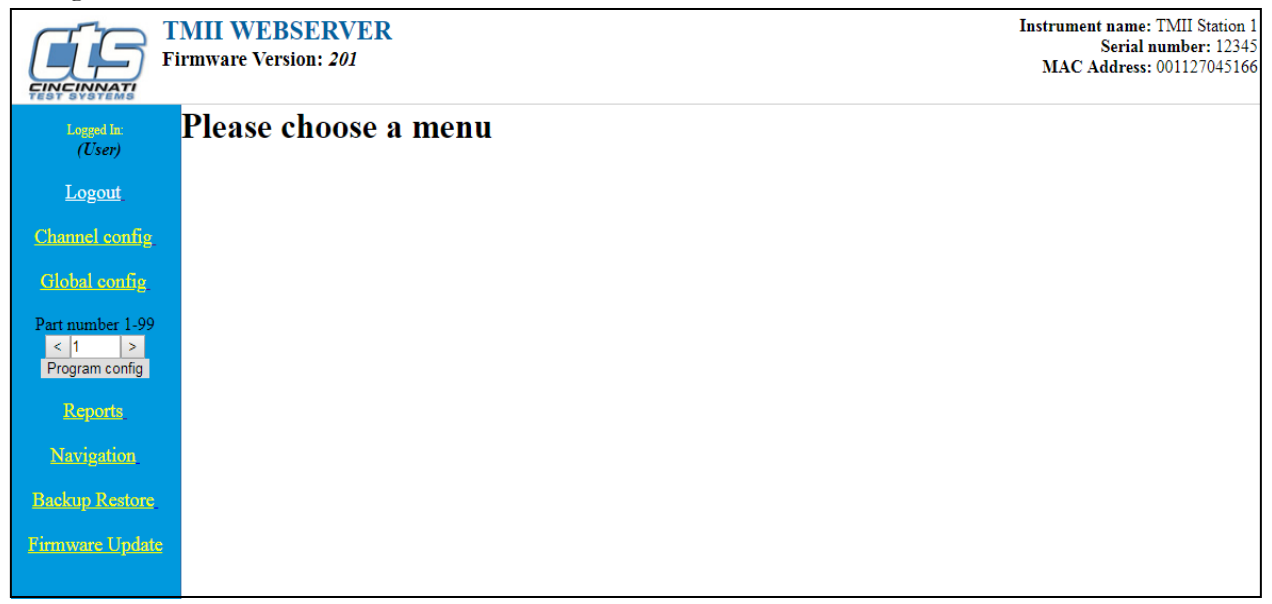

Figure 3 Web Page - Main Page

The **Channel config** page allows you to configure Channel Config parameters for the instrument.

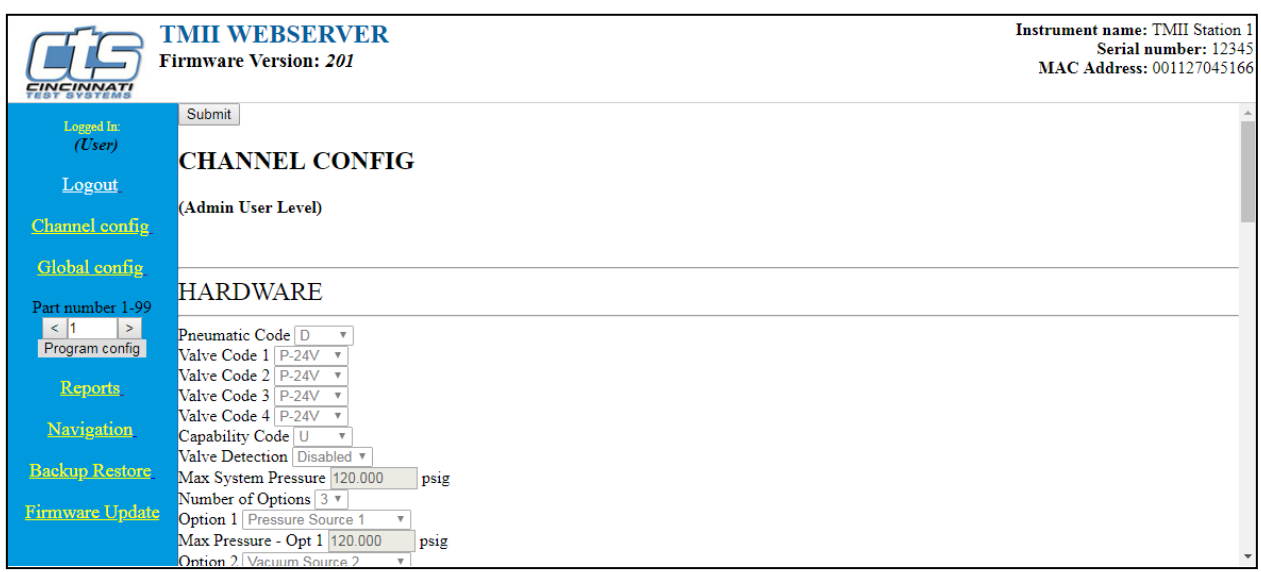

Figure 4 Web Page - Channel Config

The **Global config** page allows you to configure Global Config parameters for the instrument.

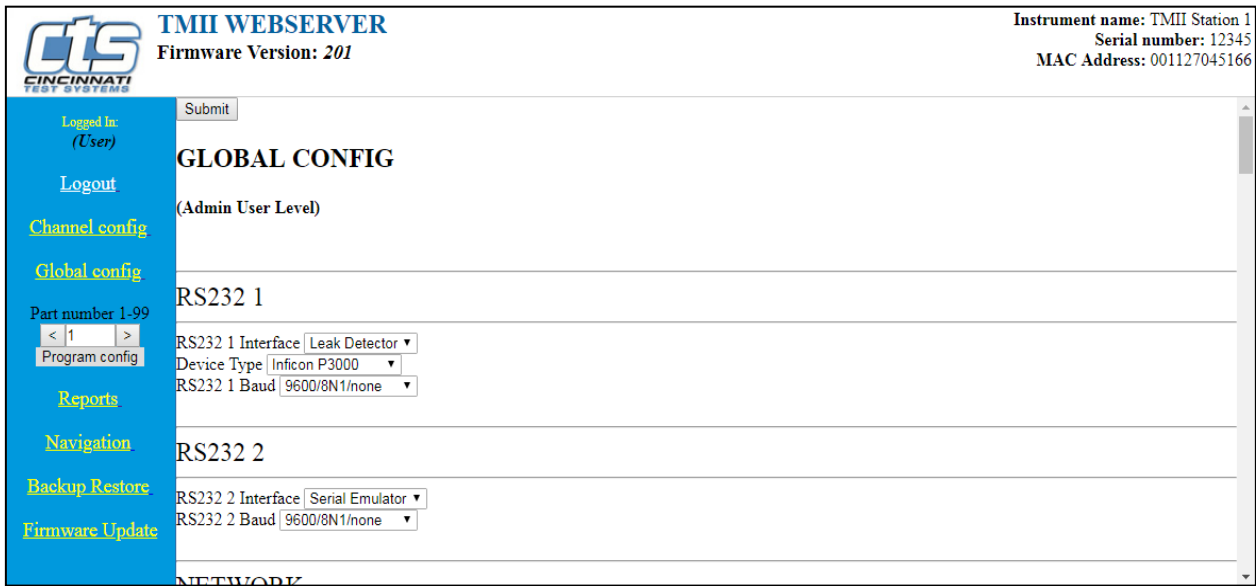

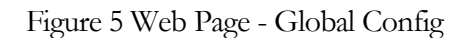

The **Program config** page allows you to configure Program Config parameters for the selected program. Use the arrow keys to select the desired program number.

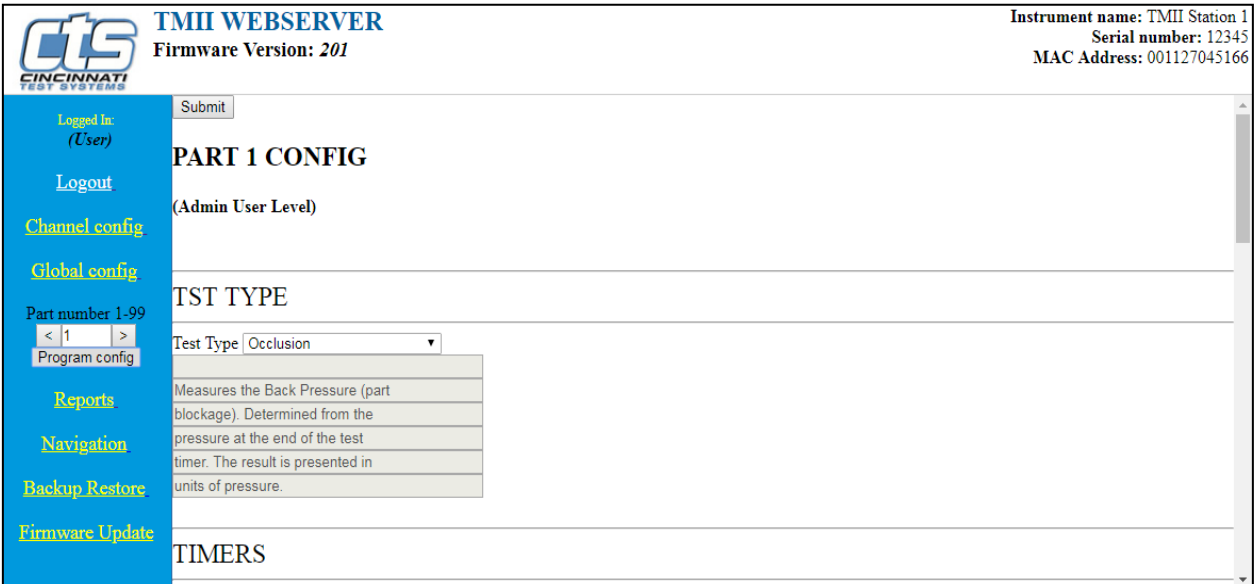

Figure 6 Web Page - ProgramConfig

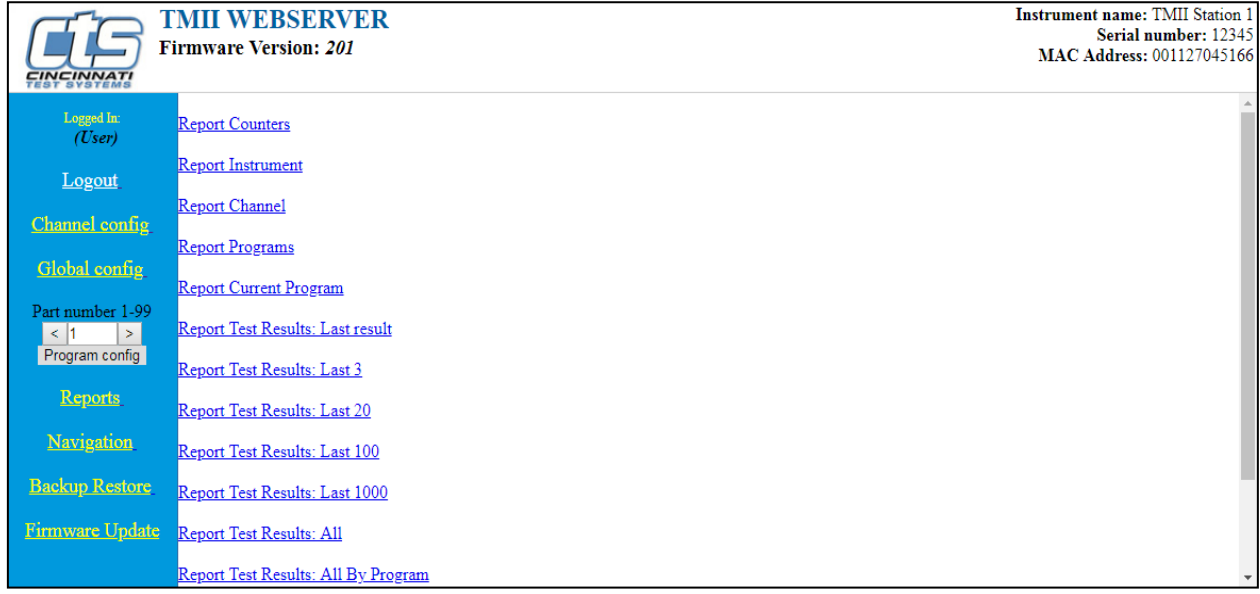

The **Reports** page allows you to generate a variety of Reports for the instrument.

Figure 7 Web Page - Reports

The **Navigation** page gives you a similar user interface to the one available on the front display of the instrument.

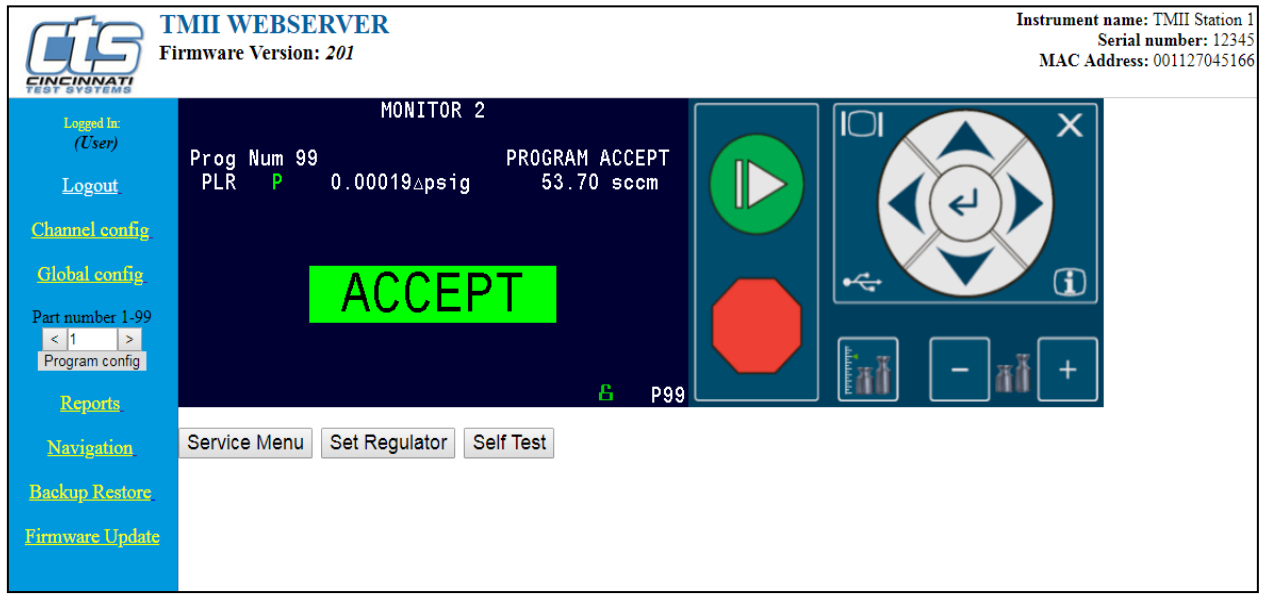

Figure 8 Web Page - Navigation

The **Backup Restore** page allows you to generate a backup of the instrument, generate a backup of all programs, restore a backup, or restore all programs.

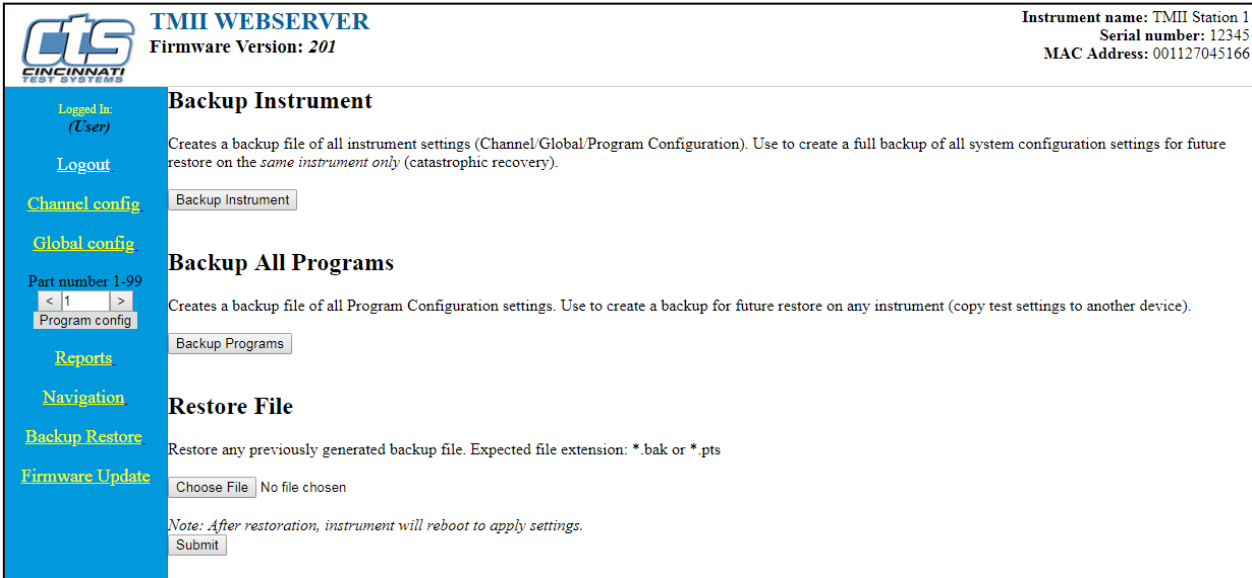

Figure 9 Web Page - Backup/Restore

The **Firmware Update** page allows you to update the instrument's main controller firmware.

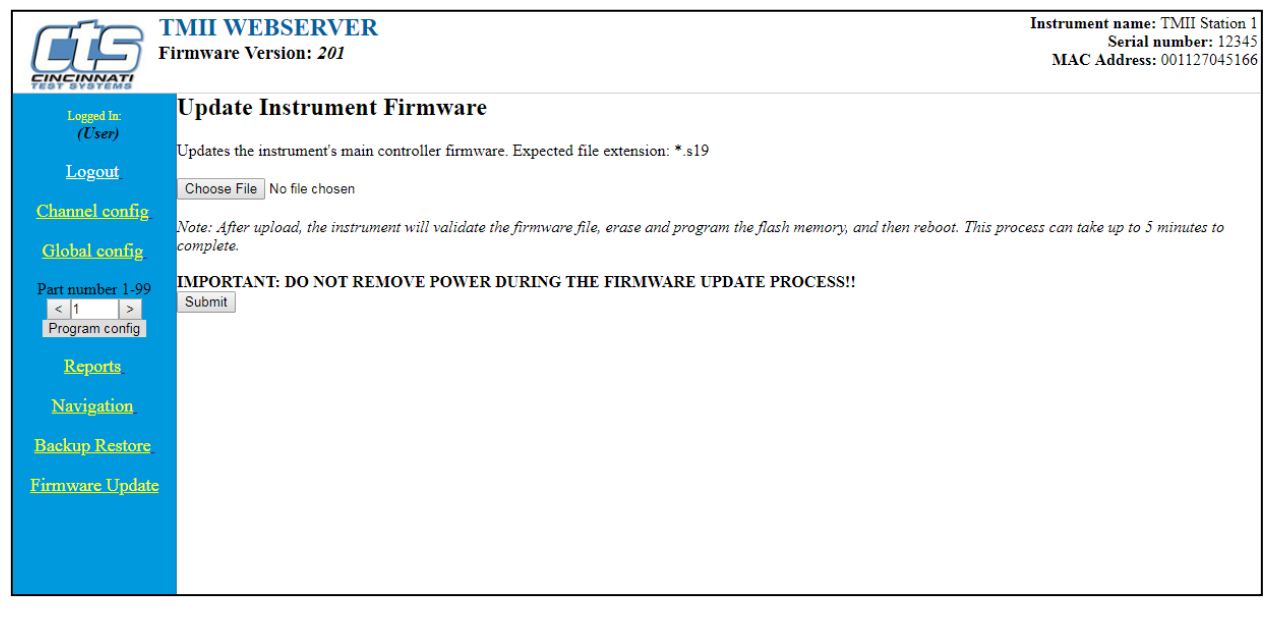

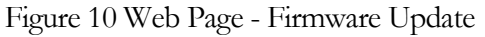

## **Parameter Configuration via Web Server**

You can edit parameters listed on the right section of webpage. Editable parameters, once changed, are highlighted in yellow. After editing any parameter, you will need to click the "Submit" button at the top of the page to make the change on the instrument.

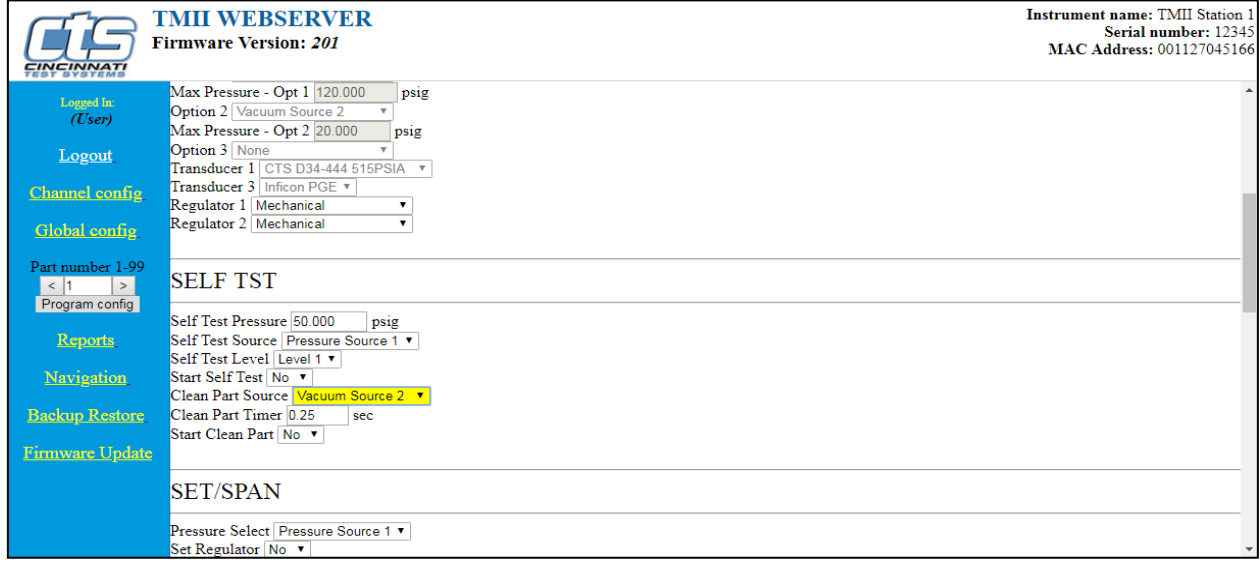

Figure 11 Web page - Editing parameters

## Chapter 25– Monitor Screen Examples

*This chapter is a quick reference for the screens that display at power on and when running the various tests established for your requirements.*

### **Monitor Screen Examples**

These screens are available by using the right arrow on the Arrow/Enter Navigation

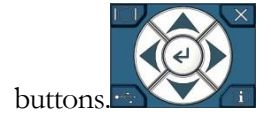

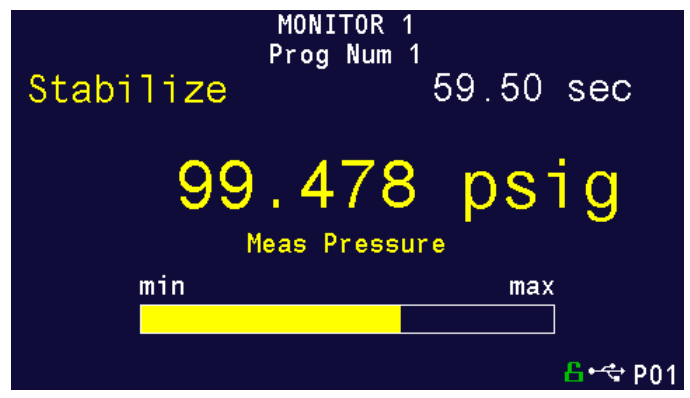

*Figure 1: Monitor 1 highlights the numerical pressure reading:*

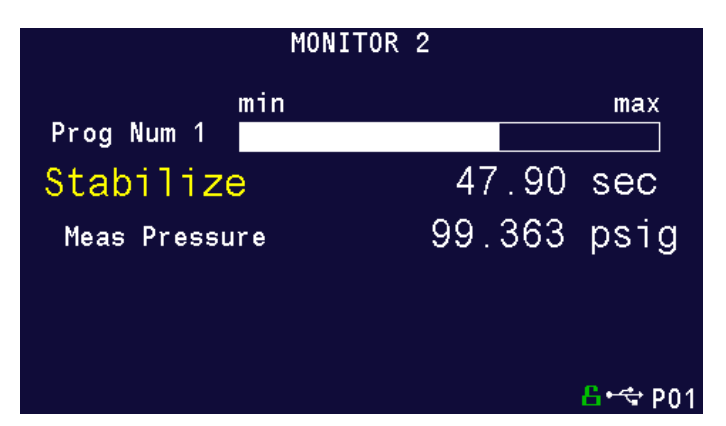

*Figure 2 - Monitor 2 highlights the location of the reading from the Min to the Max allowable pressure*

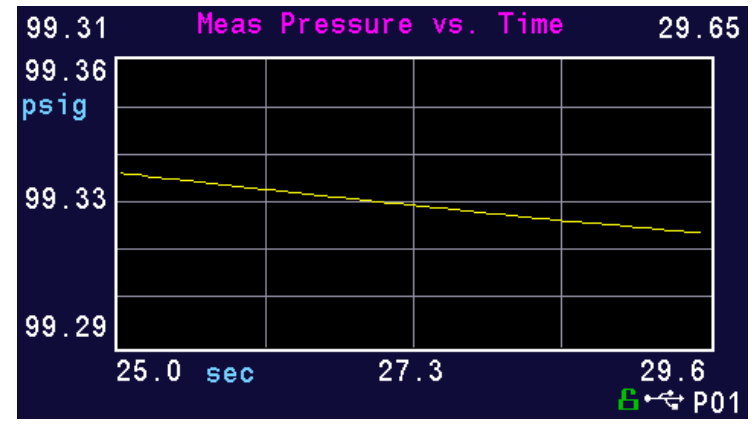

*Figure 3- Graph highlights the pressure as it relates to time*

**Note: You can zoom/adjust the graph by pressing the Enter button. A menu will display on the right side of the screen. Additional graph screen parameters are located inMainMenu>GlobalConfig>Graph icon.**

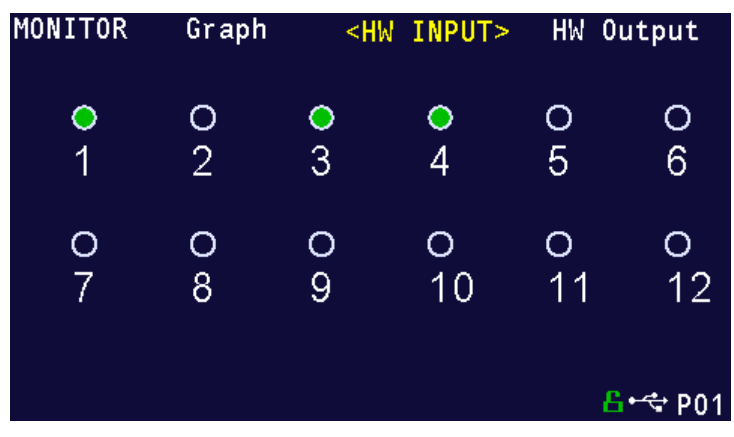

*Figure 4 - Hardware Input highlights which of the possible 12 inputs are engaged*

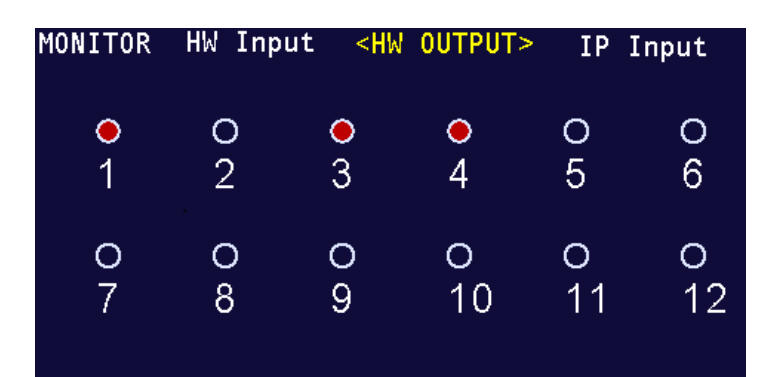

*Figure 5 - Hardware Output highlights which of the possible 12 outputs are engaged*

## Chapter 26– Results Screen Examples

*This chapter is a quick reference for the screens that display when running the various tests established for your requirements. These are examples; your screens will display similar but different data.*

## **Result Data Screens**

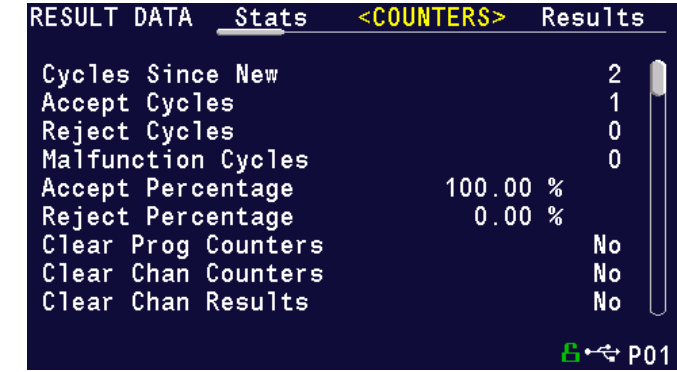

**Counters Screen**

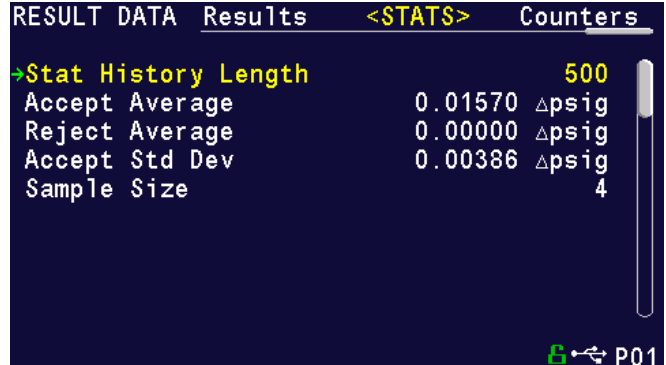

**Results screen**

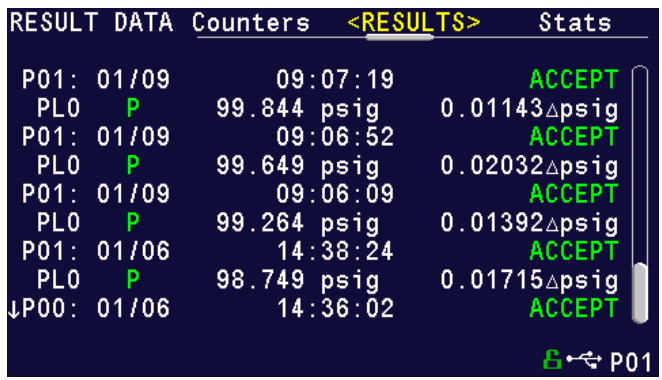

**Stats Screen**

## Appendix A – Messages & Error Codes

*This chapter is a quick general reference for the test messages & error codes that appear on the screen and through the communication ports.*

> **Note: For the most up to date test Messages & Error Codes list, type "TABLE EVALUATION" into the instrument via the communication port. The instrument will return a list of Data Type Codes and Descriptions.**

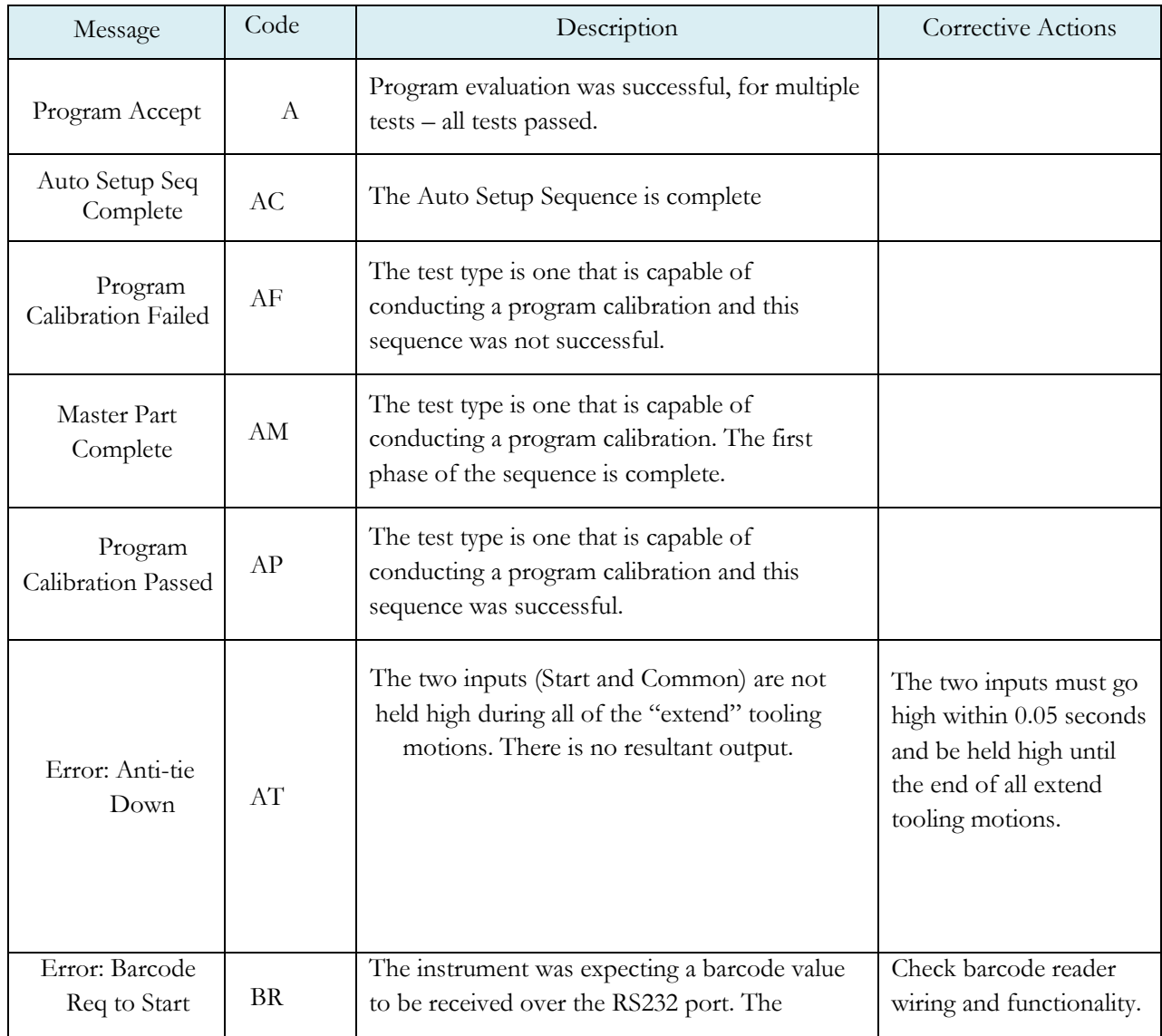

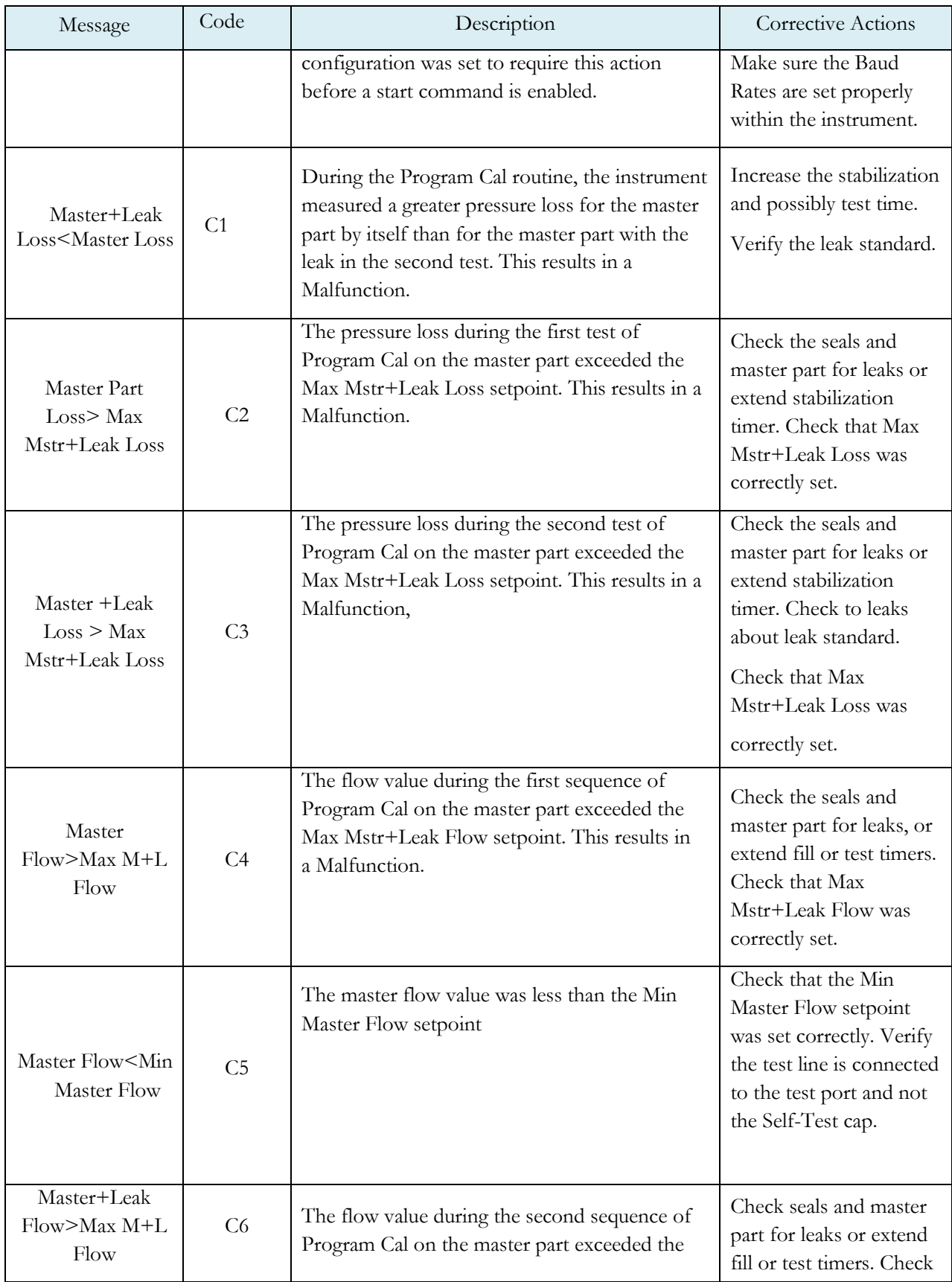

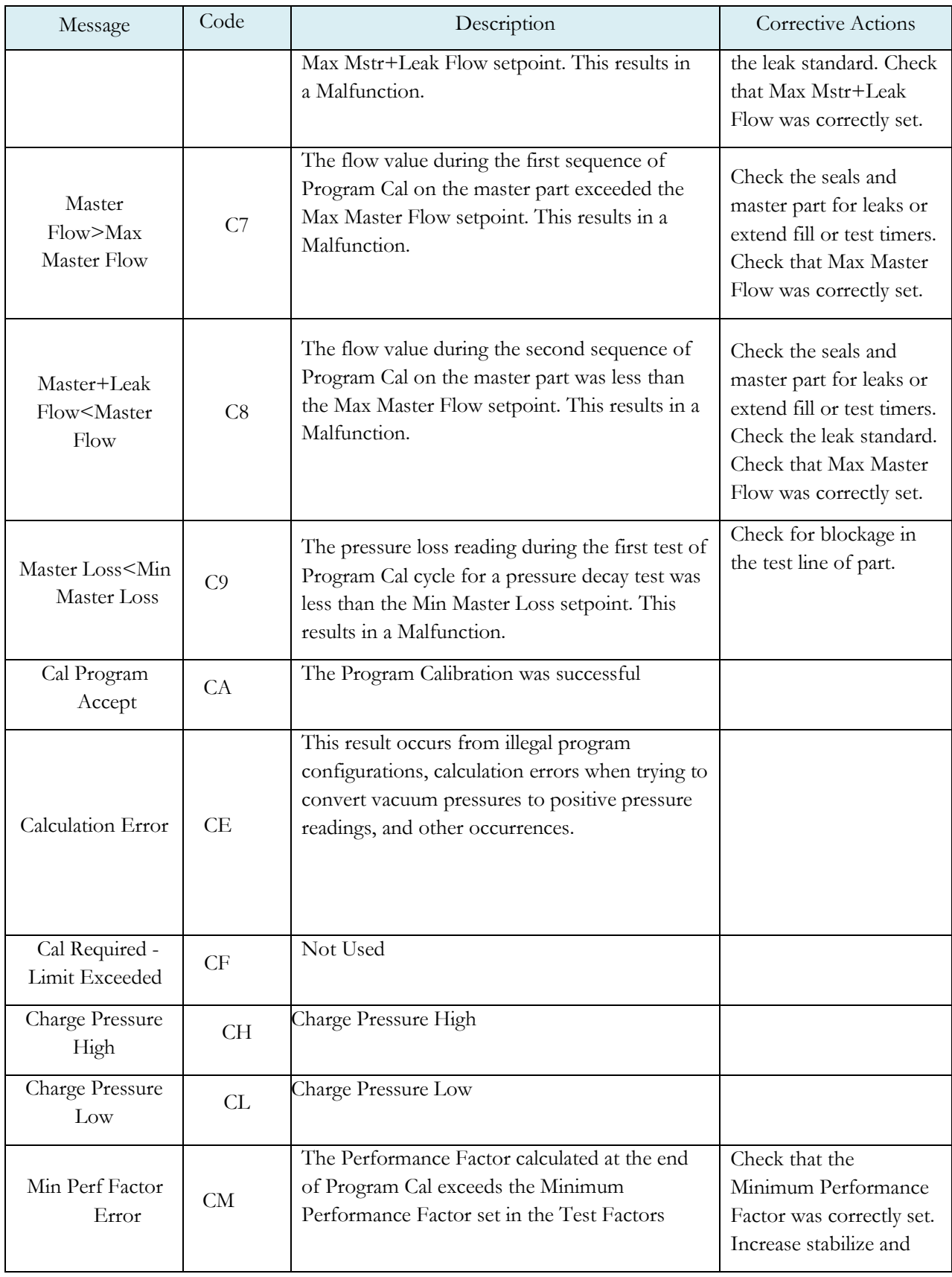

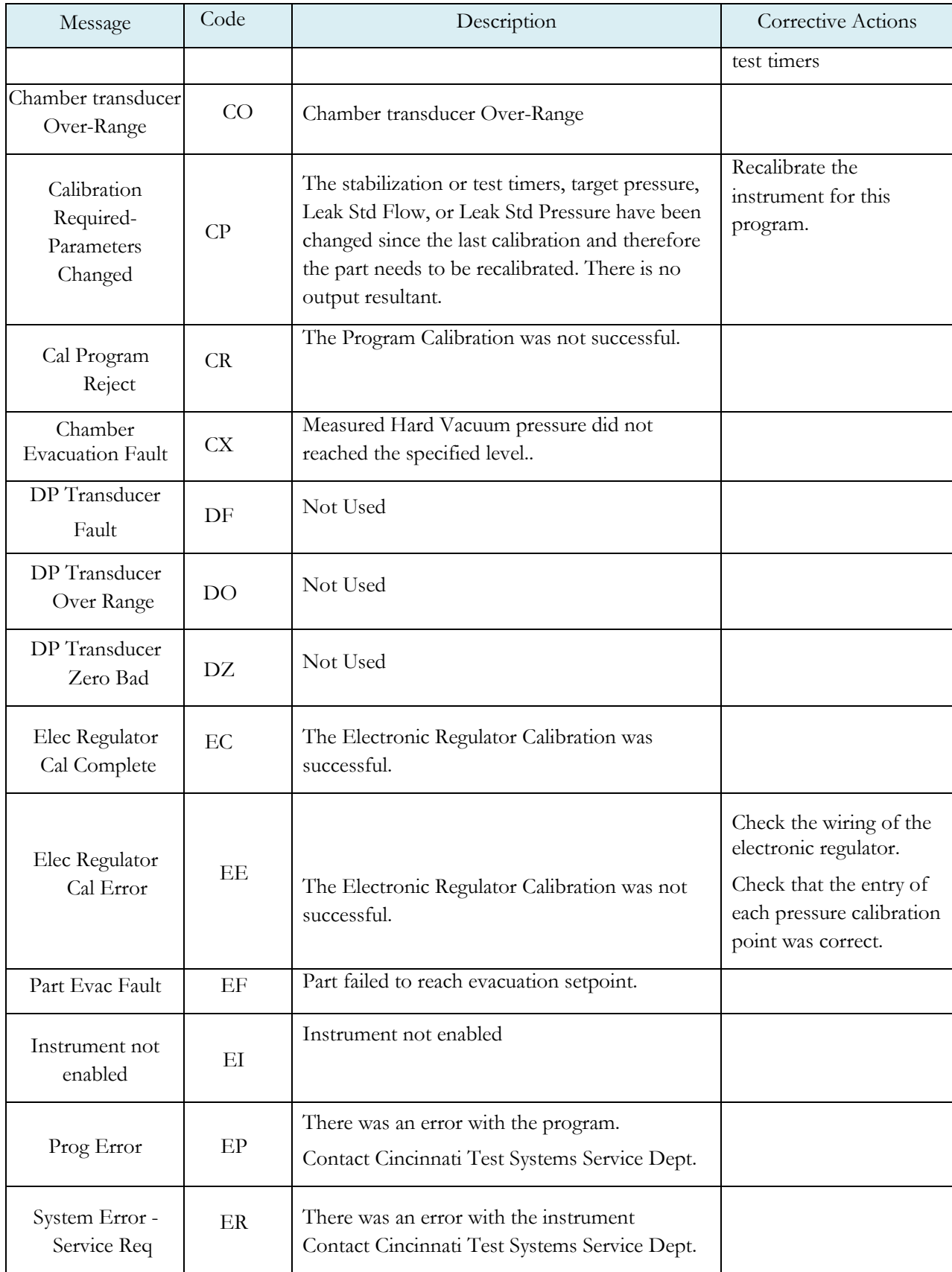

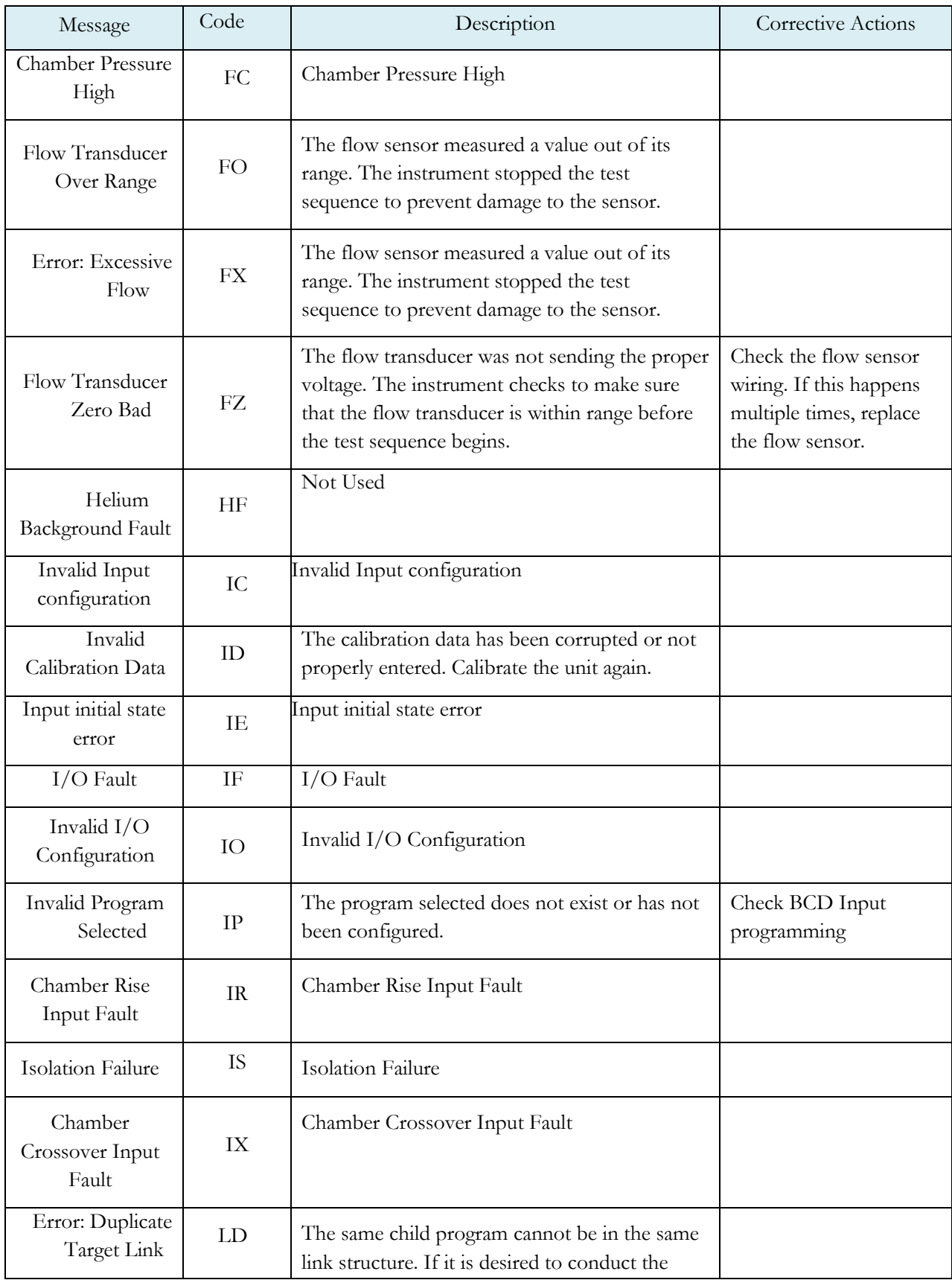

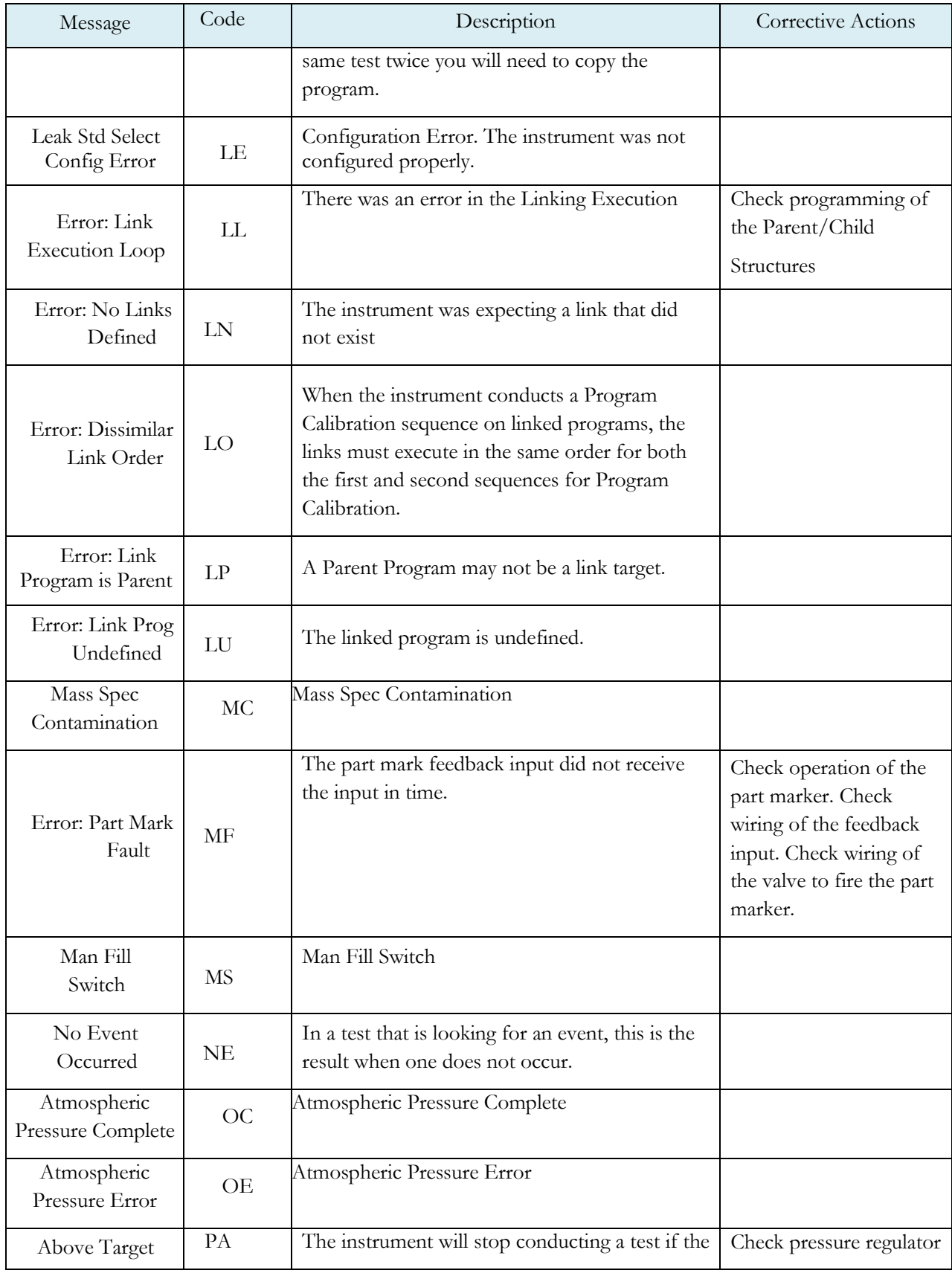

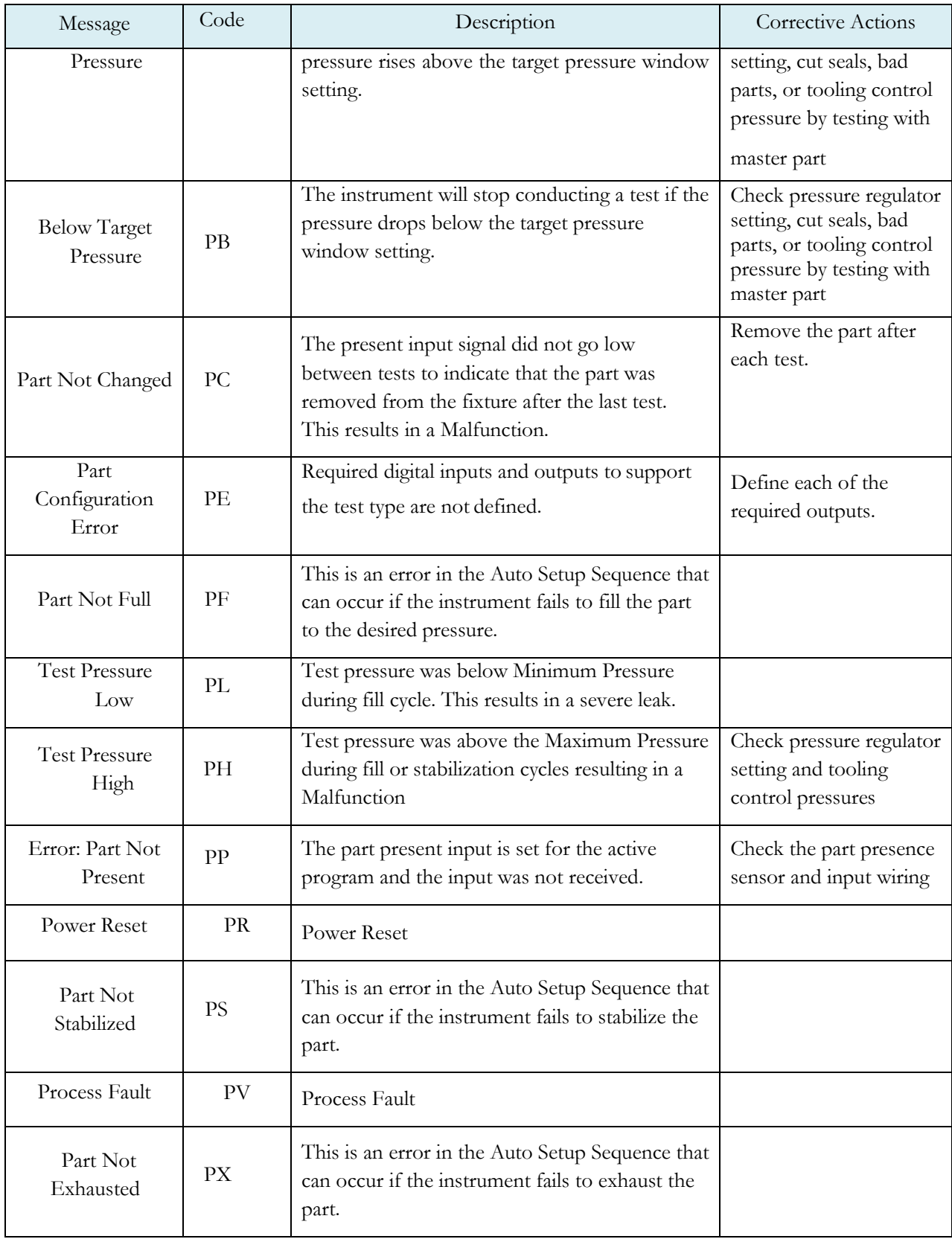

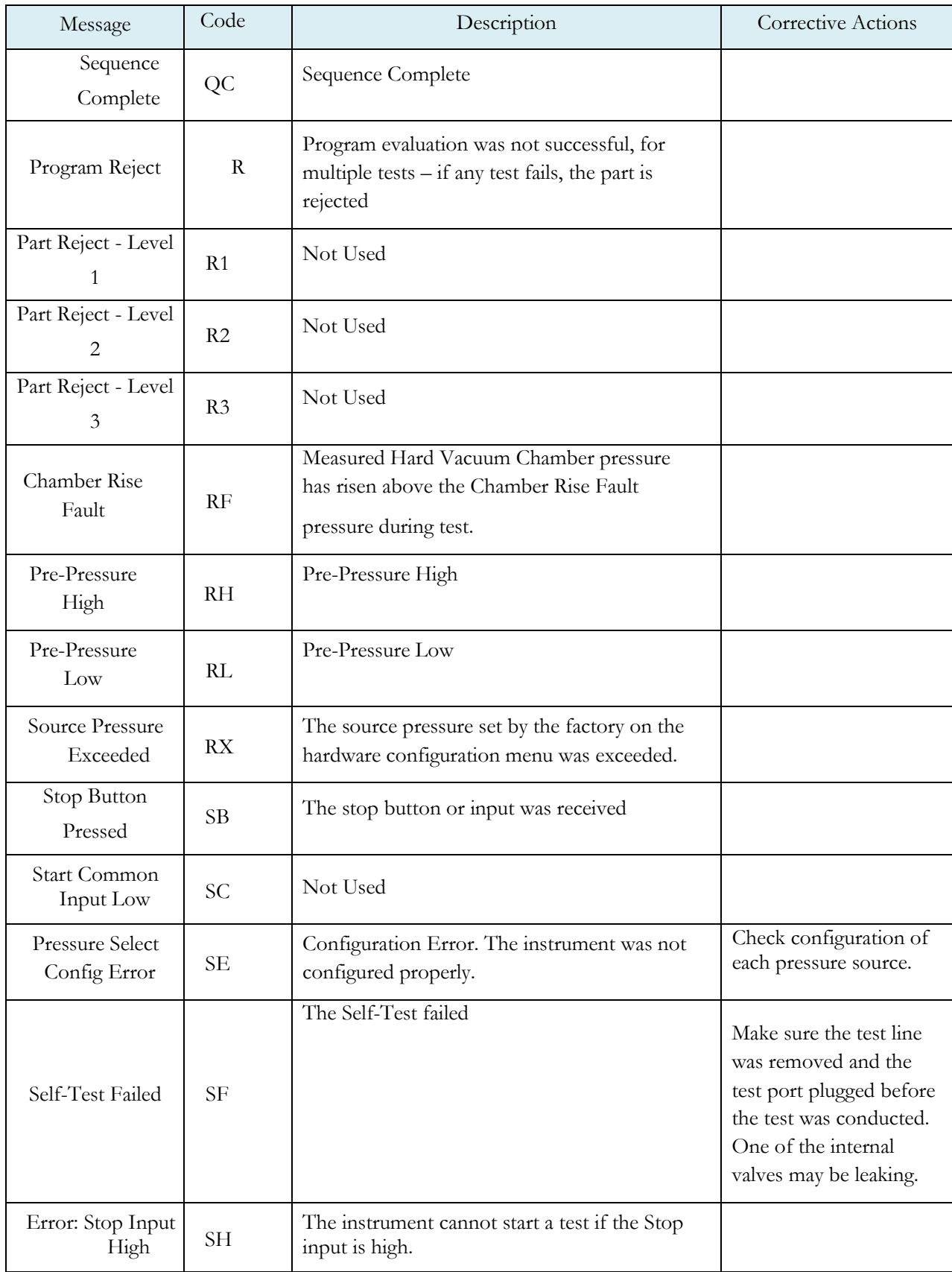

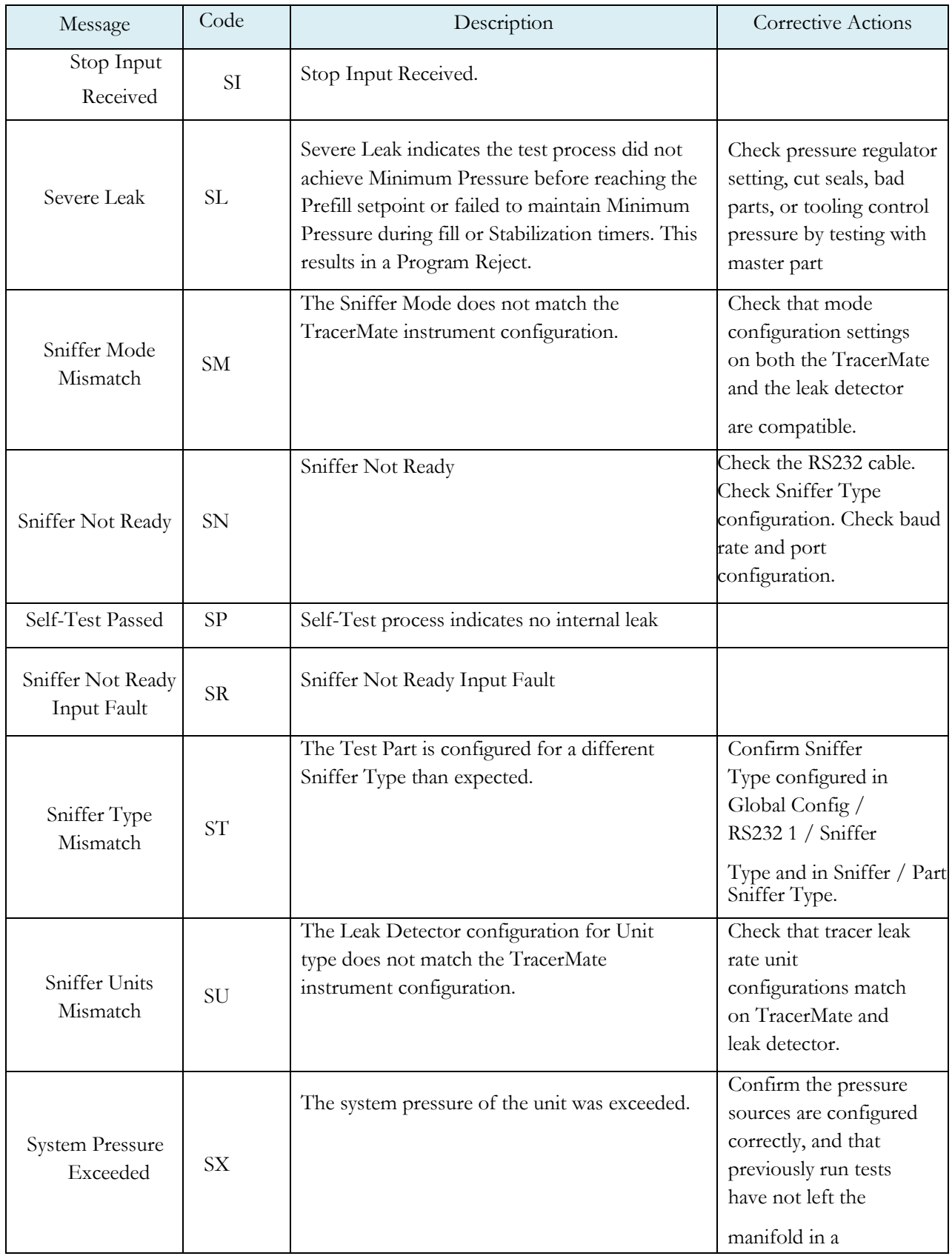

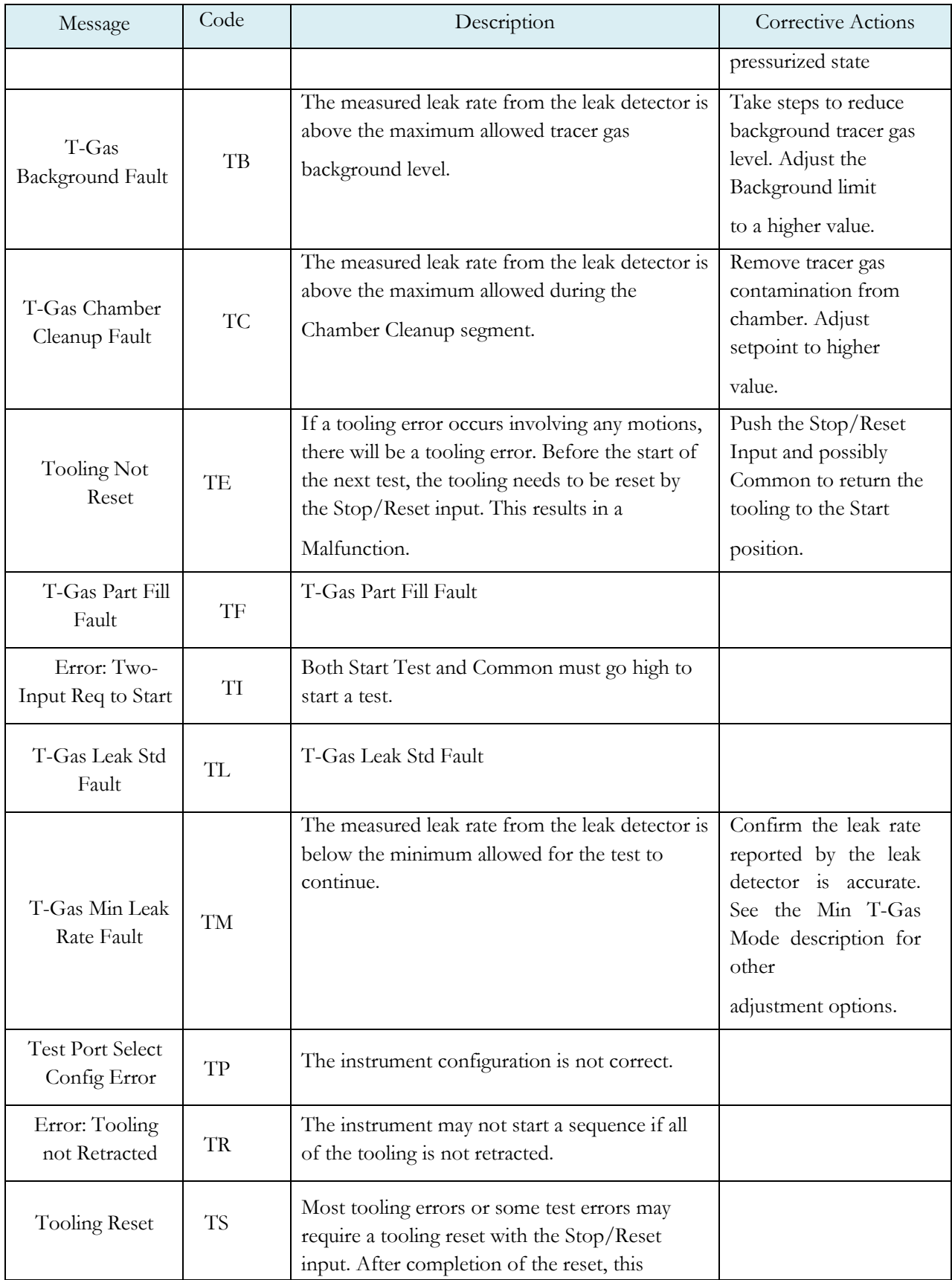

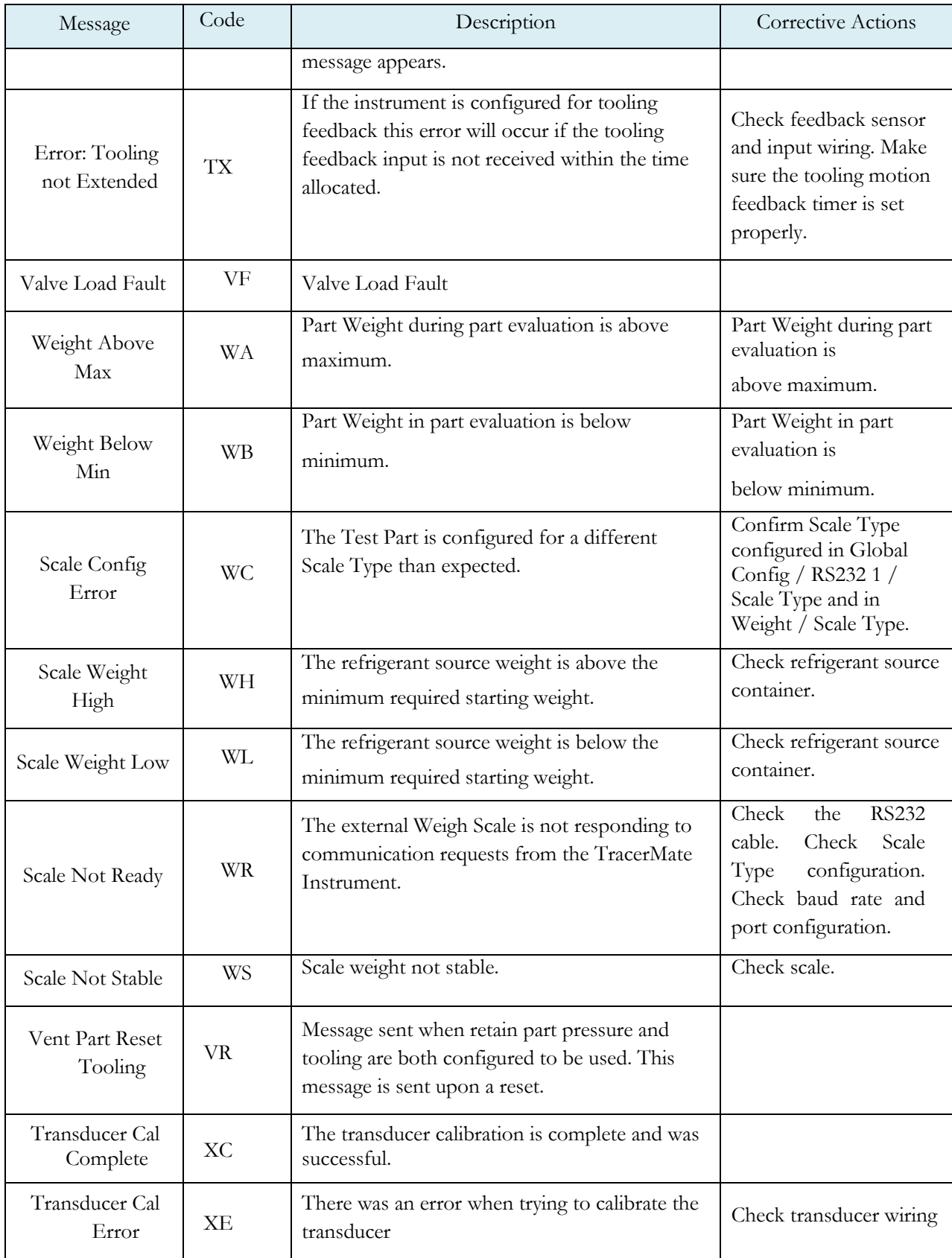

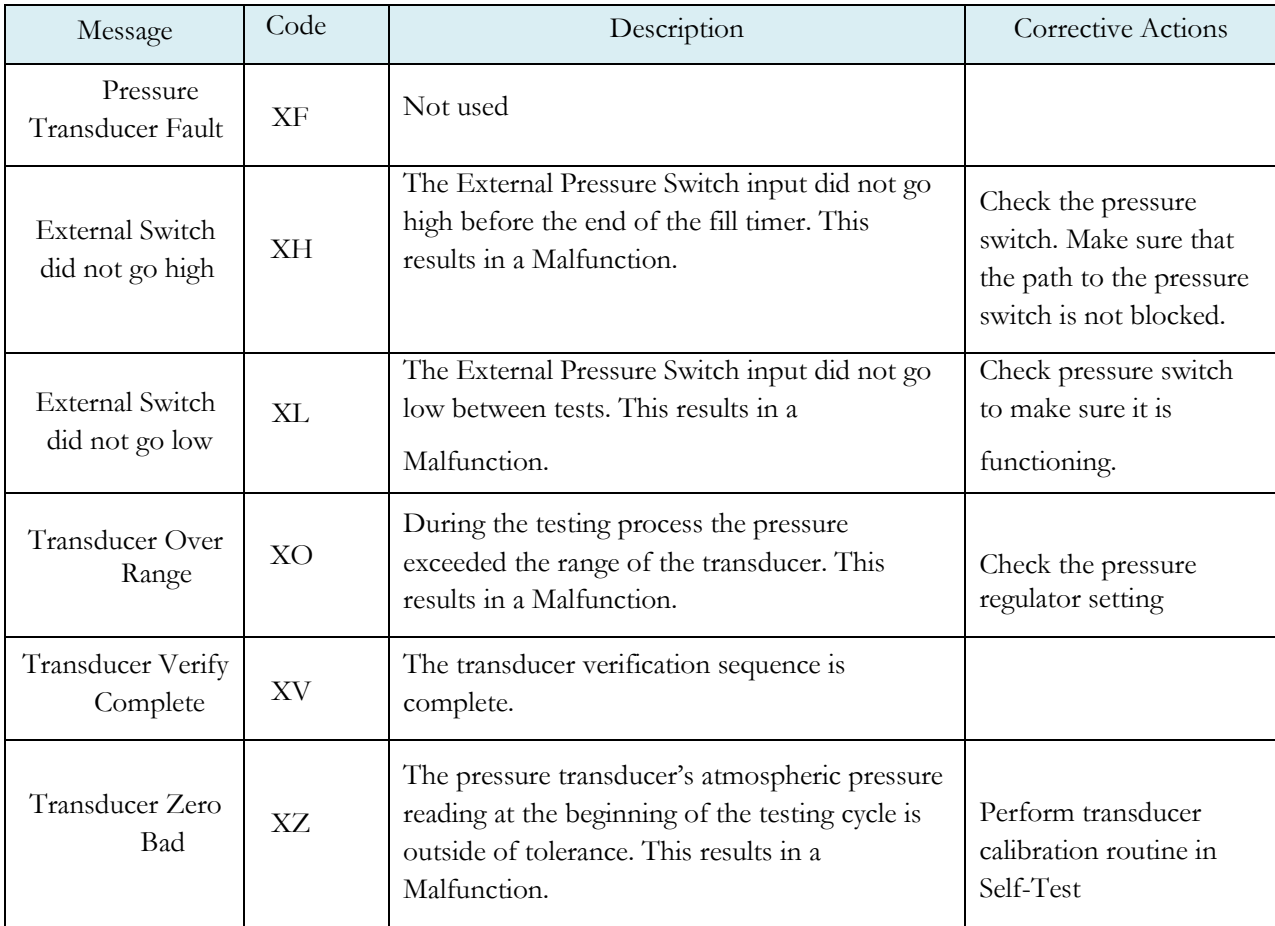

# Appendix B - Environmental Drift Correction

*In this appendix you will understand the theory and parameters for implementing the Environmental Drift Correction feature.*

### **How it works**

**The environmental drift correction routine helps to maintain the calibration of the system by continuously monitoring and calculating a correction factor for changes in the test conditions. This routine dynamically compensates for slow changes in the test environment like room temperature changes, part temperature changes, test air temperature changes, part elasticity changes, part absorption characteristics, etc. These factors influence the dynamics of how the test part reacts to the testing process and the determination of the leak rate. " Environmental Drift Correction" defines how wide of a band around the Master Part Loss or Master Part Flow value will be considered as normal variations in flow rate for a non-leaking part. The " Environmental Drift Correction (+EDC %) is based on High Limit. The instrument continuously calculates a running average of test results that fall within the band (EDC %) about the original non-leaking master part curve. It corrects each future result by the calculated drift determined from previous test results. The drift value is calculated as shown.**

 $\emph{Environmental Drift Correction} =$  $\mathop{\rm \Sigma n}$  Flow  $\frac{n(n+1)}{n}$  – "Master Part Flow"

Typical settings for "Environmental Drift Correction" are 10, 25, 50, and 90%. The sample size is set as EDC quantity (3 or greater). Flexible parts require a greater "Environmental drift correction" than rigid parts.

The "Environmental Drift Correction" effectively defines how much shift can occur. This limits the routine from continuing to compensate for possible growing leaks in the seal or test pneumatics.

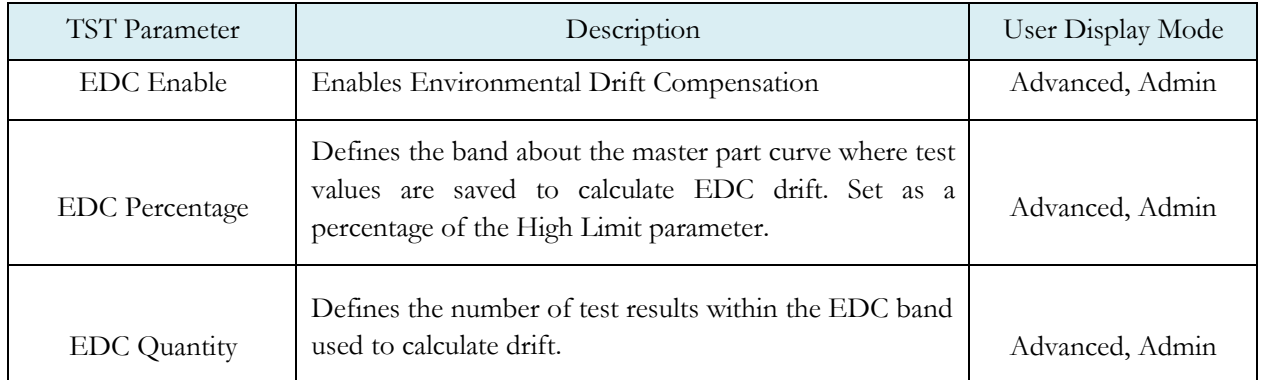

## Appendix C – Leak Detector Support

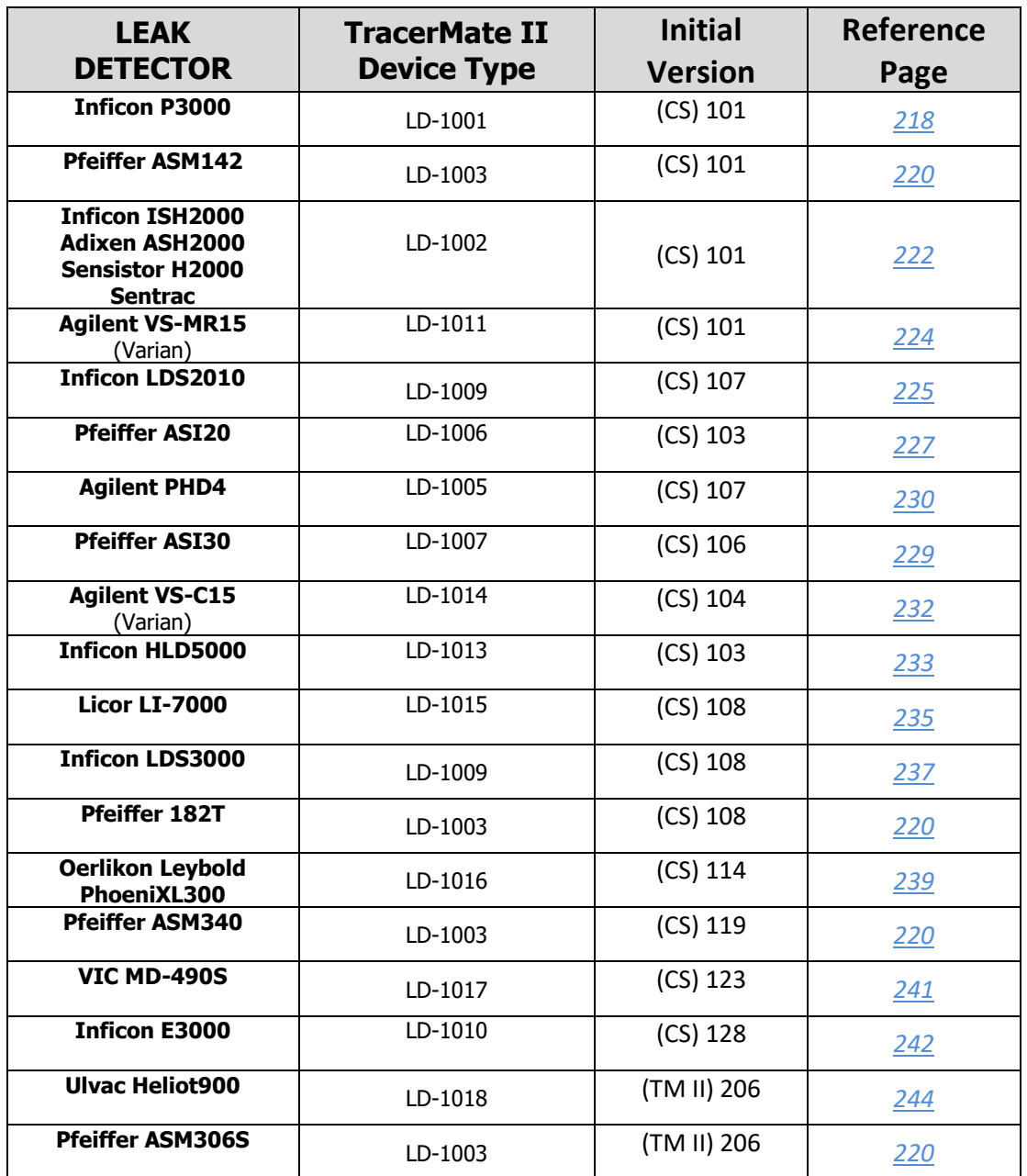

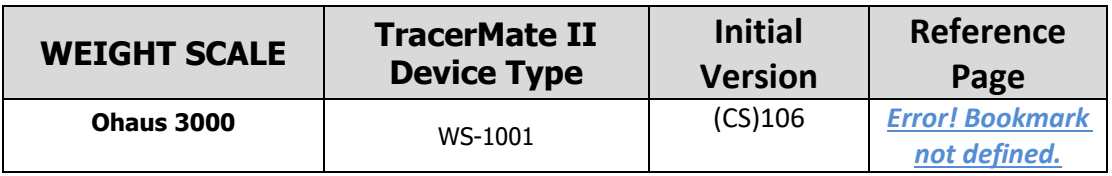

## <span id="page-208-0"></span>**Inficon P3000**

#### Serial Interface Cable

The cable used for the P3000 is a standard straight-through Modem cable with a male DB9 connector at one end and female DB9 at the other. This cable does not swap the Rx and Tx lines. (Note this is not a Null-Modem cable, which swaps Rx and Tx lines and has female connectors on both ends).

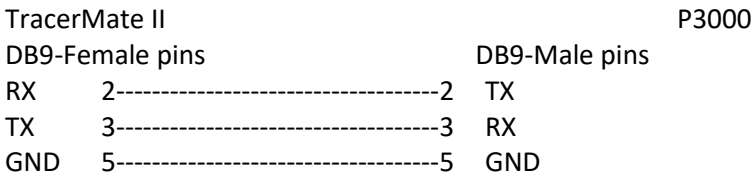

Neither the TracerMate instrument nor leak detector uses the hardware handshake lines so these are not required. If these connections are present in the cable, they are unused.

#### TracerMate II Configuration

Either serial port on the TracerMate II can be used but TracerMate II Global Config must be configured to use the correct port. If the RS232\_1 is configured for the leak detector the vertical serial connector is used. If the RS232\_2 is configured use the horizontal connector.

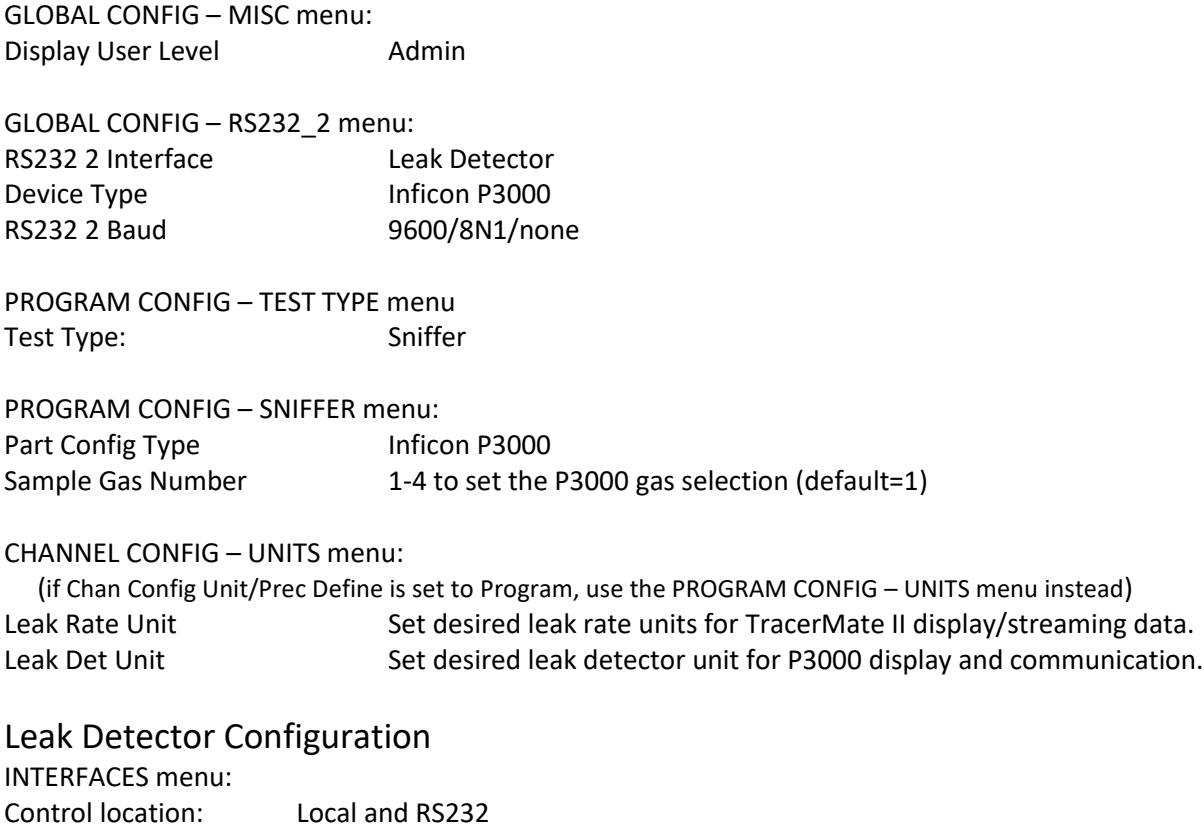

RS232 Protocol: ASCII Baud Rate & End Sign: 9600 baud, CR+LF

#### Operational Notes

- 1. If the P3000 is in Standby Mode at start of test the TracerMate II sends a wakeup command to the sniffer. The sniffer takes a few seconds to wake up before becoming ready for test. The length of the Sniff Init timer must be long enough to accommodate this wakeup time. The default TracerMate II setting is 5.5 and is usually sufficient.
- 2. The TracerMate II controls the P3000 settings for Gas Number and Leak Rate Units during test. On the TracerMate II, use the Sample Gas Number and Leak Det Units to control the settings on the sniffer that will be used. The sniffer's built-in display will change to show the selected gas number and units.
- 3. The P3000 automatically zeroes its internally leak rate measurement at unpredictable intervals. To prevent this from occurring during a sample time while testing, the TracerMate II sends a Zero command to the P3000 during the Cleanup segment. After the measured leak rate from the P3000 is below the TracerMate II Background Limit, the TracerMate II waits expiration of the Dev Zero Delay timer and then sends a \*ZERO command to the P3000. This feature is enabled by default but may be disabled using the Device Zero parameter in the Sniffer Menu.

## <span id="page-210-0"></span>**Adixen ASM 142 / Adixen ASM 182T**

#### Serial Interface Cable

The serial cable is a standard NULL-MODEM cable with a female DB9 connector at each end. This cable swaps the Rx and Tx lines. This drawing shows the minimum requirements for a hand-built cable:

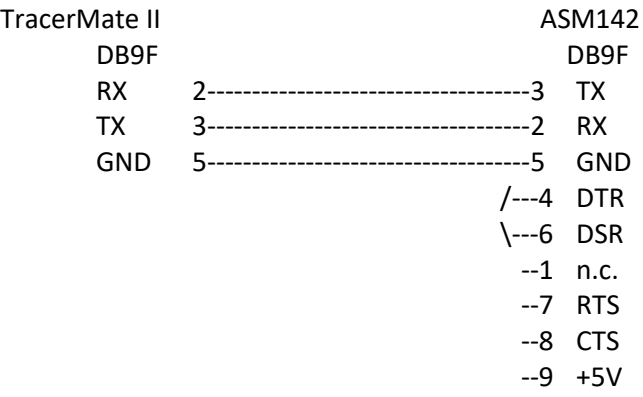

The ASM142 expects DTR and DSR to be connected on its end of the cable. A standard null-modem cable normally does this. ASM142 supports both software and hardware handshaking. The TracerMate II does not use handshaking signals, so whether the connections are present in the cable does not matter.

#### TracerMate II Configuration

Either serial port on the TracerMate II can be used but TracerMate II Global Config must be configured to use the correct port. If the RS232\_1 is configured for the leak detector the vertical serial connector is used. If the RS232\_2 is configured use the horizontal connector.

GLOBAL CONFIG – MISC menu: Display User Level **Admin** 

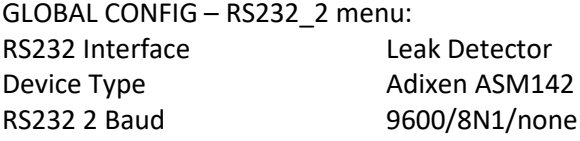

PROGRAM CONFIG – TEST TYPE menu Test Type: Sniffer

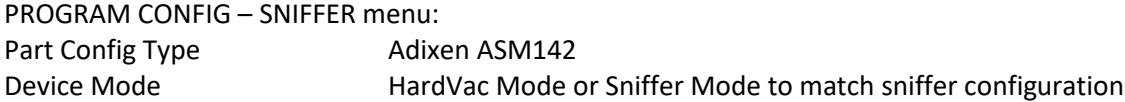

#### CHANNEL CONFIG – UNITS menu:

(if Chan Config Unit/Prec Define is set to Program, use the PROGRAM CONFIG – UNITS menu instead)

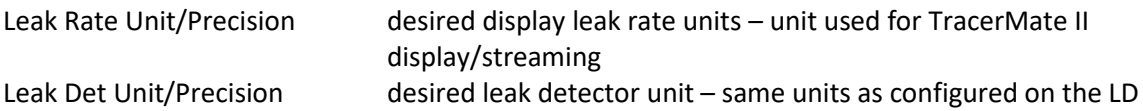

#### Leak Detector Configuration

Set up the sniffer configuration parameters using its menu interface:

- 1. Must be set to RS232-Advanced Mode.
- 2. Set the leak detector's Handshaking options to NONE.
- 3. Set leak rate units as desired must match the TracerMate II "Leak Det Unit".

The Sniffer's serial interface is fixed at 9600/8/n/1.

## <span id="page-212-0"></span>**Inficon ISH2000 / Adixen ASH2000 / Sensistor H2000 / Sensistor Sentrac**

#### Serial Interface Cable

The serial cable is a standard NULL-MODEM cable with a female DB9 connector at each end. This cable swaps the Rx and Tx lines.

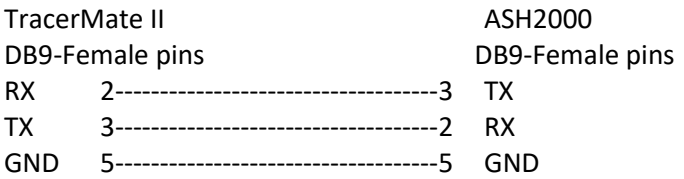

Neither device uses the RS232 hardware handshaking control signals. If these connections are present in the cable they are ignored.

#### TracerMate II Configuration

Either serial port on the TracerMate II can be used but TracerMate II Global Config must be configured to use the correct port. If the RS232\_1 is configured for the leak detector the vertical serial connector is used. If the RS232\_2 is configured use the horizontal connector.

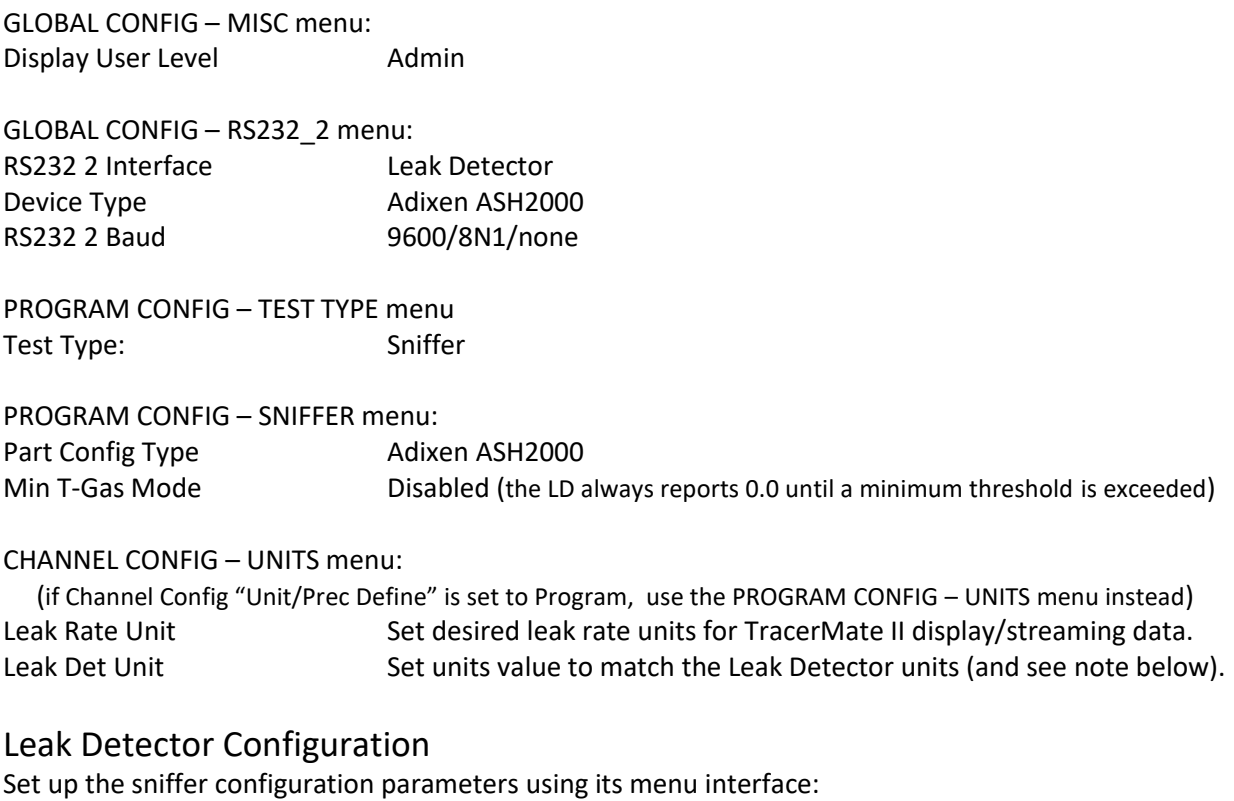

- 1. General Settings / Printer Port = Analysis Data Output. Using the other modes will cause the leak detector to generate unwanted messages.
- 2. Test Port = Analysis Mode.
- 3. Leak Rate Units The Leak Rate Unit displayed on the ASH2000 Leak Detector is simply a text string. It is not involved in any calculations and is not communicated to the TracerMate II. The relationship between the numeric value displayed on the LD and the actual leak concentration is determined by the "Calibration Coefficient" obtained during the ASH2000 calibration procedure. Set the Leak Rate Units on the ASH2000 and TracerMate II "Leak Det Unit" to the same units as the calibration reference.
- 4. The LD's serial output is fixed at 9600/8/n/1.

### Operational Notes

- 1. The Leak Detector does not report its Leak Rate Units setting over the serial interface. Only the numeric value of the leak is reported to the TracerMate II. If the units on TracerMate II and ASH2000 do not match no fault is generated.
- 2. The Leak Detector's accuracy is heavily influenced by its setting for "Leak Alarm Level". The LD's internal calculations are based on this value and affect both accuracy of the measurement and recovery time between measurements. Refer to the leak detector user manual's Description of Parameters for the recommended settings of this and other LD variables.
- 3. The Adixen ASH 2000 has been tested only with the default probe that is supplied with the unit. Additional optional probes are available that allow probe specific programming of the Adixen unit for additional functionality. Use of these probes might result in changes affecting the communication protocol, and would need additional testing and possibly require TracerMate II firmware changes.

## <span id="page-214-0"></span>**Agilent VS-MR15**

#### Serial Interface Cable

The serial cable is a standard NULL-MODEM cable with a female DB9 connector at each end. This cable swaps the Rx and Tx lines. This drawing shows the minimum requirements for a hand-built cable:

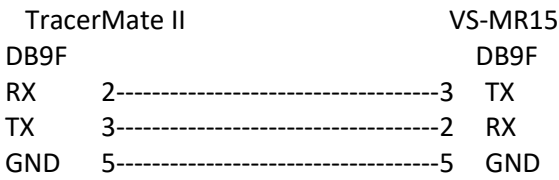

#### TracerMate II Configuration

Either serial port on the TracerMate II can be used but TracerMate II Global Config must be configured to use the correct port. If the RS232\_1 is configured for the leak detector the vertical serial connector is used. If the RS232\_2 is configured use the horizontal connector.

GLOBAL CONFIG – MISC menu: Display User Level **Admin** 

GLOBAL CONFIG – RS232\_2 menu: RS232 Interface Leak Detector Device Type Agilent VS-MR15 RS232 2 Baud 9600/8N1/none

PROGRAM CONFIG – TEST TYPE menu Test Type: Sniffer

PROGRAM CONFIG – SNIFFER menu: Part Config Type Agilent VS-MR15

CHANNEL CONFIG – UNITS menu:

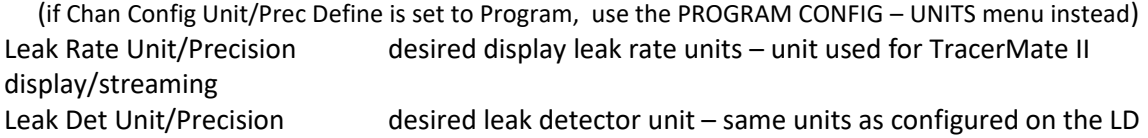

#### Leak Detector Configuration

Set up the sniffer configuration parameters using its menu interface:

1. Set Leak Rate Units – must match the TracerMate II "Leak Det Unit".

## <span id="page-215-0"></span>**Inficon LDS2010**

#### Serial Interface Cable

The cable used for the LDS2010 is a standard straight-through Modem cable with a male DB9 connector at one end and female DB9 at the other. This cable does not swap the Rx and Tx lines. (Note this is not a Null-Modem cable, which swaps Rx and Tx lines and has female connectors on both ends).

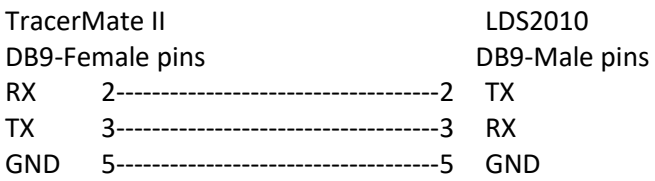

Neither the TracerMate II nor the leak detector uses the hardware handshake lines so these are not required. If these connections are present in the cable, they are unused.

#### TracerMate II Configuration

Either serial port on the TracerMate II can be used but TracerMate II Global Config must be configured to use the correct port. If the RS232\_1 is configured for the leak detector the vertical serial connector is used. If the RS232\_2 is configured use the horizontal connector.

GLOBAL CONFIG – MISC menu: Display User Level **Admin** 

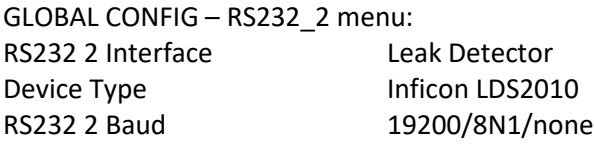

PROGRAM CONFIG – TEST TYPE menu Test Type: Sniffer

PROGRAM CONFIG – SNIFFER menu: Part Config Type Inficon LDS2010 Device Mode Sniffer Mode/HardVac Mode (\*see below)

#### CHANNEL CONFIG – UNITS menu:

 (if Chan Config Unit/Prec Define is set to Program, use the PROGRAM CONFIG – UNITS menu instead) Leak Rate Unit Set desired leak rate units for TracerMate II display/streaming data. Leak Det Unit Set desired leak detector unit for LDS2010 communication.

#### Leak Detector Configuration

Set up the sniffer configuration parameters using its menu interface:

- 1. Set Control Location for RS232.
- 2. Set for ASCII protocol.
- 3. Set leak rate units to match the TracerMate II Leak Det Unit parameter.
1. The TracerMate II Device Mode parameter controls whether or not the TracerMate II sends \*START and \*STOP commands to the LDS3000 during test. If set to Sniffer Mode the commands are not sent. In HardVac Mode the \*START command is sent during the Sniff Init segment, and the \*STOP command is sent at the end of the test cycle.

### **Adixen ASI20**

### Serial Interface Cable

The serial cable is a standard NULL-MODEM cable with a female DB9 connector at each end. This cable swaps the Rx and Tx lines. This drawing shows the minimum requirements for a hand-built cable:

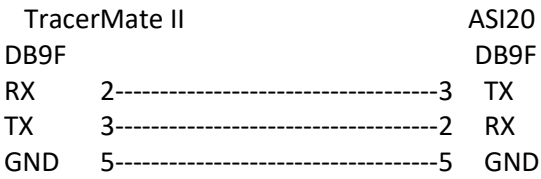

### TracerMate II Configuration

Either serial port on the TracerMate II can be used but TracerMate II Global Config must be configured to use the correct port. If the RS232\_1 is configured for the leak detector the vertical serial connector is used. If the RS232\_2 is configured use the horizontal connector.

GLOBAL CONFIG – MISC menu: Display User Level **Admin** 

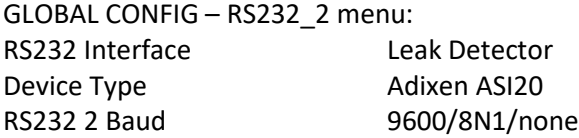

PROGRAM CONFIG – TEST TYPE menu Test Type: Sniffer

PROGRAM CONFIG – SNIFFER menu: Part Config Type **Adixen ASI20** Device Mode **HardVac Mode or Sniffer Mode to match sniffer configuration** 

#### CHANNEL CONFIG – UNITS menu:

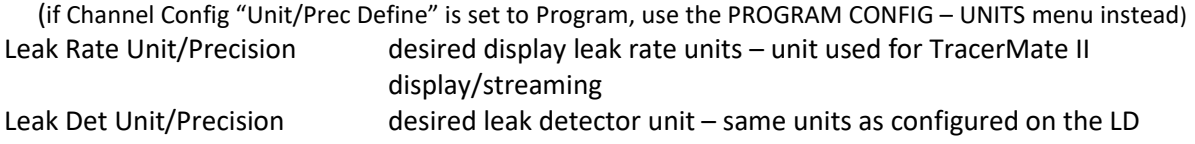

### Leak Detector Configuration

Set up the sniffer configuration parameters using its menu interface:

- 1. Set Advanced -> Input/Output -> Serial Link #1 -> RS232
- 2. Set COM Serial Port Mode: ADVANCED
- 3. Set COM Serial Port handshake: NONE

4. Leak Rate Units – must match the TracerMate II "Leak Det Unit".

# **Adixen ASI30**

### Serial Interface Cable

The serial cable is a standard NULL-MODEM cable with a female DB9 connector at each end. This cable swaps the Rx and Tx lines. This drawing shows the minimum requirements for a hand-built cable:

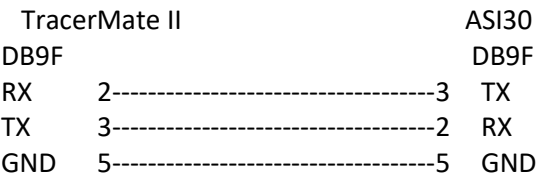

### TracerMate II Configuration

Either serial port on the TracerMate II can be used but TracerMate II Global Config must be configured to use the correct port. If the RS232\_1 is configured for the leak detector the vertical serial connector is used. If the RS232\_2 is configured use the horizontal connector.

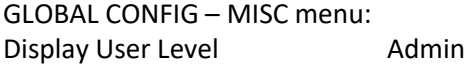

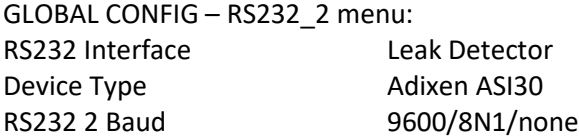

PROGRAM CONFIG – TEST TYPE menu Test Type: Sniffer

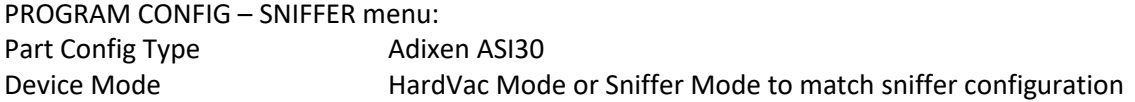

#### CHANNEL CONFIG – UNITS menu:

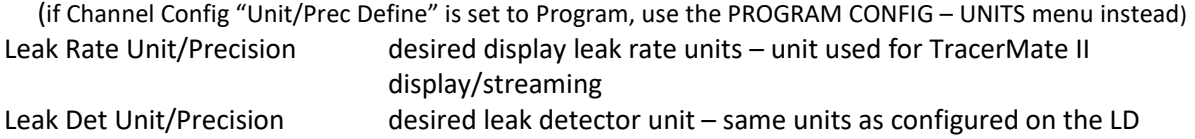

### Leak Detector Configuration

Set up the sniffer configuration parameters using its menu interface:

- 1. Set Advanced -> Input/Output -> Serial Link #1 -> RS232
- 2. Set COM Serial Port Mode: ADVANCED
- 3. Set COM Serial Port handshake: NONE
- 4. Leak Rate Units must match the TracerMate II "Leak Det Unit".

# **Agilent PHD-4**

### Serial Interface Cable

The cable used for the Agilent PHD-4000 is a custom cable. The DB15 connector on the PHD-4 contains several signals unrelated to the serial port, so it is important that only the 3 pins used by the RS232 interface be connected on the DB15:

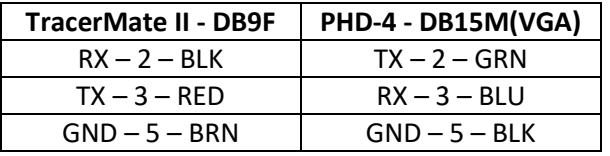

For reference, pinout of the DB15 on the PHD4:

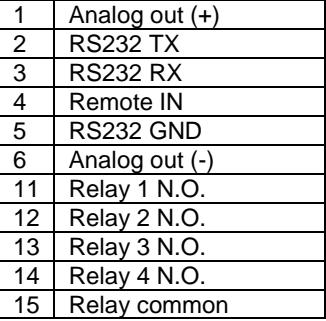

### TracerMate II Configuration

Either serial port on the TracerMate II can be used but TracerMate II Global Config must be configured to use the correct port. If the RS232\_1 is configured for the leak detector the vertical serial connector is used. If the RS232\_2 is configured use the horizontal connector.

GLOBAL CONFIG – MISC menu: Display User Level **Admin** 

GLOBAL CONFIG – RS232\_2 menu: RS232 2 Interface Leak Detector Device Type **Agilent PHD4** RS232 2 Baud 9600/8N1/none

PROGRAM CONFIG – TEST TYPE menu Test Type: Sniffer

PROGRAM CONFIG – SNIFFER menu: Part Config Type **Agilent PHD4** 

CHANNEL CONFIG – UNITS menu:

 (if Chan Config Unit/Prec Define is set to Program, use the PROGRAM CONFIG – UNITS menu instead) Leak Rate Unit Set desired leak rate units for TracerMate II display/streaming data.

### Leak Detector Configuration

- 1. Set Communications -> Remote Control -> RS232 Control
- 2. Set Communications -> Baud Rate -> 9600
- 3. Set Option -> Unit Measurement -> to match TracerMate II Leak Rate Units (TracerMate II display units). To avoid confusion the TracerMate II display and the sniffer display should be set to the same units. However, the PHD4 uses PPM for its communication interface regardless of the display setting - so the TracerMate II Leak Rate Unit must be PPM.
- 4. Setup -> Pump On checkbox must be turned on.

# **Agilent VS-C15**

### Serial Interface Cable

The serial cable is a standard NULL-MODEM cable with a female DB9 connector at each end. This cable swaps the Rx and Tx lines. This drawing shows the minimum requirements for a hand-built cable:

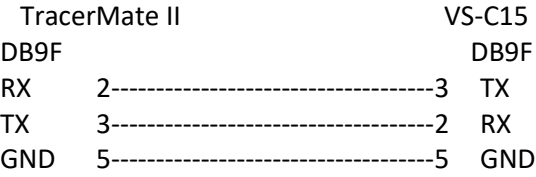

### TracerMate II Configuration

Either serial port on the TracerMate II can be used but TracerMate II Global Config must be configured to use the correct port. If the RS232\_1 is configured for the leak detector the vertical serial connector is used. If the RS232\_2 is configured use the horizontal connector.

GLOBAL CONFIG – MISC menu: Display User Level **Admin** 

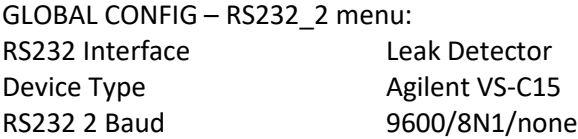

PROGRAM CONFIG – TEST TYPE menu Part Config Type Agilent VS-C15

PROGRAM CONFIG – SNIFFER menu: Part Config Type Inficon P3000

#### CHANNEL CONFIG – UNITS menu:

 (if Chan Config Unit/Prec Define is set to Program, use the PROGRAM CONFIG – UNITS menu instead) Leak Rate Unit/Precision desired display leak rate units – unit used for TracerMate II display/streaming Leak Det Unit/Precision desired leak detector unit – same units as configured on the LD

### Leak Detector Configuration

Set up the sniffer configuration parameters using its menu interface:

1. Set Leak Rate Units – must match the TracerMate II "Leak Det Unit".

# **Inficon HLD5000**

### Serial Interface Cable

The cable used for the HLD5000is a standard straight-through Modem cable with a male DB9 connector at one end and female DB9 at the other. This cable does not swap the Rx and Tx lines. (Note this is not a Null-Modem cable, which swaps Rx and Tx lines and has female connectors on both ends).

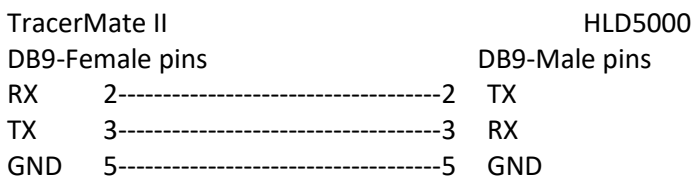

Neither the TracerMate II nor the leak detector uses the hardware handshake lines so these are not required. If these connections are present in the cable, they are unused.

#### TracerMate II Configuration

Either serial port on the TracerMate II can be used but TracerMate II Global Config must be configured to use the correct port. If the RS232\_1 is configured for the leak detector the vertical serial connector is used. If the RS232\_2 is configured use the horizontal connector.

GLOBAL CONFIG – MISC menu: Display User Level **Admin** 

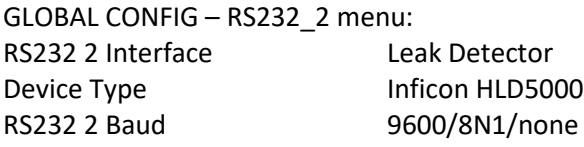

PROGRAM CONFIG – TEST TYPE menu Test Type: Sniffer

PROGRAM CONFIG – SNIFFER menu: Part Config Type Inficon HLD5000

#### CHANNEL CONFIG – UNITS menu:

 (if Chan Config Unit/Prec Define is set to Program, use the PROGRAM CONFIG – UNITS menu instead) Leak Rate Unit Set desired leak rate units for TracerMate II display/streaming data. Leak Det Unit desired leak detector unit – same units as configured on the LD.

### Leak Detector Configuration

Set up the HLD5000 configuration parameters using its menu interface:

- 1. Set Options -> RS232 -> Protocol to Normal.
- 2. Set Options -> RS232 -> Baud Rate to 9600.
- 3. Set Leak Units to match the TracerMate II Leak Det Units parameter.

1. User must wake the device from standby mode manually by moving the probe. The wakeup command may be enabled in a later TracerMate II version.

### **Licor LI-7000**

### Serial Interface Cable

The cable used for the LI-7000 is a standard Null-Modem cable with female DB9 connector at both ends. This cable swaps the Rx and Tx lines.

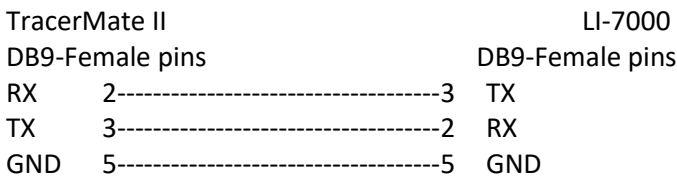

Neither the TracerMate II nor the leak detector uses the hardware handshake lines so these are not required. If these connections are present in the cable, they are unused.

### TracerMate II Configuration

Either serial port on the TracerMate II can be used but TracerMate II Global Config must be configured to use the correct port. If the RS232\_1 is configured for the leak detector the vertical serial connector is used. If the RS232\_2 is configured use the horizontal connector.

GLOBAL CONFIG – MISC menu: Display User Level **Admin** 

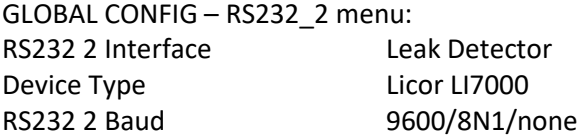

PROGRAM CONFIG – TEST TYPE menu Test Type: Sniffer

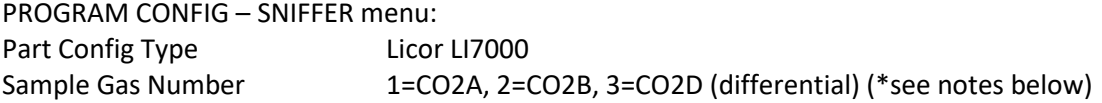

#### CHANNEL CONFIG – UNITS menu:

 (if Chan Config Unit/Prec Define is set to Program, use the PROGRAM CONFIG – UNITS menu instead) Leak Rate Unit Set desired leak rate units for TracerMate II display/streaming data. Leak Det Unit Set desired leak detector unit for P3000 display and communication.

#### Leak Detector Configuration

Baud Rate is fixed at 9600 baud.

1. The Licor LI-7000 documentation refers to Cell A as the Reference Cell and Cell B as the Sample Cell. This is important if measuring in differential mode since the LD will calculate the differential measurement as LeakDiff = (CellB – CellA). If using differential mode measurements, always connect Cell A as the reference gas and Cell B as the sample gas.

# **Inficon LDS3000**

### Serial Interface Cable

The cable used for the LDS3000 is a standard straight-through Modem cable with a male DB9 connector at one end and female DB9 at the other. This cable does not swap the Rx and Tx lines. (Note this is not a Null-Modem cable, which swaps Rx and Tx lines and has female connectors on both ends).

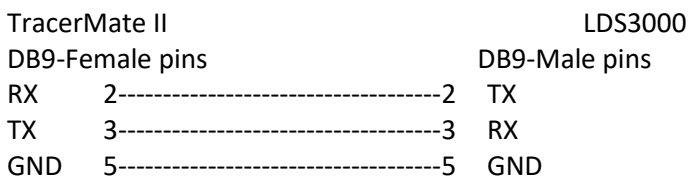

Neither the TracerMate II nor the leak detector uses the hardware handshake lines so these are not required. If these connections are present in the cable, they are unused.

#### TracerMate II Configuration

Either serial port on the TracerMate II can be used but TracerMate II Global Config must be configured to use the correct port. If the RS232\_1 is configured for the leak detector the vertical serial connector is used. If the RS232\_2 is configured use the horizontal connector.

GLOBAL CONFIG – MISC menu: Display User Level **Admin** 

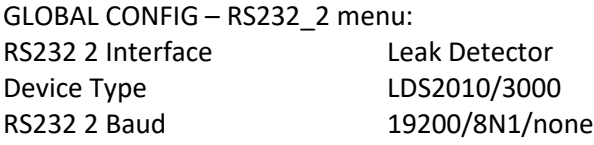

PROGRAM CONFIG – TEST TYPE menu Test Type: Sniffer

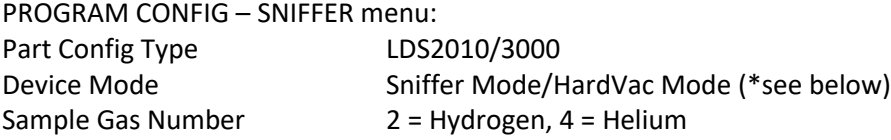

CHANNEL CONFIG – UNITS menu:

 (if Chan Config Unit/Prec Define is set to Program, use the PROGRAM CONFIG – UNITS menu instead) Leak Rate Unit Set desired leak rate units for TracerMate II display/streaming data. Leak Det Unit Set desired leak detector unit for LDS3000 communication.

### Leak Detector Configuration

Set up the sniffer configuration parameters using its menu interface:

- 1. Set for LDS2010 compatibility Mode.
- 2. Set for ASCII protocol.
- 3. Set leak rate units to match the TracerMate II Leak Det Unit parameter.
- 4. (Some menu/configuration changes on the LD may require a reboot of the device to take effect)

- 1. The TracerMate II Device Mode parameter controls whether or not the TracerMate II sends \*START and \*STOP commands to the LDS3000 during test. If set to Sniffer Mode, the commands are not sent. In HardVac Mode the \*START command is sent during the Sniff Init segment, and the \*STOP command is sent at the end of the test cycle.
- 2. A firmware upgrade will change existing tests using LDS2010/3000 to Gas Number = 1 and Device Zero = Disabled. The Gas Number will need to be changed according to the tracer gas in use for the particular leak detector (4 for Helium, 2 for Hydrogen).

# **Oerlikon Leybold PhoeniXL300**

### Serial Interface Cable

The cable used for the PhoeniXL300is a standard straight-through Modem cable with a male DB9 connector at one end and female DB9 at the other. This cable does not swap the Rx and Tx lines. (Note this is not a Null-Modem cable, which swaps Rx and Tx lines and has female connectors on both ends).

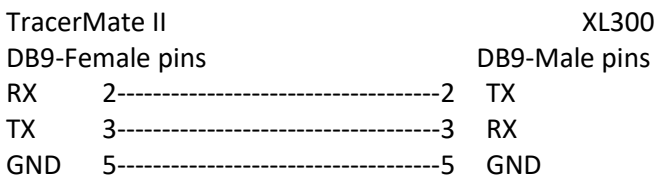

Neither the TracerMate II nor the leak detector uses the hardware handshake lines so these are not required. If these connections are present in the cable, they are unused.

#### TracerMate II Configuration

Either serial port on the TracerMate II can be used but TracerMate II Global Config must be configured to use the correct port. If the RS232\_1 is configured for the leak detector the vertical serial connector is used. If the RS232\_2 is configured use the horizontal connector.

GLOBAL CONFIG – MISC menu: Display User Level **Admin** 

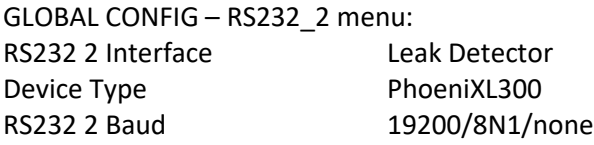

PROGRAM CONFIG – TEST TYPE menu Test Type: Advanced Hard Vacuum / Basic Hard Vacuum / Sniffer

PROGRAM CONFIG – SNIFFER menu: Part Config Type PhoeniXL300

#### CHANNEL CONFIG – UNITS menu:

 (if Chan Config Unit/Prec Define is set to Program, use the PROGRAM CONFIG – UNITS menu instead) Leak Rate Unit Set desired leak rate units for TracerMate II display/streaming data. Leak Det Unit Set desired leak detector unit for PhoeniXL300communication.

### Leak Detector Configuration

Set up the sniffer configuration parameters using its menu interface:

- 1. Menu -> Settings -> Interface Menu -> Control Location = either "Local and RS232" or "RS232".
- 2. Menu -> Settings -> Interface Menu -> RS232 -> Baud & End Sign = 19200, CR+LF
- 3. Menu -> Settings -> Interface Menu -> RS232 -> RS232 Protocol = ASCII
- 4. Menu -> Settings -> Interface Menu -> RS232 -> Data Parity Stop = 8 N 1
- 5. Menu -> Settings -> Interface Menu -> RS232 -> Remote 1 / 2 Protocol = Automatic
- 6. Menu -> Trigger & Alarms -> Units -> Leak Rate = set to match units selected on TracerMate II
- 7. Menu -> Mode = Vacuum or Sniff

1.

### **VIC MD-490S**

### Serial Interface Cable

The serial cable is a standard NULL-MODEM cable with a female DB9 connector at each end. This cable swaps the Rx and Tx lines.

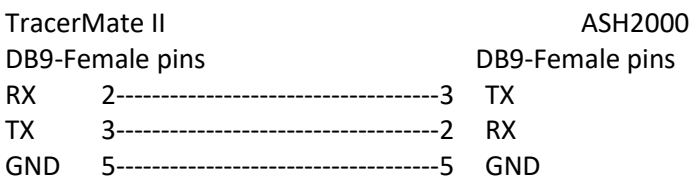

Neither device uses the RS232 hardware handshaking control signals. If these connections are present in the cable they are ignored.

### TracerMate II Configuration

Either serial port on the TracerMate II can be used but TracerMate II Global Config must be configured to use the correct port. If the RS232\_1 is configured for the leak detector the vertical serial connector is used. If the RS232\_2 is configured use the horizontal connector.

GLOBAL CONFIG – MISC menu: Display User Level **Admin** 

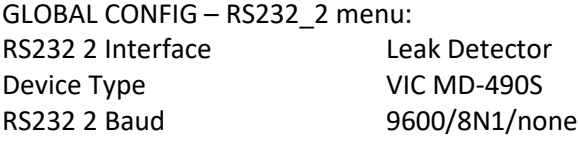

PROGRAM CONFIG – TEST TYPE menu Test Type: Sniffer

PROGRAM CONFIG – SNIFFER menu: Part Config Type VIC MD-490S

#### CHANNEL CONFIG – UNITS menu:

 (if Channel Config "Unit/Prec Define" is set to Program, use the PROGRAM CONFIG – UNITS menu instead) Leak Rate Unit Set desired leak rate units for TracerMate II display/streaming data. Leak Det Unit Set units value to match the Leak Detector units.

# **Inficon E3000**

### Serial Interface Cable

The cable used for the E3000 is a standard straight-through Modem cable with a male DB9 connector at one end and female DB9 at the other. This cable does not swap the Rx and Tx lines. (Note this is not a Null-Modem cable, which swaps Rx and Tx lines and has female connectors on both ends).

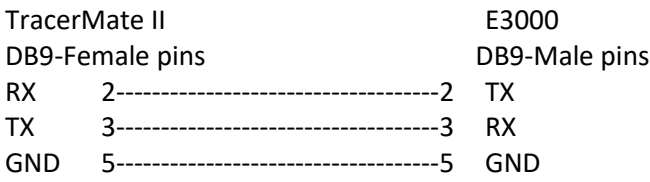

Neither the TracerMate II nor the leak detector uses the hardware handshake lines so these are not required. If these connections are present in the cable, they are unused.

### TracerMate II Configuration

Either serial port on the TracerMate II can be used but TracerMate II Global Config must be configured to use the correct port. If the RS232\_1 is configured for the leak detector the vertical serial connector is used. If the RS232\_2 is configured use the horizontal connector.

GLOBAL CONFIG – MISC menu: Display User Level **Admin** 

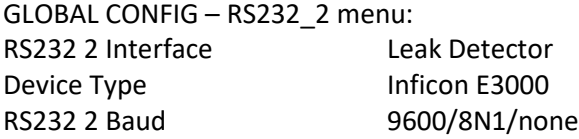

PROGRAM CONFIG – TEST TYPE menu Test Type: Sniffer

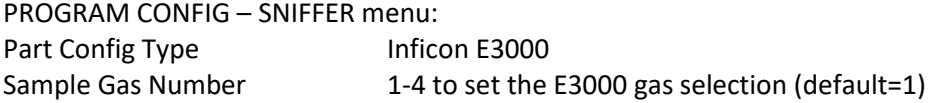

#### CHANNEL CONFIG – UNITS menu:

 (if Chan Config Unit/Prec Define is set to Program, use the PROGRAM CONFIG – UNITS menu instead) Leak Rate Unit Set desired leak rate units for TracerMate II display/streaming data. Leak Det Unit Set desired leak detector unit for E3000 display and communication.

### Leak Detector Configuration

INTERFACES menu: Control location: Local and RS232 RS232 Protocol: ASCII Baud Rate & End Sign: 9600 baud, CR+LF

1. The TracerMate II controls the E3000 settings for Gas Number and Leak Rate Units during test. On the Tracermate II, use the Sample Gas Number and Leak Det Units to control the settings on the sniffer that will be used. The sniffer's built-in display will change to show the selected gas number and units.

### **ULVAC Heliot900**

### Serial Interface Cable

The required RS232 cable for the ULVAC Heliot900 is straight through with female DB9s on both ends. This cable does not swap the Rx and Tx lines. (Note this is NOT a standard F-F Null-Modem cable, which swaps Rx and Tx lines).

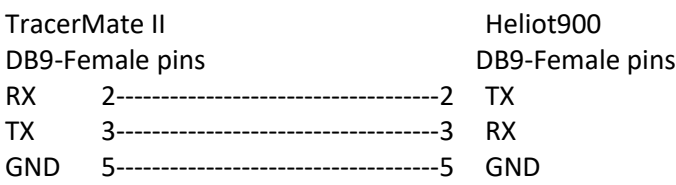

Neither the TracerMate II nor the leak detector uses the hardware handshake lines so these are not required. If these connections are present in the cable, they are unused.

#### TracerMate II Configuration

Either of the serial ports on the TracerMate II can be used but TracerMate II Global Config must be configured to use the correct port.

GLOBAL CONFIG – MISC menu: Display User Level **Admin** GLOBAL CONFIG – RS232\_2 menu: RS232 2 Interface Leak Detector Device Type ULVAC Heliot900 RS232 2 Baud 9600/8N1/none PROGRAM CONFIG – TEST TYPE menu Test Type: Sniffer PROGRAM CONFIG – SNIFFER menu: Part Config Type ULVAC Heliot900 CHANNEL CONFIG – UNITS menu: (if Chan Config Unit/Prec Define is set to Program, use the PROGRAM CONFIG – UNITS menu instead) Leak Rate Unit Set desired leak rate units for TracerMate II display/streaming data. Leak Det Unit Set desired leak detector unit for E3000 display and communication.

### Leak Detector Configuration

SERIAL COMM./EXT I/O: CONTROL: SERIAL COMM. COMPATIBILTY: NONE SERIAL COMM.: RS232C PRINTER: OFF

RS232C BAUD RATE: 9600

### **Ohaus 3000**

### Serial Interface Cable

The cable used for the Ohaus 3000 scale interface is a standard straight-through Modem cable with a male DB9 connector at one end and female DB9 at the other. This cable does not swap the Rx and Tx lines. (Note this is not a Null-Modem cable, which swaps Rx and Tx lines and has female connectors on both ends).

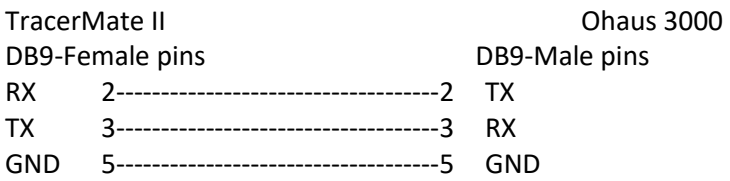

Neither the TracerMate II nor the scale uses the hardware handshake lines so these are not required. If these connections are present in the cable, they are unused.

#### TracerMate II Configuration

Either serial port on the TracerMate II can be used but TracerMate II Global Config must be configured to use the correct port. If the RS232\_1 is configured for the leak detector the vertical serial connector is used. If the RS232\_2 is configured use the horizontal connector.

GLOBAL CONFIG – MISC menu: Display User Level **Admin** 

GLOBAL CONFIG – RS232\_2 menu: RS232 2 Interface Weigh Scale Device Type **Ohaus** 3000 RS232 2 Baud 9600/8N1/none

PROGRAM CONFIG – TEST TYPE menu Test Type: Refrigerant Fill

PROGRAM CONFIG – WEIGHT menu: Part Config Type **Configure Control** Dhaus 3000

#### CHANNEL CONFIG – UNITS menu:

 (if Chan Config Unit/Prec Define is set to Program, use the PROGRAM CONFIG – UNITS menu instead) Weight Unit Set desired weight units for TracerMate II display and communication.

#### Leak Detector Configuration

1. Use Factory default settings.

# Appendix E - Communication Code Tables

Each table can be generated within the communications interface by providing the associated command denoted.

# **Data Type or Header Codes**

Type "TABLE HEADER"

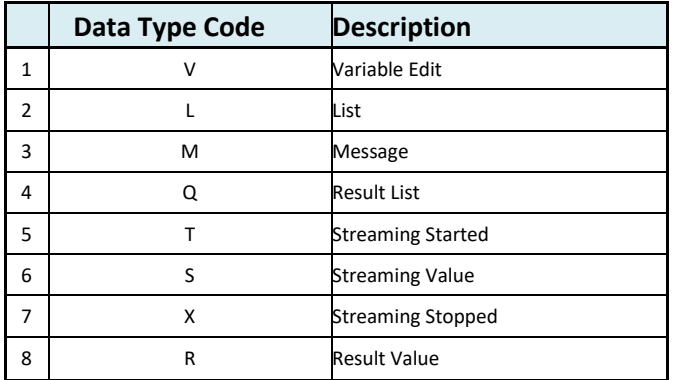

# **Program Evaluation Codes**

Type "TABLE RESULT"

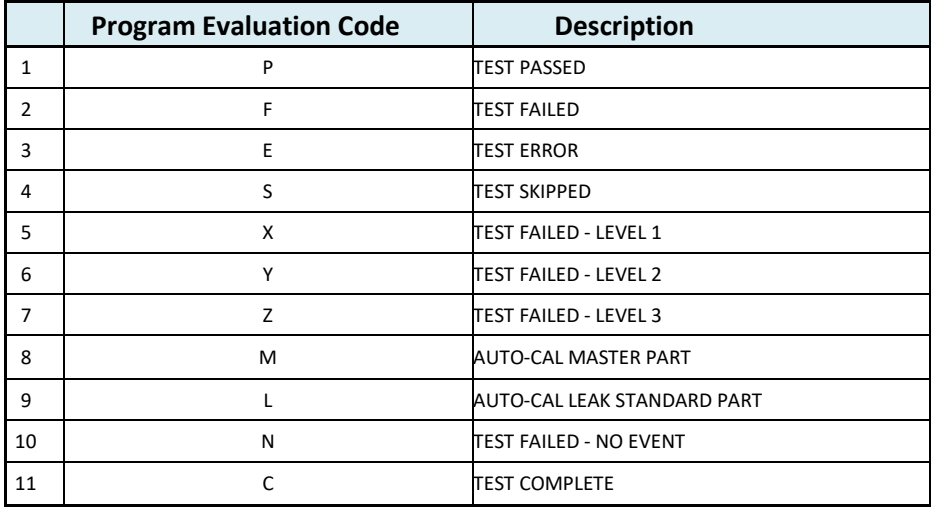

# **Test Evaluation Codes**

type "TABLE EVALUATION"

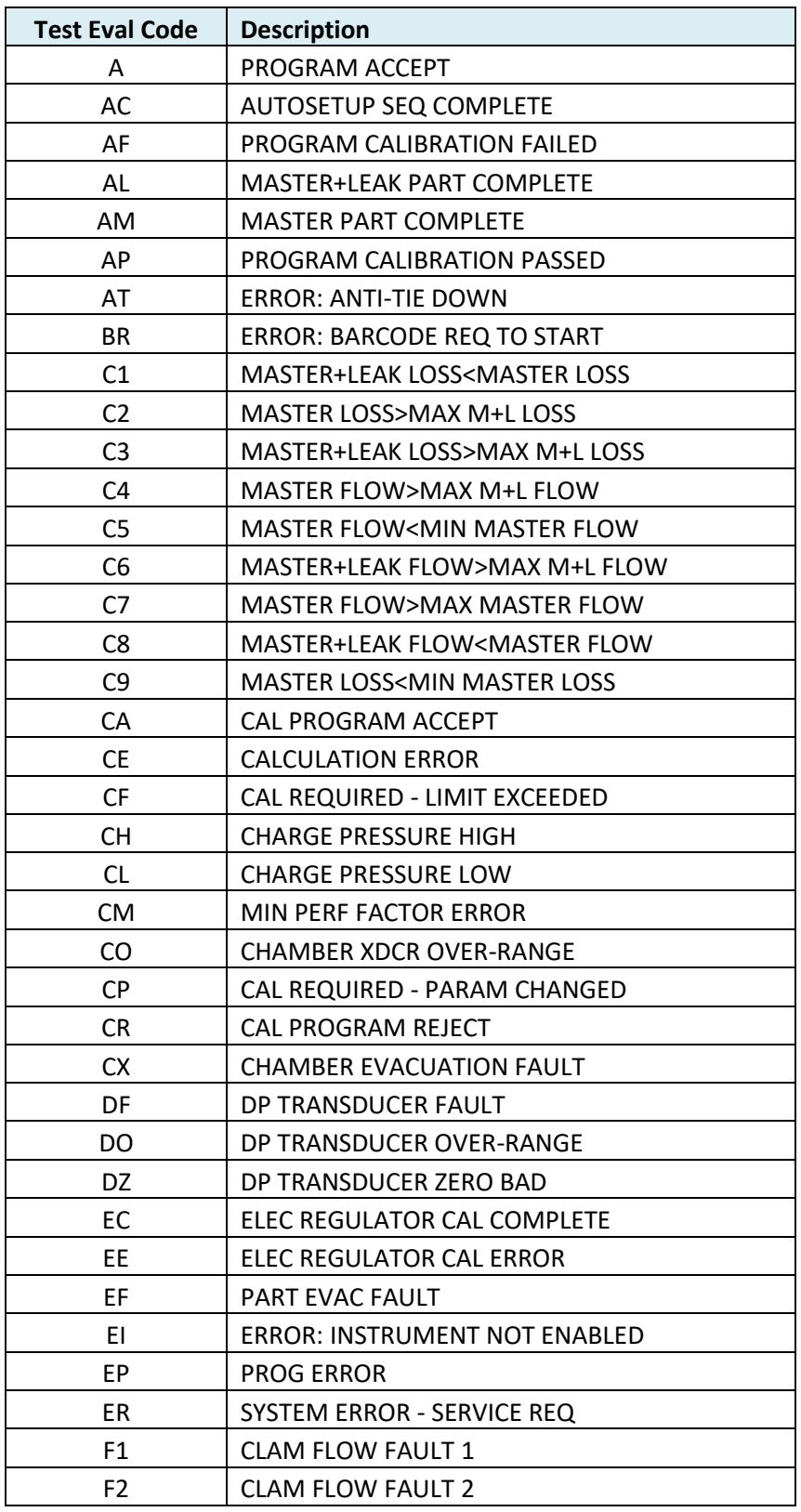

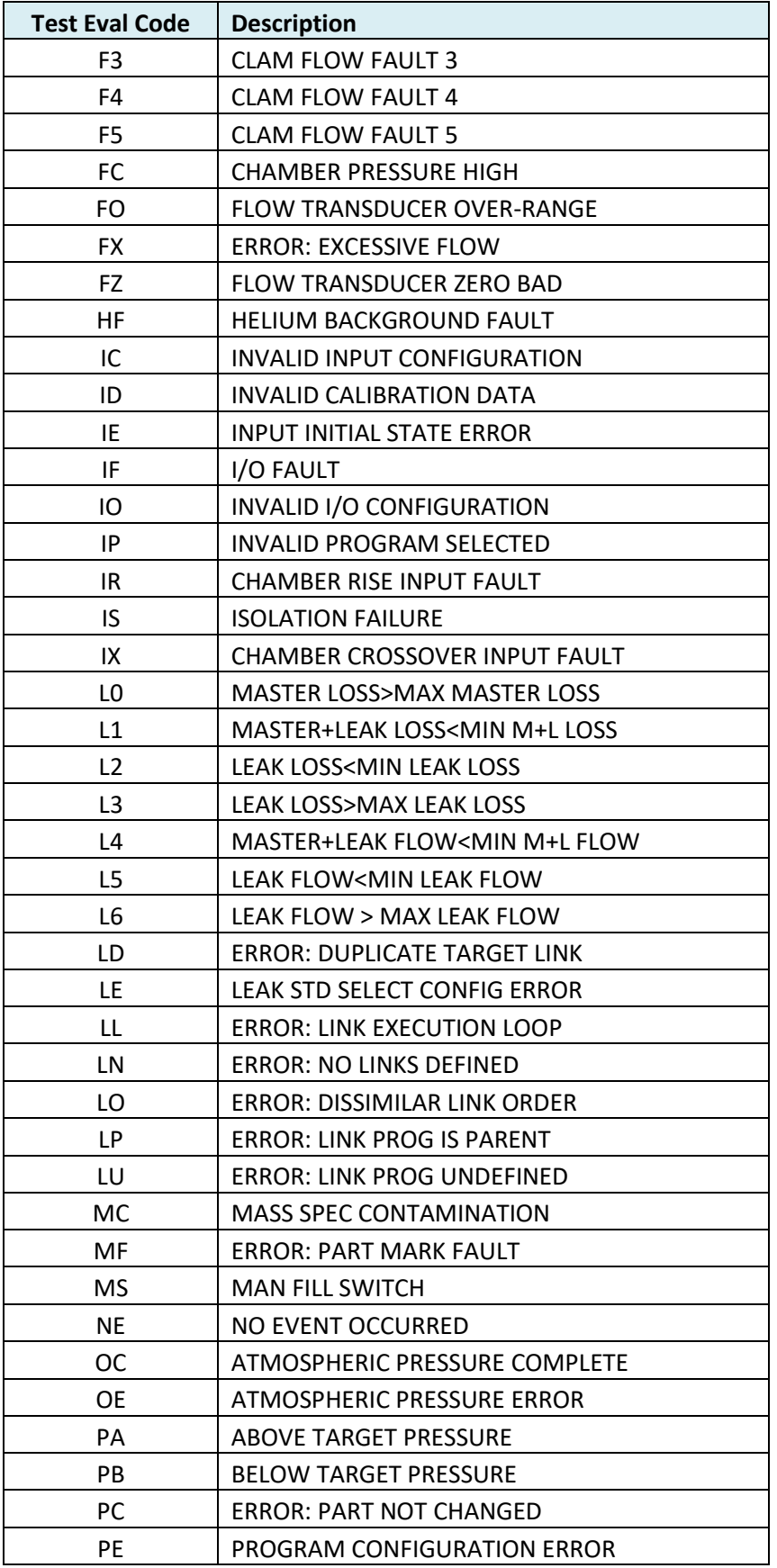

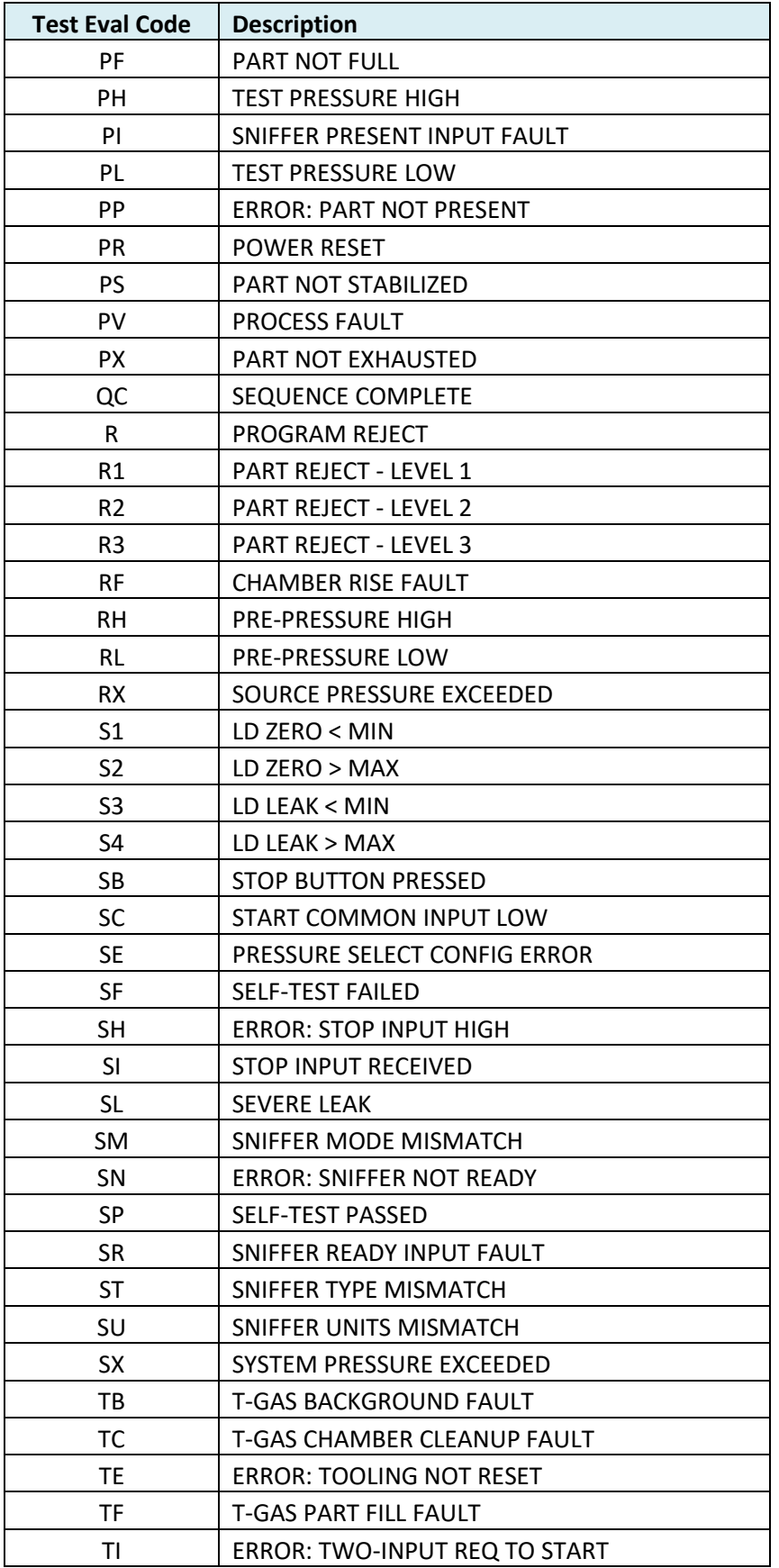

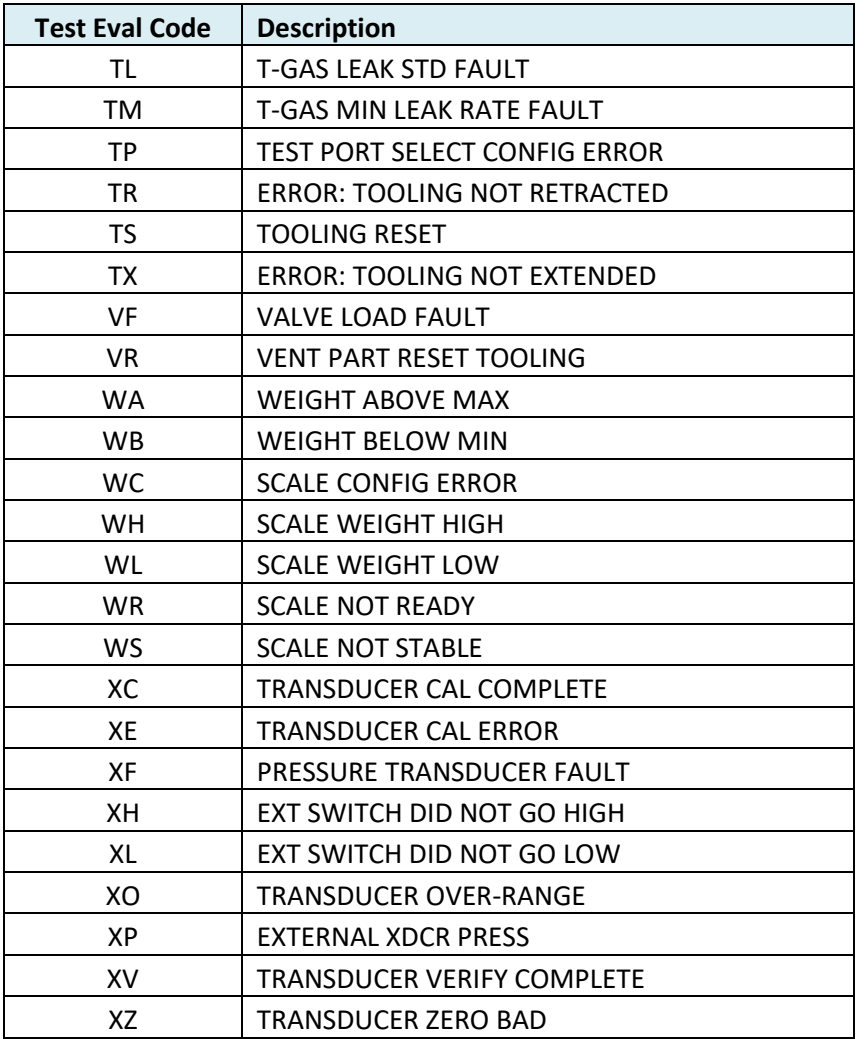

# **Segment Codes**

type "TABLE SEGMENT"

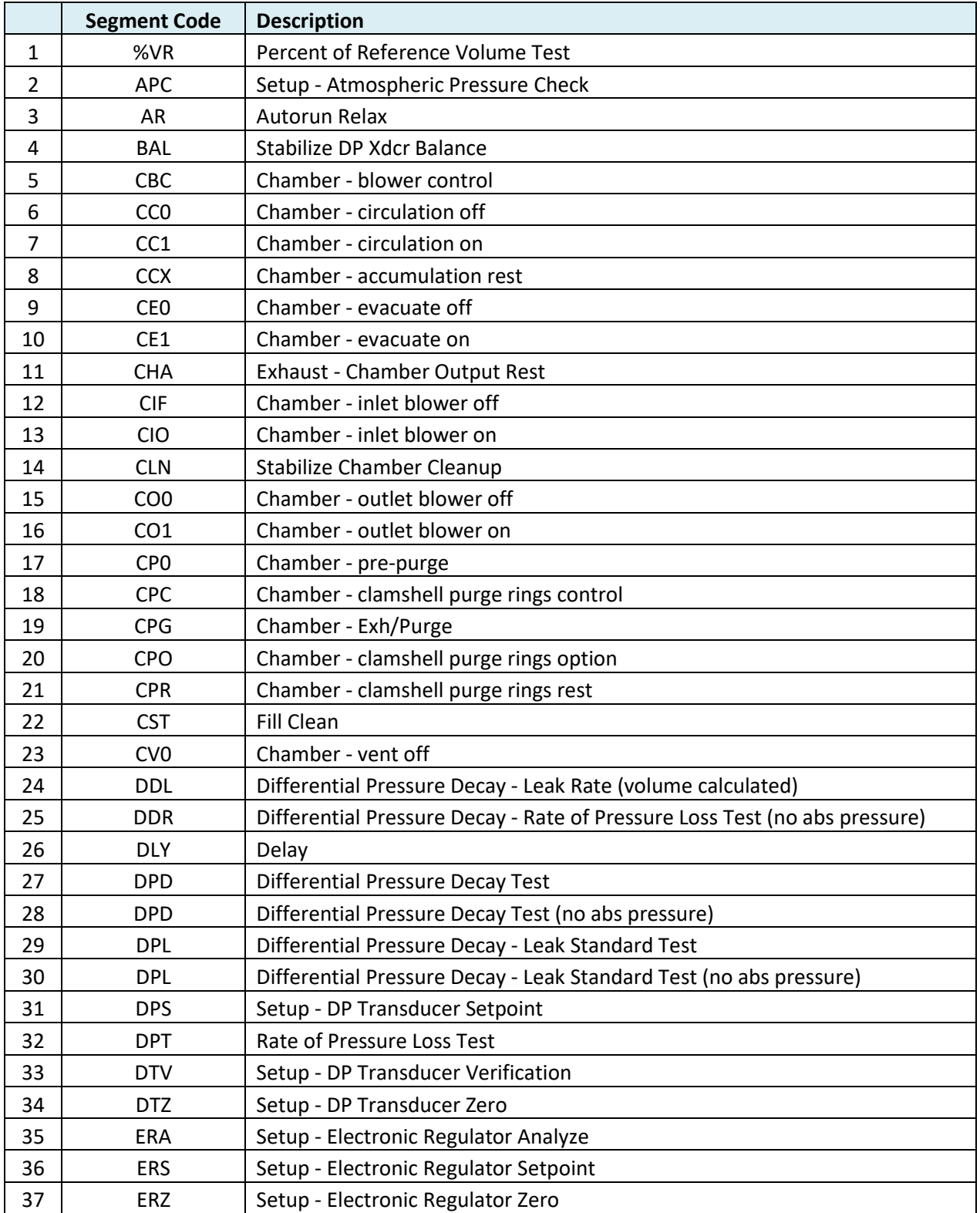

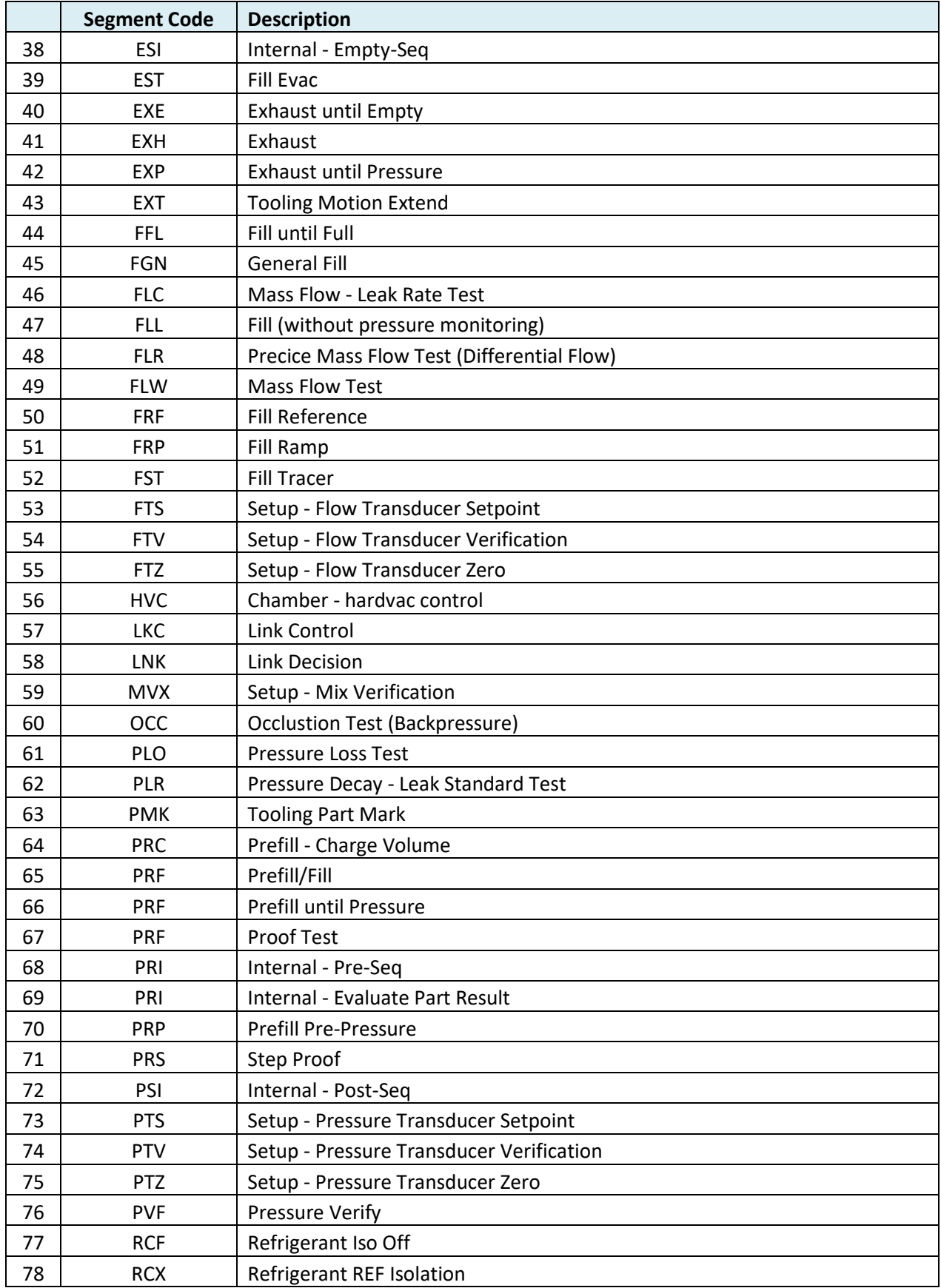

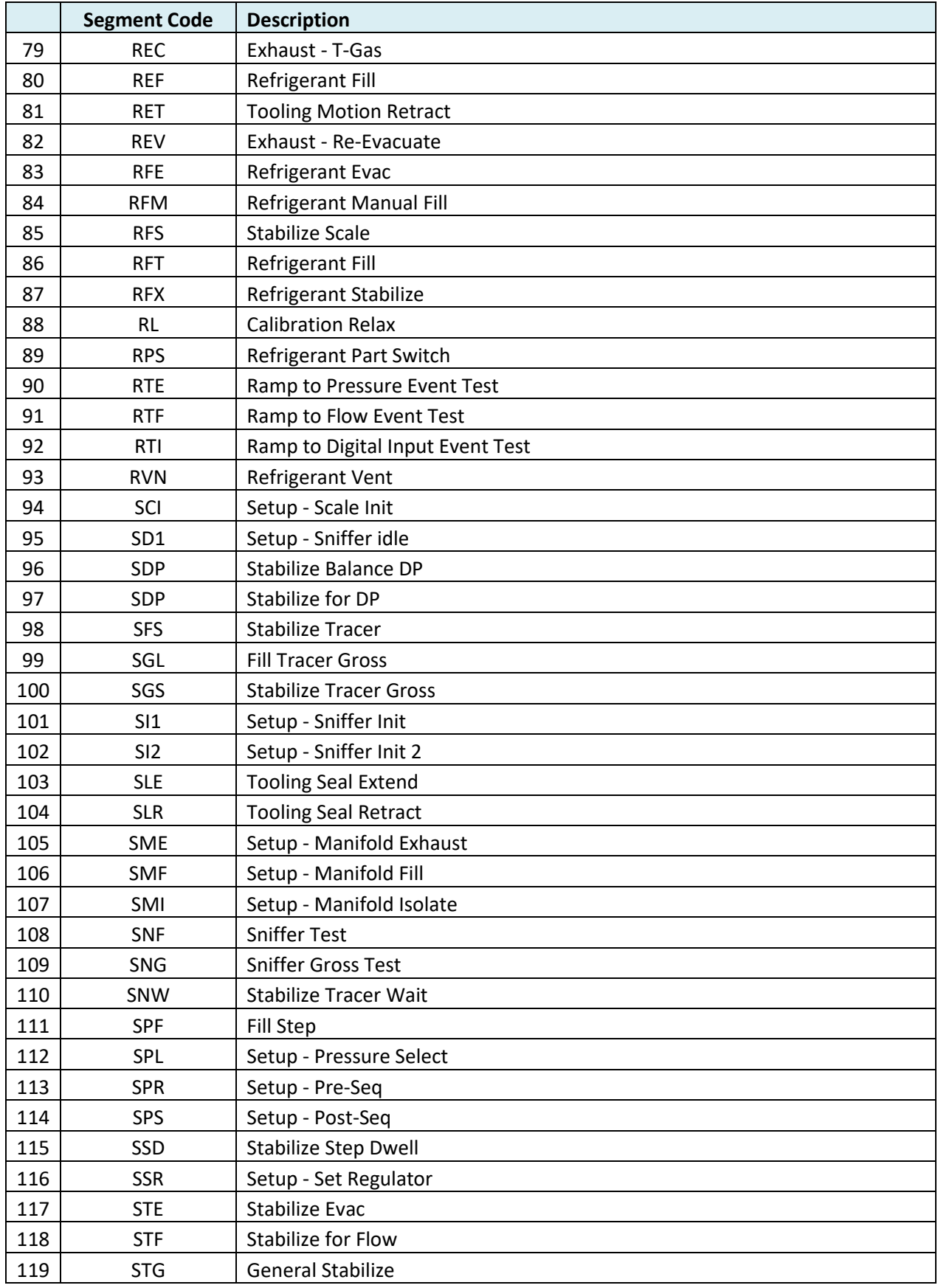

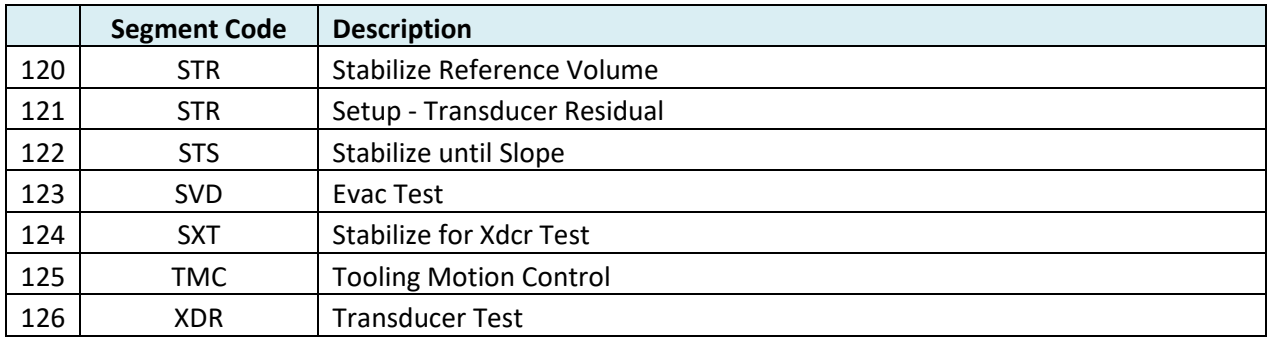

# **Variable Codes**

type "TABLE VARIABLE"

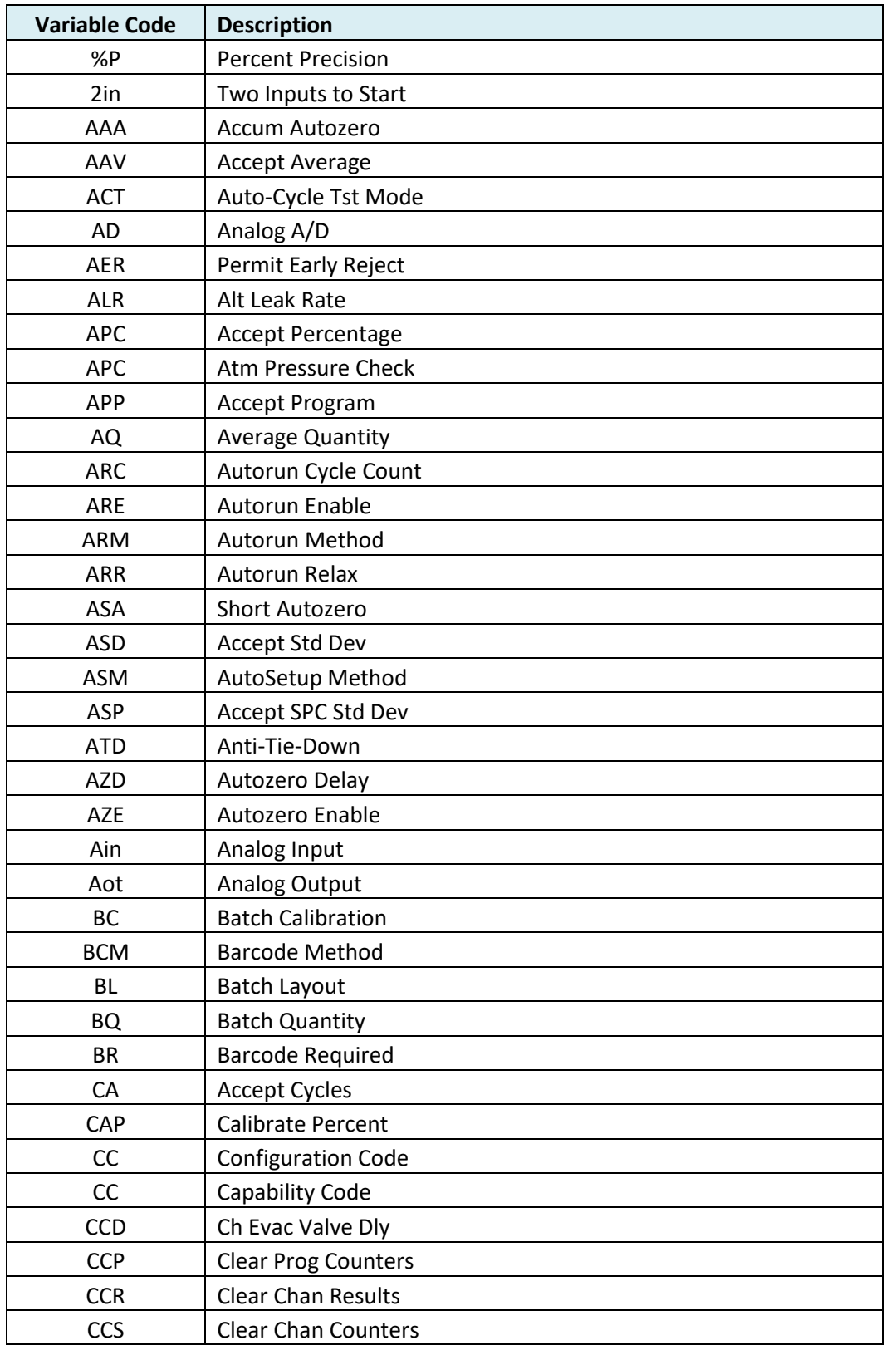

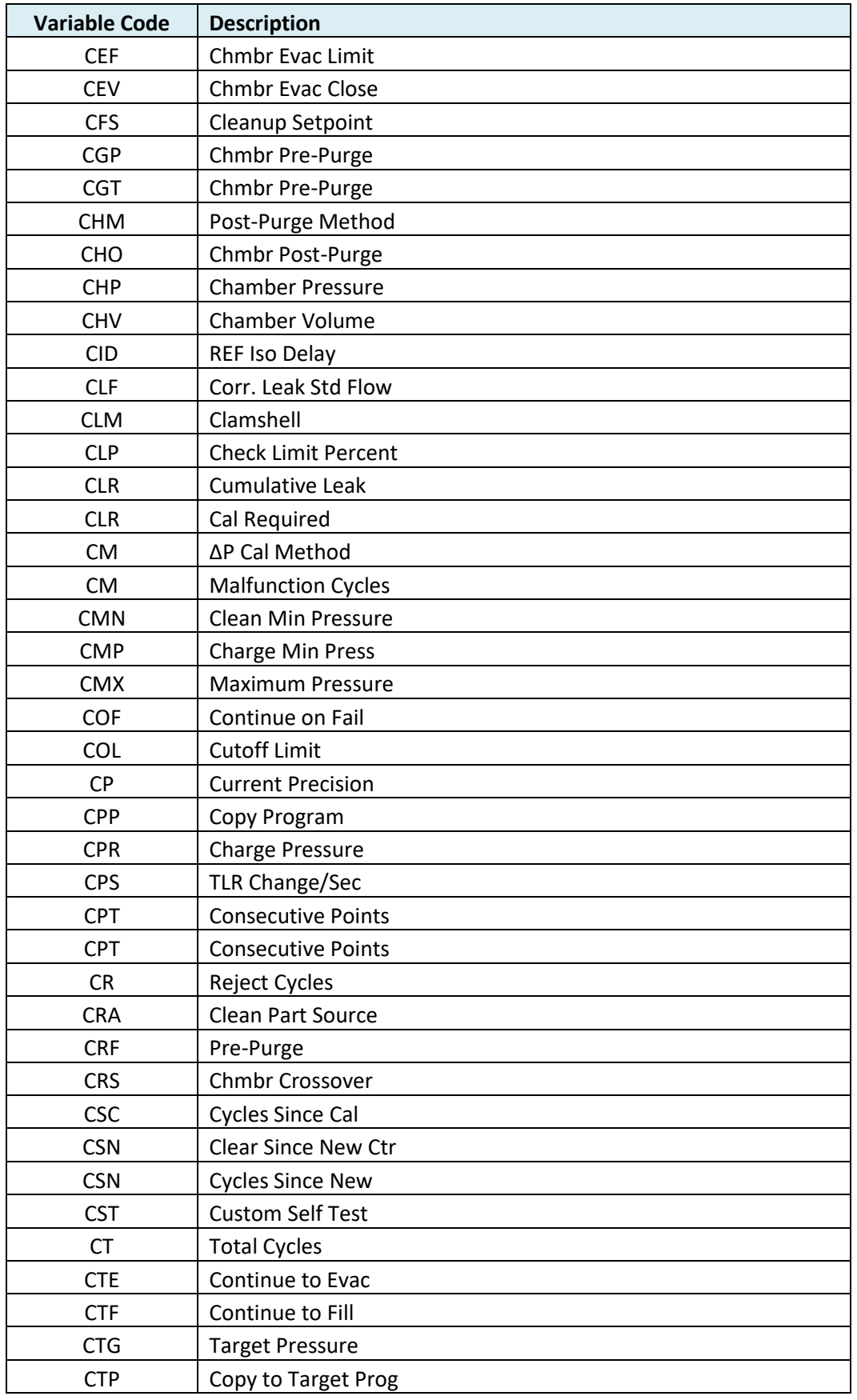

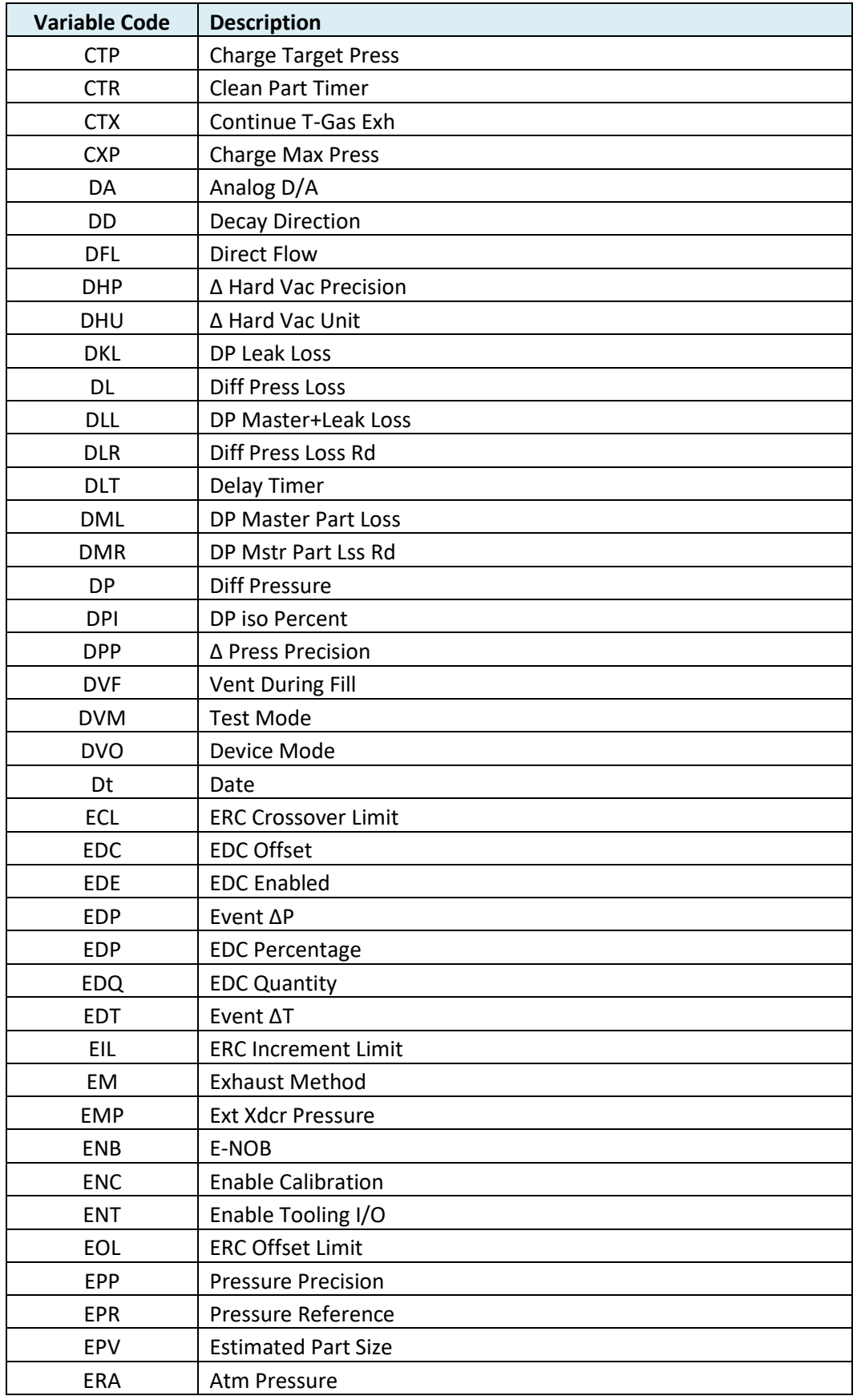

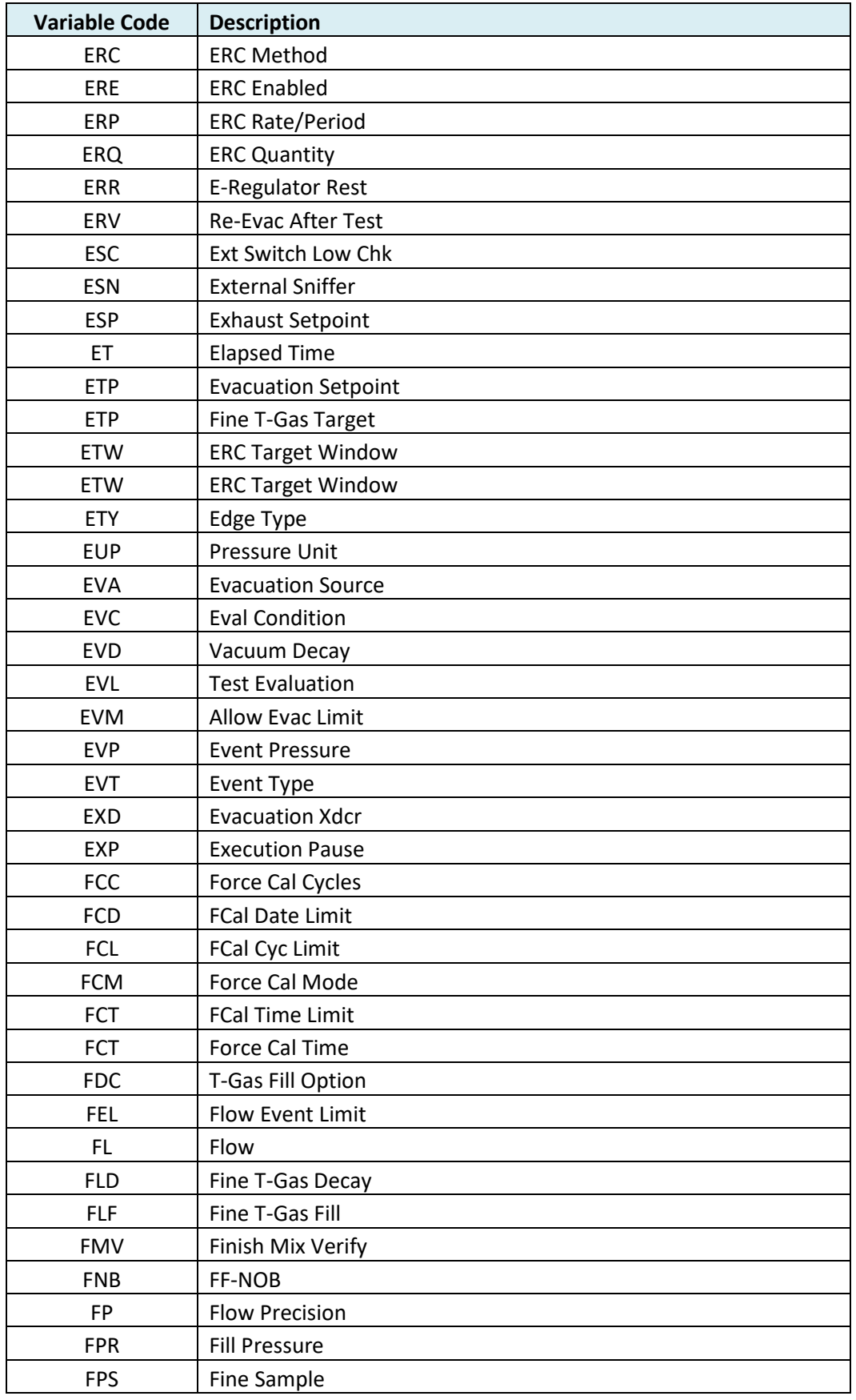

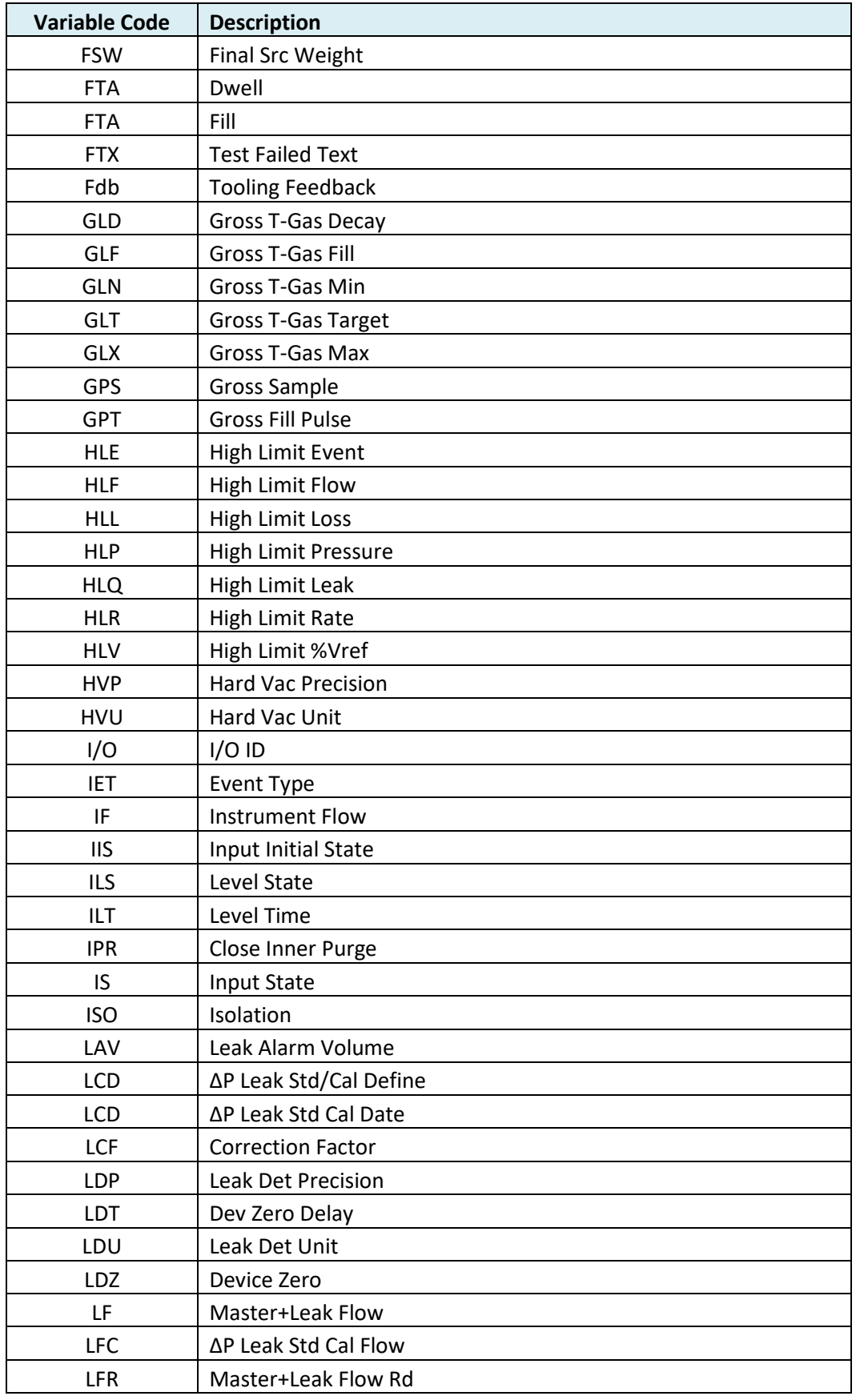

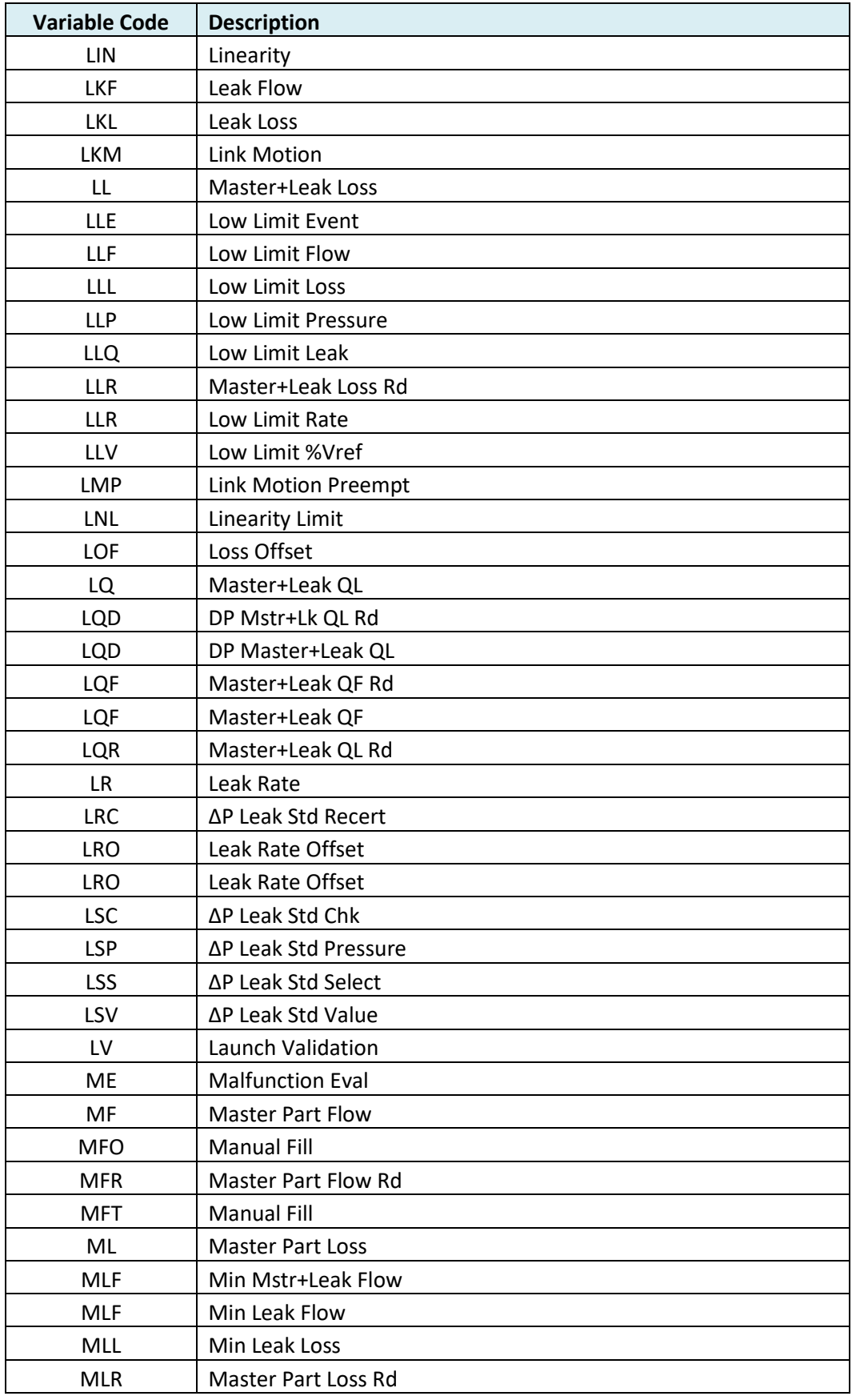

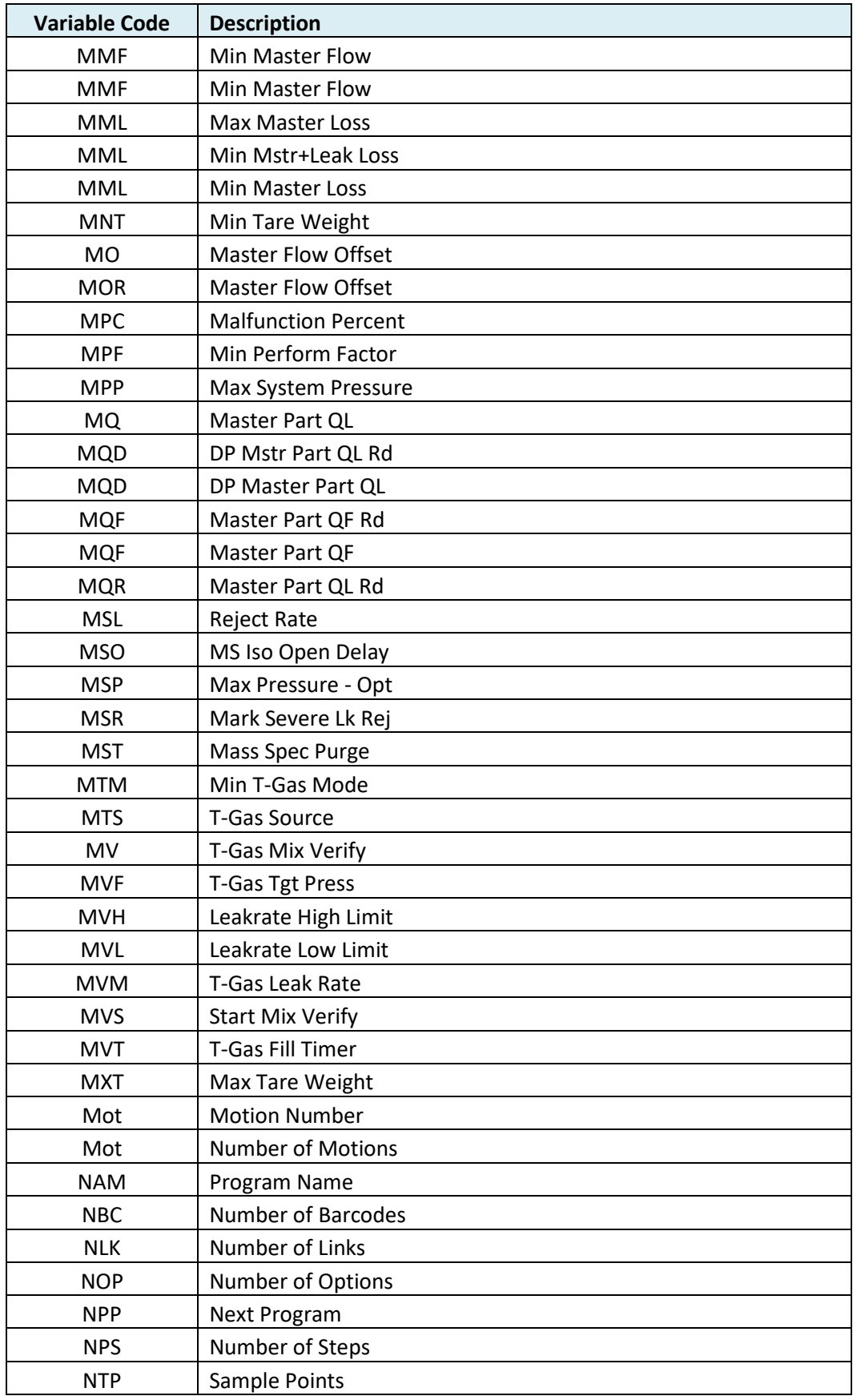
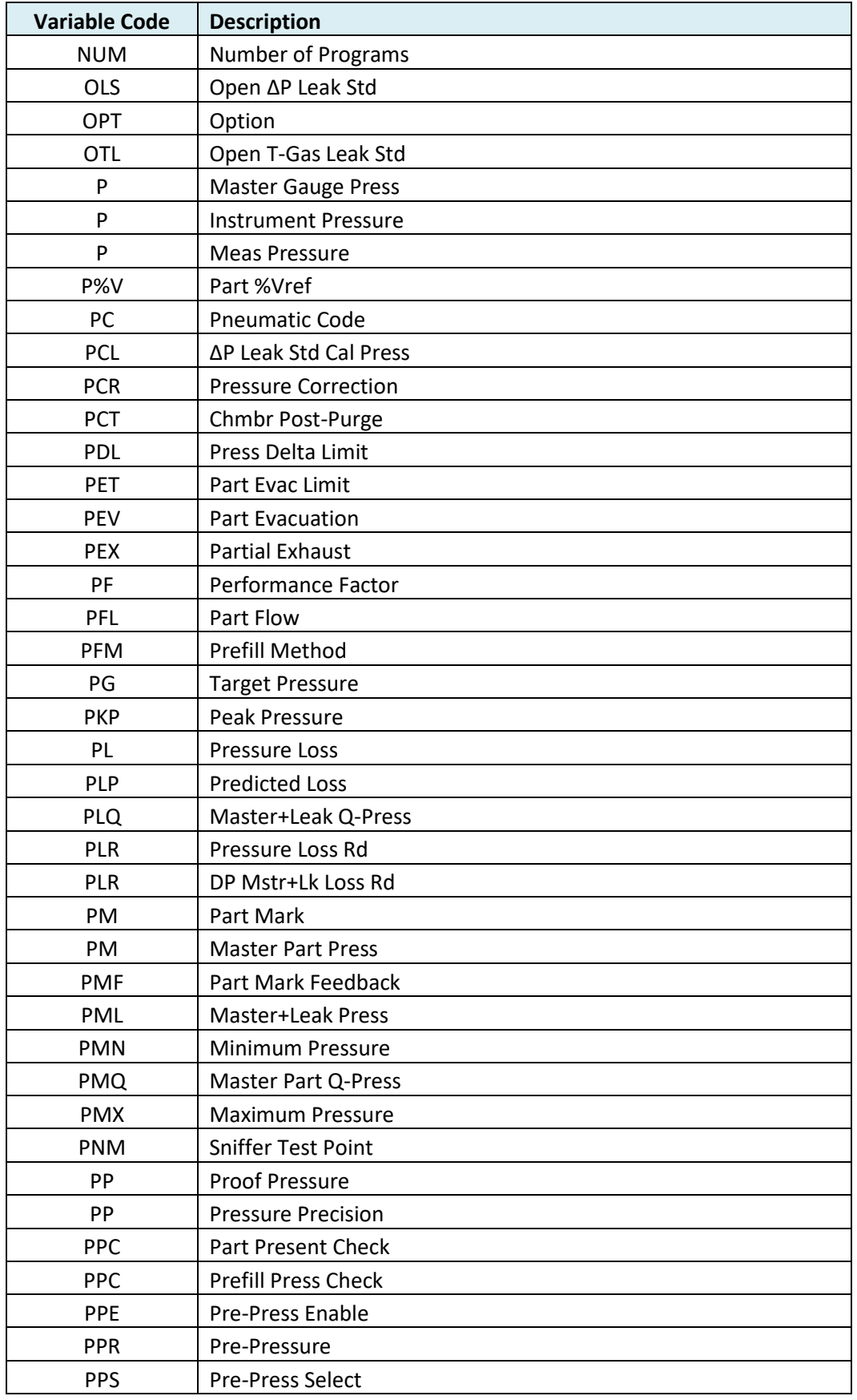

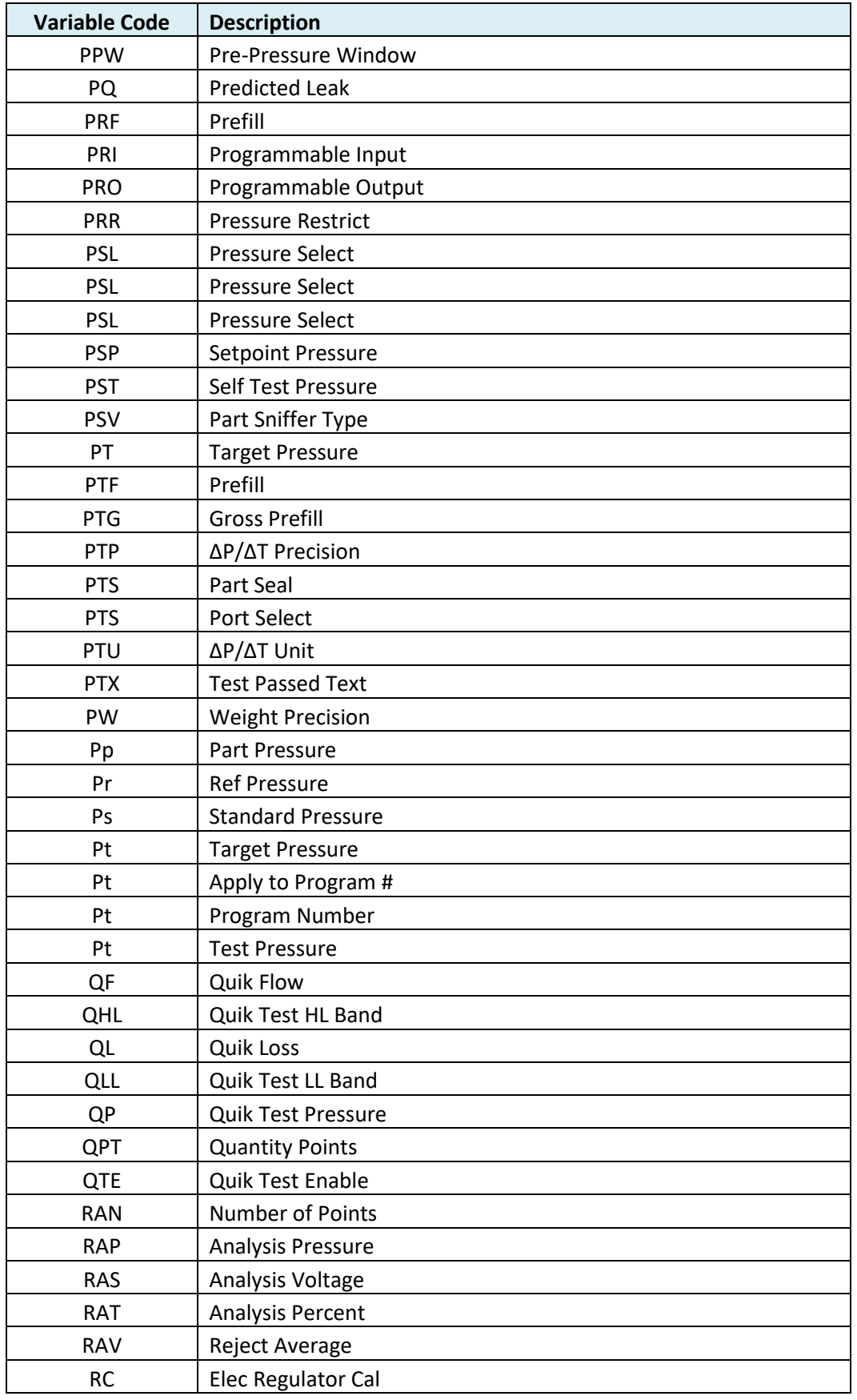

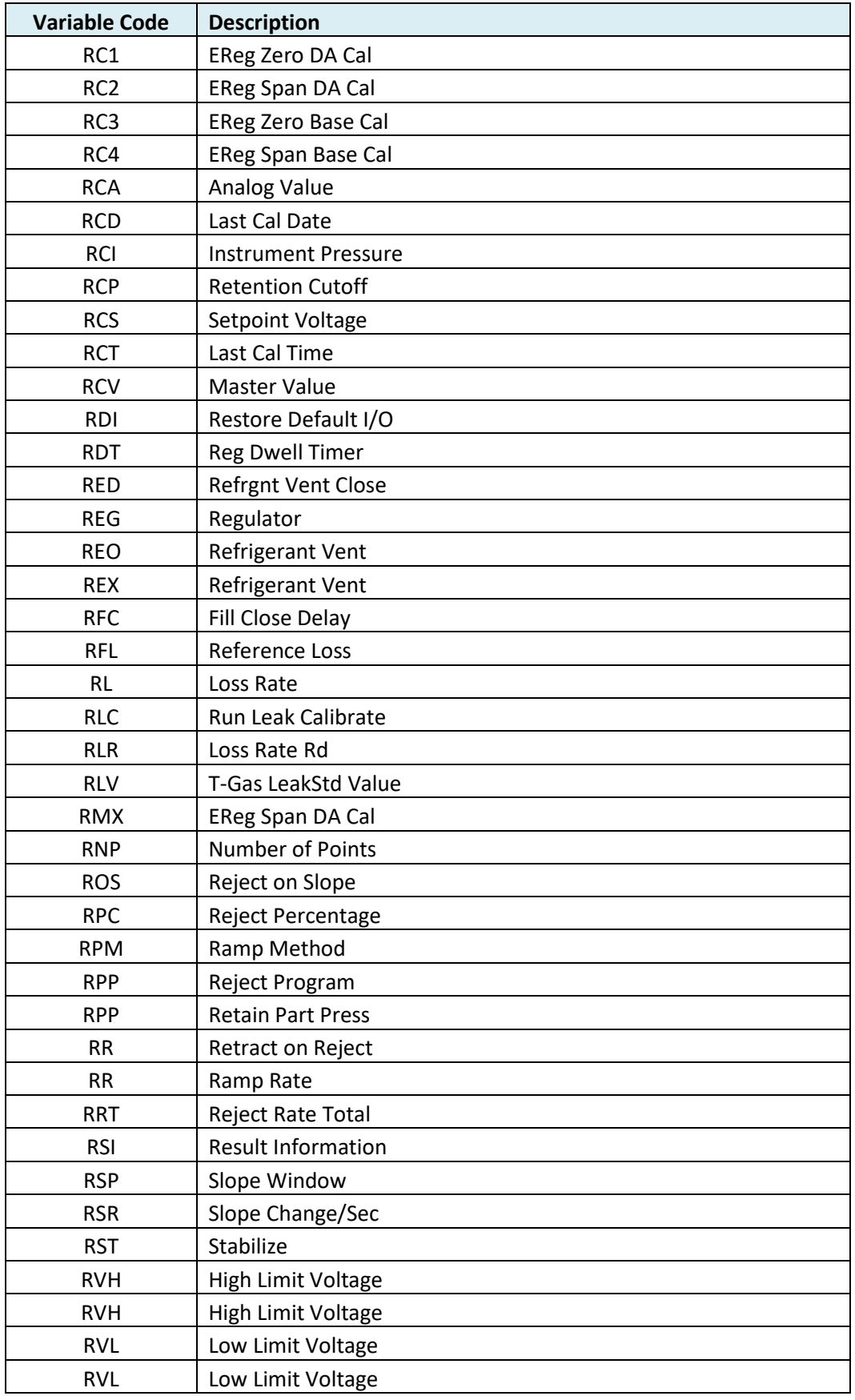

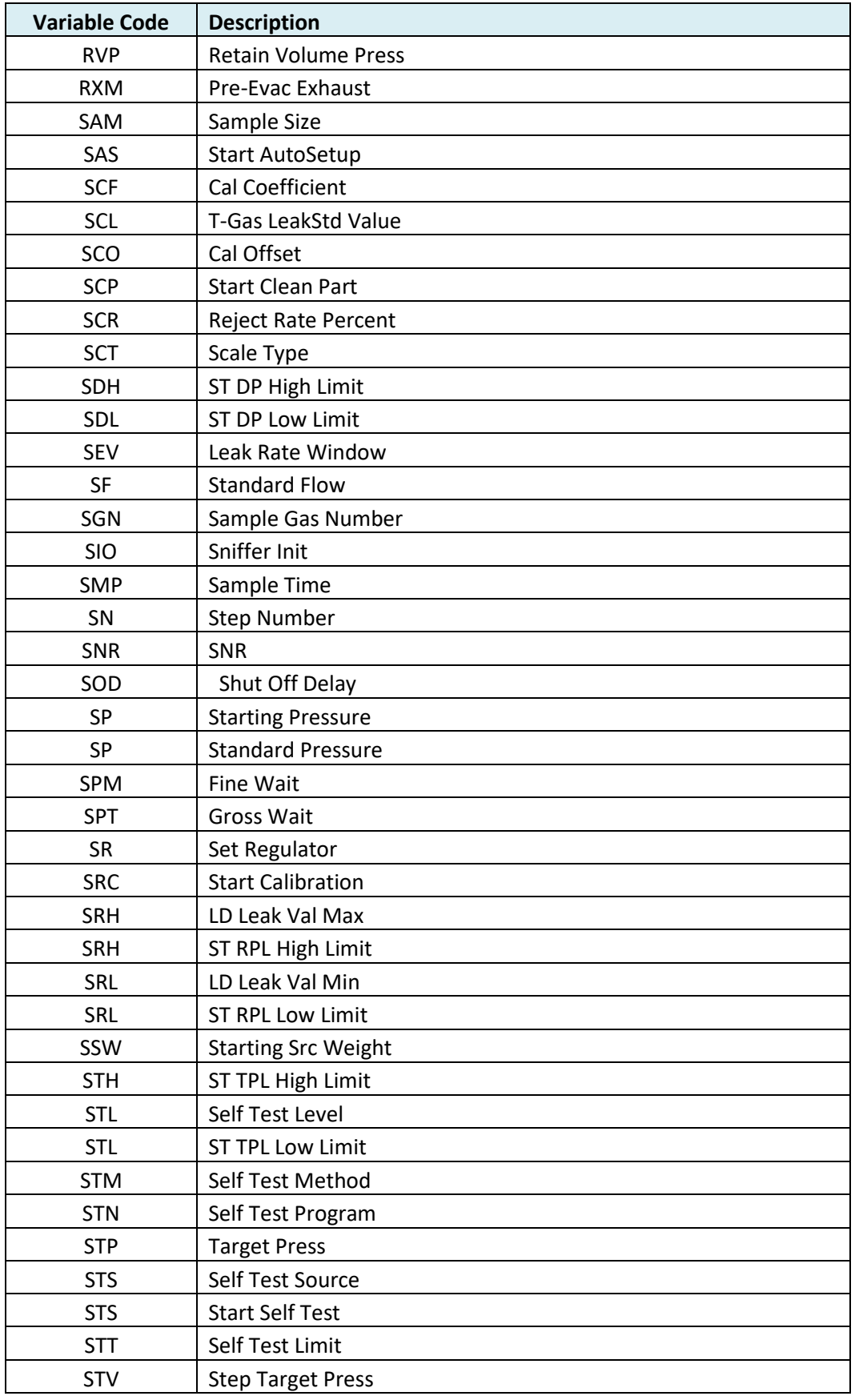

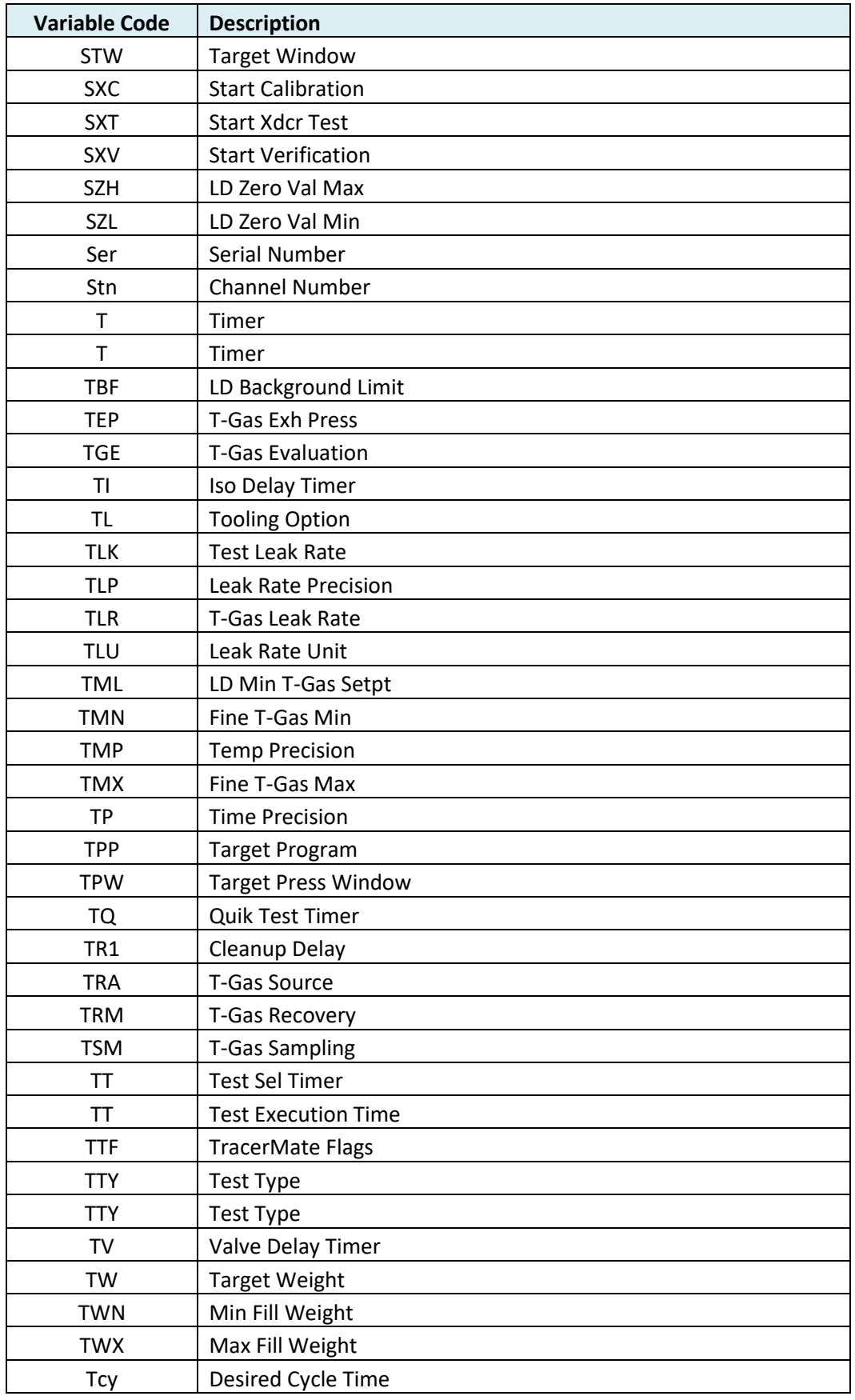

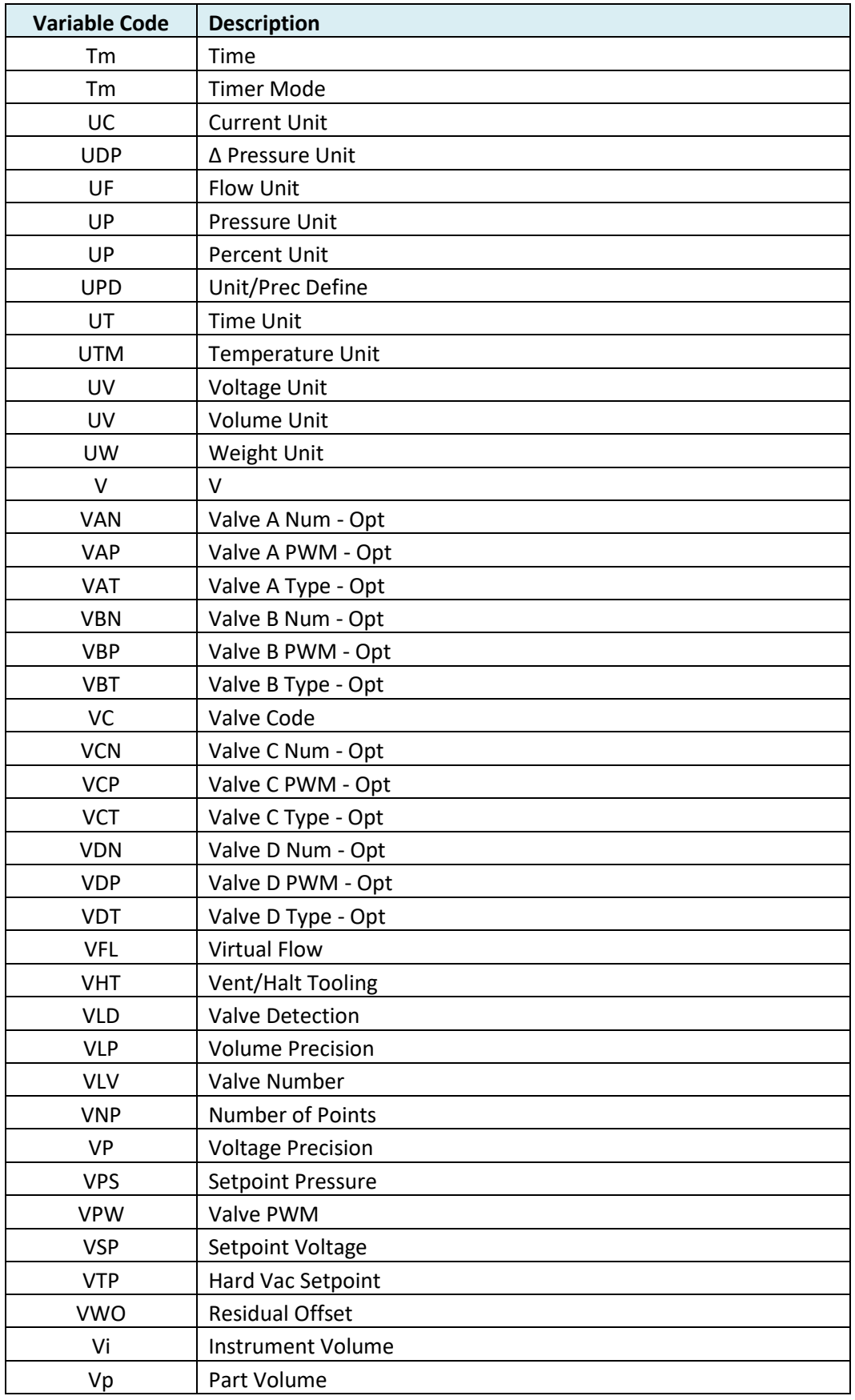

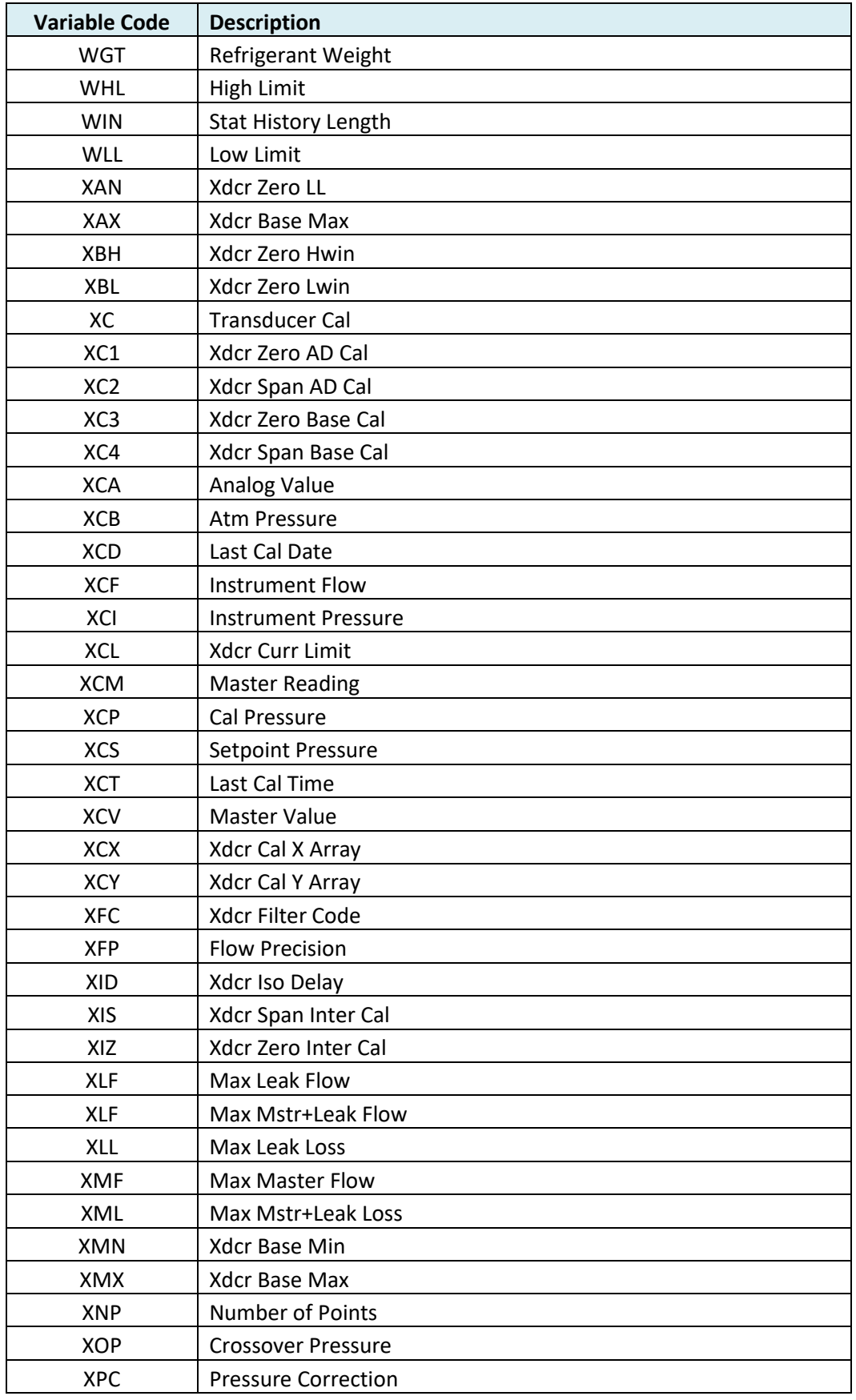

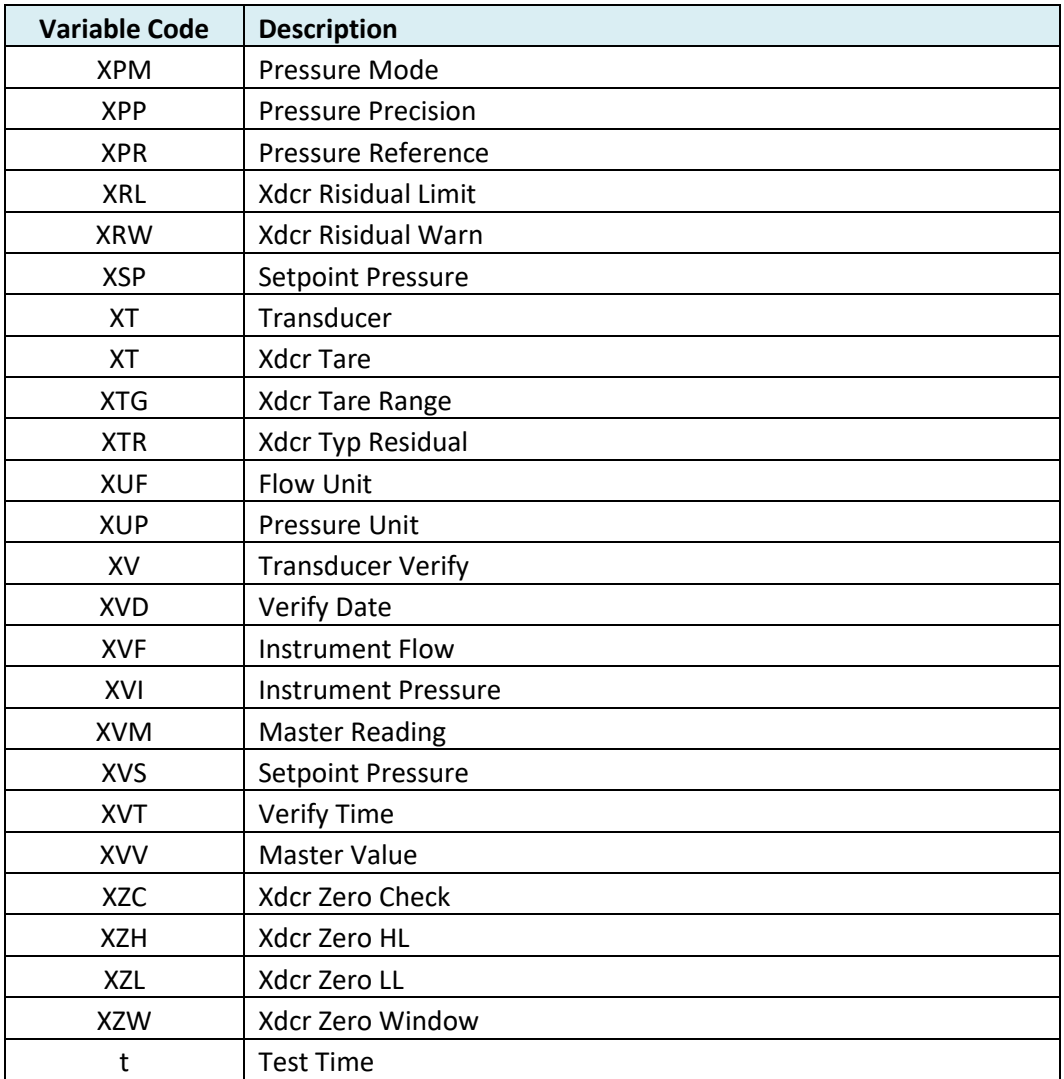

# Technical Specifications

#### **Outside Physical Dimensions**

Wall mount model (W x H x D): 16 x 16 x 8 (inches) 406 x 406 x 204 (mm)

#### **Electrical Specifications**

Supply power: 100-240 VAC 50-60 Hz auto sensing/switching Input power fuse: 3 Amp 250VAC, slow, 5X20MM, glass

I/O driver fuse: 1 Amp 250VAC, fast, 5X20MM, glass

Board fuse: 3.125 Amp 250VAC, fast, radial leads, plastic can, vertical plug in fuse Output current limit for each output: 0.5-amp max

Output current limit for all outputs combined: 1-amp max Instrument may operate at  $\pm$  10% of nominal voltage

#### **Environmental Factors**

Operating temperature Range: 5°C to 40° C (41°F to 104°F) Maximum humidity 90% relative humidity, non-condensing Maximum operating altitude 2,500 meters (8,200 feet) Indoor use only, IP20

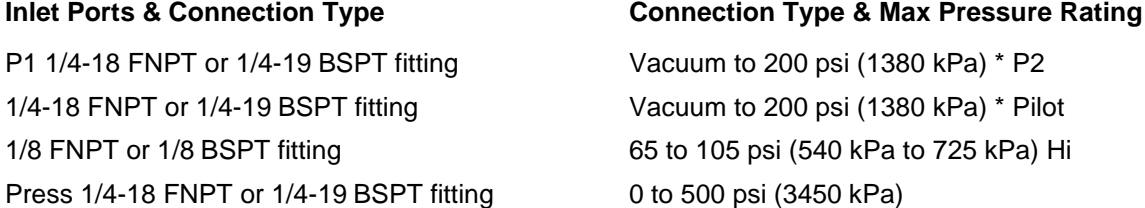

\* See label on instrument enclosure to determine whether port is for pressure or vacuum

## **Air Cleanliness Specifications**

Max Particulate Size: 0.3-micron Max Dew Point: -30°C

Max Oil: 0.1mg/m3

#### **Recommended Filter Sets (available separately)**

Small filter (includes 5.0-micron and 0.3-micron filters) for parts less than 300 ml Medium filter (includes 5.0-micron and 0.3-micron filters) for parts from 300 ml to 13,000 ml Large filter (includes 5.0-micron and 0.3-micron filters) for parts larger than 13,000 ml

### Contact Cincinnati Test Systems Service Department

By phone 513-202-5108 or by email [service@cincinnati-test.com](mailto:service@cincinnati-test.com) 8am-5pm eastern US

For after-hours, 24/7 emergency phone support, call 513-202-5174